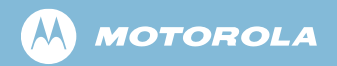

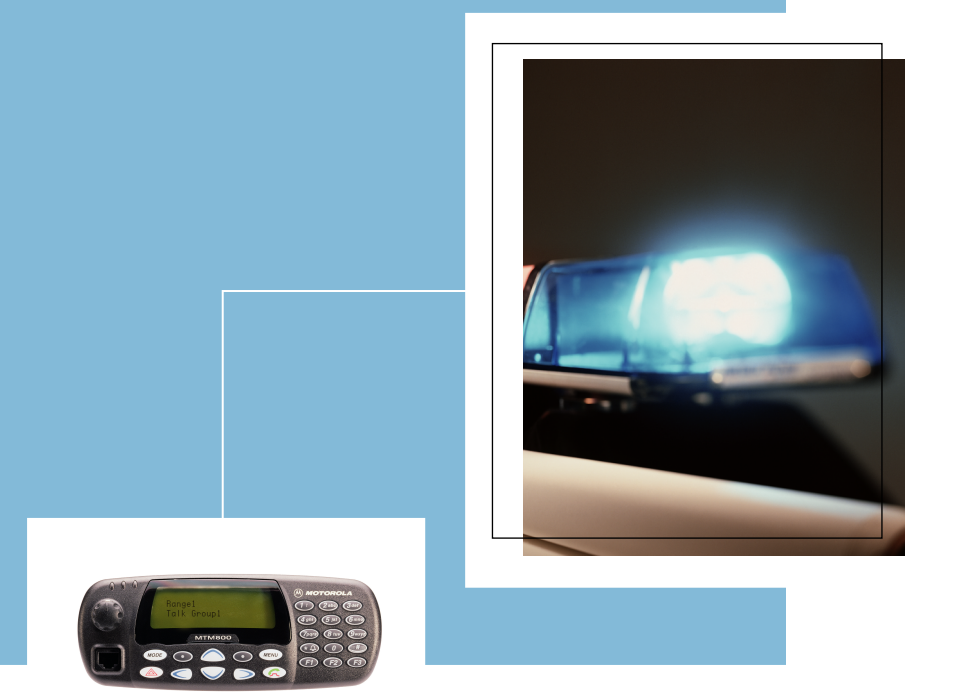

# **MTM800**TETRA 차량용 단말기 기능 설명서

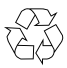

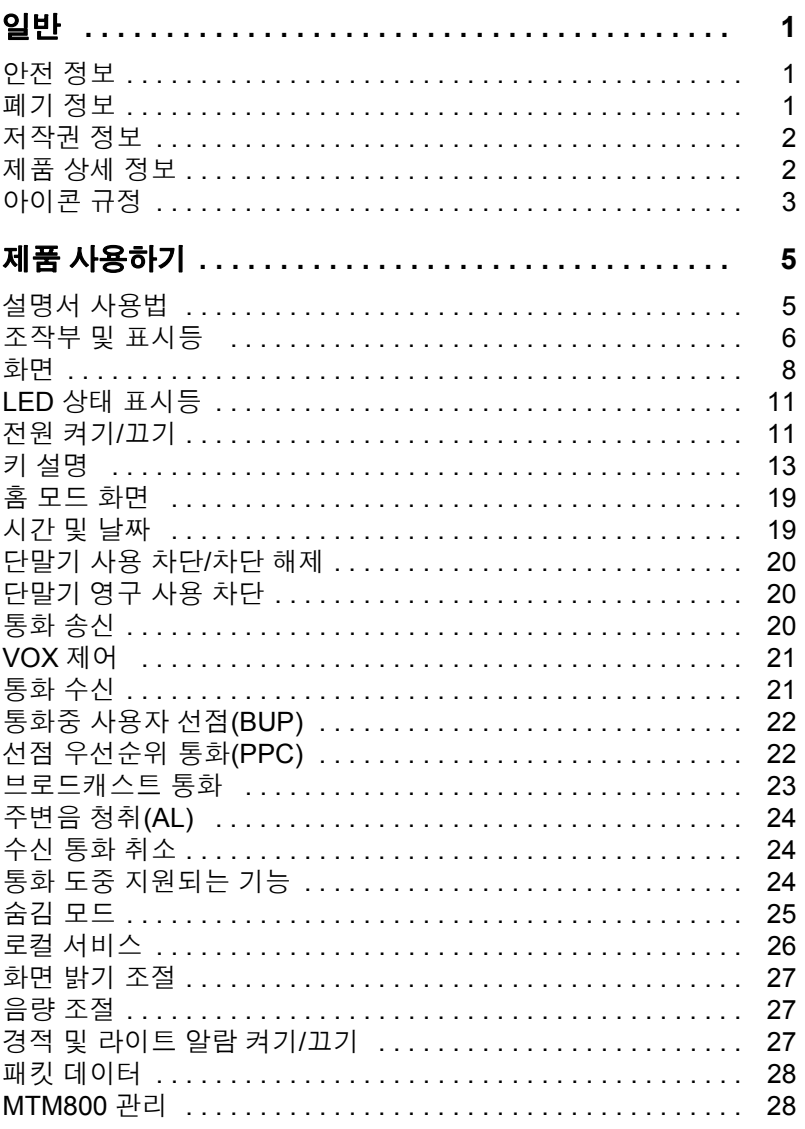

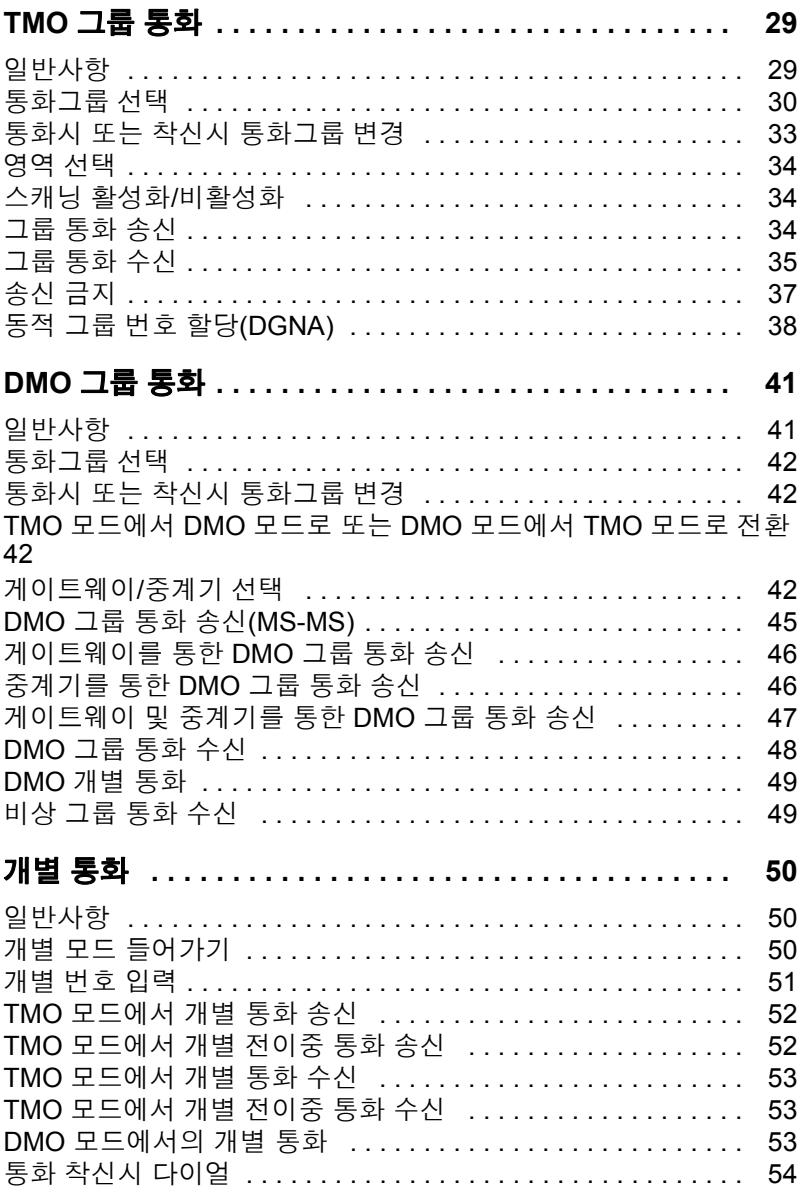

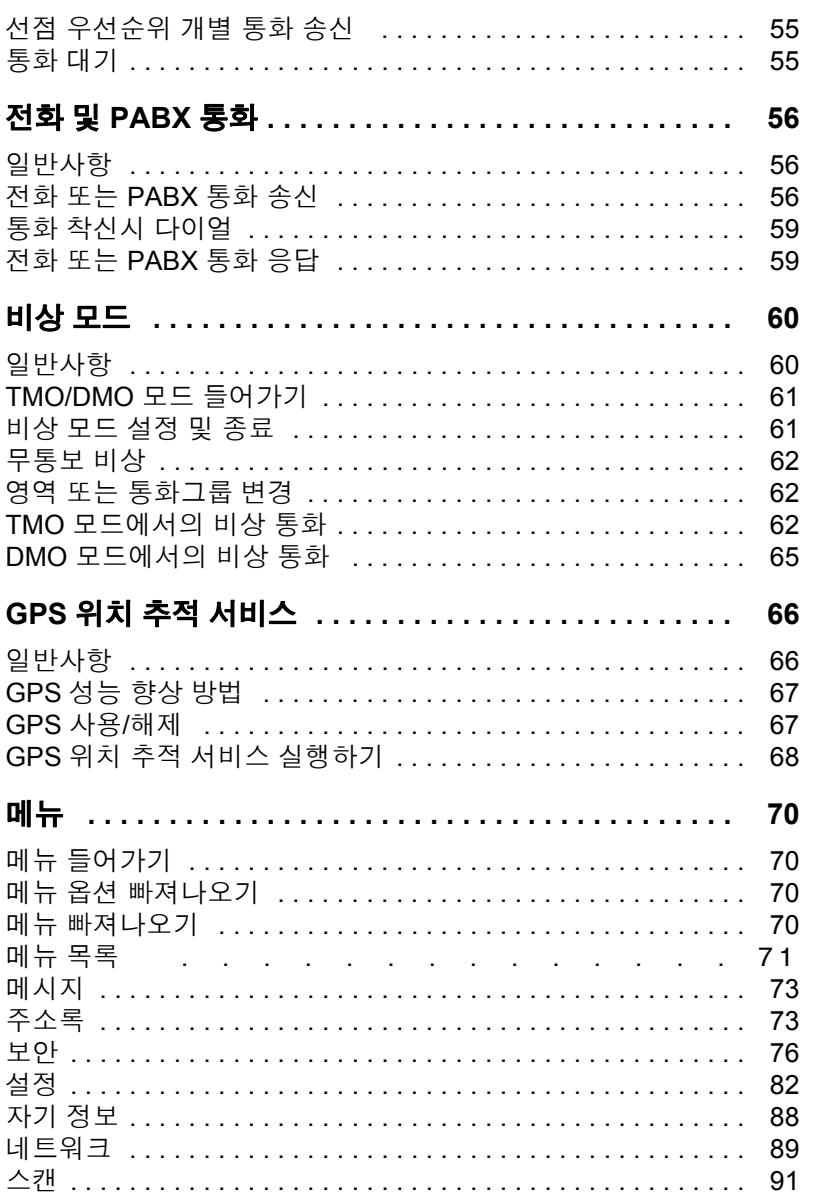

목차

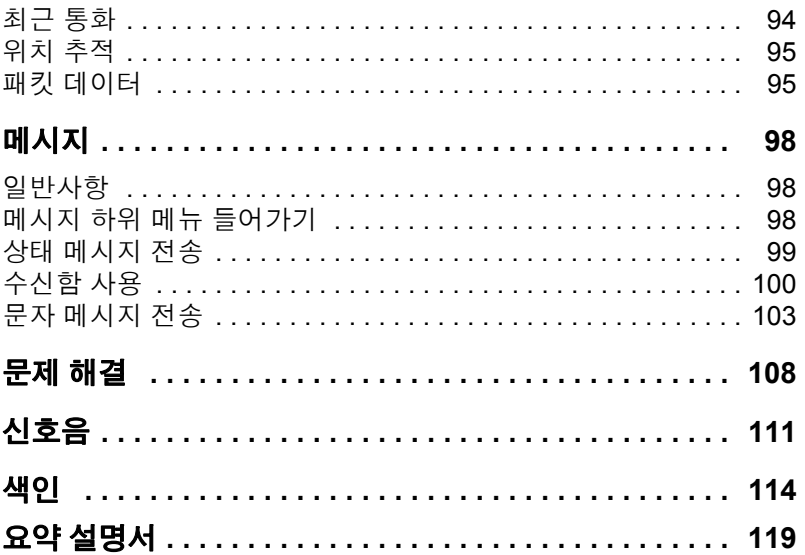

MOTOROLA 및 M 로고는 미국 특허상표청에 등록되어 있습니다. 그 외의 모든 제품 및 서비스 명칭은 해당 소유자의 재산입니다.

ⓒ 2007 – 2008 by Motorola Inc. All rights reserved.

# 안전

# <span id="page-6-1"></span><span id="page-6-0"></span>안전 정보

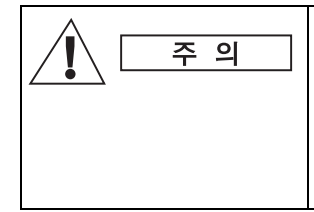

본 제품을 사용하기 전에 무전기와 함께 제공 된 제품 안전 및 *RF* 노출 안내서*(*모토로라 출 판번호 *6866537D37:* 유럽*,* 중동 및 아프리카 지역*,* 출판번호 *6804112J96/6804113J25:* 아 시아 태평양 지역*)*에 포함된 안전한 사용을 위 한 조작 지침을 읽어 주십시오*.*

이 액세서리는 ICNIRP RF 에너지 노출 요건을 충족시키기 위 해 직업상의 용도로만 사용하도록 제한되어 있습니다. 본 제 품을 사용하기 전에 제품 안전 및 RF 노출 안내서에 들어있는 RF 에너지 인지 정보 및 작동 지침을 읽으시어 RF 에너지 노 출 한계를 준수하시기 바랍니다.

사용 설명서 및 제품 안전 및 **RF** 노출 안내서를 잘 보관해 두 었다가 액세서리를 타인에게 양도할 때 함께 제공하시기 바랍 니다.

### <span id="page-6-2"></span>폐기 정보

유럽 연합의 **WEEE(**유럽 연합 전기전자 제품 폐기**)** 규 정에 의하면 유럽 연합에서 판매되는 제품(또는 포장) 에는 줄이 그어진 쓰레기통 라벨이 부착되어 있어야 합 니다. WEEE 규정에 따르면 유럽 연합의 고객과 최종 사용자 는 이 줄이 그어진 쓰레기통 라벨이 부착되어 있으면 전기전 자 장비 또는 부속품을 생활 쓰레기로 폐기해서는 안됩니다. 유럽 연합의 고객 또는 최종 사용자는 현지 장비 공급업체 대 리점이나 서비스 센터에 연락해 해당 국가의 쓰레기 수거 시 스템에 대한 정보를 얻어야 합니다.

# <span id="page-7-0"></span>저작권 정보

본 설명서에 수록된 모토로라 제품에는 반도체 메모리 또는 기타 매체에 저장되어 있으며 저작권 보호를 받는

MOTOROLA 컴퓨터 프로그램이 포함될 수 있습니다. 미국과 기타 국가의 법률은 모토로라에게 저작권 보호를 받는 컴퓨터 프로그램에 대한 독점적인 권리를 부여하며, 여기에는 컴퓨터 프로그램을 복사하거나 재생산하는 행위도 포함됩니다. 따라 서 모토로라의 명백한 서면 승인 없이는 이 설명서에 수록된 MOTOROLA 제품에 포함되며 저작권 보호를 받는 모든 컴퓨 터 프로그램을 어떤 방식으로든 복사, 재생산, 수정, 역설계 및 배포할 수 없습니다. 아울러 MOTOROLA 제품을 구입했다 하 더라도 직접적으로나 암묵적으로 MOTOROLA의 저작권, 특 허 또는 특허 출원의 사용을 허가하는 것으로 인정되지는 않 습니다.

# <span id="page-7-1"></span>제품 상세 정보

- 최대 RF 출력 3 W
- 최대 스피커 부하 4 Ohm에서 10 W
- 안테나 임피던스 50 Ohm
- 주위 온도 범위 -30 ° C ~ +60 ° C
- -

사용중인 단말기는 표면 온도가 최대 *70 °C*까지 경  $\overline{\mathbf{u}}$ 상승할 수 있습니다*.*  뜨거운 표면을 만지지 마십시오 *.*

• 작동 시간 연속 / 간헐

참 고

일반적으로 단말기 송수신 시간*(*작동 주기 시간*)*은 통신 시스템 에 의해 결정됩니다*.* 기온이 높을 때 시스템 사양 이상의 과도한 사용으로 인해 과부하가 걸리면 단말기의 온도 조절 기능이 *RF*  출력을 떨어뜨려 단말기를 보호하며*,* 이로 인해 결과적으로 단 말기의 통화권이 줄어듭니다*.*

# <span id="page-8-0"></span>아이콘 규정

이 설명서에는 사용자의 이해를 돕기 위한 다양한 아이콘이 있습니다. 설명서 전체에서 다음 아이콘이 사용됩니다. 다음 은 이러한 아이콘 및 이와 연관된 의미에 대한 설명입니다.

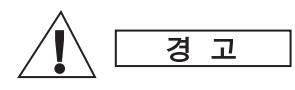

경고라는 단어와 함께 관련 안전 아이콘이 표시 된 정보는 무시할 경우 사망*,* 심각한 상해 또는 심각한 제품 손상에 이를 수 있는 정보를 나타 냅니다*.*

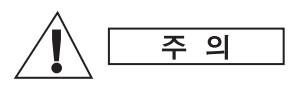

주의라는 단어와 함께 관련 안전 아이콘이 표시 된 정보는 무시할 경우 경상 또는 중급 정도의 상해나 심각한 제품 손상에 이를 수 있는 정보 를 나타냅니다*.*

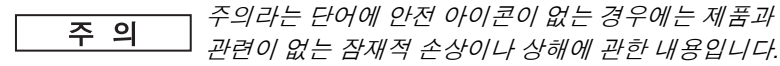

참고에는 예외 사항이나 선결 조건과 같이*,* 주변 내용보다 더 중 |참 고 요한 정보가 있습니다*.* 또한 참고는 사용자에게 다른 곳에 있는 추가 정보를 알려주며 동작을 완료하는 방법을 상기시켜 주거나 화면에서 무언가가 어디에 있는지 설명해 줍니다*.* 참고와 연관 된 경고 레벨은 없습니다*.*

*3*

안전

<span id="page-10-0"></span>모토로라 MTM800을 구입해 주셔서 감사합니다. 본 제품은 이 용자들이 업무상 또는 개인 용도로 언제나 통신을 주고받을 수 있도록 진일보된 TETRA 기능과 첨단 기술을 갖추고 있습니다. MTM800은 영어, 한국어 또는 서비스 공급업체에서 정한 언어 로 이용하실 수 있습니다. 공장 출고시의 기본 설정은 영어입 니다. 자세한 내용은 82[페이지의](#page-87-1) "화면 언어 설정" 항목을 참조 하십시오.

# <span id="page-10-1"></span>설명서 사용법

이 설명서에서는 제품 출고시 설정되어 있는 MTM800의 기능 에 대해 설명합니다.

서비스 공급업체 또는 제품을 구입한 고객사가 각자의 필요에 맞게 MTM800의 기능을 변경했을 수도 있습니다. 본 설명서와 차이가 있을 시에는 서비스 공급업체나 소속 기관에 문의하시 기 바랍니다. 본 설명서의 본문에서는 특정 정보나 항목을 강 조하기 위해 다음과 같이 특정 표기법을 사용합니다.

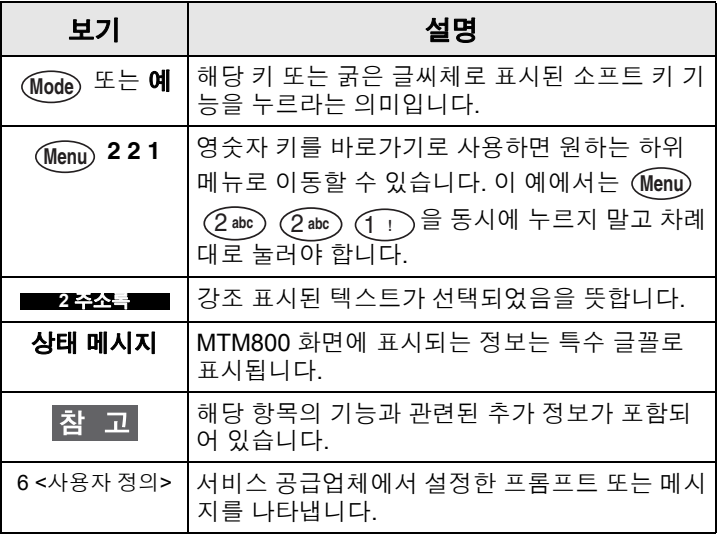

# <span id="page-11-0"></span>조작부 및 표시등

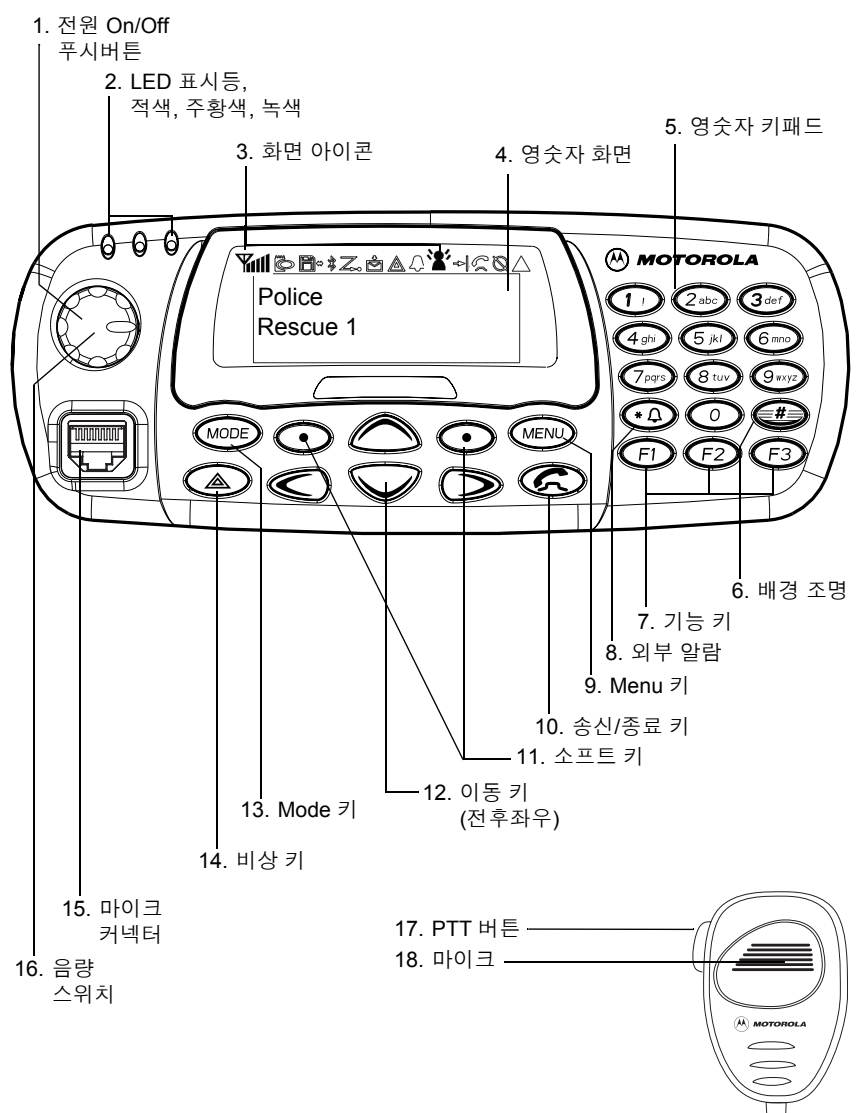

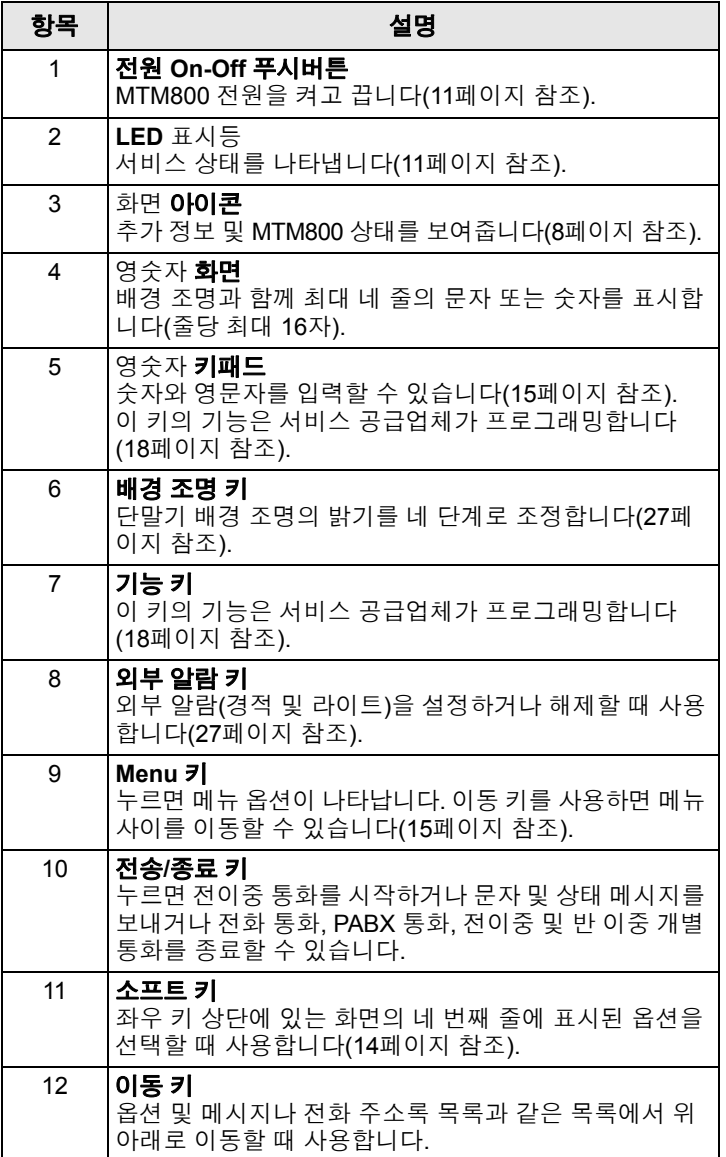

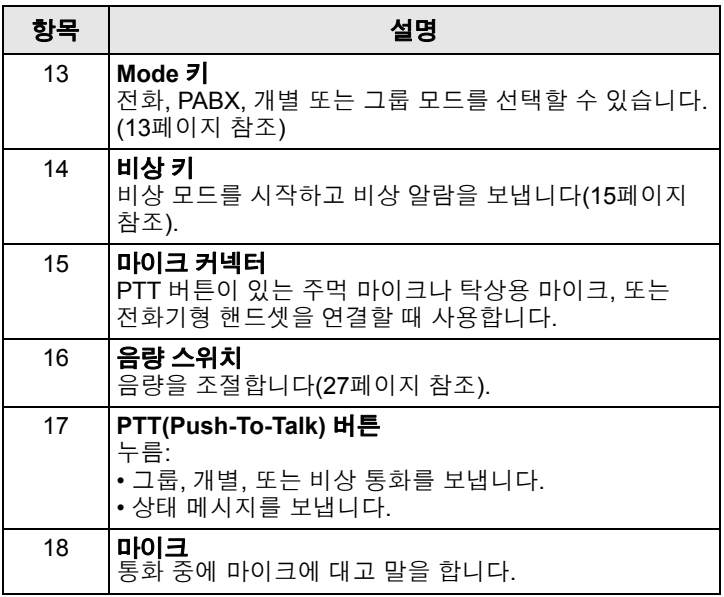

# <span id="page-13-0"></span>화면

# <span id="page-13-1"></span>화면 아이콘 목록

MTM800 전원을 켜면 화면 상단에 아래와 같은 아이콘들이 표시됩니다.

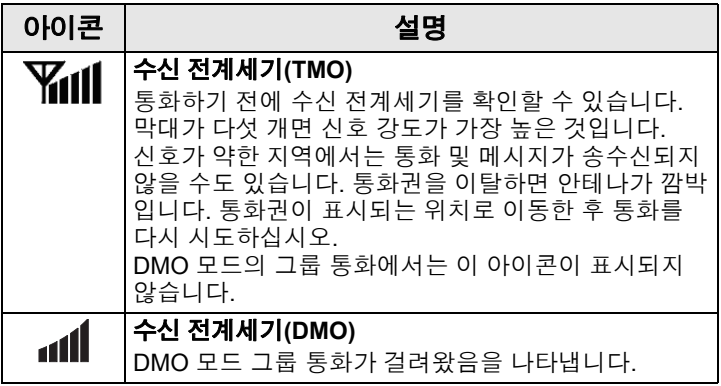

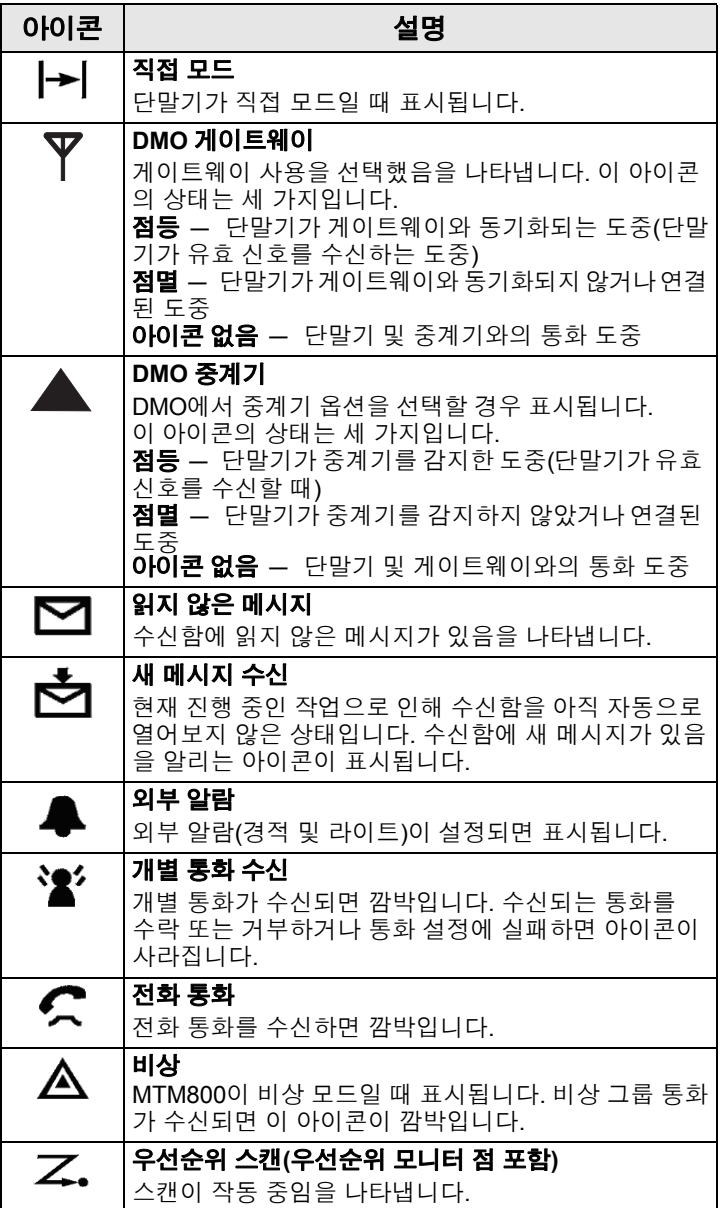

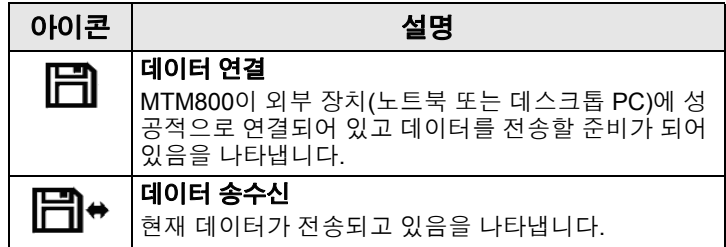

#### 스피커 켜짐**/**꺼짐 표시

그룹 모드에서만 스피커 켜짐*/*꺼짐 표시가 나타납니다*.* |참 고

> 전화기형 핸드셋 액세서리가 구성된 경우에는 통화그룹이 역 상으로 표시됩니다(88[페이지](#page-93-1) 참조).

- 통화그룹이 역상으로 표시되면 핸드셋 이 어폰을 통해 통화를 수신합니다.
- 통화그룹이 역상으로 표시되지 않은 상태 에서는 외부 스피커에서 음성이 나옵니다. 핸드셋 이어폰이나 스피커는 "스피커 On/ Off" 버튼(설정 가능)으로 선택합니다.

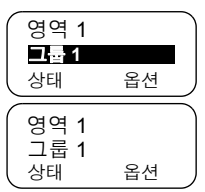

### 긴 번호 표시

숫자 뒤에 점 3개가 있으면 다음 페이지에 내용이 이어진다는 표시입니다(예: 주소록).

입력하는 번호가 길면 숫자를 누를 때마다 번호가 한 자리씩 좌측으로 이동합니다.

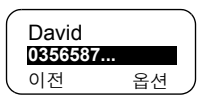

### 장문 메시지 표시

문자 메시지 뒤에 화살표가 있으면 다음 페이지에 내용이 이어 진다는 표시입니다(예: 메일 메시지를 읽는 경우). 다음 페이지 를 읽으려면  $\odot$ 을 누르고 이전 페이지로 돌아가려면 < $\odot$ 을 누릅니다.

# <span id="page-16-0"></span>**LED** 상태 표시등

LED 표시등은 MTM800의 상태를 나타냅니다.

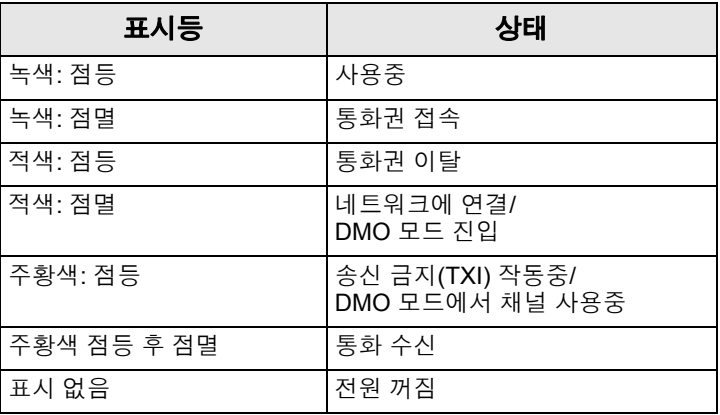

# <span id="page-16-1"></span>전원 켜기**/**끄기

전원 켜기:

- **On/Off** 푸시버튼을 누릅니다.
- MTM800에 차량 시동 감지 기능이 구성된 경우 차량 시동 이 걸리면 자동으로 단말기가 켜집니다.
- 비상 풋 스위치가 액세서리 커넥터에 연결되어 있고 "시작시 비상 모드" 기능을 서비스 공급업체에서 활성화한 경우 비상 스위치를 누를 때마다 자동으로 MTM800이 비상 모드로 켜 지게 됩니다(60[페이지의](#page-65-2) "비상 모드" 참조).

화면에 아이콘과 사각 표시가 나타납니다. (8[페이지의](#page-13-1) "화면 아이콘 목록" 항목을 [참조하십시오](#page-13-1).) 그러면 MTM800이 자체 진단 및 시스템 등록 절차를 수행합니다. MTM800이 시스템에 등록하는 동안 화면에 추가 정보가 표시됩니다.

등록에 성공하면 MTM800의 서비스가 시작됩니다.

전원 끄기:

- **On/Off** 푸시버튼을 다시 누릅니다.
- 차량 시동 키로 단말기를 켠 경우라면 시동 키로 단말기를 끄거나 **On/Off** 푸시버튼을 길게 눌러 끕니다.

전원 끄기 메시지가 나타납니다.

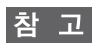

숨김 모드로 설정하면 단말기를 켜거나 끌 때 알림음이 울리거나 해당 정보가 화면에 표시되지 않습니다*(25*[페이지의](#page-30-0) *"*숨김 모드*"*  참조*).* 

### 단말기 설치 제거

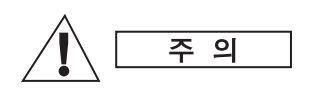

#### 옵션 **1:**

단말기에서 주 전원 공급 장치(13.2V)를 분 리하기 전에,

- 1 단말기의 전원을 끕니다.
- 2 단말기의 Off 스위치를 놓은 후 4초 이상 기다립니다.

주 전원 공급 장치(13.2V)를 분리합니다.

#### 옵션 **2:**

단말기를 끄지 않고 주 전원 공급 장치를 끕 니다.

#### **MTM800** 잠금 해제

전원을 켰을 때 MTM800이 잠겨 있을 수 있습니다. 잠금을 해제 하려면 76[페이지의](#page-81-1) "키패드 잠금/잠금 해제"를 참조하십시오.

#### 네트워크 선택

MTM800 작동을 시작하기 전에 MTM800을 등록할 네트워크 를 선택할 수 있습니다. 자세한 내용은 89페이지의 "[네트워크](#page-94-1)" 항목을 참조하십시오.

#### 송신 금지가 활성화된 상태에서 전원 켜기

송신 금지(90[페이지의](#page-95-0) "송신 금지(TXI) 모드 설정" 참조)가 활성 화된 상태에서 단말기 전원을 껐다면 TXI 모드는 활성 상태를 유지합니다.

TXI 모드가 활성화된 상태에서 전원을 켜면 단말기는 사용자에게 TXI 모드를 그대로 둘 것인지 여부를 물을 것입니다.

TXI 를 종료할까요? 예 아니오

TXI 모드를 비활성화시키려면(예: TXI 모드가 권장되는 RF 민감 지역에서 벗어난 경우) 예 소프트 키(14[페이지의](#page-19-0) "소프트 키"

참조)를 누릅니다. 이전에 MTM800을 중계 모드(TMO)로 사용 했다면 네트워크에 등록될 것입니다.

이전에 단말기를 TXI 및 직접 모드에서 사용한 경우 예를 누르 면 TXI 모드가 종료되며 직접 모드로 작동합니다.

TXI가 활성화된 상태에서 단말기가 중계 모드였다면 OHI오를 누를 경우 단말기 전원이 꺼집니다.

이전에 단말기를 TXI 및 직접 모드에서 사용한 경우 OI니오를 누르면 TXI 및 직접 모드로 작동합니다.

# <span id="page-18-0"></span>키 설명

#### <span id="page-18-1"></span>**Mode** 키

MTM800은 중계 모드(TMO)에서 작동시 다음과 같은 네 가지 주요 통화 모드를 지원합니다.

- 그룹 모드 그룹 통화를 걸거나 받습니다.
- 개별 모드 개별 통화를 걸거나 받습니다.
- 전화 모드 전화 통화를 걸거나 받습니다.
- PABX 모드 지역(사무실) 내선 번호 통화를 걸거나 받습 니다.
- *PABX* 모드는 서비스 공급업체에서 활성화한 경우에만 표시됩 **참 고** 니다*.*

서비스 공급업체에서 구성한 경우, 일반 모드나 메뉴에서 수 초간 아무런 작동이 없을 경우 MTM800은 그룹 모드로 자동 복귀합니다.

그룹 모드는 다음 중 하나로 작동이 가능합니다.

• **중계 모드**(TMO)에서는 MTM800이 시스템 통화권 내의 인 프라 서비스를 사용됩니다.

• **직접 모드**(DMO)에서는 MTM800이 인프라 서비스를 사용 하지 않습니다.

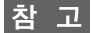

*DMO* 모드로 작동하게 되면 기지국이나 중계소를 이용하지 않고 발신 단말기 안테나와 수신 단말기 안테나가 직접 송수신합니다*.*  따라서 차량의 위치가 매우 중요합니다*. TETRA* 단말기 사용자 사이에 장애물*(*언덕*,* 건물 등*)*이 있으면 송수신 거리가 더욱 짧아 집니다*.* 따라서 송수신 거리를 늘리려면 차량을 다른 위치나 높은 위치로 이동합니다*.*

단말기는 DMO 모드에서 게이트웨이 장치를 통해 중계 시스 템과(또는 반대로) 통신을 주고받을 수 있습니다. 이 기능을 사용하려면 단말기의 게이트웨이 옵션을 활성화하십시오([42](#page-47-4) 페이지의 "[게이트웨이](#page-47-4)/중계기 선택" 참조).

*DMO* 모드에서는 그룹 통화와 비상 그룹 통화만 가능합니다*.* 참 고

그룹, 개별, 전화 및 PABX 모드로 전환하려면 *(*Mode)를 연속으 로 누릅니다.

MTM800이 작동 중일 경우 전화, 그룹, 개별 및 PABX 모드에 서의 기본 화면은 아래와 유사합니다.

#### 모드 시작 화면의 예:

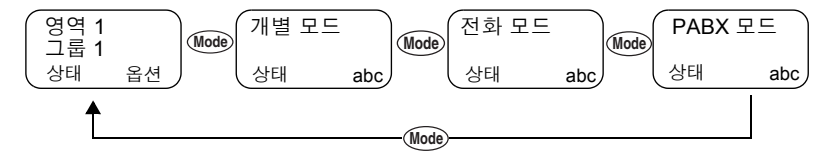

#### <span id="page-19-0"></span>소프트 키

버튼을 누르면 좌우 소프트 키 상단에 표시된 메뉴가 선택됩니다. 이 예에서는 우 측 소프트 키 상단에 **abc**가 표시되어 있습 니다. 버튼을 누르면 주소록이 열립니다. 사용 설명서에서는 "**abc** 키를 누르십시오" 라고 나와 있습니다.

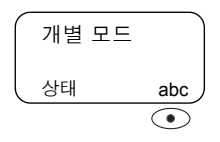

#### <span id="page-20-1"></span>**Menu** 키

버튼을 누르면 주 메뉴 목록으로 들어갑니다(진행중인 **Menu** 작업이 없는 경우). MTM800 메뉴에서 단말기 설정을 지정할 수 있습니다. 메뉴는 체계적으로 구성되어 있습니다. 71[페이](#page-76-1) [지의](#page-76-1) "메뉴 목록" 항목을 참조하십시오. 메뉴를 선택하면 그에 속한 하위 메뉴가 나타납니다.

다음은 주소록에서 사용 가능한 여유 메모리를 확인하는 방법 입니다. 마지막 옵션이 화면 첫번째 행에 표시되므로 해당 메뉴 에서 사용할 수 있는 항목의 개수를 알 수 있습니다.

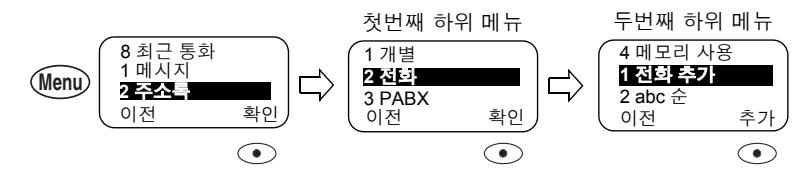

<span id="page-20-2"></span>비상 키

비상 모드는 아무 모드에서나 키를 누르면 작동하며, 비상 알람을 보내고 비상 그룹 통화를 할 수 있습니다.

비상 모드는 중계 모드와 직접 모드에서 사용이 가능합니다*.*  참 고 비상 알람은 중계 모드에서만 사용이 가능합니다*.* 비상 알람은 지령대에 전송됩니다*(*서비스 공급업체에서 설정한 경우*).*

참고

비상 버튼은 *0.5*초 이상 눌러야 작동하도록 설정되어 있습니다*.*  이 시간은 서비스 공급업체에서만 변경이 가능합니다*.*

MTM800이 PIN 보호로 잠겨 있는 상태라 하더라도 비상 통화 는 송수신이 가능합니다.

#### <span id="page-20-0"></span>영숫자 키패드

키패드를 사용하면 전화를 걸거나, 주소록에 번호를 입력하거 나, SDS(단문 데이터 서비스) 메시지를 작성하거나, 원터치 다이얼을 수행할 수 있습니다.

#### 번호 입력

주소록에 번호를 입력하려면 해당 숫자 키를 누릅니다.

### 문자*(*문자 및 숫자*)* 입력

주소록에 별칭 텍스트를 입력하거나 메시지에 문자를 입력하 려면 첫번째 문자는 한 번, 두번째 문자는 두 번 누르는 식으로 원하는 문자 키를 누릅니다. 키에는 추가 문자가 있습니다[\(17](#page-22-0) [페이지](#page-22-0) 참조).

#### 텍스트 편집

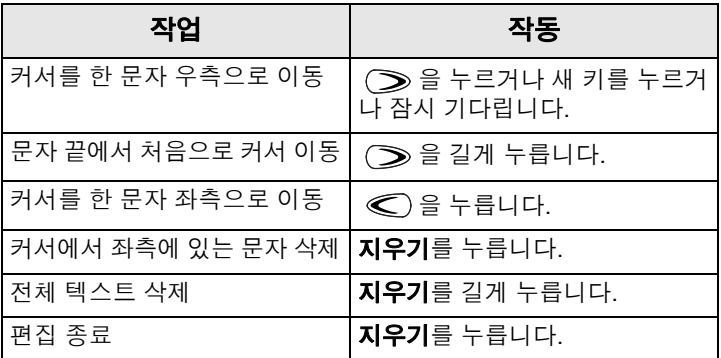

### 별칭*(*이름*)*

별칭은 저장된 전화 번호 및 개별 번호(또는 ID)에 지정할 수 있는 별도의 이름입니다.

별칭에는 문자, 숫자, 공백을 최대 12자까지 입력할 수 있습니 다.

별칭은 메모리 목록 탐색시 표시됩니다. 메모리 목록에서 번호 를 검색할 때도 별칭이 사용됩니다.

아래 그림은 발신자 번호가 표시되는 예입니다.

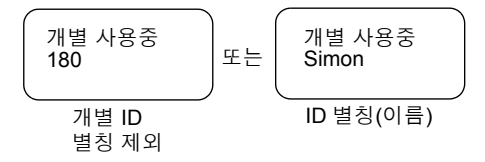

### <span id="page-22-0"></span>사용 가능한 문자

해당 키를 누르면 아래 표에 나열된 대로 문자가 표시됩니다. 각 키의 맨 윗줄에는 대문자가 표시되고 아래 줄에는 소문자가 표시됩니다.

을 길게 누르면 대문자와 소문자 입력이 전환됩니다.

### 사용 가능한 문자 목록**:**

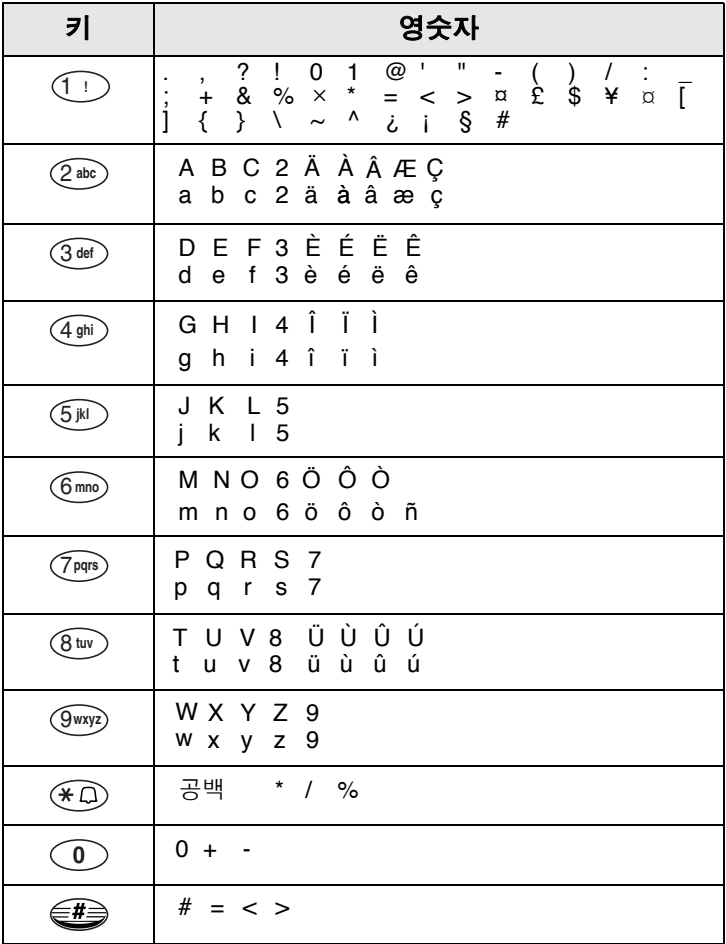

#### <span id="page-23-0"></span>프로그램 키

MTM800은 숫자 키나 기능 키(F1 ~ F3)를 길게 누를 경우 자주 사용하는 기능을 선택하거나 실행할 수 있는 원터치 기능을 지원합니다. 이를 위해서는 서비스 공급업체에서 숫자 키 및 옵션 키와 관련 기능들을 사전에 설정해야 합니다. 키패드의 모든 숫자 키는 설정이 가능합니다. 다음 표에는 설정 가능한 기능과 특정 MTM800 상태/모드에 서의 사용 가능 여부가 나열되어 있습니다. 기능에 대한 자세 한 내용은 본 설명서의 관련 단원을 참조하십시오.

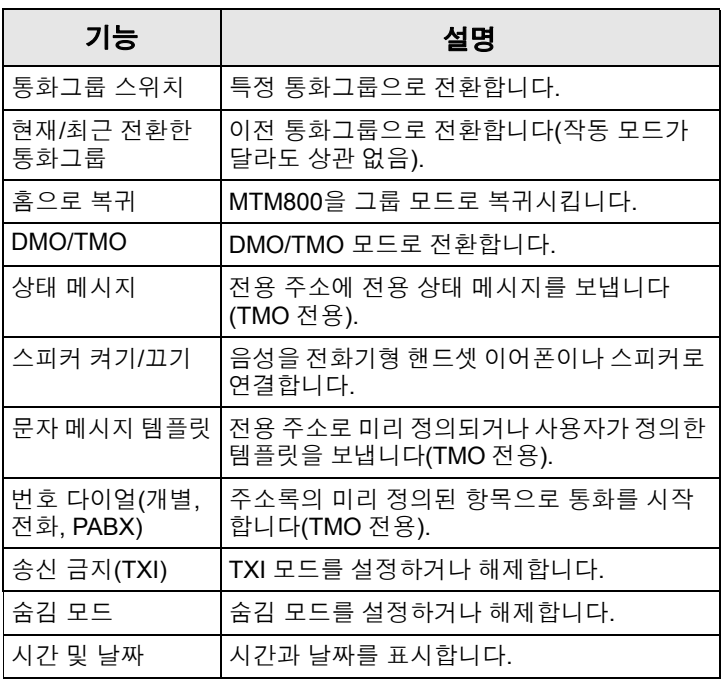

참고

이때 원터치 다이얼 기능이 설정된 상태라 하더라도 이 기능은 작동하지 않습니다*(58*[페이지](#page-63-0) 참조*).*

원터치 기능을 사용할 경우:

- 아무 모드에서나 원하는 숫자 키를 몇 초 동안 누릅니다.
- MTM800에 번호나 기능이 표시되며 설정된 기능에 따라 작 동하게 됩니다.
- 원터치 개별 통화는 서비스 공급업체가 설정합니다.
- **1.** 단방향으로 설정되어 있으면 송신되는 개별 통화도 단방향 이 됩니다.
- **2.** 이중으로 설정되어 있으면 마지막에 그룹 통화를 보낸 송신 자 번호로 송신되는 개별 통화가 TMO 모드에서는 이중이 되고 DMO 모드에서는 단방향이 될 수 있습니다.
- **3.** 이중으로 설정되어 있으면 전화번호부 색인이 필요할 경우 송신되는 개별 통화가 TMO 모드에서는 이중이 되며 DMO 모드에서는 통화를 걸 수 없게 됩니다.

### <span id="page-24-0"></span>홈 모드 화면

MTM800에는 서비스 공급업체가 사용자의 MTM800 화면에 특수 메시지를 전송할 수 있는 기능이 있습니다.

아무 키나 누르면 수 초 후에 메시지가 표시 됩니다.

영역 1 <홈 모드 화면 텍스트> 시작

또는 다른 메시지를 수신할 때까지 MTM800 화면에 홈 모드 화면이 표시되도록 서비스 공급업체에서 설정할 수도 있습니다.

#### 참고

이 기능은 사용자에게 전송되는 특수 알림 메시지로 사용됩니다*.*  일반적으로 여기에는 통화 부호*,* 작업 지령 참조 번호*,* 심지어 기 차 운행 번호나 버스 경로 번호가 포함됩니다*.* 새 메시지는 *"*무선*"* 으로 업데이트가 가능합니다*.*

### <span id="page-24-1"></span>시간 및 날짜

관련 원터치 버튼을 누르면 시간과 날짜를 확인할 수 있습니다 (서비스 공급업체에서 이 기능을 설정한 경우).

서비스 공급업체에서 시간과 날짜 설정을 사용자가 직접 조정 할 수 있도록 설정했는지 여부는 메뉴를 통해 확인하실 수 있습 니다.

# <span id="page-25-0"></span>단말기 사용 차단**/**차단 해제

MTM800에는 단말기를 도난당했거나 분실한 경우 서비스 공급 업체에서 무선으로 사용자의 단말기를 일시적으로 사용할 수 없게 만드는 기능이 있습니다.

MTM800의 사용이 차단된 동안에는 통화를 걸거나 받을 수 없습니다.

MTM800의 사용이 차단되면 화면이 다음과 같이 빈 상태가 됩니다.

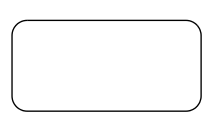

MTM800은 꺼진 것처럼 보입니다.

사용 차단시 MTM800 전원을 켜려고 시도하면 위의 설명처럼 작동합니다.

분실된 MTM800을 습득하면 서비스 공급업체에서 사용 차단 을 해제할 수 있습니다. 차단된 MTM800을 해제하면 정상적 으로 사용할 수 있습니다.

### <span id="page-25-1"></span>단말기 영구 사용 차단

MTM800에는 단말기를 도난당했거나 분실한 경우 공급업체 에서 단말기를 영구적으로 사용할 수 없게 만드는 기능이 있 습니다. MTM800의 사용이 영구적으로 차단되면 작동 불능 상태가 됩니다.

영구적으로 사용이 차단된 후에는 서비스 공급업체도 MTM800 의 차단을 해제할 수 없습니다.

단말기를 더 이상 찾을 수 없다고 생각되는 경우에만 MTM800의 사용을 영구적으로 차단하시길 바랍니다.

# <span id="page-25-2"></span>통화 송신

현재 모드에서 통화할 준비가 된 경우:

- $\cdot$  통화를 시작하려면  $Q$  $\Omega$ )을 누르고 통화를 종료하려면  $\binom{2}{\binom{2}{}}$   $\cong$   $\vdash$   $\equiv$   $\sqcup$   $\sqcup$ .
- 말할 때에는 **PTT** 버튼을 누르고, 들을 때에는 **PTT** 버튼을 놓습니다.

번호를 눌러서 통화를 걸려면 해당 모드(그룹, 개별, 전화 또는 PABX)를 선택하고 다음 페이지에 나온 방법대로 합니다.

모드별 다이얼 방법에 대한 자세한 내용은 본 설명서의 해당 모드 단원을 참조하십시오.

동일한 번호라 하더라도 모드에 따라 수신 단말기가 달라질 수 있으므로 반드시 올바른 모드를 선택한 다음 키패드에서 번호를 입력하십시오. 번호를 누르는 동안 (Mode) 를 누르면 입 력된 번호가 다음 모드로 넘어갑니다.

# <span id="page-26-0"></span>**VOX** 제어

VOX(음성 작동 송신)를 사용하면 핸즈 프리 상태에서 음성을 송신할 수 있습니다. 전이중 개별 통화와 전화 통화에서 주먹 마이크를 사용하면 자동으로 오디오를 감지합니다.

- **참 고**
- 이 기능은 서비스 공급업체에서 설정한 경우에만 이용할 수 있 습니다*.*

해제되어 있으면 *PTT* 를 눌러야 송신이 시작됩니다 *.*

# <span id="page-26-1"></span>통화 수신

MTM800이 통화 수신 모드로 자동 전환됩니다. 수신 통화가 종 료되면 통화 이전 모드로 화면이 자동 복귀합니다.

개별*,* 전화 및 *PABX* 모드에서는 비상 *TMO* 또는 *DMO* 그룹 통 참 고 화가 아닌 통화를 수신하면 *MTM800*이 현재 모드를 유지합니다*.*  통화를 들을 수는 있지만 화면은 바뀌지 않습니다*.*

MTM800은 신호음 메뉴(86[페이지](#page-91-0) 참조)에서 사용자가 선택 한 설정에 따라 통화 수신을 알립니다.

메시지를 편집하는 동안 그룹/비상 그룹/브로드캐스트 그룹 통화가 수신되면 사용자에게 해당 사항이 통보됩니다(서비스 공급업체에서 설정한 경우).

# <span id="page-27-0"></span>통화중 사용자 선점**(BUP)**

이 기능은 서비스 공급업체에서 설정한 경우에만 이용할 수 있 참고 습니다*.*

시스템 지령대에서 통화 중인 사용자(개별, 전화, PABX 통화) 와 통화하길 원할 수 있습니다. 이때 지령대에서 BUP 기능을 사용하면 사용자의 통화를 중단 및 선취할 수 있습니다.

*BUP* 기능은 연결 중인 통화도 선점합니다*.* 단*,* 연결 중인 통화는 참고 개별*,* 전화 또는 *PABX* 통화여야 합니다*.*

지령대에서 통화를 선점하면 사전 설정된 시간 내에 사용자와 의 통화 연결을 시도하게 됩니다.

통화 선점 이후에 사전 설정된 시간 동안은 비상 통화만 가능합 |참 고| 니다*(BUP* 대기 상태시*).*

#### <span id="page-27-1"></span>선점 우선순위 통화**(PPC)**

선점 우선순위 통화는 급하지 않은 음성 통화를 하고 있는 사 용자와 급히 통화해야 할 경우에 특히 유용합니다.

선점 우선순위 통화(PPC)는 비상 그룹 통화이거나 개별 PPC (반이중 또는 전이중 통화)입니다.

이 기능은 진행중인 낮은 우선순위의 통화를 끊고 높은 우선 순위의 통화와 연결시킵니다.

PPC의 우선 순위는 서비스 공급업체가 설정합니다. 가장 높은 우선 순위는 비상 우선순위입니다.

선점 우선순위 통화를 걸려면 사용 설명서의 비상 모드 및 개별 모드 단원을 참조하십시오.

선점 우선순위 통화가 걸려오면 MTM800은 설정에 따라 스피 커나 전화기형 핸드셋의 이어폰으로 통화를 수신합니다.

통화 알림 방식은 신호음 메뉴 옵션의 설정*(86*[페이지](#page-91-0)*)*을 참조하 |참 고| 십시오*.*

PPC 통화 수신 방법은 다음 단락에서 설명합니다.

다음 화면에서 **사용중**이란 긴급하지 않은 음성 통화(그룹, 개별, 전화 또는 PABX)를 가리킵니다.

### 통화 도중에 비상 그룹 통화 수신

MTM800이 비상 그룹 통화를 수신하면 긴급하지 않은 음성 통화를 중단시키고 비상 그룹 통화에 연결합니다.

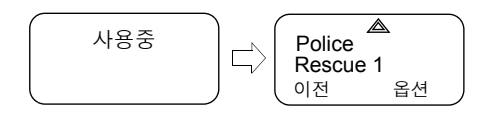

#### 통화 도중에 **PPC** 개별 통화 수신

서비스 공급업체에서 설정한 경우, MTM800이 PPC를 수신하 면 긴급하지 않은 낮은 우선순위의 음성 통화를 중단시키고 높은 우선순위의 개별 통화에 연결합니다.

우선순위가 낮거나 동일한 PPC일 경우에는 수신자에게 알리 지 않고 자동 거부되며 부재중 통화 목록에 입력됩니다.

비상 통화 우선순위의 PPC는 화면에 "우선순위" 대신 "비상" 으로 표시됩니다.

#### 반이중 개별 *PPC* 수신

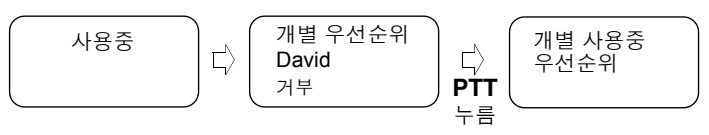

#### 전이중 개별 *PPC* 수신

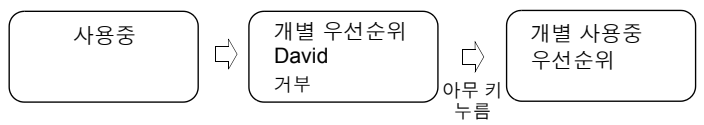

#### <span id="page-28-0"></span>브로드캐스트 통화

브로드캐스트 그룹 통화(또는 기지국 전역 통화)는 지령대에서 모든 단말기 사용자들 에게 보내는 높은 우선순위의 그룹 통화입 니다. 단말기는 브로드캐스트 통화를 모니터링하도록 설정되 어 있지만 사용자가 응답할 수는 없습니다. 그룹 사용중 브로드캐스트 상태

*23*

이 통화는 일반 또는 비상 브로드캐스트 통화로 수신될 수 있습니다.

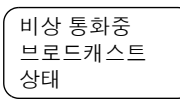

브로드캐스트 통화는 우선순위가 동일하거

나 낮으며 현재 통화중인 그룹 통화보다 우선합니다.

브로드캐스트 통화 도중에 통화그룹을 선택하는 방법에 대해서 는 30[페이지의](#page-35-1) "통화그룹 선택" 항목을 참조하십시오. 브로드캐 스트 통화 도중에 영역을 변경하는 방법에 대해서는 33[페이지의](#page-38-1) "통화시 또는 착신시 [통화그룹](#page-38-1) 변경" 항목을 참조하십시오.

# <span id="page-29-0"></span>주변음 청취**(AL)**

서비스 공급업체에서 이 기능을 구성하면 지령대에서 특정 MTM800에 특수 통화를 연결하여 주변음을 모니터링할 수 있습니다. 해당 단말기는 이 사실을 알 수 없으며, 우선순위가 낮으며 현재 작동 중인 음성 통화나 패킷 데이터 전송이 선점 될 수도 있습니다.

통화가 수락되면 사용자가 조작하지 않아도 MTM800은 반이 중 개별 통화를 전송하며, 사용자에게는 이 사실이 알려지지 않습니다. 사용자가 음성 통화를 걸거나 단말기를 정상 조작 할 경우 주변음 청취 통화는 종료됩니다.

# <span id="page-29-1"></span>수신 통화 취소

그룹 모드를 제외한 모든 모드에서 통화 중에 통화를 취소하 려면 거부를 누릅니다. 통화 번호는 부재중 수신통화 목록으로 전달됩니다.

# <span id="page-29-2"></span>통화 도중 지원되는 기능

통화 도중 지원되는 기능은 전화기형 핸드셋을 사용하는 경우에 참 고 만 이용이 가능합니다*(88*[페이지의](#page-93-1) *"*액세서리 설정*"* 참조*).*

### 스피커 전원 켜기*/*끄기

전화기형 핸드셋을 거치대에서 집어들면 스피커와의 연결이 끊어지고 소리가 핸드셋의 이어폰을 통해서만 들립니다.

1. 외부 스피커를 켜려면 **스피커**를 누릅니다. 스피커가 켜지면 스피커 소프트 키가 깜 박입니다.

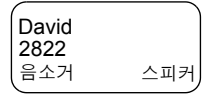

시작

**2.** 외부스피커를끄려면스피커를누릅니다. 스피커 소프트 키가 더 이상 깜박이지 않습니다.

핸드셋의 기능 버튼(F1 또는 F2)을 사용하여 외부 스피커를 켜겨나 끌 수도 있습니다(서비스 공급업체에서 설정시).

### 마이크 음소거*/*음소거 해제

전화, PABX 또는 개별 전이중 통화 중에 다음과 같은 목적으 로 음소거 기능을 이용합니다.

- 통화를 끊지 않고도 호출한 사람에게 음성이 들리지 않게 할 때
- 주변 소음이 들리지 않게 할 때
- **1.** 음소거를 누릅니다. '음소거' 소프트 키가 활성화되면 깜박 입니다. 마이크가 음소거됩니다. 수신자는 소리를 들을 수 있지만 발신자는 아무 소리도 들을 수 없습니다.
- 2. 말을 하려면 **음소거**를 다시 누릅니다. '음소거' 소프트 키가 더 이상 깜박이지 않습니다. 마이크가 켜집니다.

# <span id="page-30-0"></span>숨김 모드

서비스 공급업체에서 구성한 경우에 숨김 모드를 사용하면 MTM800의 모든 신호음과 시각적인 알림을 완전히 끌 수 있 습니다. 이 기능은 조용하고 어두운 곳에서 MTM800이 눈에 띄지 않게 하는 데 효과적입니다.

숨김 모드 설정 방법

- 숨김 모드 원터치 버튼을 누릅니다(서비스 공급업체에서 설정한 경우).
- 보안 메뉴에서 숨김 모드를 선택합니다(81[페이지](#page-86-0) 참조).

# <span id="page-31-0"></span>로컬 서비스

고장 대치 모드라고도 하는 이 모드를 사용하면 기지국과 네트 워크 중앙 제어기의 연결이 두절된 경우 동일한 기지국에 있는 둘 이상의 사용자가 통신할 수 있습니다. 로컬 서비스의 개시 및 종료(즉, 시스템 전역 서비스로 복귀)는 자동으로 이루어집 니다.

#### 로컬 서비스 개시

MTM800이 시스템으로부터 '로컬 서비스' 문구를 수신하면 다 음과 같이 작동됩니다.

- MTM800에서 신호음이 울립니다.
- 화면에 "로컬 서비스" 메시지가 표시됩니다.
- 로컬 서비스 모드로 들어가면서 진행중인 모든 통화가 끊어 집니다.

서비스 공급업체에서 설정한 경우 이 메시지/알림음이 주기적 으로 반복되어 단말기가 아직 로컬 서비스 모드로 작동되고 있음을 알려줍니다.

MTM800이 로컬 서비스 모드일 때 지원되는 기능은 다음과 같습니다.

- 등록
- 첨부
- 그룹 통화
- 비상 그룹 통화
- 비상 알람

#### 로컬 서비스 종료

중앙 네트워크 제어기와 다시 연결되면 MTM800이 로컬 서비스를 종료하고 다음과 같이 작동됩니다.

- MTM800에서 신호음이 울립니다.
- 로컬 서비스에서 진행중인 모든 통화가 끊어집니다.

# <span id="page-32-0"></span>화면 밝기 조절

배경 조명을 수동으로 설정한 경우(83[페이지의](#page-88-0) "배경 조명 설 [정](#page-88-0)" 참조) 배경 조명의 밝기를 4단계로 조정할 수 있습니다. 배 경 조명의 밝기를 변경하려면 € 을 누릅니다.

전화 또는 *PABX* 모드에 있거나 문자 편집시에는 배경 조명 키 참 고 가 *#* 부호를 입력하거나 *Shift* 키로 사용되므로 밝기를 조절 할 수 없습니다*.*

#### <span id="page-32-1"></span>음량 조절

음량을 높이려면 전원/음량 스위치를 시계 방향으로 돌립니다. 음량을 줄이려면 전원/음량 스위치를 시계 반대 방향으로 돌 립니다.

### <span id="page-32-2"></span>경적 및 라이트 알람 켜기**/**끄기

차량에서 내렸을 때 중요 메시지(예: 개별 통화)가 도착한 것을 통보 받길 원하는 경우에 경적 및 라이트 알람을 사용합니다.

경적 및 라이트 알람을 작동하려면 차량에 *GKN6272* 액세서리 참 고 를 설치해야 합니다*.*

외부 알람 기능이 사전 설정된 경우 자동차 라이트가 켜지고 알람음이 울려 수신 통화를 사용자에게 알립니다.

경적 및 라이트 알람을 켜거나 끄려면  $\widehat{a}$   $\widehat{a}$ )을 누릅니다.

경적 및 라이트 알람이 작동되도록 하려면 시동을 꺼야 합니다*.* 참고 전화 또는 *PABX* 모드에 있거나 문자 편집시에는 키가 **\*** 부호 입력에 사용되므로 경적 및 라이트 알람의 작동이 불가능합 니다*.*

# <span id="page-33-0"></span>패킷 데이터

패킷 데이터(PD) 서비스는 인터넷 프로토콜(IP)을 사용하여 TETRA 시스템에서 데이터를 전송하는 서비스입니다. 이 기능 의 지원 여부는 서비스 공급업체에 문의하시기 바랍니다.

일반 컴퓨터에서 데이터를 무선 전송하려면 액티브 데이터 케이 참고 블 *GMKN1022*를 사용하여 *MTM800*과 컴퓨터를 연결합니다*.*  서비스 공급업체에서 컴퓨터에 응용 프로그램을 설치해야 합니 다*.*

서비스 공급업체에서 설정한 경우에 다중 슬롯 패킷 데이터 (MSPD) 서비스(95[페이지의](#page-100-2) "패킷 데이터" 참조)를 통해 전송 속도를 높일 수 있습니다.

### <span id="page-33-1"></span>**MTM800** 관리

MTM800을 청소할 때는 촉촉히 젖어 있거나 정전기 방지가 되어 있는 천을 사용하십시오. 건조하거나 정전기가 있는 천은 사용해선 **안됩니다**.

# <span id="page-34-0"></span>**TMO** 그룹 통화

### <span id="page-34-1"></span>일반사항

그룹 통화는 사용자가 선택한 통화그룹의 다른 사람들과 사용자 간의 즉각적인 통신입니다. 참가자들은 진행중인 그룹 통화에 나중에 참여하거나 나갈 수 있습니다. **통화그룹**은 서비스 공급 업체에서 설정한 그룹 통화에 참여하거나 그룹 통화를 호출할 수 있는 일련의 가입자를 미리 정의해 둔 그룹입니다. 통화그룹은 이름이나 번호로 화면에 표시됩니다(예: 영업,

서비스, 기술자, 통화그룹10).

통화그룹은 영역으로 구분됩니다. 각 영역에는 최대 16개의 통화그룹이 포함될 수 있습니다.

사용상의 편의를 위해 MTM800에는 다음과 같은 기능도 제공 됩니다.

- 통화그룹 별칭을 알파벳순으로 검색할 수 있습니다.
- 이동 키를 사용해 전체 통화그룹 목록 사이를 이동할 수 있 습니다.
- 통화그룹을 호출할 수 있습니다(서비스 공급업체에서 설정 한 경우).
- 내 그룹(서비스 공급업체에서 설정한 경우)이라는 하나의 영역에 즐겨찾는 통화그룹을 정리할 수 있습니다.

통화그룹을 **스캐 목록**에 정리할 수 있습니다(서비스 공급업체 에서 설정하거나 메뉴를 통해 직접 설정). 이러한 스캔 목록 중 하나를 활성화시키면 MTM800이 선택된 통화그룹의 활동을 계속 모니터링합니다.

스캔 목록에서 정의된 통화그룹에 우선순위를 할당하면 진행 중인 통화보다 우선순위가 높은 통화가 걸려올 경우 이를 수락 할 수 있습니다. 스캔에 대한 자세한 내용은 91[페이지를](#page-96-1) 참조 하십시오.

단말기가 유휴 모드에 있거나 통화 중일 때에도 통화그룹, 영역 또는 스캐닝 선택을 시작할 수 있습니다.

통화 도중에 다른 그룹과 동시 통화하고자 할 경우에는 다음과 같이 합니다.

**TMO** 

그룹

통화

**1.** 선택 화면에서 나옵니다.

**2. PTT**를 눌러 통화를 시작합니다.

선택 화면에서 **PTT**를 누르면 새 그룹으로 전환되어 통화가 시 작됩니다.

각 통화그룹은 관련된 보로드캐스트 통화그룹(ATG)을 하나씩 갖고 있어 이를 모니터링합니다(서비스 공급업체에서 설정한 경우).

ATG는 다수의 통화그룹과 연결되어 있으며 우선순위가 가장 높은 특수 그룹으로서 이들 통화그룹 모두에 브로드캐스트 통 화가 가능합니다.

ATG가 선택되면 스캐닝 아이콘이 표시되지 않습니다.

MTM800은 선택된 스캔 목록 대신 ATG 스캔 목록을 모니터링 합니다. ATG 스캔 목록에는 선택된 ATG와 관련된 모든 통화 그룹이 포함됩니다. 서비스 공급업체에서 브로드캐스트 통화 그룹과 연관된 통화그룹을 알려줄 것입니다.

MTM800은 ATG 스캔 목록에 있는 그룹 통화를 항상 모니터링 합니다. 브로드캐스트 통화를 하려면 먼저 서비스 공급업체에 서 알려준 지정된 브로드캐스트 통화그룹을 선택해야 합니다. 그렇지 않으면 브로드캐스트 통화그룹이 수신되었을 때만 참 여할 수 있습니다.

통화그룹 스캐닝의 활성화 및 비활성화는 ATG 스캔 목록에 아무런 영향을 주지 않습니다.

# <span id="page-35-1"></span><span id="page-35-0"></span>통화그룹 선택

다음 중 한 가지 방법으로 통화그룹을 선택 할 수 있습니다.

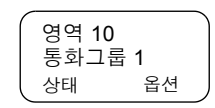

- 이동 키
- 알파벳 검색 기능
- 숫자 키패드 입력(설정시)
- 즐겨찾는 그룹(설정시)

통화그룹 영역 변경방식은 34[페이지의](#page-39-0) "영역 선택"의 참고 사 항을 참조하십시오.
## 이동 키 사용

서비스 공급업체는 MTM800에서 선택한 통화그룹만 표시되도록 설정합니다. 이동 키를 눌러 원하는 통화그룹으로 이동한 후 확인을 누릅니다. 통화그룹 영역을 이동하

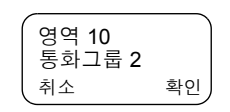

상태 옵션 통화그룹 1 영역 10

2 영역 **1 abc** 3 스캐닝

이전 확인

는 방법은 아래 "영역 선택"의 참고 사항을 참조하십시오.

#### 알파벳 검색 사용

**1.** 그룹 모드에서 옵션을 누릅니다.

- **2.** 통화그룹 알파벳 검색에 해당되는 **abc**를 선택합니다.
- **3.** 통화그룹 알파벳 검색 화면으로 들어갑니 다. 영숫자를 입력하면 MTM800이 해당 문자로 시작하는 첫 번째 통화그룹 별칭 검색을 시작합니다. 이동 키를 사용해 인 접한 별칭으로 이동합니다. 이 예에서는 "a"를 입력합니다. 이전 abc: 그룹
- **4.** 확인을 눌러 원하는 통화그룹을 선택하 거나 **PTT**를 눌러 새 그룹을 선택하고 바 로 통화합니다.

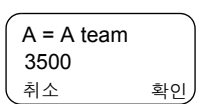

### 숫자 키패드 사용

단말기가 그룹 모드에 있고 송신 중(유휴 또는 통화 수신 상태) 이 아닐 경우에는 키패드로 단축 번호를 입력해 그룹 통화를 걸 수 있습니다. 이 기능은 통화그룹 단축 다이얼이라 불립니다. 단축 번호는 단말기에 사전 구성되어 있습니다.

또한 그룹에 해당되는 단축 번호도 볼 수 있습니다(해당될 경우).

### 첨부된 그룹의 단축 번호 보기

**1.** 그룹 모드에서 옵션을 누릅니다.

- **2.** 통화그룹의 단축 번호를 보려면 **5** 단축 번호 보기를 선택합니다.
- **3.** 이 예에서는 "1"이 단축 번호입니다. 첨부 된 그룹 화면으로 돌아가려면 **이전**을 누름 니다.

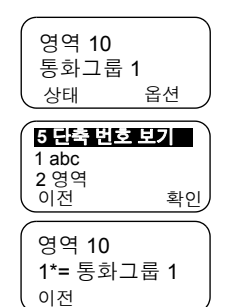

### 목록을 이동하면서 단축 번호 보기 *(*유휴 모드만 해당*)*

**1.** 그룹 모드에서 이동 키를 눌러 원하는 통화그룹으로 이동합니다. **2.** (Menu)를 누릅니다. **3.** 통화그룹의 단축 번호를 보려면 **1** 단축 번호 보기를 선택합니다. **4.** 이 예에서는 "2"가 단축 번호입니다. 첨부 된 그룹 화면으로 돌아가려면 **이전**을 누 릅니다. 상태 옵션 통화그룹 1 영역 10 취소 확인 통화그룹 2 영역 10 이전 확인 **1** 단축 번호 보기 이전 2\*= 통화그룹 2 영역 10

### 단축 번호 다이얼

**1.** 번호를 입력합니다(예: "2").

**2.** 찾기 또는 을 누릅니다.

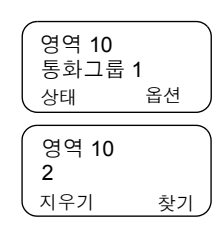

**TMO** 그룹 통화

**3.** 선택을 눌러 새 그룹을 첨부하거나 **PTT** 를 눌러서 그룹 첨부와 동시에 통화를 개 시합니다.

# 즐겨찾는 그룹

이 기능을 사용하면 즐겨찾는 그룹을 내 그룹이라는 특수 영역 에 저장할 수 있습니다. 저장된 그룹은 TMO 또는 DMO일 수 있습니다.

다음 화면에서 그룹 저장이 가능합니다.

- 그룹 모드 화면
- 내 그룹 메뉴 옵션

# 그룹 모드 화면에서 그룹 추가

- **1.** 그룹 모드 화면에서 원하는 그룹으로 이동한 후 옵션을 누릅니다.
- **2. 4** 내 그룹에 추가를 선택합니다. 단말기에 통화그룹 별칭 추가됨이라는 메시지가 나타나고 단말기가 유휴 상태로 돌아갑 니다.

# 내 그룹 메뉴 옵션에서 그룹 추가

75[페이지의](#page-80-0) "내 그룹" 항목을 참조하십시오.

# 내 그룹 영역에서 그룹 선택

75[페이지의](#page-80-0) "내 그룹" 항목을 참조하십시오.

# <span id="page-38-0"></span>통화시 또는 착신시 통화그룹 변경

통화를 걸거나 받을 때에도 그룹 폴더를 선택할 수 있습니다.

# 착신시 그룹 선택

비상 통화가 아닌 통화가 걸려왔을 때 그룹을 선택하면 통화를 청취하는 도중에도 MTM800 화면이 바뀌지 않습니다.

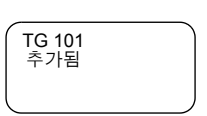

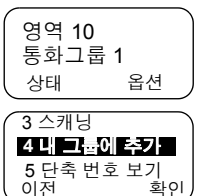

취소 선택 2\*= 통화그룹 2 영역 10

그룹을 선택할 때는 발신 정보를 볼 수 없습니다.

비상 통화를 수신하면 선택이 중단되고 *MTM800*이 그룹 모드로 **참고** 전환되며 비상 사용중이라는 메시지가 화면에 나타납니다*.*

#### 발신시 그룹 선택

발신시 그룹 선택을 시작하면 그룹 사용중이나 비상 사용중 화면이 사라집니다.

### 영역 선택

영역 선택 방법:

- **1.** 그룹 모드에서 옵션과 영역을 차례대로 누릅니다.
- **2.** 이동 키를 사용해 영역을 이동합니다.
- **3.** 확인을 눌러 영역을 선택하거나 **PTT**를 길게 눌러 새 영역에 서 통화를 시작합니다.
- 서비스 공급업체에서 다음과 같이 영역을 탐색할 수 있도록 구 참 고 성할 수 있습니다*.*
	- *•* 영역 내에서 검색 *—* 통화그룹을 검색하다가 영역 내용이 끝 나면 앞으로 되돌아갑니다*.*
	- *•* 다음 영역으로 이동 *—* 통화그룹을 검색하다가 한 영역의 내 용이 끝나면 다음 영역으로 넘어가서 통화그룹을 검색합니다*.*

### 스캐닝 활성화**/**비활성화

91[페이지의](#page-96-0) "통화그룹 스캐닝 설정" 항목을 참조하십시오.

# <span id="page-39-0"></span>그룹 통화 송신

**1.** 화면에 **그룹 모드**가 표시될 때까지 *(*Mode)를 누릅니다. 이 예 에서는 "영역 10"이 마지막으로 선택된 영역이며 "통화그룹 1"이 마지막으로 선택된 통화그룹입니다.

옵션을 누르면 **1 abc**, **2** 영역 또는 **3** 스캐닝을 선택할 수 있 습니다(37[페이지의](#page-42-0) "스캔 기능을 켠 상태에서 그룹 통화 수신" 참조).

- **2.** 이 통화그룹이 사용자가 통화하고자 하는 통화그룹이면 **PTT**를 길게 누릅니다. "통화 허용음"이 울릴 때까지 기다린 다음(설정시) 마이크에 대고 말합니다. 들을 때는 **PTT** 버튼 을 놓습니다.
- **3.** 화면에 표시된 그룹이 아닌 통화그룹을 호출하려면 이동 키 를 눌러 통화그룹을 탐색합니다. **확인**을 눌러 통화그룹을 선 택합니다. 새 통화그룹에서 통화를 시작하려면 **PTT**를 누릅 니다.
- **4.** 표시된 영역이 아닌 다른 영역을 선택하 려면 **옵션과 영역**을 차례로 누릅니다. 화살표 키를 사용해 영역을 탐색합니다. 영역 탐색을 취소하려면 이전을 누릅니다.

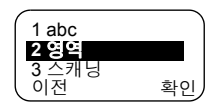

확인을 눌러 영역을 선택하거나 **PTT**를 눌러 새 영역에서의 통화를 시작합니다. 새 영역에서 마지막으로 선택했던 통화 그룹과 통화가 연결됩니다.

통화를 시작하면 선택된 통화그룹에서 단말기 전원을 켠 모든 구성원이 통화를 수신합니다.

자신이 선택한 통화그룹의 통화권을 벗어나게 되면 *'*그룹 없음*'*  참 고 메시지가 표시됩니다*.* 이 경우에는 현재 위치에서 통화가 가능 한 새 통화그룹을 선택해야 합니다*.*

### 그룹 통화 수신

MTM800이 현재 통화에 참여하고 있지 않으면 그룹 모드로 자동 전환되어 통화를 수신합니다. 통화에 응답하려면 **PTT**를 길게 누릅니다.

그룹 이름 및 발신자의 개별 번호나 이름(별칭)이 주소록에 저 장되어 있다면 MTM800에 표시됩니다. 즐겨찾는 통화그룹을 수신한 경우에는 단말기에 "내 그룹" 영역과 그룹 별칭이 표시 됩니다.

다음 화면은 발신자의 개별 번호(ID 7712)가 표시되는 예입니 다.

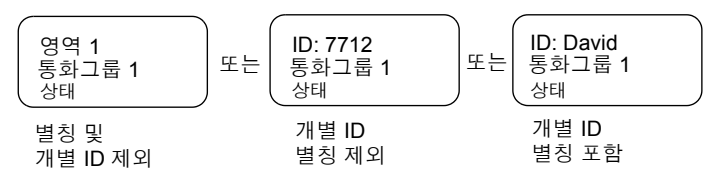

- 통화 알림 방식은 신호음 메뉴 옵션의 설정*(86*[페이지](#page-91-0)*)*을 참조하 참 고 십시오*.*
- 그룹 통화를 수신하면 *MTM800*에서 *"*새 그룹 통화*"* 신호음이 울 |참 고 립니다*(*서비스 공급업체가 설정한 경우*).*

#### 스캔 기능을 끈 상태에서 그룹 통화 수신

선택한 통화그룹 또는 연관된 ATG로부터만 그룹 통화를 수신 할 수 있습니다.

#### 유휴 모드에서 그룹 통화 수신

자동 모드 전환시에는 어떤 모드에서든 그 룹 통화를 수신할 수 있습니다. MTM800은 그룹 모드로 자동 전환되어 통화를 수신합 니다.

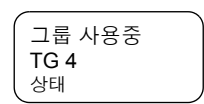

#### 진행중인 그룹 통화에서 그룹 통화 수신

서비스 공급업체에서 설정한 수신 통화의 처리 방식에 따라 수신 통화는 다음과 같이 처리됩니다.

- 현재 통화가 중단되며 새로운 그룹 통화가 착신됩니다 (수신 통화가 현재 통화보다 우선순위가 높을 경우). 또는
- 새로운 통화가 착신되었음을 알립니다 (현재 통화보다 우선순위가 높은 경우).

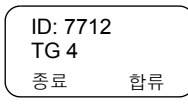

> 통화를 수락하려면 합류를 누릅니다. > 통화를 취소하려면 종료를 누릅니다.

### <span id="page-42-0"></span>스캔 기능을 켠 상태에서 그룹 통화 수신

스캔 기능을 켠 상태에서는 선택한 통화그룹 또는 연관된 ATG로부터 그룹 통화를 수신하는 것에 더하여 설정한 스캔 목록으로부터 그룹 통화를 수신할 수도 있습니다.

스캔 통화를 수신하는 방법은 다음 사항을 제외하고 스캔 기능을 끈 상태에서 연관된 ATG나 선택된 통화를 수신하는 방법과 같 습니다(이전 페이지 참조).

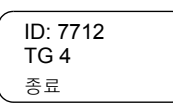

- 유휴 모드에서 통화를 수신할 때는 예시된 화면과 다릅니다.
- 아래에서 설명하고 있는 신호음이 MTM800에서 울립니다.
- 우선순위가 높은 그룹 통화를 수신하면 *MTM800*에서 *"*높은 우선 **참고** 순위 그룹 통화*"* 신호음이 울립니다*(*서비스 공급업체에서 설정 한 경우*).*
- 스캔 목록에서 그룹 통화를 수신했으며 우선순위가 높은 그룹이 참 고 아닐 경우에는 *MTM800*에서 *"*새 그룹 통화*"* 신호음이 울립니다 *(*서비스 공급업체에서 설정한 경우*).*

#### 비상 그룹 통화 수신

자세한 내용은 23[페이지](#page-28-0)를 참조하십시오.

#### 브로드캐스트 통화 수신

자세한 내용은 23[페이지](#page-28-1)를 참조하십시오.

### <span id="page-42-1"></span>송신 금지

단말기에서 방출되는 전파로 인해 안전이 위협받을 수 있는 병원이나 폭발성 물질이 있는 지역과 같이 RF 민감 지역에 들 어가기 전에 송신 금지(TXI) 모드를 활성화시킬 수 있습니다.

#### 참 고

*MTM800*에서 방출되는 전파는 *TXI* 모드가 활성화되어 있거나 단말기의 전원을 분리한 경우에만 차단됩니다*.*

송신 금지는 그룹 모드에서만 활성화시킬 수 있습니다. 단말기 를 송신 금지 모드로 설정하면 어떠한 상황에서도 송신이 이루 어지지 않습니다. 예외적으로 비상 그룹 통화는 MTM800이 TXI 모드일 때도 가능합니다.

네트워크에 등록, 통화그룹 또는 영역의 변경, 메시지 전송, **PTT** 누르기 등 전파를 발생시키는 모든 단말기 기능과 키는 비활성화됩니다. 이 경우 화면에 "TXI 모드에서 허용 안됨"이 표시되고 단말기에서 "송신 금지" 신호음이 울립니다.

더 이상 안전상의 아무런 위험이 존재하지 않게 되면(예: RF 에 민감한 지역을 벗어난 경우) 송신 금지 모드를 해제하여 단말기를 정상 작동 상태로 되돌릴 수 있습니다.

TXI 모드 설정에 대해서는 90[페이지의](#page-95-0) "송신 금지(TXI) 모드 [설정](#page-95-0)" 항목에 설명되어 있습니다.

서비스 공급업체가 설정한 경우 프로그램 키를 사용해 *TXI* 모드 |차 고 를 활성화 또는 비활성화시킬 수 있습니다*.* 서비스 공급업체에 서 미리 설정한 시간 동안 키를 누르고 있어야 합니다*.*

송신 금지 기능이 활성화되면 주황색 LED가 켜지고 다음 두 화면 사이에서 전환됩니다.

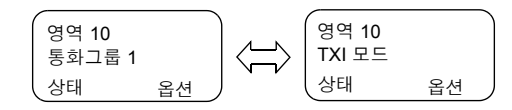

# 동적 그룹 번호 할당**(DGNA)**

네트워크 운영자나 권한 있는 사용자는 DGNA 기능을 통해 무 선 구간으로 선택된 단말기에 새 통화그룹이나 기존 통화그룹 을 동적으로 할당할 수 있습니다. 망 운영자는 부가 서비스 메 시지(SS-DGNA)를 사용하여 기존의 통화그룹 목록에 통화그 룹을 추가하거나 목록에서 통화그룹을 삭제하도록 단말기에 지시할 수 있습니다. 이 작업은 MTM800에 데이터를 전송하는 방법으로 수행됩니다.

참 고

서비스 공급업체는 하나의 상위 그룹 아래에 통화그룹들을 모아 놓고 사용자의 *MTM800*에 *DGNA*<sup>로</sup> 전송할 수 있습니다*.* 이렇게 하면 상위 그룹에 속한 모든 그룹과의 통화에 참여할 수 있게 됩 니다*.*

### 알림 메시지와 함께 **DGNA** 수신

서비스 공급업체에 의해 DGNA 알림이 설 정된 상태에서 DGNA가 수신되면 알림음 이 울리고 알림 메시지("항목 프로그래밍 중...")가 표시된 다음 새 할당 내용이 화면 에 표시됩니다.

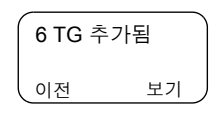

**TMO** 

그룹

통화

서비스 공급업체에 의해 DGNA 알림이 설정되지 않은 상태에 서는 DGNA에 의해 선택된 그룹이 변경된 경우에 한해 알림음 만 받게 됩니다.

- **1.** 추가 또는 삭제된 통화그룹에 대한 자세 한 내용을 보려면 보기를 누릅니다. $\textcircled{\subset}$ 키를 사용하면 목록을 열람할 수 있 lด전 습니다. A: <이름 1> <영역> 선택
- **2.** 초기 모드로 돌아가려면 이전을 누릅니다.
- **3.** DGNA 그룹을 선택하려면 선택을 누릅니다. 또는 이동 키를 사용해 다른 그룹으로 이동한 후 **선택**을 누릅니다.
- *DGNA* 알림 화면에서 나오면 선택 키가 사라집니다*.* 새로 추가 참 고 된 그룹들 중 하나를 선택하려면 *30*[페이지](#page-35-0)를 참조하십시오*.*

구성된 경우, 새로 추가된 그룹이 통화그룹으로 선택될 것입 니다.

이 그룹의 할당이 해제되고 그룹을 변경하거나 전원을 껐다 켜지 않으면 단말기는 이전 통화그룹으로 복귀합니다.

목록 탐색 도중에 새로운 DGNA가 수신되 면 통화그룹 목록이 업데이트되었다는 메 시지가 표시됩니다.

화면은 수 초 후에 초기 DGNA 화면으로 복귀되어 업데이트 내용을 보여줍니다.

수신한 DGNA가 모든 "통화그룹 삭제"일 경우에는 MTM800 화면에 다음과 같이 표시됩니다.

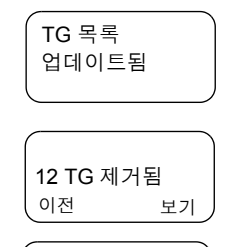

### 알림 메시지 없이 **DGNA** 수신

서비스 공급업체에서 DGNA 알림 기능을 설정하지 않으면 DGNA에 의해 선택된 그룹이 변경된 경우에 한해 알림음과 알림 메시지만 받게 됩니다.

#### **DGNA** 자동 선택 그룹

서비스 공급업체에서 DGNA 자동 선택을 설정한 경우 단말기 에 DGNA 메시지가 수신될 때마다 단말기에서 자동으로 이 통 화그룹을 선택합니다.

#### 버튼**/**발 스위치

이 기능을 사용하면 비상 버튼/발 스위치를 눌러 미리 정의된 상태 메시지를 송신할 수 있습니다. TMO 비상 모드, 비상 알람 및 TMO 비상 그룹/개별 통화 시작은 이 기능을 통해 작동이 불가능합니다.

메시지 주소 지정 및 송신:

- 현재 선택된 그룹으로 송신되는 경우가 아니라면 서비스 공 급업체가 미리 지정한 주소로 지정됩니다.
- 선택된 그룹이 없으면 메시지가 예약된 주소로 송신됩니다.
- 사용자가 작동 중인 서비스에 관련되어 있더라도 메시지가 송신됩니다.

작동 표시는 서비스 공급업체에 따라 다릅니다. 상태 메시지 의 경우에는 표시/음향이 해제될 수 있습니다.

단말기가 PIN으로 잠겨있는 경우에도 사용자는 비상 버튼/발 스위치를 눌러 메시지를 송신할 수 있습니다. 단말기가 통화 권을 이탈해 있는 경우에는 작동 실패 표시만 나타납니다.

# **DMO** 그룹 통화

# 일반사항

DMO(직접 모드 작동) 모드에서는 서비스 공급업체의 인프라 없이도 MTM800을 사용할 수 있습니다.

직접 모드에서는 선택된 통화그룹이 동일한 단말기간 통화가 가능합니다.

*DMO* 모드에서는 그룹 통화*,* 비상 그룹 통화 및 개별 반이중 통 참고 화만 가능합니다*.*

다음으로부터 통화를 수신할 수 있습니다.

- 선택된 통화그룹
- 토크백(talkback) 범위 내의 다른 사용자(서비스 공급업체 에서 설정한 경우). InterMNI 통화라 부릅니다.

• 공개 그룹. (공개 그룹은 모든 DMO 그룹의 상위 그룹입니다.) 통화를 개시하면 선택된 통화그룹에서 단말기 전원을 켠 모든 구성원과 그룹 가입자 ID(서비스 공급업체에서 설정) 범위 내에 있는 모든 구성원이 통화를 수신합니다.

단말기에서 게이트웨이 옵션을 설정하면 MTM800은 DMO 모 드에서 중계 시스템과(또는 반대로) 통신을 주고 받을 수 있습 니다.

단말기에 중계기 옵션이 설정되어 있을 경우, DMO 통화권을 향상시키기 위해 DMO 그룹을 중계기에 연결할 수 있습니다. 또한 **GW +** 중계기(게이트웨이 및 중계기) 통신 모드를 사용 할 수 있습니다.

단말기가 DMO로 설정되어 있을 때 송신 금지 모드가 활성화 되면 PTT는 사용할 수 없습니다. 이 때는 수신만 가능합니다. 통화그룹을 변경할 수는 없습니다. 송신 금지에 대한 자세한 내용은 37[페이지](#page-42-1)를 참조하십시오. 송신 금지 모드가 활성화되 더라도 DMO 통화그룹 선택은 가능합니다.

**DMO** 

그룹

통화

# 통화그룹 선택

30[페이지의](#page-35-1) "통화그룹 선택" 항목을 참조하십시오.

### 통화시 또는 착신시 통화그룹 변경

33[페이지의](#page-38-0) "통화시 또는 착신시 통화그룹 변경" 항목을 참조 하십시오.

## **TMO** 모드에서 **DMO** 모드로 또는 **DMO** 모드에서 **TMO**  모드로 전환

다음 중 한 가지 방법으로 TMO 또는 DMO 모드로 들어갑니다.

- TMO 모드에서 DMO 모드로 전환하려면 *(*Menu)를 누른 후 **6 2 2**를 차례로 누릅니다.
- DMO 모드에서 TMO 모드로 전환하려면 <sub>(Menu)</sub>를 누른 후 **6 2 1**을 차례로 누릅니다.
- 전용 TMO/DMO 원터치 버튼을 누릅니다(서비스 공급업체 가 설정).

### <span id="page-47-0"></span>게이트웨이**/**중계기 선택

 DMO 구성 메뉴에서 게이트웨이 및 중계기 옵션을 설정합니다.

 $\mathbf{H}$ DMO 영역 1 DMO TG1 옵션

**1.** 옵션을 눌러 DMO 모드의 옵션 메뉴에 들 어갑니다.

#### *DMO* 옵션 메뉴

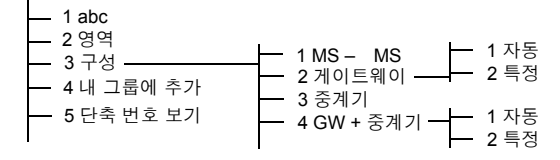

**2. 3** 구성으로 이동한 후 확인을 누릅니다.

### **DMO** 그룹 통화 **MS-MS** 선택

게이트웨이 또는 중계기 모드에서 MS – MS 모드로 변경할 경우(DMO 단말기 - 단말기 통화):

- **1.** 옵션을 누르고 **3** 구성으로 이동해 확인을 누릅니다.
- **2. 1 MS – MS**로 이동해 확인을 누릅니다. **MS – MS** 사용이라는 메시지가 수 초간 나타납니다.

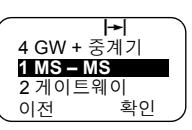

**DMO** 

그룹

통화

#### <span id="page-48-0"></span>게이트웨이를 통한 **DMO** 그룹 통화 선택

DMO 모드에서 다음 절차에 따라 게이트웨이를 선택한 후 선 택된 통화그룹에 대해 게이트웨이를 통한 통화를 설정합니다.

- **1.** 옵션을 누르고 **3** 구성으로 이동해 확인을 누릅니다.
- **2. 2** 게이트웨이로 이동한 후 확인을 누릅니다.

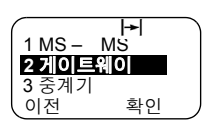

**3.** 화면에 최종적으로 선택된 게이트웨이 방식이 나타납니다. 이동 키를 사용해 선택 항목으로 이동한 후 **확인**을 누릅니다.

자동 — MTM800이 해당 통화그룹에 대해 첫번째 게이트웨이를 사용합니다. 이 옵션을 선택하면 게이트웨이 아이콘 이 깜박입니다.

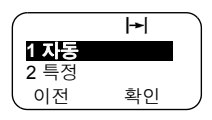

 $\left| \bullet \right|$ 

**특정 — MTM800**이 통화그룹에 대해 지정된 게이트웨이만 사용합니다.

"특정"을 선택하면 다음 중 하나가 나타납니다.

• 서비스 공급업체에서 미리 설정했거나 ₩ 키패드로 사용자가 직접 입력한 선택 게이트웨이 번호: 1022 된 게이트웨이 주소(예: 1022). **확인**을 사용 예정 눌러 현재 주소를 사용하거나 키패드 로 새 주소를 입력하고 **확인**을 누릅니다. 게이트웨이를 선택하면 게이트웨이 아이콘이 깜박입니다.

*43*

• 해당 통화그룹에 대해 지정된 게이트 웨이가 없음을 알리는 "없음" 메시지. 키패드로 주소를 입력하고 **확인**을 누 릅니다. 게이트웨이를 선택하면 게이 트웨이 아이콘이 깜박입니다.

MTM800이 적절한 게이트웨이를 감지하면 게이트웨이 아이콘이 깜박이지 않습니다.

 $\blacktriangleright$ 선택된 GW: 없음 이전 확인

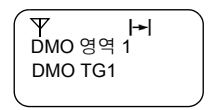

### <span id="page-49-0"></span>중계기를 통한 **DMO** 그룹 통화 선택

DMO 모드에서 다음 절차에 따라 중계기 옵션을 선택한 후 선 택된 통화그룹에 대해 중계기를 통한 통화를 설정합니다.

- **1.** 옵션을 누르고 이동 키를 사용해 **3** 구성으로 이동한 후 확인 을 누릅니다.
- **2. 3** 중계기로 이동한 후 확인을 누릅니다.
- **3.** MTM800이 해당 통화그룹에 대해 첫 번 째 중계기를 사용합니다. 이 옵션을 선택 하면 중계기 아이콘이 깜박입니다.

MTM800이 적절한 중계기 유효 신호를 감 지하면 중계기 아이콘이 깜박이지 않습니다.

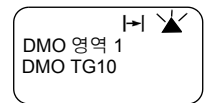

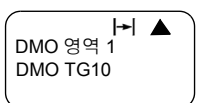

### <span id="page-49-1"></span>게이트웨이 및 중계기를 통한 **DMO** 그룹 통화 선택

DMO 모드에서 다음 절차에 따라 게이트웨이 및 중계기 옵션 을 선택한 후 선택된 통화그룹에 대해 게이트웨이 또는 중계기 (게이트웨이 우선)를 통한 통화를 설정합니다.

- **1.** 옵션을 누르고 **3** 구성으로 이동해 확인을 누릅니다.
- **2. 4 GW +** 중계기로 이동해 확인을 누릅니다.
- **3.** 화면에 최종적으로 선택된 "GW + 중계기" 방식이나타납니다. 이동키를사용해선택 항목으로 이동한 후 **확인**을 누릅니다.

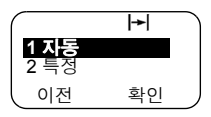

 $\rightarrow$ 

н ¥∕

**DMO** 그룹 통화

자동 — MTM800이 통화그룹에 대해 첫 번째 게이트웨이를 사용합니다. 이 옵션을 선택하면 게이트웨이 아이콘과 중계 기 아이콘이 깜박입니다.

특정 - MTM800이 통화그룹에 대해 지정된 게이트웨이만 사용합니다.

"특정"을 선택하면 다음 중 하나가 나타납니다.

• 서비스 공급업체에서 미리 설정했거 ₩ 게이트웨이 번호: 나 키패드로 사용자가 직접 입력한 선 1022 택된 게이트웨이 주소(예: 1022). **확인** 가용 중계기 을 눌러 현재 주소를 사용하거나 키패 드로 새 주소를 입력하고 **확인**을 누릅니다. 게이트웨이를

선택하면 게이트웨이 및 중계기 아이콘이 깜박입니다.

• 해당 통화그룹에 대해 선택된 게이트 웨이가 없음을 알리는 "없음" 메시지. 키패드로 주소를 입력하고 **확인**을 누 릅니다. 게이트웨이를 선택하면 게이 트웨이 및 중계기 아이콘이 깜박입니다.

MTM800이 적절한 게이트웨이 또는 중계 기를 감지하면 게이트웨이 또는 중계기 아이콘이 깜박이지 않습니다.

# **DMO** 그룹 통화 송신**(MS-MS)**

- **1.** 화면에 그룹 모드가 나타날 때까지  $_{\textsf{Model}}$ )를 누릅니다.
- **2. 6 2 2**를 차례대로 누릅니다[\(90](#page-95-1)페 <sup>1</sup>중계 모드 **Menu** [이지](#page-95-1) 참조). 영역과 통화그룹을 변경하려 면 34[페이지의](#page-39-0) "그룹 통화 송신"에 나와 있는 단계 3과 4를 참조하십시오.
- **3.** 원하는 통화그룹 및 영역이 나타나면 **PTT** 버튼을 누릅니다. "통화 허용음"이 울릴 때까지 기다린 다음(설정시) 마이크 에 대고 말합니다. 들을 때는 **PTT** 버튼을 놓습니다.

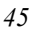

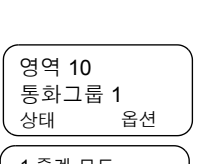

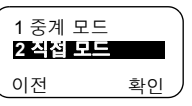

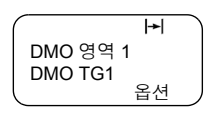

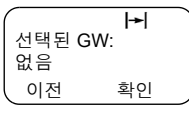

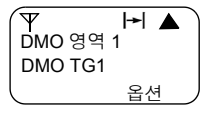

통화그룹과 영역을 변경하려면 그룹 모드 단원(30[페이지](#page-35-1))을 참조하십시오.

프로그램 키를 사용하면 작동 모드를 신속하게 변경할 수 있습 참 고 니다*(*서비스 공급업체에서 설정한 경우*).*

### 게이트웨이를 통한 **DMO** 그룹 통화 송신

- **1.** 43페이지의 "[게이트웨이를](#page-48-0) 통한 DMO 그룹 통화 선택"에서 설명한 대로 DMO 모드에서 게이트웨이를 선택합니다.
- **2.** 선택한 통화그룹으로 발신하는 방법:
	- 게이트웨이를 사용할 수 없는 상황에서 **PTT**를 누르면 게 이트웨이 없이 DMO 통화를 시작하게 됩니다. 게이트웨 이 아이콘이 사라집니다.
	- 선택된 게이트웨이를 사용할 수는 있 지만 통화가 게이트웨이에 의해 거부 된 상태에서 **PTT**를 누르면 MTM800 에서 게이트웨이를 통한 통화가 중단

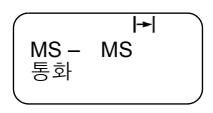

되었고 단말기가 자동으로 게이트웨이 없이 통화를 개시 할 것임을 알리는 신호음이 울리고 다음과 같은 화면이 표시됩니다. 게이트웨이 아이콘이 사라집니다.

• 게이트웨이를 사용할 수 있는 상황에서 **PTT**를 누르면 게 이트웨이를 사용해 DMO 통화를 시작하게 됩니다. 게이 트웨이 아이콘이 깜박이지 않습니다.

### 중계기를 통한 **DMO** 그룹 통화 송신

- **1.** 44[페이지의](#page-49-0) "중계기를 통한 DMO 그룹 통화 선택"에서 설명 한 대로 DMO 모드에서 중계기 옵션을 선택합니다.
- **2.** 선택한 통화그룹으로 발신하는 방법:
	- 중계기를 사용할 수 없는 상황에서 **PTT**를 누르면 중계기 없이 DMO 통화를 시작하게 됩니다. 중계기 아이콘이 사 라집니다.
	- 선택된 중계기를 사용할 수는 있지만 통화가 중계기에 의해 거부된 상태에 서 **PTT**를 누르면 MTM800에서 통화 가 중계기 없이 설정될 것임을 알리는

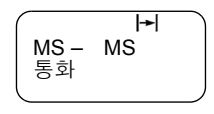

신호음이 울리고 다음과 같은 화면이 표시됩니다. 중계기 아이콘이 사라집니다.

• 중계기를 사용할 수 있는 상황에서 **PTT**를 누르면 중계기 를 사용해 DMO 통화를 시작하게 됩니다. 중계기 아이콘 이 깜박이지 않습니다.

### 게이트웨이 및 중계기를 통한 **DMO** 그룹 통화 송신

- **1.** 44페이지의 "[게이트웨이](#page-49-1) 및 중계기를 통한 DMO 그룹 통화 [선택](#page-49-1)"에서 설명한 대로 DMO 모드에서 게이트웨이 및 중계 기 옵션을 선택합니다.
- **2.** 선택한 통화그룹으로 발신하는 방법:
	- 게이트웨이와 중계기를 모두 *사용할 수 없는* 상황에서 **PTT**를 누르면 게이트웨이와 중계기 없이 DMO 통화를 시작하게 됩니다. 게이트웨이 아이콘과 중계기 아이콘이 사라집니다.
	- 게이트웨이와 중계기를 모두 *사용할 수는 있지만* 통화가 게이트웨이에 의해 거부된 상태에서 **PTT**를 누르면 중계 기 통화를 시도하게 됩니다.
		- > 통화 연결에 *성공*하면 MTM800에 **중계 모드 통화**라는 메시지가 나타나고 중계기 통화를 계속하게 됩니다. 게이트웨이 아이콘은 사라집니다.
		- > 통화 연결에 실패하면 MTM800에 **MS – MS** 통화라는 메시지가 나타나고 단말기-단말기 통화를 계속하게 됩니다. 게이트웨이 아이콘과 중계기 아이콘이 사라 집니다.
	- 게이트웨이와 중계기를 모두 *사용할 수 있는* 상태에서 **PTT**를 누르면 게이트웨이 통화를 시도하게 됩니다.
		- > 통화 연결에 *성공*하면 MTM800이 게이트웨이를 사용 한 DMO 통화를 시작합니다. 게이트웨이 아이콘이 깜 박이지 않습니다. 중계기 아이콘이 사라집니다.
		- > 게이트웨이와의 동기화에 실패하면 중계기 통화를 시 도하게 됩니다.
		- > 통화 연결에 *성공*하면 MTM800에 **중계 모드 통화**라는 메시지가 나타나고 중계기 통화를 계속하게 됩니다. 게이트웨이 아이콘은 사라지며 중계기 아이콘은 깜박 이지 않습니다.
- > 통화 연결에 실패하면 MTM800에 **MS – MS** 통화라는 메시지가 나타나고 단말기-단말기 통화를 계속하게 됩니다. 게이트웨이 아이콘과 중계기 아이콘이 사라 집니다.
- 참 고

게이트웨이 및 중계기 모드가 선택된 상태에서 장치 중 하나가 사용 불가능하면 통화는 해당 장치가 선택되지 않은 것처럼 설 정됩니다*.*  예*:* 게이트웨이는 사용할 수 있지만 중계기는 사용이 불가능한 경우 게이트웨이 통화 시도에 실패하면 *MS – MS* 통화 메시지가 표시되고 통화는 즉시 *MS – MS* 모드로 전환됩니다*.*

### **DMO** 그룹 통화 수신

MTM800이 DMO 모드인 경우에만 DMO 그룹 통화를 수신할 수 있습니다.

MTM800에는 발신자의 개별 번호나 별칭, 통화그룹 이름이 표시됩니다.

다음 화면은 발신자 신원이 표시되는 예입니다.

통화 알림 방식은 신호음 메뉴 옵션의 설정*(86*[페이지](#page-91-0)*)*을 참조하 |참 고 십시오*.*

#### *DMO* 그룹 통화*(MS – MS)* 수신

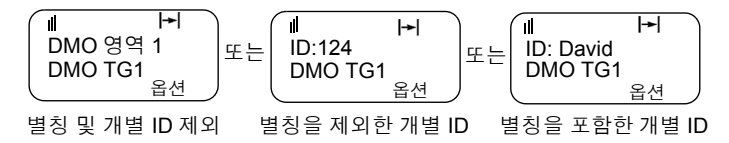

### 게이트웨이 및 중계기를 통한 *DMO* 그룹 통화 수신

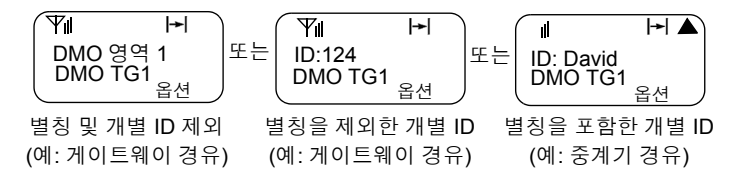

**DMO** 그룹 통화

진행중인 통화 유형(게이트웨이 또는 중계기)에 따라 게이트 웨이 또는 중계기 아이콘이 표시됩니다.

참 고

- *MS-MS* 모드가 선택된 상태에서 단말기가 중계기를 통해 통 화를 수신하면 중계기 아이콘이 표시됩니다*(*서비스 공급업체 에서 중계기 모드를 활성화한 경우*.* 그렇지 않은 경우에는 통 화가 허용되지 않습니다*).*
- *•* 게이트웨이 모드가 선택되어 있으나 게이트웨이를 사용할 수 없는 경우 게이트웨이 통화 수신시 게이트웨이 아이콘이 깜 박이지 않습니다*.*

### **DMO** 개별 통화

서비스 공급업체에서 설정했다면 DMO 모드에서 개별 통화를 송수신할 수 있습니다.

그러나 게이트웨이 또는 중계기 옵션이 설정되어 있다면 이들 옵션은 DMO 개별 통화에 사용되지 않습니다. DMO 개별 통화 는 두 대의 TETRA 단말기(MS – MS) 사이의 직접 통신입니다. 자세한 내용은 53페이지의 "DMO [모드에서의](#page-58-0) 개별 통화" 항목 을 참조하십시오.

# 비상 그룹 통화 수신

자세한 내용은 65페이지의 "DMO [모드에서의](#page-70-0) 비상 통화" 항목 을 참조하십시오.

# 개별 통화

# 일반사항

점 대 점(Point-to-Point) 통화라고도 하는 개별 통화는 두 개인 간의 통화입니다. 두 당사자의 단말기를 제외한 다른 단말기 로는 통화를 들을 수 없습니다.

개별 통화의 조건은 다음과 같습니다.

- **TMO** 모드의 전이중 통화(시스템에서 허용할 경우)
- **TMO**/**DMO** 모드의 반이중 통화

반이중 통화에서 한 번에 한 사람만 말할 수 있는 데 반해 전이 중 통화에서는 쌍방이 동시에 말할 수 있습니다.

#### 참 고

서비스 공급업체에서 주소록에만 접근하도록 제한한 경우에는 새 연락처를 만들거나*,* 기존 연락처를 편집하거나*,* 주소록에 없 는 번호로 송신하지 못할 수도 있습니다*.*

# 개별 모드 들어가기

개별 모드로 들어가려면 화면에 **개별 모드** 가 나타날 때까지 *(*Mode)를 누릅니다. 이 예에서 8008801은 마지막으로 통화했 거나 호출된 단말기의 개별 번호입니다. 개별 번호 목록에는 별칭이 미리 프로그래밍되어 있지 않으므로 별칭은 표시되지 않습니다. 호출하고자 하는 사람이 맞으면 **PTT**를 누릅니다. 표시된 사람이 아닌 다른 사람과 통화하려면 다음 중 한가지 방법으로 다른 개별 번호를 입력할 수 있습니다. • 마지막으로 호출한 번호 • 직접 입력 • 단축 다이얼 • 목록 이동 • 알파벳 검색 개별 모드 화면으로 돌아가려면 이전을 누릅니다. 개별 모드 abc 8008801 상태

RF 민감 지역에서의 MTM800 작동에 대해서는 37[페이지의](#page-42-1) "[송신](#page-42-1) 금지" 항목을 참조하십시오.

송신 금지가 활성화되어 있을 때 걸려오는 개별 통화의 경우 참 고 표시는 되지만 이 통화에 응답할 수는 없습니다*.* 

### <span id="page-56-0"></span>개별 번호 입력

#### 마지막으로 호출한 번호

단말기가 개별 유휴 모드로 들어가면 즉시 마지막으로 호출한 번호가 나타납니다. 이 번호를 호출하려면 **PTT**를 누릅니다.

#### 직접 입력

- **1.** 개별 번호를 입력합니다. 입력한 번호가 개별 주소록에 있으 면 MTM800이 찾아줍니다.
- **2.** 주소록에 번호를 저장하려면 저장을 누른 다음 나타나는 메 시지에 따라 진행합니다(73[페이지](#page-78-0)의 "개별 주소록 업데이트" 참조).

#### 단축 다이얼

서비스 공급업체에서 단축 다이얼 기능을 설정한 경우, 상대 방의 번호를 일부만 눌러도 됩니다. MTM800은 자동으로 번 호를 완성하여 무선으로 발신을 시도합니다.

예시:

- **1.** 456을 누릅니다(4282456번으로 발신할 경우).
- **2.** 통화를 걸려면 **PTT**를 누릅니다.
- 3. 끊으려면 (C)을 누릅니다.

#### 목록 이동

저장되어 있는 번호 및 이름 목록에서 앞뒤로 이동하려면  $E = \bigcirc$  음 누릅니다.

개별

통화

*51*

### 알파벳 검색

알파벳 검색을 사용하면 번호와 관련된 이 름이나 별칭의 첫 번째 문자를 입력해 저장 된 개별 번호를 신속하게 찾을 수 있습니다.

취소 D=David 1024

- **1. abc**를 누릅니다.
- **2.** 미리 저장된 목록에서 검색 중인 이름의 첫 번째 문자가 있 는 숫자 키를 누릅니다(이 예의 경우엔 <sub>(3@f)</sub> 키).
- 특정 문자로 시작하는 저장된 이름이 없을 경우*, MTM800*은 알 참 고 파벳순으로 자동 검색하여 해당 문자가 들어있는 모든 이름을 검 색합니다*.* 동일한 문자로 시작되는 이름이 둘 이상 있을 경우에 는 스크롤하여 볼 수 있습니다*.*

### **TMO** 모드에서 개별 통화 송신

- **1.** 통화할 사람의 번호를 입력합니다.
- **2. PTT** 버튼을 눌렀다 놓습니다. 발신음이 울릴 것입니다. 상대방이 응답할 때까지 기다립니다.
- **3. PTT** 버튼을 누른 상태로 말하고 들으려면 **PTT**에서 손을 뗍니다.
- 4. 통화를 종료하려면 (C)을 누릅니다. 상대방이 통화를 끝내면 통화 종료 메시지가 표시됩니다.

### **TMO** 모드에서 개별 전이중 통화 송신

- **1.** 통화할 사람의 번호를 입력합니다.
- 2.  $\left(\bigcap_{i=1}^{\infty} a_i\right)$ 를 눌렀다 놓습니다. 호출이 성공적으로 이루어지면 신호음이 울릴 것입니다. 상대방이 응답할 때까지 기다립니 다.
- 3. 통화를 끝내려면  $\binom{2}{\cdot}$ 을 다시 누릅니다. 상대방이 통화를 끊으면 **통화 종료** 메시지가 표시됩니다.

# **TMO** 모드에서 개별 통화 수신

**1.** MTM800이 개별 모드로 자동 전환되며 신호음이 울립니다. 화면에 발신자의 ID가 표시됩니다.

개별 통화 ID: 82114

- **2.** 걸려온 전화를 받으려면 **PTT** 버튼을 누릅니다.
- 3. 통화를 종료하거나 취소하려면 (C)을 누릅니다. 화면이 통화 이전 모드로 자동 되돌아갑니다.

상대방이 통화를 끝내면 **통화 종료** 메시지가 표시됩니다.

통화 수신 알림음에 대해서는 신호음 메뉴 옵션의 설정*(86*[페이](#page-91-0) 참 고 [지](#page-91-0)*)*을 참조하십시오*.*

## **TMO** 모드에서 개별 전이중 통화 수신

**1.** MTM800이 개별 모드로 자동 전환되며 신호음이 울립니다. 화면에 발신자의 ID가 표시됩니다.

개별 통화 ID: 82114

개별 통화

- 2. 수신 통화에 응답하려면 (C)을 누르거 나 키패드에서 아무 키나 누릅니다(대리점에서 설정한 경우).
- 3. 통화를 종료하거나 취소하려면 (C)을 누릅니다. 화면이 통화 이전 모드로 자동 되돌아갑니다.

상대방이 통화를 끝내면 통화 종료 메시지가 표시됩니다.

통화 수신 알림음에 대해서는 신호음 메뉴 옵션의 설정*(86*[페이](#page-91-0) 참고 [지](#page-91-0)*)*을 참조하십시오*.*

### <span id="page-58-0"></span>**DMO** 모드에서의 개별 통화

서비스 공급업체에서 설정한 경우, DMO 모드에서 개별 통화 를 송수신할 수 있습니다. MTM800이 DMO 상태인 경우에만 DMO 개별 통화를 송수신할 수 있습니다.

*DMO* 중계기 또는 *DMO* 게이트웨이를 통한 개별 통화는 지원되 참 고 지 않습니다*.*

발신자와 수신자의 통화그룹이 동일해야 합니다.

### **DMO** 개별 통화 송신

**1.** 개별 모드로 들어가려면 화면에 개별 모 **드**가 나타날 때까지 <sub>(Mode</sub>)를 누릅니다.

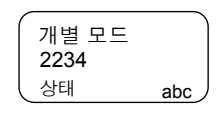

- **2.** 51[페이지의](#page-56-0) "개별 번호 입력"에서 설명 한 것처럼 번호를 입력합니다.
- **3. PTT**를 길게 누릅니다. 통화 허용음이 울릴 때까지 기다린 후 (설정시) 말을 하고, 들을 때는 **PTT**에서 손을 뗍니다.
- 4. 설정된 시간이 지나거나 (CC)을 누르면 통화가 종료됩니다.
- *DMO* 모드의 개별 통화에서는 존재 여부를 확인하지 않습니다*.*  **참 고** 즉*,* 통화를 걸 때 상대방의 통화 가능 여부를 알 수는 없습니다*.*

#### **DMO** 개별 통화 수신

DMO 개별 통화가 수신되면 수신자가 직접 받지 않아도 통화는 즉시 시작됩니다.

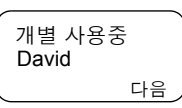

- **1. PTT**를 눌러 응답하고 통화를 시작합니다.
- 2. 설정된 시간이 지나거나 (CC)을 누르면 통화가 종료됩니다.
- 참 고 수신자가 을 누르면 *DMO* 개별 통화가 일정 시간 중지되 며*,* 발신자가 끊지 않은 상태이면 다시 통화가 연결됩니다*.*

### <span id="page-59-0"></span>통화 착신시 다이얼

다이얼을 누르는 도중에 통화가 착신될 경우에는 통화가 종료 될 때까지 MTM800 화면이 바뀌지 않습니다. 이후에 다이얼을 계속 누를 수 있습니다.

비상 통화를 수신하면 다이얼이 중단되고 *MTM800*이 그룹 모드 ┃참 고 로 전환되며 비상 사용중이라는 메시지가 화면에 나타납니다*.*

# 선점 우선순위 개별 통화 송신

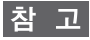

- 이 기능은 서비스 공급업체에서 설정한 경우에만 이용할 수 있 습니다*.*
- 1. 개별 번호를 입력한 후 **PTT** 또는  $\mathbf{\widehat{C}}$ ) 을 누릅니다.
- **2.** 화면에 수신자가 통화중이라고 표시되면 예를 눌러 진행중인 통화를 중단합니다.

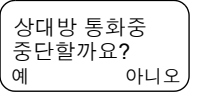

- **3.** 발신음이 울릴 것입니다. 상대방이 응답할 때까지 기다립니 다.
- **4.** 일반 반이중 또는 전이중 개별 통화와 동일한 방식으로진행 합니다.

### 통화 대기

설정 단계이거나 기지국 재선택 도중, 통화에 필요한 인프라 리소스가 없을 경우 통화는 대기열에 놓이게 됩니다. MTM800 은 일정 시간 대기열에 있게 됩니다. 리소스를 사용할 수 있게 되면 통화가 진행됩니다. 특정 시간 후에도 리소스를 사용할 수 없으면 통화가 종료됩니다.

개별 통화

# 전화 및 **PABX** 통화

### 일반사항

전화 모드에서는 유선 전화 번호나 휴대 전화 번호로 전화를 걸 수 있습니다. 이 설명서에서 "전화 번호"는 이러한 번호들 을 의미합니다.

사설 자동 전화 교환기**(PABX)** 모드에서는 서비스 공급업체가 이 모드를 활성화했을 경우 사무실의 내선 번호를 호출할 수 있습니다.

두 가지 모드의 다이얼 기능은 모두 동일합니다.

RF 민감 지역에서의 MTM800 작동에 대해서는 37[페이지의](#page-42-1) "[송신](#page-42-1) 금지" 항목을 참조하십시오.

송신 금지가 활성화되어 있을 때 걸려오는 전화나 *PABX* 통화의 참 고 경우 표시는 되지만 이 통화에 응답할 수는 없습니다*.* 

서비스 공급업체에서 주소록에만 접근하도록 제한한 경우에는 |참 고| 새 연락처를 만들거나*,* 기존 연락처를 편집하거나*,* 주소록에 없 는 번호로 송신하지 못할 수도 있습니다*.*

### 전화 또는 **PABX** 통화 송신

- **1.** 화면에 전화 모드가 표시될 때까지 **Mode)를 누릅니다. PABX** 통화를 걸려면 (Mode) 키를 다시 누 릅니다. 화면에 **PABX** 모드가 표시됩니다. 상태 abc 039694040 전화 모드
- **2.** 전화/PABX 모드로 변경된 직후에 마지막으로 전화를 건 번 호가 화면에 나타납니다. 이 예에서는 "039694040"이 마지막으로 전화를 건 번호입 니다.
- 3. 호출하고자 하는 사람이 맞으면 (C)를 누릅니다.
- 4. 끊으려면 (C)을 다시 누릅니다.

표시된 사람이 아닌 다른 사람과 통화하려면 다음 중 한가지 방법으로 다른 번호를 입력할 수 있습니다.

- 마지막 번호 재다이얼
- 직접 다이얼
- 단축 다이얼
- 원터치 다이얼
- 목록 이동
- 알파벳 검색

모드 화면으로 돌아가려면 이전을 누릅니다.

#### 마지막 번호 재다이얼

번호가 표시되지 않는 경우 (<< )을 누르면 마지막으로 건 전 화 및 개별 번호가 입력됩니다.

- 1. 목록 사이에서 앞뒤로 이동하려면 < 또는 <sub>→</sub>을 누릅니 다.
- **2.** 통화를 하려면 을 누릅니다.
- 3. 끊으려면 (C)을 다시 누릅니다.

#### 직접 다이얼

- **1.** 키패드로 전화 번호 전체를 누릅니다.
- **2.** 주소록에 번호를 저장하려면 저장을 누른 다음 나타나는 메 시지에 따라 진행합니다.
- 3. 통화를 하려면 (C)을 누릅니다.
- 4. 끊으려면 (C)을 다시 누릅니다.

#### 단축 다이얼

단축 다이얼을 사용하면 전체 번호 대신 최대 두 자리의 단축 번호를 사용하여 전화를 걸 수 있습니다. 단축 다이얼 번호는 주소록에서의 저장 위치입니다.

- 1. 미리 설정한 단축 다이얼 번호(예: 5)를 입력한 후 *(1*)을 누릅니다.
- 2. 통화를 하려면 (C)을 누릅니다.
- **3.** 끊으려면 을 다시 누릅니다.

### 원터치 다이얼

원터치 다이얼을 사용하면 숫자 키(2 ~ 9)를 길게 눌러 전화를 걸 수 있습니다. 번호는 주소록에서의 저장 위치입니다 (2-9).

- **1.** 필요한 숫자 키를 몇 초 동안 누릅니다. MTM800에 번호가 표시되고 다이얼이 이루어집니다.
- 2. 끊으려면 (C)을 누릅니다.
- 이때 원터치 다이얼 기능이 설정된 상태라 하더라도 이 기능은 참 고 작동하지 않습니다*(18*[페이지](#page-23-0) 참조*).*

#### 목록 이동

- 1. 저장되어 있는 번호 및 이름 목록 사이에서 앞뒤로 이동하려면  $\odot$  또는  $\odot$ 을 누릅니다.
- 2. 통화를 하려면 (C)을 누릅니다.
- 3. 끊으려면 (C)을 다시 누릅니다.

#### 알파벳 검색

알파벳 검색을 사용하면 번호와 관련된 이름이나 별칭의 첫 번 째 문자를 입력해 저장된 번호를 신속하게 찾을 수 있습니다.

- **1. abc**를 누릅니다.
- **2.** 미리 저장된 목록에서 검색 중인 이름의 첫 번째 문자가 있는 숫자 키를 누릅니다(이 예 에서는 <sub>(3 def</sub> ).

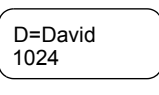

#### **참 고**

- 특정 문자로 시작하는 저장된 이름이 없을 경우*, MTM800*은 알 파벳순으로 자동 검색하여 해당 문자가 들어있는 모든 이름을 검색합니다*.* 목록에 동일한 문자로 시작되는 이름이 둘 이상 있 을 경우에는 이동 키로 스크롤하여 볼 수 있습니다*.*
- **3.** 통화를 하려면 (<)을 누릅니다.
- 4. 끊으려면 (C)을 다시 누릅니다.

### **DTMF** 오버다이얼

서비스 공급업체에서 설정한 경우 통화 중에 DTMF를 통해 자 동 응답기(예: 음성 메일 또는 응답기)와 통신할 수 있습니다. 통화 중에 키(0-9, \*, #)를 누릅니다. 키를 누 르면 신호음이 울리고 입력된 숫자가 화면 전화 사용중 12345\*#67890

에 표시됩니다.

# 통화 착신시 다이얼

54[페이지의](#page-59-0) "통화 착신시 다이얼" 항목을 참조하십시오.

### 전화 또는 **PABX** 통화 응답

**1.** MTM800이 전화 모드로 자동 전환되며 신호음이 울립니다.

- 2. 수신 통화에 응답하려면 (C)을 누르거나 아무 키(전원 On/ Off 키 제외)를 누릅니다.
- **3.** 통화를 종료하거나 취소하려면 종료를 누릅니다. 화면이 통 화 이전 모드로 자동 되돌아갑니다.

상대방이 통화를 끊으면 **통화 종료** 메시지가 표시됩니다.

통화 알림 방식은 신호음 메뉴 옵션의 설정*(86*[페이지](#page-91-0)*)*을 참조하 참 고 십시오*.*

# 일반사항

중계 모드(TMO)에서는 지령대에 비상 알람을 보내고 비상 그 **룹 또는 개별 통화**를 시작하거나 수신할 수 있습니다. TMO 모 드에 있는 단말기는 선택된 그룹, 연관된 ATG(브로드캐스트 통화그룹) 또는 스캔된 그룹에 보내지는 비상 그룹 통화를 수 신합니다. ATG가 현재 선택된 그룹인 경우에는 단말기가 ATG와 연관된 그룹에 보내지는 비상 그룹 통화를 수신합니다. (ATG에 대한 자세한 내용은 29[페이지를](#page-34-0) 참조하십시오.) 또한 MTM800에서는 사용자가 PTT를 누르지 않고도 비상 그룹 통 화를 걸 수 있습니다(핫 마이크 기능).

직접 모드(DMO)에서는 비상 그룹 통화를 시작하거나 수신할 수 있습니다.

서비스 공급업체가 다음을 설정할 수 있습니다.

- 비상 그룹 통화
- 비상 개별 통화(인프라 지원시)
- 비상 알람
- 핫 마이크 기능
- 비상 모드 표시

TMO 모드에서 DMO 모드로 전환하면 단말기는 비상 모드로 유지됩니다. 또한 TMO에서 비상 모드가 사용 가능할 경우 비상 모드는 DMO 모드에서 TMO 모드로 전환시에도 유지됩니다. 통화는 시스템에서 비상 우선순위로 할당됩니다.

이 기능은 MTM800이 작동되고 있으며 통화그룹에 첨부되어 있을 경우에 활성화됩니다.

비상 그룹 통화는 무작위(non-tactical) 또는 작위적(tactical) 모드로 구성됩니다.

• **무작위** 통화는 서비스 공급업체에서 지정한 통화그룹에서 개시됩니다. 이 그룹은 통화를 시작할 때 단말기 화면에 표 시되는 그룹과 다를 수 있습니다. 무작위 비상 모드가 종료 되면 단말기는 이전에 선택했던 그룹으로 되돌아갑니다.

무작위 비상 모드에 있을 때는 통화그룹을 전환할 수 없습 니다.

DGNA 메시지는 무작위 비상 모드 도중에는 작동하지 않으 며, 무작위 비상 모드가 종료된 후에 작동합니다.

• 작위적 통화는 현재 선택된 통화그룹에서 개시됩니다.

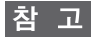

통화 알림 방식은 신호음 메뉴 옵션의 설정*(86*[페이지](#page-91-0)*)*을 참조하 십시오*.*

### **TMO/DMO** 모드 들어가기

다음 중 한 가지 방법으로 TMO 또는 DMO 모드로 들어갑니다.

- • **6 2 1**을 차례대로 누릅니다(TMO). **Menu**
- • **6 2 2**를 차례대로 누릅니다(DMO). **Menu**
- 전용 TMO/DMO 원터치 버튼을 누릅니다(서비스 공급업체 가 설정).

### 비상 모드 설정 및 종료

아무 모드에서나 비상 모드로 들어가려면  $(\textcircled{\tiny A})$ 을 누릅니다.

*TMO* 모드에서 비상 모드로 들어갈 때 *MTM800*은 지령대에 비상 참고 알람을 자동으로 전송합니다*(*서비스 공급업체에서 설정한 경우*).*

다음과 같은 경우 단말기는 비상 모드에서 나와 그룹 모드로 전환됩니다.

• **이전**을 길게 누를 경우

안됩니다*!*

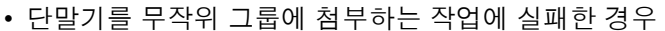

- 시스템 인프라가 선택한 무작위 그룹을 분리한 경우
- 비상 버튼은 *0.5*초 이상 눌러야 작동하도록 설정되어 있습니다*.*  참 고 이 시간은 서비스 공급업체에서만 변경이 가능합니다*.*

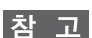

- 송신 금지가 활성화된 경우에도 비상 키를 누르면 단말기가 즉 시 송신을 시작합니다*.* 단말기를 비상 모드로 사용 중일 때는 *RF* 민감 지역에 있어서는
- 비상 키 를 누르면 *MTM800*에서 주변음 청취 통화를 중지 참 **T** 합니다*.*

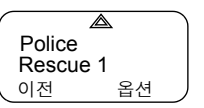

비상

비

# 무통보 비상

이 기능은 서비스 공급업체에서 설정 또는 해제할 수 있습니다 *.* 참고

무통보 비상 모드는 비상 작동에 대해 어떠한 청각적 표시도 제공하지 않으며 디스플레이는 대기 상태를 보여주는 비상 서 비스의 일종입니다.

이 모드에서는 무전기가 비상 모드에 있음을 사용자만이 알고 있으며 비상 알람을 송신합니다.

비상 모드가 종료되면 모든 설정이 복귀됩니다.

무통보 비상 모드를 종료하려면 종료 소프트키를 누릅니다.

### 영역 또는 통화그룹 변경

비상 그룹 통화가 "작위적"으로 구성되어 있으면 이동 키를 누 른 후 확인을 눌러 표시된 통화그룹이 아닌 다른 통화그룹을 선택할 수 있습니다.

영역을 변경하려면 옵션을 누른 후 34[페이지의](#page-39-0) "그룹 통화 송 [신](#page-39-0)"에 설명된 대로 진행합니다.

### **TMO** 모드에서의 비상 통화

#### 비상 알람 전송

다음의 경우 MTM800은 비상 알람을 전송합니다(서비스 공급 업체에서 설정한 경우).

- 비상 모드로 들어갈 때 자동으로
- MTM800이 비상 모드인 상태에서 (A)을 누르는 경우
- 비상 모드인 상태에서 그룹을 변경한 경우

화면에 다음 중 한 가지 전송 결과가 표시됩니다.

### **•** 알람 전송

#### **•** 알람 실패

전송 결과가 표시되고 수 초 이내에 화면이 비상 모드의 주 화 면으로 복귀합니다.

DMO 모드에서는 전송 확인이 이루어지지 않으므로

알람 전송 메시지로만 전송 여부 확인이 가능합니다.

또는 다음에 해당되면 MTM800이 비상 경보를 보냅니다(서비 스 공급업체에서 구성한 경우).

- 이전에 비상 모드에 들어가지 않은 상태에서 비상 버튼을 길게 누르는 경우
	- 인프라 지원시 TMO 비상 모드를 시작하거나 비상 개별 통화를 개시하는 것과 같은 다른 비상 서비스는 사용할 수 없습니다.
	- 비상 알람의 전송과 관련된 시청각 신호는 표시되지 않 습니다.

일부 시스템은 사용자가 *"*로컬 서비스*"* 지역에 있을 경우 비상 참 고 알람 기능을 지원하지 않습니다*(26*[페이지](#page-31-0) 참조*).*

#### 비상 그룹 통화 송신

비상 모드에서 통화를 걸거나 수신하는 방법:

- **1. PTT**를 길게 누릅니다.
- **2.** 통화 허용음(설정시)이 들릴 때까지 기다렸다가 말합니다.
- **3.** 들을 때는 **PTT**에서 손을 뗍니다.
- 비상 버튼을 누르면 *MTM800*이 *TMO* 모드로 들어갑니다*. (*서비 참 고 스 공급업체에서 구성한 경우*)* 단말기는 미리 정의된 통화 그룹 에 첨부되고 비상 그룹 통화를 시작합니다*.* 미리 정의된 통화그 룹이 유효하지 않은 경우 단말기는 마지막으로 선택된 통화그룹 에 첨부됩니다*.*

### 핫 마이크 기능

서비스 공급업체에서 MTM800에 핫 마이크 기능을 설정하였 다면 **PTT**를 누르지 않고도 비상 그룹 통화가 가능합니다.

- 비상 모드로 들어갈 때 다음 상황이 발생합니다.
- **1.** MTM800은 지령대에 비상 알람을 자동으로 전송합니다 (서비스 공급업체에서 설정한 경우).
- **2.** 통화 허용음이 울립니다.

비상

出

**3.** 다음과 같은 일반적인 화면이 나타납니다. 마이크는 서비스 공급업체가 설정한 시간 동안 켜져 있게 됩니다.

핫 마이크 작동 시간이 종료되거나 핫 마이 크 작동 도중에 PTT를 누르거나 종료를 누 를 경우, 비상 **Mic** 끄기 메시지가 표시되고 단말기가 비상 모드로 복귀합니다. 이제 핫

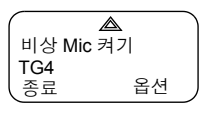

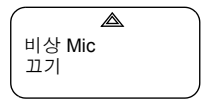

마이크 기능이 비활성화되고 PTT 작동이 정상으로 복구됩니다.

을 다시 누르면 기능을 재개할 수 있습니다.

그룹의 다른 구성원에게 통화가 허용되면 "비상 통화 수신" 신호음이 울립니다.

서비스 공급업체에서 설정한 경우 MTM800은 자동으로 통화 허가를 재요청 하며 **Mic** 대기 메시지가 표시됩니다.

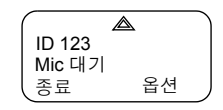

이때 비상 **Mic** 켜기 메시지가 다시 표시되기 전까지는 *MTM800*  참 고 마이크가 작동하지 않습니다*.*

### 비상 그룹 통화 수신

TMO 모드에 있는 단말기는 선택된 그룹, 연관된 ATG(브로드 캐스트 통화그룹) 또는 스캔된 그룹으로 걸려온 비상 그룹 통화 를 수신합니다. ATG가 현재 선택된 그룹인 경우에는 단말기가 ATG와 연관된 그룹에 보내지는 비상 그룹 통화를 수신합니다. (ATG에 대한 자세한 내용은 30[페이지를](#page-35-2) 참조하십시오.) MTM800이 통화를 수신하면 화면에 발신자 ID가 표시됩니다. 화면이 유휴 상태이면 비상 사용중이라고 표시됩니다. 비상 모드로 들어가는 즉시 MTM800은 비상 통화를 수신하며, 핫 마이크를 서비스 공급 업체에서 활성화한 경우 **Mic** 대기 메 시지가 표시됩니다. MTM800은 통화 허가를 요청합니다.

비상 풋 스위치를 눌러 *MTM800* 전원을 켜고 비상 핫 마이크 <sup>모</sup> 참 고 드에 있을 경우*(11*[페이지의](#page-16-0) *"*전원 켜기*/*끄기*"* 참조*):* 마이크*/PTT*  세트가 단말기 전면부 소켓에 연결되어 있으며 외장 마이크*/PTT*  세트가 설치되어 있으면 외장 마이크가 작동합니다*.*

# <span id="page-70-0"></span>**DMO** 모드에서의 비상 통화

특정 그룹과 비상 그룹 통화를 개시할 수 있습니다.

선택된 통화그룹, 그리고 서비스 공급업체의 설정시 토크백 영역 안에 있는 사용자 또는 공개 그룹으로부터 통화를 수신 할 수 있습니다. (공개 그룹은 모든 DMO 그룹의 상위 그룹입 니다.)

게이트웨이와 중계기를 통해 비상 통화를 걸 수 있습니다. 게이 트웨이와 중계기 설정에 대해서는 42페이지의 "[게이트웨이](#page-47-0)/ [중계기](#page-47-0) 선택" 항목을 참조하십시오.

#### 비상 그룹 통화 송신

통화를 걸거나 수신하는 방법:

- 1.  $(\widehat{\triangle})$  키를 길게 눌러 비상 모드로 들어갑니다.
- **2. PTT**를 길게 누릅니다.
- **3.** 통화 허용음(설정시)이 들릴 때까지 기다렸다가 말합니다.
- **4.** 들을 때는 **PTT**에서 손을 뗍니다.

#### 비상 그룹 통화 수신

화면에 번호나 별칭과 같은 발신자 ID가 표시됩니다. 화면이 유 휴 상태이면 **비상 사용중**이 표시됩니다.

# 일반사항

단말기의 GPS 위치 추적 기능은 지구를 공전하는 GPS 위성 으로부터 정보를 받아 단말기의 대략적인 위치를 알려주는 서비 스입니다. 이 위치 정보의 가용성과 정확도, 그리고 위치 계산에 소요되는 시간 등은 단말기를 사용하는 환경에 따라 다릅니다. 예를 들어 실내, 천장이 있는 곳, 고층 건물 사이, 탁 트이지 않 은 곳 등에서는 GPS 위치 추적 서비스가 두절되기 쉽습니다.

#### **"**중요 **–** [유념사항](#page-71-0)**"** 항목을 참조하십시오.

GPS 위치 추적 서비스를 사용하면 자원의 효율적인 배치가 가능하며, 비상 서비스를 시작한 경우 단말기의 위치를 찾는 등과 같은 다양한 면에서 지령자나 동료에게 도움을 줍니다. 단말기의 화면에 위치 정보를 표시하도록 단말기를 설정하거 나 무선으로 지령대에 전송하도록 설정할 수 있습니다. 이 경우 지령실에 위치 정보가 표시될 수 있습니다. 단말기 설정에 대 해서는 서비스 공급업체에 문의하십시오.

### <span id="page-71-0"></span>중요 **–** 유념사항

여러 위성들로부터 적절한 신호를 수신할 수 없는 경우(대개 GPS 안테나가 탁 트인 하늘로 향하지 않은 이유로) 단말기의 GPS 기능은 작동하지 않습니다. 이러한 경우는 다음과 같습 니다.

- 지하 공간
- 터널이나 주차장 안
- 금속 또는 콘크리트 지붕/구조물 아래
- 주변에 라디오 또는 텔레비전 중계소가 있는 경우
- GPS 안테나를 손이나 다른 물체로 가린 경우, 안테나가 지 면을 향한 경우
- 단말기의 작동 온도 한계를 넘는 고온일 경우 이러한 상황에서 위치 정보를 계산할 때는 평상시보다 시간이 훨씬 더 소요될 수 있습니다. 따라서 비상 통화시에는 항상 지 령대에 위치를 보고해야 합니다.
여러 위성들로부터 적절한 신호를 수신할 수 있더라도 GPS 기능은 대략적인 위치(실제 위치의 20 – 100m 이내)만 표시한 다는 점을 유념하십시오.

# <span id="page-72-0"></span>**GPS** 성능 향상 방법

가끔 단말기의 GPS 기능이 위치 계산을 제대로 하지 못할 수 있습니다. 이럴 경우에는 단말기는 충분한 가시 위성을 찾을 수 없다는 메시지를 표시합니다.

단말기가 효율적으로 위치를 파악할 수 있도록 하려면 다음 사항을 따르십시오.

- GPS 기능은 단말기와 탁 트인 하늘 사이에 아무 것도 없을 때 가장 잘 작동됩니다. 가능하면 대형 빌딩이나 수풀에서 떨어진 곳으로 이동합니다.
- 수신율을 높이려면 아무 방해 없이 안테나가 위성 신호를 수신할 수 있는 곳으로 이동합니다. GPS 위성에서 보내는 신호는 단말기 안테나에 내장된 GPS 안테나를 통해 수신 됩니다. 손가락이나 물건으로 안테나를 가리지 않도록 하십 시오.
- 통화권 안에 있어야 합니다. 서비스 공급업체는 단말기 위 치를 보다 신속하고 정확하게 추적하는데 도움이 되는 정보 를 제공할 것입니다.

# **GPS** 사용 **/** 해제 **( 9 2) Menu**

**1.** 주 메뉴에서 <sub>(Menu</sub>), **9 위치 – 2 인터페이스**를 차례대로 누릅 니다.

현재 선택된 항목(켜기/끄기)이 강조 표시됩니다. 화면에 다 음과 같이 표시됩니다.

- 켜기 —위치 추적 서비스 켜기
- 끄기 —위치 추적 서비스 끄기
- **2.** 선택 항목으로 이동해 설정을 누릅니다.

GPS가 활성화되어 있으나 무전기가 GPS 위성과 동기화되지 않은 경우에는 다음과 같은 유휴 화면이 표시됩니다.

상태 옵션 **<sup>1</sup>** 위치 영역<sup>1</sup> GPS 신호 없음

# $\mathsf{GPS}\nolimits$  위치 추적 서비스 실행하기 ( 9)

GPS 하위 메뉴로 들어가려면

**– 9** 위치를 차례대로 누릅니다. **Menu**

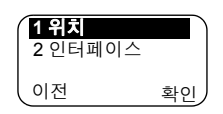

위치 —실제 위치 정보를 제공합니다.

인터페이스 —GPS 위치 추적 서비스를 사용하거나 해제할 수 있습니다.

계산된 위치의 정확도에 대한 이 추정치는 매우 대략적인 수 치이므로, 보고된 대략적인 위치 정보의 실제 정확도와 다소 차이가 있을 수 있습니다.

- *•* 편차는 서비스 공급업체에서 설정한 *GPS* 구성에 따라 다를 참 고 수 있습니다*.*
	- *GPS* 위치 메뉴의 사용 여부는 단말기 구성에 따라 다릅니다*.*  자세한 내용은 서비스 공급업체에 문의하십시오*.*

### 위치 보기 **( 9 1) Menu**

- **1.** 주 메뉴에서 <sub>(Menu)</sub> ― 9 위치 ― 1 위치를 차례대로 누릅니다.
- **2.** 이 화면에는 마지막으로 계산했던 위치에 대해 다음 정보가 표시됩니다(있는 경우).
	- **UTC** —위치를 마지막으로 계산한 시간
	- **LAT** —도, 분, 초 단위로 표시되는 위도
	- **LNG** —도, 분, 초 단위로 표시되는 경도
	- **SAT** —위치 계산에 사용된 위성의 수. 일반적으로 위성 수 가 많을수록 정확도가 높습니다.
- **3.** 전체 화면을 보려면 아래로 이동합니다.

위치를 다시 계산하려면 **업데이트**를 누릅니다. 위치 추적을 완료하기까지 몇 분 정도 소요될 수 있습니다. 그 동안 일반적 으로 다음 메시지가 단말기 화면에 표시됩니다.

# 가시 위성 불충분

# 가시 데이터 불충분

최적의 위치 계산 정보를 얻는 방법에 대해서는 67[페이지의](#page-72-0) ["GPS](#page-72-0) 성능 향상 방법" 항목을 참조하십시오.

위치 화면에는 업데이트된 정보가 표시됩니다. 완료되기 전에 위치 계산을 취소하려면

• 이전을 눌러 이전 화면으로 돌아갑니다. 단말기의 대략적인 위치를 계산할 때마다 최신 위치 정보가 단말기에 저장되며, 저장된 정보는 단말기를 끄더라도 남아 있습니다. 다음에 위치 화면을 열면 이 정보를 볼 수 있습니다. 위치를 추적하는 동안 단말기 호출이나 경보를 수신하면 위치 화면은 사라지지만 위치 추적은 계속됩니다. 위치를 찾게 되면 다음에 위치 화면을 볼 때 새 위치 정보가 표시됩니다.

# 메뉴

# 메뉴 들어가기

통화 중에도 메뉴 옵션에 들어갈 수 있습니다. 메뉴를 보는 중 에 새 통화가 시작되면 메뉴가 종료됩니다.

# 항목 이동

- **1.** 아무 모드에서나 (Menu)를 눌러 메뉴에 <sub>(8최근 통화</sub> 들어갑니다.
- **2.** 원하는 옵션(예: **2** 주소록)으로 이동 하려면 (Menu) 또는 ❤️을 누릅니다.

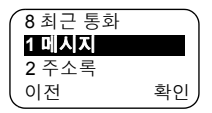

**3.** 옵션에 들어가려면 확인을 누릅니다.

아래의 예와 같이 하위 메뉴에 또 하위 메뉴가 있으면 2단계와 3단계로 돌아갑니다.

### 바로가기 사용

옵션 옆의 번호를 바로가기로 사용하면 원하는 하위 메뉴로 이동할 수 있습니다.

**1.** 아무 모드에서나 (Menu)를 누릅니다.

**2.** 원하는 옵션의 번호를 입력합니다.

예를 들어 **2** 주소록 **– 1** 개별 **– 4** 메모리 사용으로 이동하려면 를 누른 다음 옵션 번호인 **214**를 차례대로 입력합니다. **Menu**

# 메뉴 옵션 빠져나오기

메뉴나 하위 메뉴에서 빠져 나오려면 이전 또는 ≤ ∋을 누릅 니다.

# 메뉴 빠져나오기

아무 메뉴 옵션에서나 이전을 길게 누릅니다. 메뉴 이전의 화 면으로 되돌아갑니다.

정해진 시간 내에 아무 키도 누르지 않으면 메뉴가 종료됩니다 참 고 *(*서비스 공급업체에서 활성화한 경우*).*

# <span id="page-76-0"></span>메뉴 목록

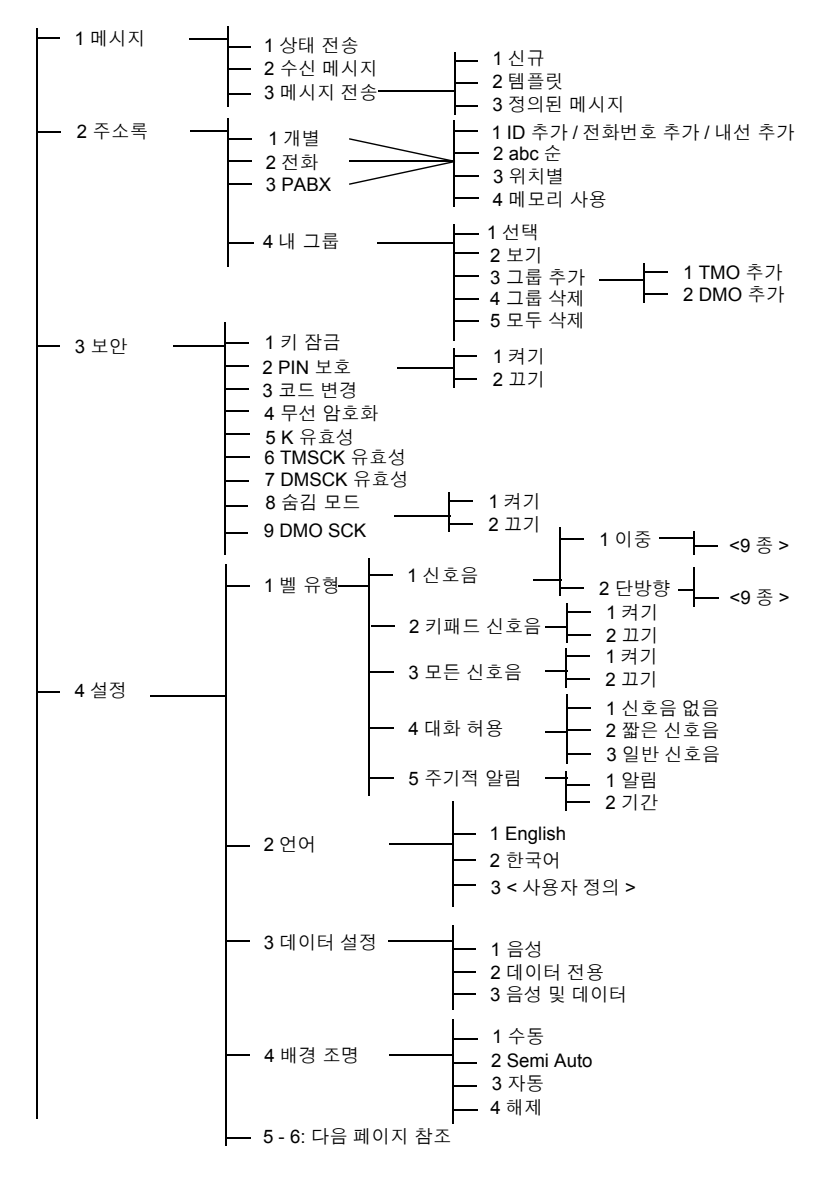

# 메뉴 목록 **(** 계속 **)**

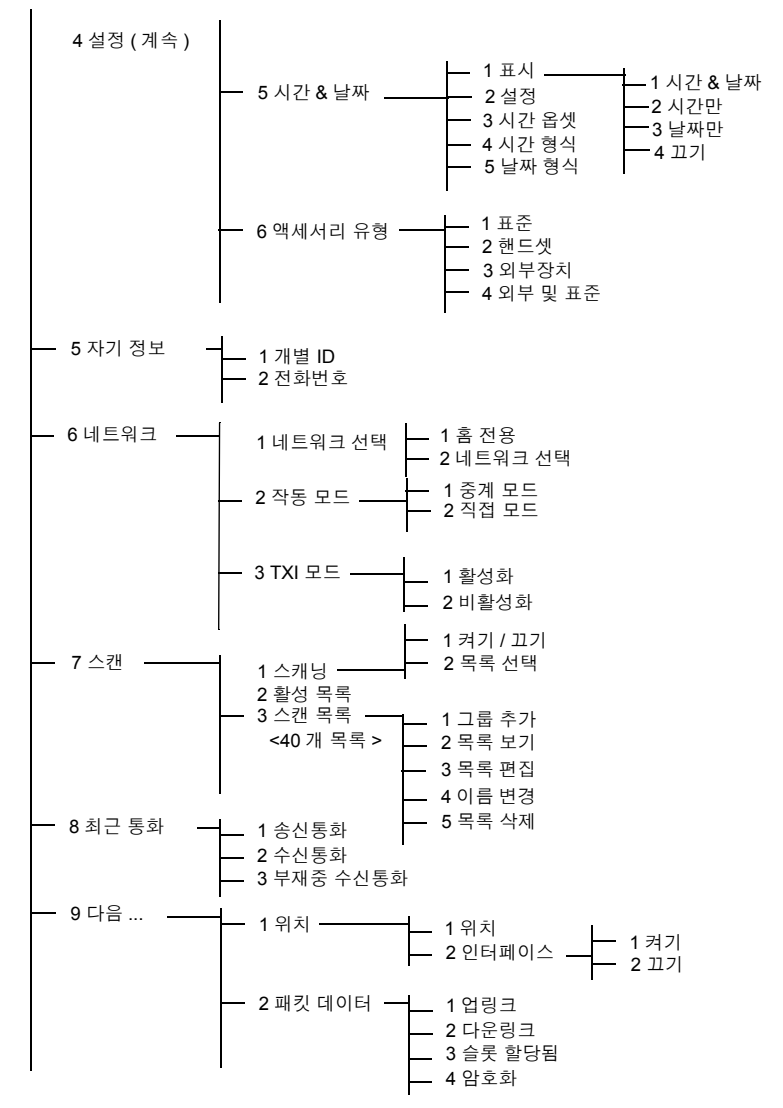

# 참고

일부 메뉴 번호는 목록과 다를 수 있습니다*.* 서비스 공급업체에 서 일부 메뉴를 설정 또는 해제할 경우 메뉴 색인 번호에 차이가 있을 수 있습니다*.*

# **메시지 (** (Menu) 1)

자세한 내용은 98[페이지의](#page-103-0) "메시지" 항목을 참조하십시오.

# <span id="page-78-0"></span>주소록 **( 2) Menu**

주소록 하위 메뉴에 들어가려면 **– 2** 주소록을 차례대로 **Menu** 누릅니다.

• 이 하위 메뉴에서는 개별, 전화 및 PABX 주소록의 항목을 추가, 검색, 편집 및 삭 제할 수 있습니다.

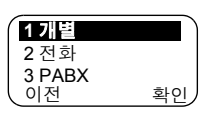

- 개별 통화 주소록의 업데이트는 전화 주소록 및 *PABX* 주소록의 |참 고| 업데이트와 동일한 방법으로 수행됩니다*.* 바로가기를 사용하여 관련 하위 메뉴로 이동할 때는 *71*[페이지](#page-76-0)의 메뉴 목록에 나와있 는 숫자를 순서대로 정확하게 눌러야 합니다*.*
- 이 항목은 서비스 공급업체에서 설정합니다*.* 주소록을 새로 만 |참 고| 들거나 편집할 수 없으며*,* 주소록에 없는 번호로는 발신이 불가 능합니다*.* 주소록을 새로 만들고 편집하고 삭제하는 메뉴는 들 어있지 않습니다*.*
	- 즐겨찾는 그룹을 선택, 보기, 추가 또는 삭제합니다.

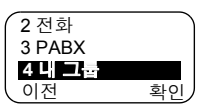

# 개별 통화 주소록 업데이트 (*(*Menu) 2 1)

개별 하위 메뉴로 들어가는 방법:

**– 2** 주소록 **– 1** 개별을 차례대로 **Menu** 누릅니다.

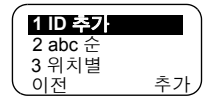

이 하위 메뉴에서는 개별 통화 주소록을 편집할 수 있습니다.

# *번호 추가* ( <sub>(Menu</sub>) 2 1 1)

하위 메뉴로 들어가는 방법:

**– 2** 주소록 **– 1** 개별 **– 1 ID** 추가를 차례대로 누릅니다. **Menu**

- 편집하는 주소록에 따라 *1 ID* 추가가 *1* 전화 추가*,* 또는 *1* 외부장 참고 치 추가<sup>로</sup> 바뀝니다*.*
	- **1.** 추가를 누릅니다. MTM800 기존 목록에 항목을 추가하라는 메시지가 나타납니다. 항목은 번호, 이름 및 위치로 구성됩 니다. 먼저 번호와 이름을 입력합니다.
	- **2.** 확인을 누릅니다. 그 다음 목록에서 항목 위치를 선택합니다.
	- **3.** 비어 있는 첫 번째 위치가 기본 항목 저장 위치로 제시됩니 다(해당될 경우). 위치 목록을 탐색하거나 위치 번호를 입력 하여 다른 위치를 선택할 수도 있습니다. 만일 특정 위치가 이미 사용 중이면 해당 위치에 저장된 기존 목록을 덮어쓰라 는 메시지가 나타납니다.
	- **4.** 항목이 성공적으로 저장되면 수 초 이내에 화면이 항목 추가 화면으로 돌아갑니다.

# *주소록 알파벳순 검색* ( (Menu) 2 1 2) *또는 위치로 검색*( (Menu) 2 1 3)

- **1.** 하위 메뉴로 들어가는 방법: **– 2** 주소록 **– 1** 개별 및 **2 abc**순 또는 **3** 위치별을 **Menu** 차례대로 누릅니다.
- **2.** 찾기를 누릅니다. 목록을 알파벳 순으로 탐색하거나 미리 저장된 목록에서 검색 중인 이름의 첫 번째 문자를 입력합니다. 아니면 위치별로 목록을 탐색하거나 위 치 번호를 입력합니다.

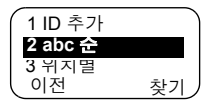

번호를 찾으면 **PTT**를 눌러 통화를 시작합니다.

- **3.** 옵션을 눌러 선택 항목으로 이동합니다.
	- 항목을 편집합니다. 편집한 항목의 기본 저장 위치로 원래의 위치가 제시됩니다.

다른 위치를 선택하려면 위치 목록을 탐색하거나 위치 번호를 입력합니다. 만일 특정 위치가 이미 사용 중이면 기존 위치에 덮어쓰라는 메시지가 나타납니다.

해당 위치가 성공적으로 저장되면 화면이 목록 화면으로 돌아갑니다.

• 항목을 **삭제**합니다. 화면이 목록 화면으로 돌아갑니다.

#### *메모리 사용량* ( <sub>Menu</sub>) 2 1 4)

하위 메뉴로 들어가는 방법:

**– 2** 주소록 **– 1** 개별 **– 4** 메모리 사용을 차례대로 **Menu** 누릅니다.

이 화면에는 주소록에 새 항목을 추가하는 데 사용할 수 있는 여유 메모리가 표시됩니다.

#### 내 그룹 (<sub>(Menu</sub>) 2 4)

메뉴에서 **2** 주소록 **– 4** 내 그룹을 차례대로 선택합니다.

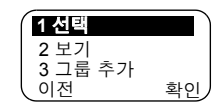

메뉴

이 하위 메뉴에서는 즐겨찾는 그룹 목록을 편집할 수 있습니다.

#### $4.1$ *그룹 들어가기* ( (Menu) 2 4 1)

**1.** 메뉴에서 **2** 주소록 **– 4** 내 그룹 **– 1** 선택을 차례대로 선택합 니다.

선택된 영역 별칭으로 내 그룹이 표시됩니다. 이제 즐겨찾는 그룹 목록을 탐색할 수 있습니다. **확인**을 눌러 선택합니다.

내 그룹 영역은 마지막 영역 뒤에 위치해 있습니다*.* 따라서 내 참고 그룹 영역을 지나치면 다시 첫번째 영역으로 되돌아갑니다*.*

"내 그룹"을 선택했을 때 현재 DMO/TMO 모드에 그룹이 존재 하지 않을 경우 TMO에서 DMO로 또는 DMO에서 TMO로 강제 전환될 수 있습니다. 이때 모드 변경을 수락할 것인지 묻습니다.

#### 내 그룹 보기(<sub>(Menu)</sub> 2 4 2)

- **1.** 메뉴에서 **2** 주소록 **– 4** 내 그룹 **– 2** 보기를 차례대로 선택합 니다.
- **2.** 즐겨찾는 그룹 목록을 탐색합니다.

#### *내 그룹에 그룹 추가* ( <sub>(Menu</sub>) 2 4 3)

- **1.** 메뉴에서 **2** 주소록 **– 4** 내 그룹 **– 3** 그룹 추가를 차례대로 선 택합니다.
- **2.** 다음 중 하나를 선택합니다.

**TMO** 추가 — TMO 영역/그룹을 선택할 수 있습니다.

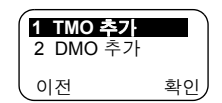

**DMO** 추가 — DMO 영역/그룹을 선택할 수 있습니다.

#### 내 그룹*에서 그룹 삭제* ( <sub>(Menu</sub>) 2 4 4)

- **1.** 메뉴에서 **2** 주소록 **– 4** 내 그룹 **– 4** 그룹 삭제를 차례대로 선 택합니다.
- **2.** 삭제할 그룹을 선택합니다. "삭제할까요?"라는 메시지가 화 면에 나타나면 **예**를 눌러 삭제합니다.

#### 내 그룹*에서 모든 그룹 삭제* ( <sub>(Menu</sub>) 2 4 5)

- **1.** 메뉴에서 **2** 주소록 **– 4** 내 그룹 **– 5** 모두 삭제를 선택합니다.
- **2.** 삭제할까요**?**라는 메시지가 화면에 나타나면 예를 눌러 삭 제합니다.

# 보안 **( 3) Menu**

보안 하위 메뉴로 들어가려면 **3** 보안을 선택합니다.

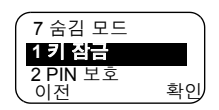

#### 키패드 잠금**/**잠금 해제 **( 3 1) Menu**

실수로 키가 눌리는 것을 방지하는 방법:

**1.** 메뉴에서 **1** 키 잠금을 선택합니다. 전원 **On/Off** 키를 제외한

모든 키가 잠깁니다.

- 참고 키패드가 잠겨 있더라도 통화가 수신되면 *PTT,* 및 거부 키는 사용이 가능합니다*.*
	- **2.** 키패드 잠금을 해제하려면 *(*Menu) **3 1**을 차례대로 누릅니다.
- 비상 키는 잠기지 않습니다*.* 비상 모드로 들어가면 모든 키가 잠금 참고 해제됩니다*.*

#### **PIN** 보호 **( 3 2) Menu**

네트워크 액세스 보호는 서비스 공급업체에서 설정합니다.

**네트워크 액세스 금지** — 비상 통화만 걸거나 받을 수 있습니다. 전원을 껐다 켜면 단말기가 잠깁니다.

네트워크에 대한 접근을 보호하는 방법:

- **1. – 3** 보안 **– 2 PIN** 보호를 누릅니다. **Menu**
- **2. 1** 켜기를 선택하여 보호를 설정하거나 **2** 끄기를 선택하여 보 호를 취소합니다.
- **3.** 코드**?** 프롬프트에서 네 자리 코드(공장 기본값 "0000")를 입 력합니다. PIN 보안을 위해 코드 숫자 대신 별표가 표시됩니 다. 확인을 누릅니다. 화면에 다음 메시지 중 하나가 표시됩 니다.

FHN 기장기 — 정확한 코드를 입력하면 화면이 보안 하위 메 뉴로 되돌아오며 보안 설정(**1** 켜기)이 표시됩니다.

단말기 잠금해제 — 정확한 코드를 입력하면 화면이 보안 하 위 메뉴로 되돌아오며 보안 해제(**2** 끄기)가 표시됩니다.

전원을 켠 후 MTM800의 잠금을 해제하려면 입력란에 비밀번호 를 입력합니다. 그러면 MTM800이 기본 홈 모드로 들어갑니다. 정확한 코드를 입력하지 못하면 다음 메시지가 표시됩니다.

잘못된 코드 입력 — 다시 시도해야 합니다. 3회 이상 잘못 입 력하면 MTM800이 차단됩니다.

# *MTM800* 잠금 해제 방법

화면에 단말기 차단됨 메시지가 표시됩니다. MTM800의 사용 이 차단되면 통화를 시작하거나 받을 수 없습니다. 비밀번호를 입력하거나 MTM800 전원을 끌 수만 있습니다.

MTM800의 잠금을 해제하려면 PUK(잠금 해제 키)를 입력합 니다. PUK는 8자리 숫자로 이루어진 마스터 코드로서 서비스 공급업체를 통해 알 수 있습니다.

PUK를 올바로 입력하면 새 PIN 코드로 변경하라는 메시지가 나타납니다.

새로 만들까요**?** 메시지가 표시되면 네 자리 새 코드를 입력한 후 확인을 위해 다시 한 번 코드를 입력합니다. 코드가 일치하 지 않으면 새 코드 메시지가 받아들여질 때까지 코드를 다시 입력하라는 메시지가 나타납니다.

#### 코드 변경 **( 3 3) Menu**

출고시 설정된 기본 잠금 코드는 *"0000"*입니다*.* 참 고

PIN 코드 변경 방법:

- **1. 3** 코드 변경으로 이동한 다음 확인을 누릅니다.
- **2.** 이전 코드**?** 메시지가 표시되면 네 자리 코드를 입력합니다.
	- 검증시 이전 코드가 입력한 코드와 일치하지 않으면 화면 에 잘못된 코드 입력이라는 메시지가 표시되고 보안 하위 메뉴로 돌아갑니다.
	- 입력한 코드가 이전 코드와 일치하면 화면에 새 네 자리 코드를 입력한 후 확인을 위해 다시 입력하라는 메시지가 나타납니다. 확인 코드가 새 코드와 일치하지 않으면 화 면에 새 코드를 다시 입력하라는 메시지가 표시됩니다.
- **3.** 새 코드가 승인되면 화면이 보안 하위 메뉴로 되돌아갑니다.

# 무선 암호화 설정**/**해제 **( 3 4) Menu**

하위 메뉴에 들어가려면 <sub>(Menu)</sub> — **3 보안 — 4 무선 암호화**를 누 릅니다.

이 하위 메뉴에서는 무선 암호화 설정/해제 상태를 볼 수 있습 니다.

무선 암호화를 통해 사용자와 시스템 간의 서비스 기밀을 유 지할 수 있습니다.

암호화가 설정된 상태에서 비암호화 통화를 수신하면 MTM800 에 통화 암호화 안됨 메시지가 표시됩니다.

메뉴에서 활성화된 무선 암호화 기능을 수동으로 비활성화시킬 참 고 수는 없습니다*.* 이 메뉴 항목은 해당 시점에서 무선 암호화가 활 성화되어 있는지만 나타냅니다*.*

무선 암호화 기능은 서비스 공급업체를 통해서만 활성화됩니다*.* |참 고|

#### 무선 암호화 키 삭제

단말기에 무선 구간 암호화 키가 있는지 여부에 대해서는 서 비스 공급업체에 문의하십시오.

키패드를 **\* \* 0 0 # #** 순으로 입력하여 단말기에서 무선 구간 암호화 키를 삭제할 수 있습니다.

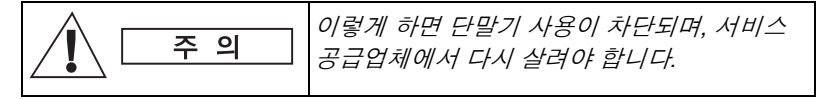

#### **K** 유효성 **( 3 5) Menu**

메뉴에서 **3** 보안 **– 5 K** 유효성을 선택합니다.

K(키)는 시스템에서 MTM800을 인증하기 위해 인프라에서 사 용하는 비밀 키입니다. 이 키는 MTM800과 시스템 간의 서비스 기밀을 유지하는 인증 수단의 일부입니다.

K 유효성을 확인하려면 확인을 누릅니다. 화면에 다음 메시지 중 하나가 표시됩니다.

*79*

**K**가 유효함 — 인프라에서 사용자의 MTM800을 인증할 수 있 습니다.

**K**가 유효하지 않음 — 인프라에서 사용자의 MTM800을 인증 하지 않습니다. 서비스 공급업체에 연락하여 MTM800에 키를 복구하십시오.

#### **TMSCK** 유효성 **( 3 6) Menu**

메뉴에서 **3** 보안 **– 6 TMSCK** 유효성을 선택합니다.

SCK(정적 암호화 키)는 시스템에서 통화 및 데이터를 암호화 하기 위해 인프라에서 사용하는 비밀 키입니다. 무선 구간 암 호화는 사용자의 MTM800과 시스템 간의 서비스 기밀을 유지 합니다. MTM800에는 SCK 세트가 제공되어야 합니다.

TMO에 대한 SCK 유효성을 확인하려면 확인을 누릅니다. 화면 에 다음 메시지 중 하나가 표시됩니다.

**TMSCK**가 유효함 — MTM800이 TMO에서 암호화 상태로 작 동할 수 있습니다.

**TMSCK**가 유효하지 않음 — MTM800이 TMO에서 암호화 상 태로 작동할 수 없습니다. 서비스 공급업체에 연락하여 MTM800 에 SCK를 복구하십시오.

#### **DMSCK** 유효성 **( 3 7) Menu**

메뉴에서 **3** 보안 **– 7 DMSCK** 유효성을 선택합니다.

SCK(정적 암호화 키)는 시스템에서 통화 및 데이터를 암호화 하기 위해 인프라에서 사용하는 비밀 키입니다. 무선 구간 암 호화는 사용자의 MTM800과 시스템 간의 서비스 기밀을 유지 합니다. MTM800에는 SCK 세트가 제공되어야 합니다.

DMO에 대한 SCK 유효성을 확인하려면 확인을 누릅니다. 화면 에 다음 메시지 중 하나가 표시됩니다.

**DMSCK** 유효함 — MTM800이 DMO에서 암호화 상태로 작동 할 수 있습니다.

**DMSCK** 유효하지 않음 — MTM800이 DMO에서 암호화 상태로 작동할 수 없습니다. 서비스 공급업체에 연락하여 MTM800에 SCK를 복구하십시오.

숨김 모드**( 3 8) Menu**

주 메뉴에서 **3** 보안 **– 8** 숨김 모드를 선택합니다.

# 숨김 모드 켜기

켜기를 선택합니다. 모든 신호음이 꺼지고 배경 조명과 LED가 즉시 꺼집니다.

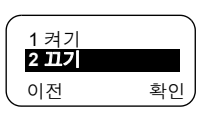

오디오는 스피커가 꺼질 때까지 외부 스피커를 통해 들립니다*.*  참 고 숨김 모드에서는 전화기형 핸드셋을 사용하는 것이 좋습니다*.*

# 숨김 모드 끄기

끄기를 선택합니다. 신호음과 배경 조명에 대한 모든 설정이 복원됩니다. LED가 켜지며 **숨김 모드 끄기**라고 표시됩니다.

#### **DMO SCK (Menu) 3 9)**

메뉴에서 **3** 보안 **– 9 DMO SCK**를 선택합니다.

옵션을 선택하면 키 버전이 표시됩니다.

무선 구간 암호화를 사용하면 직접 모드에서 작동하는 MTM800과 직접 모드에서 작동하는 다른 단말기 또는 단말기 그룹 간의 서비스 기밀이 유지됩니다.

서비스 공급업체에서 키 변경을 허용했다면 현재 키를 변경할 수 있습니다.

키를 변경하려면 다음을 선택합니다(통화 중이 아닐 경우). 화면에 버전 변경**...** 메시지가 표시됩니다.

- 키를 변경하려면 예를 선택합니다. 키 버저 변경됨 화면이 나타납니다.
- 키를 그대로 두려면 **아니오**를 선택합니다. 키 **버전** 화면이 나타납니다.

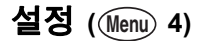

하위 메뉴로 들어가는 방법:

**– 4** 설정 **–** 확인을 누릅니다. <sup>3</sup>데이터 설정 **Menu**

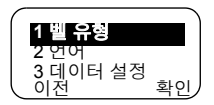

이 하위 메뉴에서는 MTM800의 설정(키 신

호음, 언어, 벨 유형, 시간, 날짜 또는 데이터 설정)을 변경할 수 있습니다.

### 벨 유형 설정 **( 4 1) Menu**

이 옵션에서는 통화 수신시 벨 유형을 설정할 수 있습니다. MTM800에서는 이중 및 단방향 통화에 대해 9개의 벨 유형을 선택할 수 있습니다.

- **1. (Menu) 4 설정 1 벨 유형 1 이중** 또는 **2 단방향**을 누릅니 다.
- **2.** 원하는 유형으로 이동하여 설정을 누릅 니다. 화면에 새 선택 사항이 표시됩니다.

새 벨 유형이 수 초 동안 들립니다. 필요하면 음량 스위치를 사용해 음량을 조정합니다.

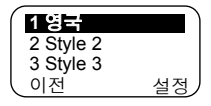

#### 화면 언어 설정 ( <sub>(Menu)</sub> 4 2)

설정 메뉴에서 **2** 언어를 선택합니다.

화면에 현재 사용중인 언어가 표시됩니다. MTM800은 영어, 한국어 또는 서비스 공급

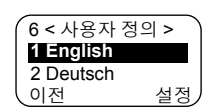

업체에서 정한 언어로 이용할 수 있습니다. 공장 출고시 기본 설정은 영어입니다.

원하는 언어로 이동한 후 **설정**을 누릅니다. 화면에 선택한 언 어가 수 초 동안 표시됩니다.

### <span id="page-87-0"></span>**데이터 모드 설정 ( <sub>(Menu</sub>) 4 3)**

MTM800을 외부 장치(예: 랩톱 또는 데스크톱 PC)에 연결하 여 데이터를 주고 받을 수 있습니다. 외부 장치에 TETRA 표준 을 따르는 응용 프로그램이 실행되어야 합니다.

설정 메뉴에서 **3** 데이터 설정을 선택합니다.

화면에 설정 내용이 표시됩니다.

음성 — MTM800이 음성 통화만 걸거나 받 습니다.

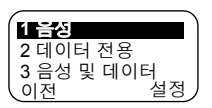

데이터 전용 — MTM800이 모뎀 역할을 합니다. MTM800은 음성 통화(비상 통화는 제외), 상태 및 텍스트 메시지의 전송/ 수신을 거부할 것입니다.

 $\triangleq$ 성 및 데이터 — MTM800이 모뎀 역할을 하지만, 음성 통화가 데이터 통화보다 우선하므로 데이터 통화가 중단됩니다.

원하는 설정으로 이동한 후 **설정**을 누릅니다.

데이터 전용 및 음성 및 데이터 모드에서 MTM800을 외부 장 치에 연결하고 데이터 전송 준비가 완료되면 "데이터 연결" 아이콘이 표시됩니다. 데이터 전송/수신 아이콘이 표시되면 현재 데이터가 전송되고 있음을 뜻합니다.

MTM800이 다음 상태 중 하나가 되면 MTM800이 AL(주변음 청취) 통화를 종료하고 마이크가 닫힙니다.

- 통화권 이탈
- 패킷 데이터 전송 설정

데이터 모드를 종료하려면 **3** 데이터 설정으로 되돌아가 음성 을 선택합니다. 데이터 전용 모드를 제외한 다른 모드에서는 MTM800이 자동으로 음성 통신 모드로 복귀합니다.

데이터 서비스는 *TMO*에서만 가능합니다*. TXI* 모드에서는 데이 참 고 터 서비스가 차단됩니다*.*

#### **배경 조명 설정 (** (Menu) 4 4)

설정 메뉴에서 **4** 배경 조명을 선택합니다. 이 옵션에서는 MTM800의 배경 조명 설정 을 구성할 수 있습니다(27[페이지의](#page-32-0) "화면 밝기 [조절](#page-32-0)" 참조).

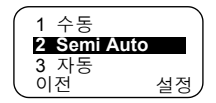

MTM800의 배경 조명은 네 가지로 설정할 수 있습니다.

수동*( 4 4 1)* **Menu**

을 누르면 배경 조명의 밝기를 네 단계로 변경할 수 있습 니다.

### 반자동*( 4 4 2)* **Menu**

을 누르면 배경 조명이 켜지거나 꺼집니다. 다른 키는 눌 러도 배경 조명이 켜지지 않습니다. ∈ 全 을 눌러 끄거나 설정 된 타이머 시간이 만료될 때까지 배경 조명에 불이 들어옵니다.

#### 자동*( 4 4 3)* **Menu**

아무 키나 누르면 배경 조명이 켜집니다. ∈ 全 을 눌러 끄거나 설정된 타이머 시간이 만료될 때까지 배경 조명에 불이 들어 옵니다.

#### **해제**( (Menu) 444)

배경 조명 기능이 해제됩니다.

#### 시간&날짜 기능 설정 ( (Menu) 45)

설정 메뉴에서 **5** 시간**&**날짜를 선택합니다. 이 하위 메뉴에서 표시되는 시간과 날짜를 조정할 수 있습니다.

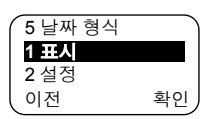

#### 시간*&*날짜 화면 설정 **( 4 5 1) Menu**

설정 메뉴에서 **5** 시간**&**날짜를 선택한 다음 **1** 표시를 선택합니다. 화면에 설정 내용이 표시됩니다.

- **1.** 시간**&**날짜 MTM800에 시간과 날짜가 표시됩니다.
- **2.** 시간만 MTM800에 시간만 표시됩니다. 날짜 형식 옵션이 비활성화됩니다.
- **3.** 날짜만 MTM800에 날짜만 표시됩니다. 시간 형식 옵션이 비활성화됩니다.
- **4.** 끄기 MTM800에 시간과 날짜가 표시되지 않습니다.

시간 형식 및 날짜 형식 옵션이 비활성화됩니다.

원하는 설정으로 이동한 다음 **설정**을 누릅니다. 이전을 눌러 마칩니다.

시간 및 날짜는 인프라와 동기화됩니다*.* 인프라 신호 범위 안에 있지 않을 때는 수동으로 값을 설정할 수 있습니다*.*

#### $\mathcal{A}$ [간 및 *날짜 설정* ( (Menu) 4 5 2)

시간 또는 날짜 설정 방법:

**1.** 설정 메뉴로 들어갑니다.

#### **2.** 시간**&**날짜를 선택하고 확인을 누릅니다.

**3.** 설정을 선택하고 확인을 누릅니다.

이동 키나 영숫자 키패드의 **2**(위), **8**(아래), **4**(왼쪽), **6**(오른쪽) 키를 사용해 시간을 입력하고 설정을 누릅니다. 이전을 눌러 마칩니다.

#### 옵셋 설정 **( 4 5 3) Menu**

현지시간 옵셋 설정 방법:

- **1.** 설정 메뉴로 들어갑니다.
- **2.** 시간**&**날짜를 선택하고 확인을 누릅니다.
- **3.** 시간 옵셋을 선택하고 확인을 누릅니다.

이동 키나 영숫자 키패드의 **2**(위), **8**(아래), **4**(왼쪽), **6**(오른쪽) 키를 사용해 옵셋 값을 입력하고 **설정**을 누릅니다. 이전을 눌러 마칩니다.

옵셋 값은 *15*분 단위로 최대 *14*시간 전후로 조정할 수 있습니다*.* 참 고

#### $\mathcal{A}$ **(간 형식 설정 (** (Menu) 4 5 4)

시간 표시 형식(12, 24h) 변경 방법:

- **1.** 설정 메뉴로 들어갑니다.
- **2.** 시간**&**날짜를 선택하고 확인을 누릅니다.
- **3.** 시간 형식을 선택하고 확인을 누릅니다.

원하는 설정을 선택한 후 **설정**을 누릅니다. **이전**을 눌러 마칩니다.

# *날짜 형식 설정* **( Menu) 4 5 5)**

날짜 표시 형식(DD/MM/YY, MM/DD/YY, DD-MON-YY) 변경 방법:

**1.** 설정 메뉴로 들어갑니다.

**2.** 시간**&**날짜를 선택하고 확인을 누릅니다.

**3.** 날짜 형식을 선택하고 확인을 누릅니다.

원하는 설정을 선택한 후 **설정**을 누릅니다. 이전을 눌러 마칩 니다.

#### 신호음 설정 **( 4 6) Menu**

설정 메뉴에서 **6** 신호음을 선택합니다. 이 하위 메뉴에서는 MTM800에서 사용되 는 키패드 신호음과 기타 신호음을 설정/해 제할 수 있습니다.

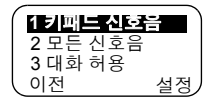

원하는 설정으로 이동한 후 **설정**을 누릅니다.

화면에 현재의 설정이 표시됩니다. **켜기**로 설정하면 키를 누를 때마다 MTM800에서 신호음이 울립니다. 끄기로 설정하면 MTM800의 키패드 신호음이 울리지 않습니다.

신호음 상세 목록은 111[페이지의](#page-116-0) "신호음" 항목을 참조하십시 오.

#### 키패드 신호음 설정 *( 4 6 1)*  **Menu**

키패드 신호음 설정/해제 방법:

- **1.** 설정 메뉴로 들어갑니다.
- **2.** 신호음과 키패드 신호음을 차례대로 선택한 다음 확인을 누 릅니다.
- **3.** 이동 키를 사용하여 두 가지 설정 사이를 이동합니다.
- **4.** 원하는 설정을 선택하고 설정을 누르거나, 이전을 눌러 종료 합니다.

# 모든 신호음 설정 *( 4 6 2)*  **Menu**

모든 신호음(키패드 신호음 및 MTM800의 모든 작동 신호음) 설정/해제 방법:

- **1.** 설정 메뉴로 들어갑니다.
- **2.** 신호음과 모든 신호음을 차례대로 선택한 다음 확인을 누릅 니다.
- **3.** 이동 키를 사용하여 두 가지 설정 사이를 이동합니다.
- 4. 원하는 설정을 선택하고 **설정**을 누르거나. 이저을 눌러 종료 합니다.

### *통화 허용음 설정 ( (Menu) 4 6 3)*

신호음은 세 가지로 설정할 수 있습니다.

신호음 없음 — **PTT**를 눌러도 아무런 신호 음이 들리지 않음

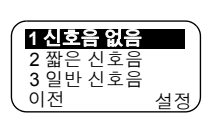

짧은 신호음 — **PTT**를 누르면 짧은 신호음이 들림

일반 신호음 — **PTT**를 누르면 출고시 설정된 신호음이 들림 통화 허용음 설정 변경 방법:

- **1.** 설정 메뉴로 들어갑니다.
- **2.** 신호음과대화 허용을차례대로선택한다음확인을누릅니다.
- **3.** 이동 키를 사용해 설정을 탐색합니다.
- **4.** 원하는 설정을 선택하고 설정을 누르거나, 이전을 눌러 종료 합니다.

#### *주기적 알림 설정* ( (Menu) 4 6 4)

주기적 알림은 부재중 통화와 읽지 않은 메 시지를 나타냅니다 . 읽지 않은 메시지가 있 으면 황색 LED 가 켜져 표시됩니다 . 이 기 능은 사용자가 설정 또는 해제할 수 있습니 다.

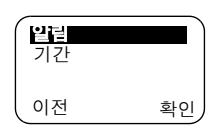

- **1.** 설정 메뉴로 들어갑니다.
- **2.** 신호음과 주기적 알림을 차례대로 선택한 다음 확인을 누릅 니다.

**3.** 알림을 선택하고 원하는 설정을 선택한 다음 설정을 눌러 선 택하거나 **이저**을 눌러 종료합니다.

사용자는 알림 주기도 설정할 수 있습니다 .

- **1.** 설정 메뉴로 들어갑니다.
- **2.** 신호음과 주기적 알림을 차례대로 선택한 다음 확인을 누릅 니다.

기간을 선택하고 원하는 설정을 선택한 다음 설정을 눌러 선 택하거나 **이전**을 눌러 종료합니다.

#### 액세서리 설정 **( 4 7) Menu**

설정 메뉴에서 **7** 액세서리 유형을 선택합 니다.

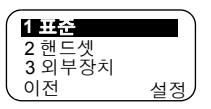

다음 옵션 중 하나를 선택할 수 있습니다.

표준 — 주먹 마이크 및 외부 스피커를 연결한 경우 선택합니다. **해드세** — 저화기형 해드셋을 연결한 경우 서택합니다.

외부장치 — 외부 마이크 및 외부 스피커를 연결한 경우 선택합 니다.

외부 및 표준 — PTT를 누르지 않고 외부 마이크를 기본 장치로 설정하려면 이 옵션을 선택합니다.

액세서리를 사용하려면 *MS/CPS* 사용자에 의해 구성되어야 합니다*.* 참고

# 자기 정보 **( 5) Menu**

이 기능을 사용하면 자신의 개별 ID나 전화번호를 언제든지 확인할 수 있습니다.

#### 개별 또는 전화 번호 보기 **( 5 1** 또는 **5 2) Menu Menu**

하위 메뉴로 들어가려면, **– 5** 자기 정보 **Menu** 를 누른 다음 **1** 개별 **ID** 또는 **2** 전화번호를 누릅니다.

2 전화번호 **1** 개별 **ID** 이전 설정

표시된 개별 ID는 변경할 수 없습니다.

표시된 전화 번호를 변경하려면 **설정**을 누릅니다.

전화 번호를 새로 편집해도 시스템에서 MTM800 번호가 변경 되지는 않습니다.

# **네트워크 (@enu) 6)**

하위 메뉴에 들어가려면 <sub>(Menu)</sub> - **6 네트워크**를 누릅니다.

이 하위 메뉴에서는 MTM800을 등록할 네트 워크와 작동 모드를 선택할 수 있습니다.

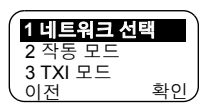

**1** 홈 전용

이전 설정

#### 네트워크 선택 ( <sub>(Menu</sub>) 6 1)

이 하위 메뉴에서는 단말기를 등록할 네트워크를 선택할 수 있습니다.

#### *홈 전용 네트워크 등록 선택* ( Menu) 6 1 1)

하위 메뉴로 들어가는 방법:

**– 6** 네트워크 **– 1** 네트워크 선택 **– Menu** <sup>2</sup>네트워크 선택 **1** 홈 전용을 누릅니다.

이 옵션을 선택하면 MTM800이 허용 네트워크 목록의 첫 번 째 네트워크만 인식하여 이 네트워크에 등록됩니다.

#### $\bm{\mathcal{A}}$ *트워크 선택 옵션 등록 사용* ( (Menu) 6 1 2)

하위 메뉴로 들어가는 방법:

**– 6** 네트워크 **– 1** 네트워크 선택 **– 2** 네트워크 선택을 **Menu** 누릅니다.

서비스 공급업체에서 구성한 경우 이 옵션을 사용해 허용된 네트워크 목록에서 MTM800을 등록할 네트워크를 직접 선택 할 수 있습니다.

허용 네트워크 목록이 표시됩니다.

원하는 네트워크로 이동한 다음 설정을 누릅니다.

화면에 **XXX** 선택됨이 표시됩니다. XXX는 선택된 네트워크의 이름을 의미합니다.

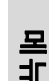

몇 초 뒤에 화면은 네트워크 하위 메뉴로 복귀됩니다.

목록에 있는 다른 네트워크에 단말기 *ID*를 등록할 수 있는지 여 참고 부는 서비스 공급업체에 달려 있습니다*.* 일부 통화그룹은 다른 네트워크에서 사용이 불가능할 수도 있습니다*.*

### 작동 모드 설정 **( 6 2) Menu**

하위 메뉴로 들어가는 방법:

**– 6** 네트워크**– 2** 작동모드를누릅니다. **Menu**

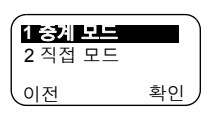

이 하위 메뉴에서는 MTM800의 작동 모드 를 선택할 수 있습니다.

작동 모드 설정 방법:

- **2** 직접 모드 또는 **1** 중계 모드를 선택하고 확인을 누릅니다.
- 단말기가 송신 금지 모드일 경우*,* 직접 모드에서 중계 모드로 전 참 고 환할 수 없습니다*.*
- 프로그램 키를 사용하면 작동 모드를 신속하게 변경할 수 있습 참고 니다*(*서비스 공급업체에서 설정한 경우*).*

#### 송신 금지(TXI) 모드 설정 ( <u>(Menu</u>) 6 3)

하위 메뉴로 들어가는 방법:

**– 6** 네트워크 **– 3 TXI** 모드를 누릅니다. **<sup>2</sup>**비활성화 **Menu**

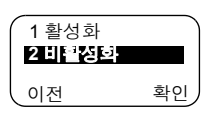

이 모드는 항상 전송이 금지되는 영역(예:

병원 또는 폭발 위험이 있는 지역)에 들어가기 전에 설정해야 합니다.

TXI 모드 설정 방법:

• **1** 활성화를 선택한 뒤 확인을 누릅니다.

단말기에서 "송신 금지" 신호음이 울립니다. 화면에 통화그룹 이름과 **TXI** 모드 메시지가 번갈아 표시되며, 주황색 LED가 켜 져 TXI 모드를 나타냅니다.

*TXI* 모드에서는 송신을 유발하는 모든 메뉴 옵션이 차단됩니다*.*  참 고 통화그룹은 변경할 수 없습니다*.*

송신이 금지된 지역을 벗어난 후에 TXI 모드를 비활성화하는 방법:

• **2** 비활성화를 선택한 뒤 확인을 누릅니다.

단말기에서 "송신 금지" 신호음이 울리고 그룹 모드 또는 직접 모드로 돌아오거나 마지막으로 선택한 모드가 직접 모드였다 면 직접 모드로 돌아옵니다.

# 스캔 **( 7) Menu**

하위 메뉴에 들어가려면 <sub>(Menu)</sub> - **7 스캔**을 누릅니다.

이 하위 메뉴에서는 스캐닝을 실행/중지시키거나 스캔 목록을 보거나 스캔 목록을 편집할 수 있습니다.

*TXI* 모드에서는 통화그룹 스캐닝을 설정*/*해제할 수 없습니다*.* 참 고

# 통화그룹 스캐닝 설정 ((Menu) 7 1)

하위 메뉴로 들어가는 방법:

**Menu) - 7 스캔 - 1 스캐닝**을 누릅니다. │ <sup>2 활성 목록</sup>

이 하위 메뉴에서는 MTM800에 프로그래

밍된 미리 정의된 통화그룹 목록에 대해 스캐닝을 실행/중지 시킬 수 있습니다. MTM800은 이 통화그룹이 스캔 목록에 정 의되어 있고 스캔 기능이 켜져 있는 한 모든 통화그룹 통화에 참여합니다.

워하는 설정으로 이동한 다음 <sup>확이</sup>을 누름 니다.

끄기로 설정되어 있으면 화면에 다음 상태 가 표시됩니다.

켜기로 설정되면 화면에 다음 상태가 표시 됩니다.

- 마지막으로 선택된 스캔 목록 또는
- 스캔 목록의 첫 번째 목록

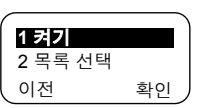

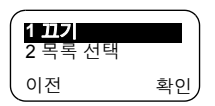

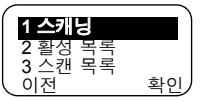

표시된 목록이 아닌 다른 목록을 선택하려면 스캔 목록을 탐색한 다음 **설정**을 누릅니다.

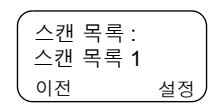

선택 사항 변경 방법:

- (Menu) **7 스캔 1 스캐닝 1 목록 선택**을 선택합니다. 또는
- 그룹모드로들어가옵션 **–** 스캔 **– 1** 목록 선택을선택합니다. 모든 스캔 목록이 비어 있음을 알리는 메시지.

**3** 스캔 목록을 선택하여 스캔 목록을 채웁니다. 93[페이지](#page-98-0)를 참조하십시오.

끄기로 설정되면 스캐닝이 비활성화됩니다.

설정을 마치고 나면 화면은 스캔 하위 메뉴 또는 그룹 모드로 돌아갑니다.

활성 스캔 목록과 관련 통화그룹 상태를 보려면 아래 단원을 참조하십시오.

# 활성 스캔 목록 보기 (<u>《Menu</u>)7 2)

하위 메뉴로 들어가는 방법:

**– 7** 스캔 **– 2** 활성 목록을 누릅니다. **Menu**

스캔 목록 1 활성 목록 : 이전 보기

이 하위 메뉴에서는 활성 스캔 목록을 볼 수 있습니다.

화면에 다음 상태 중 하나가 표시됩니다.

- 선택된 비활성 스캔 목록이 있습니다. 스캐닝은 꺼진 상태 입니다.
- 선택된 스캔 목록이 없습니다. 스캐닝은 꺼진 상태입니다.
- 선택된 확성 스캔 목록이 있습니다. 스캐닝은 켜진 상태입 니다.

통화그룹 상태(활성화 또는 비활성화)와 우선순위(사전 설정 시)를 보려면 보기를 누르고 원하는 통화그룹으로 이동합니다.

# <span id="page-98-0"></span>스캔 목록 편집 **( 7 3) Menu**

하위 메뉴로 들어가는 방법:

**– 7** 스캔 **– 3** 스캔 목록을 누릅니다. **Menu**

화면에서 스캔 목록 사이를 이동해 목록당 사용된 통화그룹 수를 볼 수 있습니다.

스캔 목록의 내용을 편집하거나 보려면 옵션을 누르고 선택 항목으로 이동합니다.

확인을 눌러 다음 옵션 중 하나를 선택합니 다.

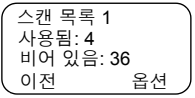

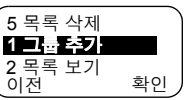

- **1.** 선택된 스캔 목록에 통화그룹을 추가합니 다. 추가된 모든 그룹(즐겨찾는 그룹 포함) 에는 자체 영역, 이름 또는 번호 및 우선순위(사전 설정시)가 수반됩니다.
	- 영역 목록에서 영역을 선택합니다. 영역 목록에는 어떤 영역에 속한 통화그룹이 선택된 스캔 목록에서 모두 사 용되는지 나타나지 않습니다. 확인을 눌러 영역을 선택 합니다.
	- 선택한 영역 내의 통화그룹 목록에서 통화그룹을 선택합 니다. 목록에 선택된 스캔 목록에 없는 통화그룹이 표시 됩니다. 확인을 누릅니다.
	- 통화그룹에 우선순위를 지정하려면 우선순위 목록(높음, 중간, 낮음) 중에서 선택합니다.

진행 중인 통화보다 우선순위가 높은 통화그룹에서 통화가 수신되거나 우선순위가 높은 통화가 수신되면 진행 중인 통 화가 중단됩니다.

중간 또는 낮은 우선 순위 통화그룹으로부터 통화가 수신되 어도 진행중인 통화가 중단되지는 않습니다.

**2.** 활성 스캔 목록(영역, 통화그룹 및 미리 프로그래밍된 우선 순위)을 탐색하여 내 용을 봅니다.

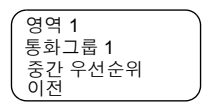

**3.** 스캔 목록 통화그룹을 편집합니다. 선택 항목으로 이동하여 **옵션**을 누릅니다. 다음 옵션 중 하나로 이 동합니다.

- 선택된 스캔 목록에서 통화그룹을 삭제하려면 **1** 그룹 삭제를 선택한 다 음 확인을 누릅니다. 선택한 통화그룹 이 삭제되었다는 메시지가 나타납니다. 몇 초 후에 화면에 선택된 스캔 목록의 다음 통화그룹이 표시됩니다. 2 우선순위 **1** 그룹 삭제 이전 확인
- 통화그룹 우선순위를 변경하려면 **2** 우선순위를 선택한 다음 확인을 누릅니다. 선택된 우선순위로 이동한 후 확인을 누릅니다. 몇 초 후에 화면에 선택된 통화그룹의 새로운 설정이 표시됩니다.
- **4.** 활성 스캔 목록의 이름을 변경하려면 새 이름을 입력한 후 확인을 누릅니다. 화면에 새 설정이 표시됩니다.
- **5.** 선택된 스캔 목록에서 모든 통화그룹을 지우려면 예를 누릅 니다. 선택된 스캔 목록에서 모든 통화그룹이 삭제된다는 메 시지가 표시됩니다. 몇 초 후에 화면에 선택된 스캔 목록의 새로운 설정이 표시됩니다.

# 최근 통화 **( 8) Menu**

다음과 같은 모든 통화 이력을 볼 수 있습 니다.

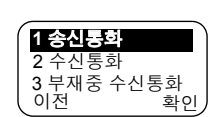

- 송신 통화
- 수신 통화 받은 통화
- 부재중 수신통화 수신되었지만 응답하지 않았거나 MTM800에 의해 거부된 통화

각각의 통화 목록에는 모든 모드별로(전화, PABX 또는 개별) 최대 10개의 번호가 포함될 수 있으며 가장 최근 통화가 목록 상단에 표시됩니다. 오래 된 통화는 필요하면 새로운 통화 목 록을 위한 공간을 만들기 위해 삭제됩니다. 두 번 이상 송신한 번호는 목록에 한 번만 표시됩니다.

부재중 통화 통지가 수신되면 MTM800에 부재중 수신통화 목 록이 표시됩니다.

활성 통화 중에 걸려온 통화가 있으면 해당 번호가 부재중 수신 통화 목록에 기록됩니다. 이 목록은 통화가 끝나면 자동 호출 됩니다.

- **1.** 메뉴에서 **8** 최근 통화를 선택합니다.
- **2.** 원하는 이력으로 이동한 다음 확인을 누릅니다.
- **3.** 통화 목록을 탐색합니다. 목록에서 항목을 지우려면 지우기 를 선택합니다. 필요하면 하위 메뉴로 들어가 주소록에 이름 이 없는 번호를 저장합니다. 73[페이지의](#page-78-0) "주소록" 항목을 참 [조하십시오](#page-78-0).

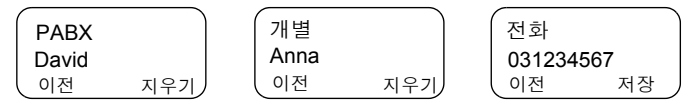

- **4.** 목록에서 선택한 항목의 유형에 따라 항목에서 전화, PABX 또는 개별 통화를 송신할 수 있습니다.
- 서비스 공급업체에서 주소록에만 접근하도록 제한한 경우 주소 참 고 록에 없는 번호로 송신하지 못할 수도 있습니다*.*
	- **5.** 통화를 완료하고 나면 MTM800은 수신통화/부재중 수신통 화/송신통화 목록으로 돌아가 통화 번호를 표시하며 주소록 에서 번호를 삭제하거나 저장할 수 있습니다.

# 위치 추적 **( 9 1) Menu**

자세한 내용은 66[페이지의](#page-71-0) "GPS 위치 추적 서비스" 항목을 참조하십시오.

# 패킷 데이터 **( 9 2) Menu**

이 하위 메뉴에서 패킷 데이터 연결과 관련 된 통계값을 표시할 수 있습니다. 서비스 공 급업체에서 다중 슬롯 패킷 데이터 서비스 를 활성화한 경우 화면에 다음 정보가 표시 됩니다.

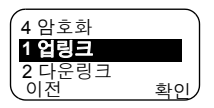

- 업링크 데이터의 양
- 다운링크 데이터의 양
- 데이터 세션의 슬롯 할당

- 데이터 암호화 상태
- 데이터 서비스는 *TMO*에서만 가능합니다*.* 데이터 옵션은 음성 및 참 고 데이터 또는 데이터 전용으로 설정해야 합니다*. 82*[페이지의](#page-87-0) *"*데 이터 모드 [설정](#page-87-0)*"* 항목을 참조하십시오*.*

# 업링크 데이터 통계 보기 (@enu) 9 2 1)

- **1.** 패킷 데이터 하위 메뉴에서 **1** 업링크를 선택합니다.
- **2.** 현재 패킷 데이터가 활성화된 이후로 전 송된 데이터가 KBytes로 표시됩니다.
- **3.** 다음을 누릅니다. 두 번째 화면에 처리량 이 표시됩니다.

9 kbps(예) — 활성 패킷 데이터 세션 해당 없음 — 대기 패킷 데이터 세션

100 KB 업링크 데이터: 이전 다음 9 kbps 업링크 처리량: 이전 다음

# 다운링크 데이터 통계 보기 (<sub>(Menu</sub>) 9 2 2)

- **1.** 패킷 데이터 하위 메뉴에서 **2** 다운링크를 선택합니다.
- **2.** 현재 패킷 데이터가 활성화된 이후로 수 신된 데이터가 KBytes로 표시됩니다.
- **3.** 다음을 누릅니다. 두 번째 화면에 처리량 이 표시됩니다.

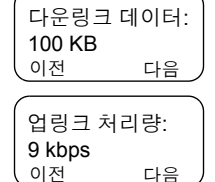

9 kbps(예) — 활성 패킷 데이터 세션 해당 없음 — 대기 패킷 데이터 세션

# 슬롯 할당 상태 보기 (@enu) 9 2 3)

슬롯 할당률은 데이터 세션 동안 할당된 시간 슬롯("채널")의 수를 나타냅니다.

- **1.** 패킷 데이터 하위 메뉴에서 **3** 슬롯 할당됨을 선택합니다.
- **2.** 슬롯 할당률이 다음과 같이 표시됩니다. 75%(예) — 활성 패킷 데이터 세션 해당 없음 — 대기 패킷 데이터 세션

75% 슬롯 할당됨: 이전

#### 참 고

서비스 공급업체에서 시간 슬롯의 최대 수를 *1, 2, 3* 또는 *4*<sup>로</sup> 설 정합니다*.* 슬롯 할당률은 가능한 슬롯 수*(1, 2, 3* 또는 *4)*가 모두 할당되면 *100%*<sup>로</sup> 간주됩니다*.* 

#### 예*:*

*4*개의 가용 슬롯 중 *2*개가 할당되면 *50%*가 표시됩니다*. 4*개의 가용 슬롯 중 *4*개가 할당되면 *100%*가 표시됩니다*. 1*개의 가용 슬롯 중 *1*개가 할당되면 *100%*가 표시됩니다*.*

# 암호화 상태 보기 **( 9 2 4) Menu**

- **1.** 패킷 데이터 하위 메뉴에서 **4** 암호화를 선택합니다.
- **2.** 진행중인 패킷 데이터 세션의 암호화 상 태가 표시됩니다.
- 암호화됨 패킷 데이터 이전
- **•** 암호화됨
- **•** 암호화 안됨(무비화)

# <span id="page-103-0"></span>메시지

# 일반사항

메시징 기능

- 상태 메시지를 보냅니다.
- 단문 메시지를 보냅니다(원하는 대로 문자를 입력하거나 사용자 정의 또는 정의된 템플릿에 따름).
- 문자 메시지를 수신합니다*.*

상태란 사용자 그룹이 인식하는 메시지 목록 중에서 특정 메시 지에 정해진 번호를 가리킵니다. 문자 메시지는 최대 140자를 포함하는 단문 텍스트입니다.

서비스 공급업체에서 구성한 경우 주소록에 저장된 개별 번호로 참 고 만 메시지를 보낼 수 있습니다*.*

# 메시지 하위 메뉴 들어가기

하위 메뉴에 들어가려면 *(*Menu) **- 1 메시지**를 누릅니다.

이 하위 메뉴에서는 다음 작업이 가능합니다.

- 상태 메시지 전송
- 문자 메시지 읽기
- 문자 메시지 전송

원하는 선택 항목으로 이동한 후 확인을 눌러 다음 화면을 엽 니다.

참 고

*MTM800*은 메시지 하위 메뉴에 있는 동안에도 통화를 수신할 수 있습니다*.*

- *TXI* 모드에서는 상태 메시지나 문자 메시지를 보낼 수 없습니 **참 고** 다*.*
	- *DMO* 모드 통화 도중에는 상태 메시지나 문자 메시지를 보낼 수 없습니다*.*

새 메시지가 수신되면 ▶️ 아이콘이 화면에서 깜박입니다.

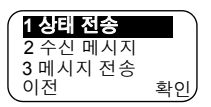

수신함에 들어가면 아이콘이 깜박이지 않습니다.

*MTM800*이 통화중일 경우에는 새 메시지가 도착하면 단말기에 참 고 서 *"*새 메시지 수신*"* 신호음이 울립니다*(*서비스 공급업체에서 설 정한 경우*).*

MTM800이 수신함에 자동으로 들어가고 ▶️ 아이콘이 깜박 이지 않습니다.

# 상태 메시지 전송 ( 11)

- **1.** 상태 메시지를 보내고자 하는 통화그룹으로 전환합니다.
- **2.** 아무 모드에서나 상태를 누르거나 **–** 1 메시지 **– 1** 상태 메시지 **–** 확인을 누릅니다. **Menu**
- **3.** 이 예에서는 **Lunch**가 마지막으로 보낸 상태입니다. 다른 상태를 보내려면 미리 프로그래밍된 상태 목록에서 원하는 상 태를 선택하거나 상태 번호를 입력합니

이전 Lunch 6

다. 이동을 중단하려면 취소를 누릅니다. 화면에 상태 메시 지가 자동으로 표시됩니다.

- 상태 하위 메뉴에서 사용자 상태 영역에 *5*자리의 상태 번호를 |참 고| 입력할 수도 있습니다*.*
	- 4. PTT. (C) 또는 해당 원터치 숫자 키를 눌러 상태 메시지를 전송합니다.

서비스 공급업체에서 상태 개별 전송 기능을 설정하면 상태 전송 화면에 별도의 수신 소프트 키가 표시됩니다. 수신을 누르면 상태를 개별 통화나 그룹 통화로 전송할지 선택하는 옵션이 나타납니다.

개별 통화에 해당되는 주소를 입력하려면 수신자 번호를 입 력하거나 번호 목록에서 선택하거나 **abc**를 눌러 주소록을 검색합니다. 그룹 통화의 경우 첨부된 영역 내에서 통화그룹 을 선택한 다음 **PTT**를 눌러 상태 메시지를 송신합니다.

화면에 다음 전송 보고서 중 하나가 표시됩니다.

상태 메시지 — 화면이 상태 모드를 빠져 나옵니다.

메시지

#### 상태 실패함 — 수 초 이내에 이전 화면으로 복귀합니다.

#### 새로운 상태를 보내기 전에 전송 보고서를 기다립니다*.* |참 고| 통화중인 통화그룹에서 상태 메뉴로 들어가면 상태 메시지 전송 을 위해 오디오가 일시적으로 중지됩니다*.*

- 비상 그룹 통화가 수신되면 단말기는 즉시 새 비상 통화에 연결 참 고 됩니다*.*
- 서비스 공급업체에서 설정한 경우 주소록에 없는 개별 번호로는 참 고 상태 메시지를 보낼 수 없습니다*.*

# 수신함 사용 **( 1 2) Menu**

수신함 목록에는 새로 수신된 문자 메시지나 이전에 수신된 문자 메시지가 저장되어 있습니다. 수신함 목록에는 언제든 최대 20개의 메시지가 보관됩니다.

수신함에 들어가려면 **– 1** 메시지 **– 2** 수신함을 누릅니다. **Menu** 목록의 상태가 몇 초 동안 표시됩니다.

- 새 메시지가 도착했으며 목록이 가득 찼습니다**.** 확인을 누릅니다.
- **새 메시지 도착함 ―** 아무 키나 누르거나 몇 초간 기다립니 다. 화면에 수신 메시지가 표시됩니다.
- **이전 또는 새 메시지 없음** 화면이 몇 초 이내에 이전 화면 으로 복귀됩니다.

#### 새 메시지

화면에 수신 메시지(번호, 상태(신규/이전), 발신자 및 문자 메시지의 첫 줄)가 표시됩니다. From 2006 다음 키 중 하나를 누릅니다. 이전 Read Lunch 메시지 1: 신규**역** 

- 문자 메시지를 신속하게 훑어보려면 이동 키를 누릅니다.
- 전체 메시지를 읽으려면 읽기를 선택합니다. 기존의 텍스트 메시지를 읽고 나면 해당 메시지의 상태가 신규에서 이전으 로 바뀝니다.
- 길이가 한 화면을 넘어가는 메시지의 내용을 보려면 이동 키를 누릅니다(마지막에 화살표가 표시되어 메시지가 계속 됨을 가리킵니다).

메시지를 읽은 다음에 **옵셔**을 선택하면 다음 옵션 중 하나를 선택할 수 있습니다. Lunch

- 메시지를 지우려면 **지우기**로 이동한 다음 \<u>이전\_\_\_\_\_ 옵션</u> 확인을 누릅니다. 다음 메시지가 있으면 화면에 표시되고 그렇지 않으면 메시지 하위 메뉴가 표시됩니다.
- 메시지를 템플릿 목록의 템플릿으로 저 장하려면 저장으로 이동한 다음 확인을 누릅니다.

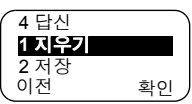

- 편집 모드를 불러오려면 **저달**로 이동한 다음 확인을 누릅니다. 이전 메시지의 본문이 기본 메시지 가 됩니다. 통화를 개시하려면 PTT 또는 (C)을 누릅니다. 수신자의 번호를 입력한 후 PTT 또는 (<del>○)</del>을 눌러 송신합 니다.
- 편집 모드를 불러오려면 답신으로 이동 한 다음 확인을 누릅니다. 이전 메시지의 본문이 기본 메시지가 되고 메시지를 보 낸 사람이 받을 사람이 됩니다. 메시지를

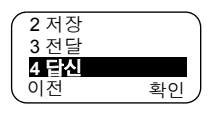

보낸 사람과 통화를 시작하려면 PTT 또는 (C)을 누릅니다.

이전 화면으로 돌아가려면 이전을 누릅니다.

읽은 메시지는 수신함에 보관됩니다.

새 문자 메시지는 즉시 표시됩니다. 이 메시지를 읽지 않으면 이후에 수신되는 새 메시지는 수신함에 다시 들어가야 볼 수 있습니다.

# 기존 메시지 관리

기존 문자 메시지 중 하나로 이동합니다.

**옵션**을 누르고 선택 항목으로 이동합니다.

**1.** 선택된 이전 메시지를 표시하려면 읽기 로 이동한 다음 **확인**을 누릅니다.

이전 옵션 From 2006 Lunch 메시지 1: 이전

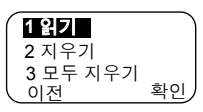

메시지를 읽은 다음에 **옵셔**을 선택하면 다 음 옵션 중 하나를 선택할 수 있습니다.

• 메시지를 지우려면 **지우기**로 이동한 다음 확인을 누릅니다. 화면에 메시지 지워짐이 표시되면 현재 메시지가 수 신함에서 삭제된 것입니다. 다음 메시

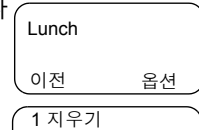

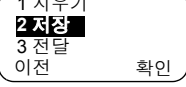

지가 있으면 화면에 표시되고 그렇지 않으면 메시지 하위 메뉴가 표시됩니다.

- 메시지를 템플릿 목록의 템플릿으로 저장하려면 저장으 로 이동한 다음 **확인**을 누릅니다.
- 편집 모드를 불러오려면 **저달**로 이동 한 다음 확인을 누릅니다. 이전 메시 지의 본문이 기본 메시지가 되고 메시 지를 보낸 사람이 받을 사람이 됩니다.

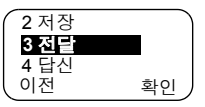

수신함을 지울까요? 아니오 예

통화를 개시하려면 **PTT** 또는 을 누릅니다. 수신자 의 번호를 입력한 후 **PTT** 또는 *(C*)을 눌러 송신합니다.

- 편집 모드를 불러오려면 **답신**으로 이동한 다음 **확인**을 누릅니다. 이전 메시지의 본문이 기본 메시지가 되고 메 시지를 보낸 사람이 받을 사람이 됩니다. 메시지를 보낸 사람과 통화를 시작하려면 PTT 또는 (<)을 누릅니다.
- **2.** 메시지를 지우려면 지우기로 이동한 다음 확인을 누릅니다.
- **3.** 모두 지우기로 이동한 다음 확인을 누르 면 다음 메시지가 나타납니다.
	- 수신함의 메시지를 모두 지우려면 예를 선택합니다.
		-
	- 이전 화면으로 돌아가려면 **아니오**를 선택합니다.
## 문자 메시지 수신

새로운 메시지가 도착하면 ▶ 아이콘이 화면에서 깜박입니 다. 수신함에 들어가면 이 아이콘은 깜박이지 않습니다.

MTM800에서 진행중인 작업이 없으면 수신함으로 자동 이동 합니다.

- 메시지 알림 방식은 신호음 메뉴 옵션의 설정*(86*[페이지](#page-91-0)*)*을 참조 참 고 하십시오*.*
- 서비스 공급업체에서 *PTT* 콜백 기능을 활성화시켰을 경우 *PTT* 참 고 를 누르면 메시지를 보낸 사람*(*별칭 또는 번호*)*이 포함된 목록과 문자 메시지에 있는 모든 번호가 표시됩니다*.* 그러면 선택한 사 람과의 통화를 개시할 수 있습니다*.* 활성화시키지 않았을 경우 에 *PTT*를 누르면 현재 선택된 통화그룹으로 연결됩니다*.*
- 서비스 공급업체에서 구성한 경우 주소록에 없는 번호로는 이런 참 고 방식으로 통화할 수 없습니다*.*

## 문자 메시지 전송 ( 13)

- 이 기능을 사용하면 새 메시지를 보내거나 사용자 정의 템플 릿을 바탕으로 메시지를 보내거나 미리 정의한 템플릿을 바탕 으로 메시지를 보낼 수 있습니다.
- 미리 정의된 템플릿은 서비스 공급업체에서 MTM800에 프로 그래밍합니다. 사용자 정의 템플릿은 수신함 메시지 또는 MTM800의 메모리에 저장된 새 발신함 메시지입니다. 사용자 정의 메시지도 MTM800에 프로그래밍할 수 있습니다.

메시지를 보내기 전에 편집할 수 있으며, 유휴 상태 또는 그룹/ 비상/브로드캐스트 통화(구성된 경우) 중에도 메시지를 보낼 수 있습니다.

구성된 경우 그룹/비상/브로드캐스트 통화를 수신하거나 참여 하거나 통화가 종료될 경우 이를 알리는 메시지가 표시됩니다.

*DMO* 모드에서는 문자 메시지가 현재 통화그룹에 첨부된 주파 참 고 수에서 전송됩니다*.* 메시지를 전송하기 전에 원하는 통화그룹을 선택했는지 확인해야 합니다*.* 그룹 선택에 대한 자세한 내용은 *30*페이지의 *"*[통화그룹](#page-35-0) 선택*"* 항목을 참조하십시오*.*

메시지

# 문자 메시지 편집 전이나 도중에 그룹*/*비상*/*브로드캐스트 통화 수신

통화를 들으면서 메시지 편집을 시작할 수 있습니다.

또는 메시지 편집을 시작한 다음 통화를 수신하여 들으면서 메 시지를 편집할 수도 있습니다.

메시지를 편집하는 도중에 걸려온 통화를 받으려면 **PTT**를 누 릅니다.

# 그룹 통화 도중 문자 메시지 전송*(*구성된 경우*)*

 $\mathcal{L}$ )을 누릅니다. 수행하고 있던 작업에 따라 다음과 같이 동 작합니다.

- 메시지 편집이 시작되기 전에 통화가 시작된 경우 단말 기는 통화를 시작하지 않고 메시지를 보냅니다. 통화가 아 직 끊어지지 않은 상태이면 해당 통화에 다시 참여합니다.
- 메시지 편집이 시작된 후에 통화가 시작된 경우 단말기 는 통화를 시작하지 않고 메시지를 보냅니다. 단말기가 편 집 모드로 복귀합니다.
- 메시지 편집이 시작되기 전에 또는 후에 통화가 시작된 경우 — 단말기는 통화를 유지하면서 메시지를 보냅니다.

## 비상*/*브로드캐스트 통화 도중 문자 메시지 전송*(*구성된 경우*)*

을 누릅니다. 수행하고 있던 작업에 따라 다음과 같이 동 작합니다.

- 메시지 편집이 시작되기 전에 통화가 시작된 경우. 단말기는 통화를 시작하지 않고 메시지를 보냅니다. 단말기가 편집 모드로 복귀합니다.
- 메시지 편집이 시작된 후에 통화가 시작된 경우. 단말기는 통화를 유지하면서 메시지를 보냅니다.

# 문자 메시지 편집 중에 개별*/*전화*/PABX* 통화 수신

메시지 편집이 자동으로 중단되며 해당 통화가 끝나면 재개됩 니다.

## **– 1** 메시지 **– 3** 메시지 전송을 누릅니다. **Menu**

메시지 전송 하위 메뉴가 표시됩니다.

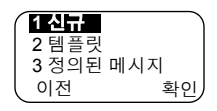

### 새 메시지 편집**,** 저장 및 전송

- **1. 1** 신규로 이동한 다음 확인을 누릅니다. 빈 화면이 열리면 키 패드를 사용해 메시지를 입력/편집할 수 있습니다. 16[페이](#page-21-0) 지의 "[텍스트](#page-21-0) 편집" 항목을 참조하십시오.
- **2.** 옵션을 눌러 선택 항목으로 이동합니다. • **전송**으로 이동한 다음 확인을 누릅니다.
	- 서비스 공급업체에서 설정한 경우 개별 번호나 통화그룹에 메시지를 전송할 수 있습니다.

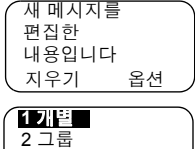

이전 확인

• 아니면 주소 목록을 탐색하여 메일 수신자를 선택하거나(74[페이지](#page-79-0) 참조) 주소를 직접 입 력합니다.

메시지를 보내려면 **전송, PTT** 또는 (<)을 누릅니다. 화면에 다음 전송 보고서 중 하나가 표시됩니다.

**메시지 전달됨** — 메시지가 성공적으로 전송되어 수신되 었음을 나타냅니다.

**메시지 실패함 — 메시지가 수신되지 않았습니다.** 

• 저장으로 이동한 다음 확인을 눌러 메시지를 템플릿 목록에 추가합니다. 메시지에 할당된 번호는 사용하지 않 은 가장 낮은 번호입니다(이 경우에는 템플릿 번호 3).

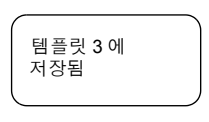

|참 고|

서비스 공급업체에서 구성한 경우*,* 통화중 상태인 통화그룹에서 문자 메시지를 작성하여 전송할 수 있습니다*.* 새 메시지나 템플 릿을 편집하는 도중에는 그룹 오디오가 중지됩니다*.* 이 경우에도 비상 통화는 수신이 가능하며*,* 이때 메시지 편집은 중단됩니다*.*  새로운 개별*/*전화 통화가 수신되면 해당 통화가 끝난 뒤에 메시 지가 복구됩니다*.*

메시지

# <span id="page-111-1"></span>사용자 정의 템플릿 전송**,** 편집 및 삭제

사용자 정의 메일 템플릿은 템플릿 목록에 저장된 수신, 신규, 송신 또는 프로그래밍된 메시지를 가리키며 메시지를 보내는 데 사용할 수 있습니다.

- **1. 2** 템플릿으로 이동한 다음 확인을 누릅니다. 템플릿 목록의 첫번째 템플릿이 표시됩니다.
- 템플릿 번호는 연속되지 않을 수도 있습니다*.* 참 고
	- **2.** 이동 키를 사용해 템플릿 목록을 탐색하여 원하는 템플릿을 선택합니다.
	- **3.** 옵션을 눌러 선택 항목으로 이동합니다.
		- **전송**으로 이동한 다음 **확인**을 누릅니다.
		- 주소 목록을 탐색하여 메일 수신자를 선택하거나[\(74](#page-79-0)페 [이지](#page-79-0) 참조) 주소를 직접 입력합니다.
		- **PTT**를 누르면 메시지가 전송됩니다. 화면에 다음 전송 보고서 중 하나가 표시됩니다. **메시지 전달됨** — 메시지가 성공적으로 전송되어 수신되 었음을 나타냅니다.

**메시지 실패함 — 메시지가 수신되지 않았습니다.** 

- 필요에 맞게 템플릿의 메시지를 편집하려면 **편집**을 선택 한 다음 **확인**을 누릅니다.
- 현재 템플릿을 지우려면 **지우기**로 이동한 다음 **확인**을 누릅니다.

## <span id="page-111-0"></span>미리 정의된 템플릿 전송 및 편집

미리 정의된 메일 템플릿은 서비스 공급업체에서 MTM800에 프로그래밍한 템플릿입니다. 미리 정의된 템플릿을 일부 편집 한 후 전송할 수는 있지만, 편집한 템플릿을 저장하거나 템플 릿 목록에서 지울 수는 없습니다.

**1. 3** 정의된 메시지로 이동한 후 확인을 누 릅니다.

미리 정의된 템플릿 목록의 첫 번째 템플 릿이 표시됩니다. 미리 정의된 템플릿이

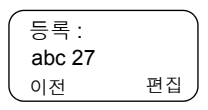

없으면 미리 정의된 항목 없음 메시지가 표시됩니다.

- **2.** 이동 키를 사용해 템플릿 목록에서 원하는 템플릿을 선택합 니다. 이 예에서는 등록 메시지가 표시됩니다.
- 미리 정의된 메시지는 편집 화면에서만 보낼 수 있습니다*.* 참 고
	- **3.** 편집을 누릅니다. 이제 메시지가 미리 정의된 메시지 편집기에 있게 됩니다.
- 등록: 지우기 abc 27 이전
- **4.** 메시지를 입력합니다.

다.

- $\bullet$  커서를 전진시키려면  $\odot$  을 누릅니다.  $\bullet$  커서를 후진시키려면  $\textcircled{\frown}$  을 누릅니다.
- 커서의 왼쪽에 있는 문자를 삭제하려면 **지우기**를 누릅니
- 미리 정의된 메시지 주소 역시 서비스 공급업체에서 프로그래밍 |참 고 할 때 정의되며 변경할 수 없습니다*.*
	- **5. PTT**, 또는 해당 원터치 숫자 키를 눌러 메시지를 전송 합니다. 화면에 다음 전송 보고서 중 하나가 표시됩니다. **메시지 전달됨** — 메시지가 성공적으로 전송되어 수신되었 음을 나타냅니다.

**메시지 실패함 —** 메시지가 수신되지 않았습니다.

메시지를 보내고 나면 MTM800은 미리 정의된 템플릿 선택 화면으로 돌아옵니다.

*MTM800*이 메시지 승인을 기다리는 동안에는 다른 메시지를 <sup>보</sup> 참 고 낼 수 없습니다*.*

문제 해결

MTM800에 다음과 같은 메시지가 표시되는 경우 오른쪽 설명 을 참조하십시오.

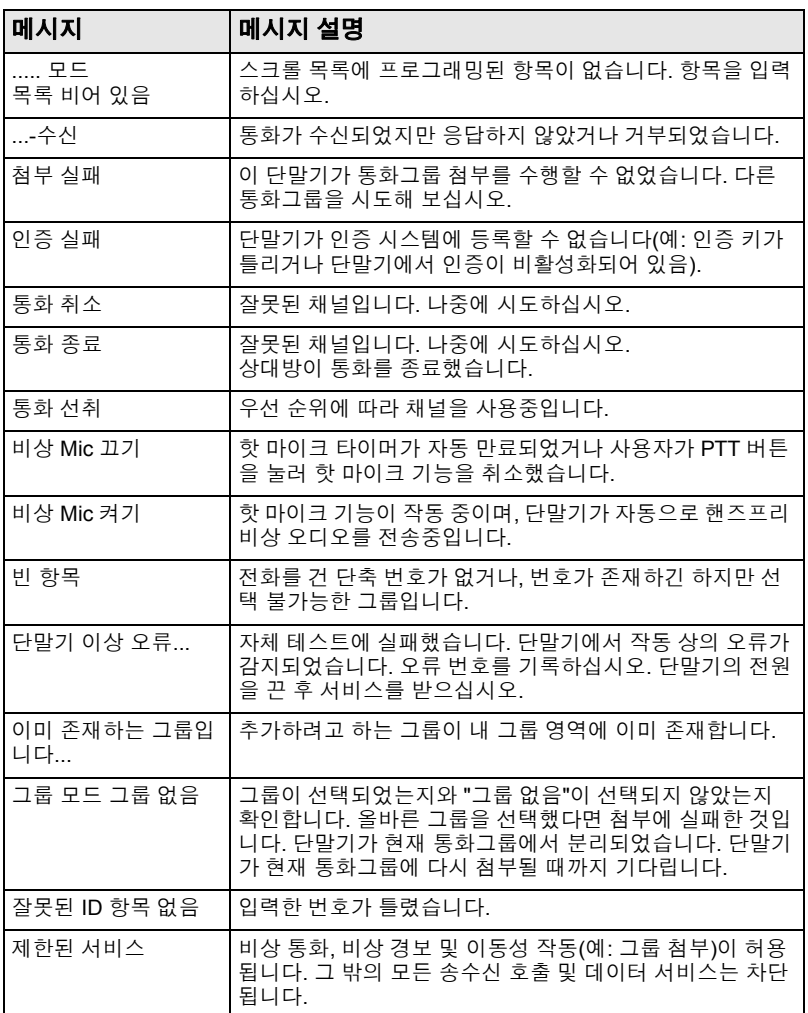

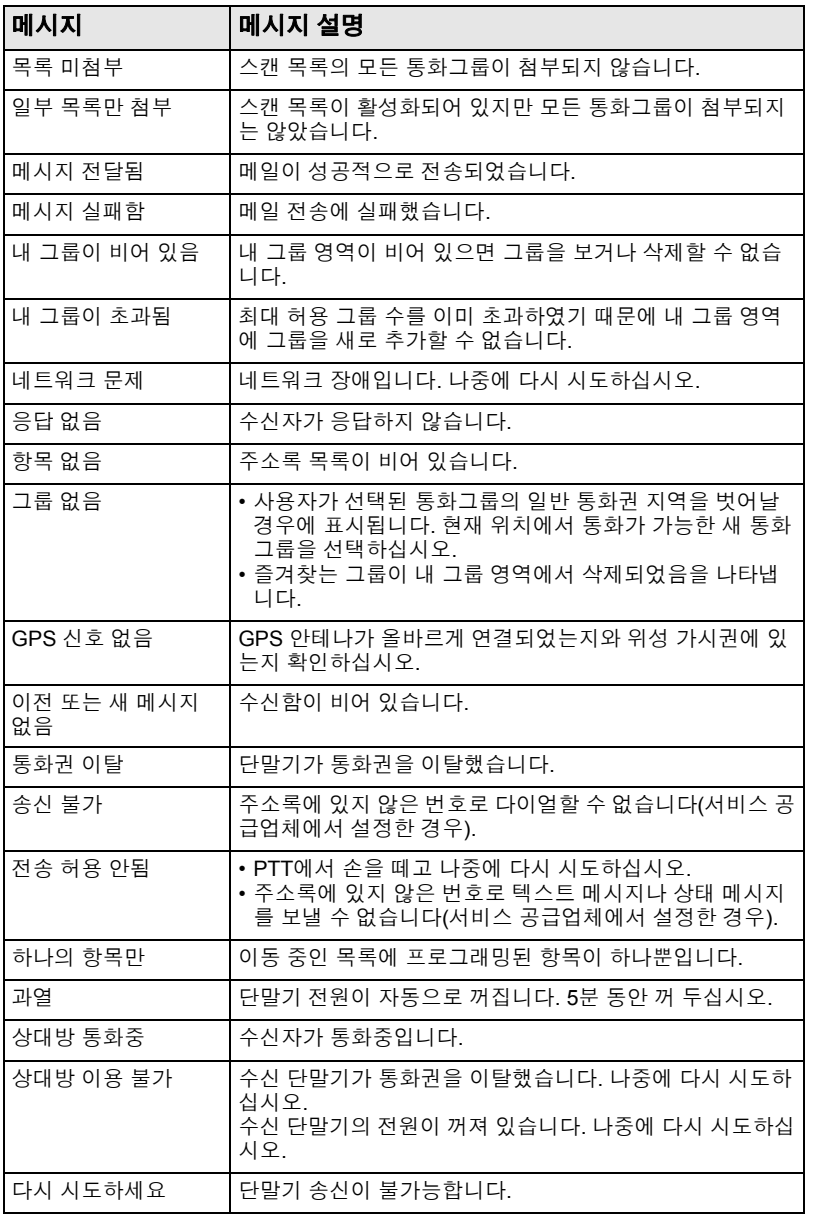

문제 오<br>신

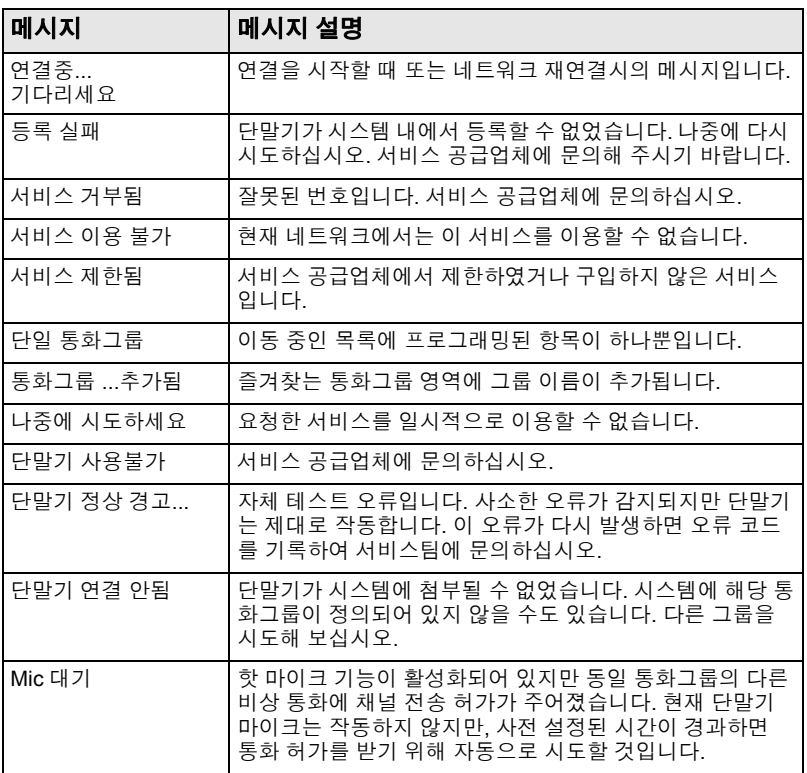

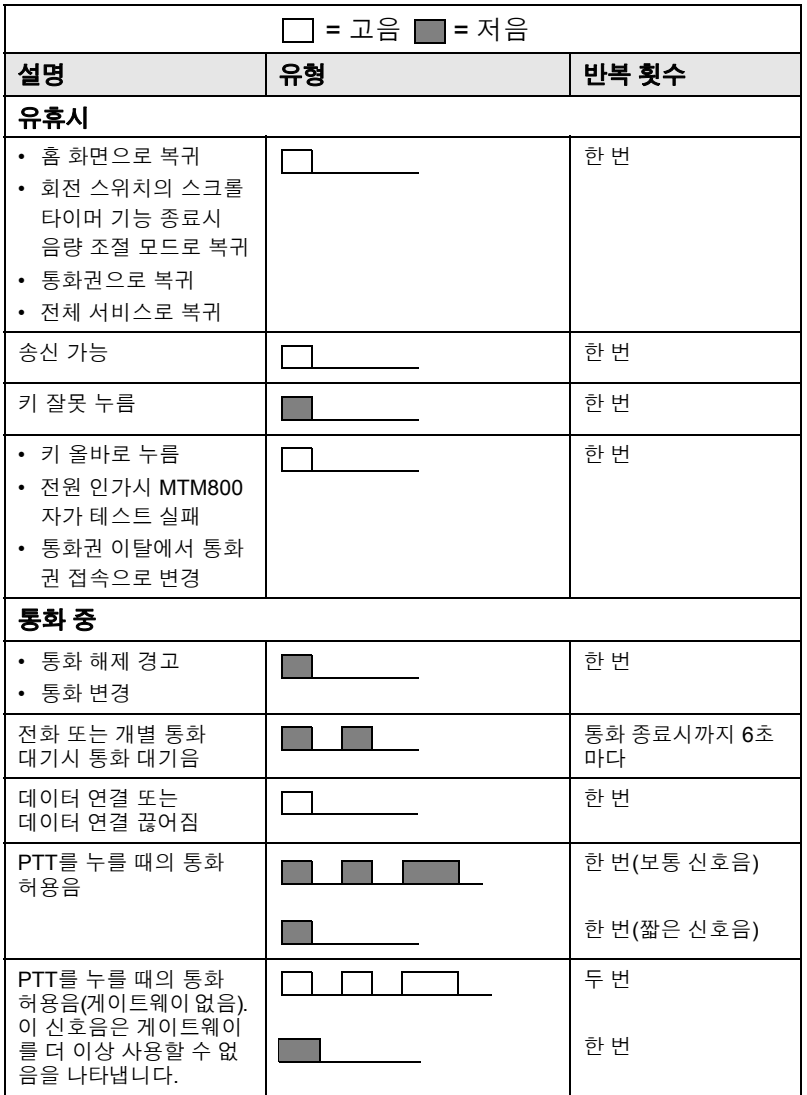

신호음

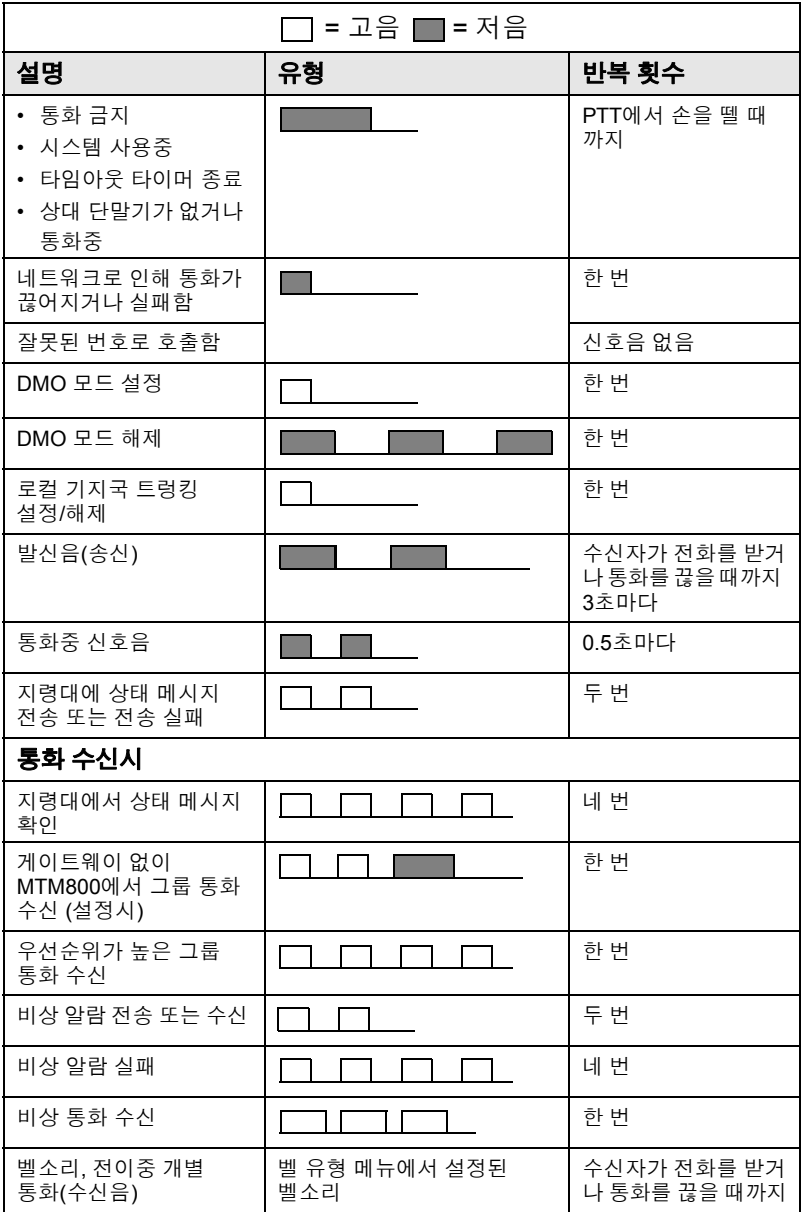

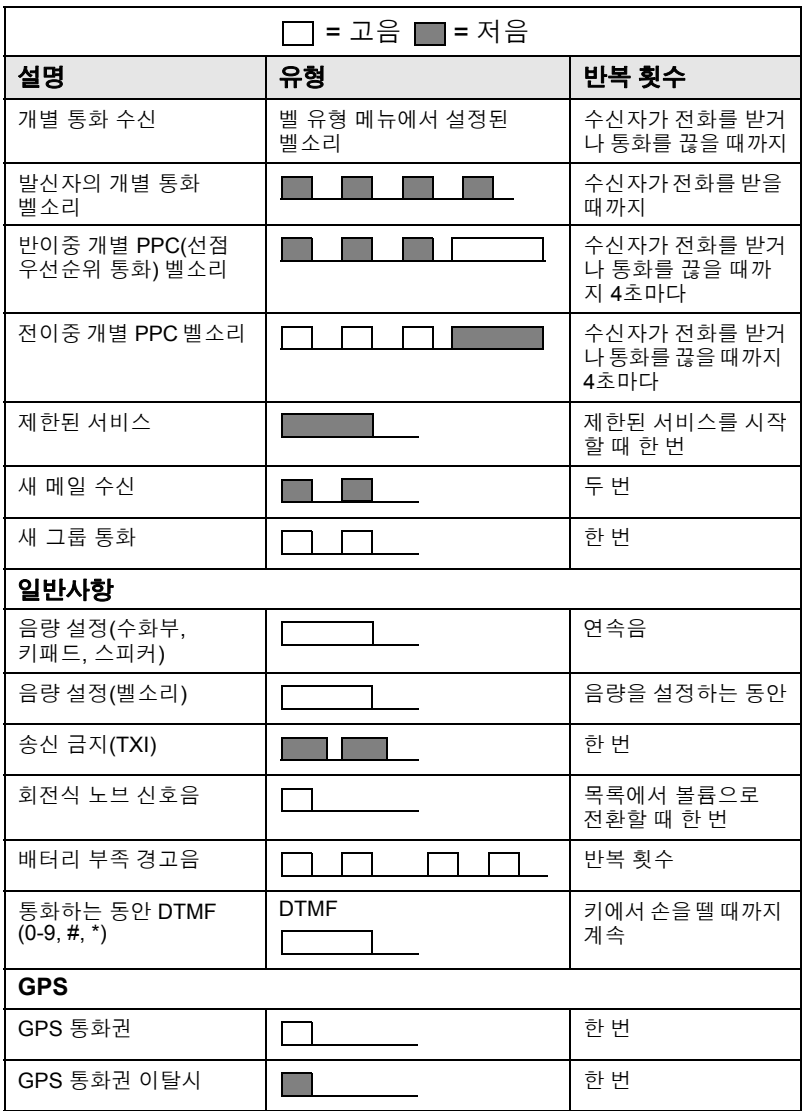

참 고

부재중 통화와 읽지 않은 메시지가 있을 경우 주기적 반복음이 울리도록 서비스 공급업체에서 설정할 수 있습니다*.*

신호음

# 색인

# **A**

AL(주변음 청취) *[24](#page-29-0)*, *[61](#page-66-0)* ATG(브로드캐스트 통화그룹) *[30](#page-35-1)*

## **B**

BUP(통화중 사용자 선점) *[22](#page-27-0)*

## **D**

DGNA(동적 그룹 번호 할당) *[38](#page-43-0)* DMO 비상 *[65](#page-70-0)* DMO SCK *[81](#page-86-0)* DMO(직접 모드 작동) *[14](#page-19-0)*, *[41](#page-46-0)* DTMF 오버다이얼 *[59](#page-64-0)* DTMF(이중 신호음 다중 주파수) *[58](#page-63-0)*

# **G**

GPS 사용/해제 *[67](#page-72-0)* GPS(위치 추적 시스템) *[66](#page-71-0)* GW(게이트웨이) *[41](#page-46-1)*

# **I**

InterMNI 통화 *[41](#page-46-2)* IP(인터넷 프로토콜) *[28](#page-33-0)*

# **K**

K(키) *[79](#page-84-0)*

### **M**

MSPD(다중 슬롯 패킷 데이터) *[28](#page-33-1)*

### **P**

PABX(사설 자동 전화 교환기) *[56](#page-61-0)* PD(패킷 데이터) *[28](#page-33-2)* PIN(개인 식별 번호) *[76](#page-81-0)* PPC(선점 우선순위 통화) *[22](#page-27-1)* PUK(잠금 해제 키) *[78](#page-83-0)*

## **S**

SCK(정적 암호화 키) *[80](#page-85-0)*

**T**

TMO(중계 모드 작동) *[13](#page-18-0)* TXI(송신 금지) *[37](#page-42-0)*

#### ㄱ

```
개별 ID 16
 목록 이동 51
  보기 88
 알파벳 검색 52
 입력 51
 직접 입력 51
개별 통화 50
 수신 53
게이트웨이 41, 43, 46
공개 그룹 41
그룹 통화
 송신 34
 수신 35
```
#### ㄴ

날짜 설정 *[85](#page-90-0)*, *[86](#page-91-1)* 원터치 *[18](#page-23-0)* 화면 설정 *[84](#page-89-0)* 네트워크 *[89](#page-94-0)*

#### ㄷ

다중 슬롯 패킷 데이터(MSPD) 서비 스 *[28](#page-33-3)* 단말기 사용 차단/차단 해제 *[20](#page-25-0)* 단축 다이얼 *[51](#page-56-3)*, *[57](#page-62-0)* 단축 번호 *[31](#page-36-0)* 데이터 설정 *[82](#page-87-0)* 동적 그룹 번호 할당 *[38](#page-43-1)*

# 색인

- ㄹ
- 로컬 기지국 트렁킹 *[26](#page-31-0)* 로컬 서비스 *[26](#page-31-1)* 시작하기 *[26](#page-31-2)* 종료하기 *[26](#page-31-3)*

## $\mathbf{a}$

마이크 음소거 /음소거 해제 *[25](#page-30-0)* 마이크 음소거 /음소거 해제 *[25](#page-30-0)* 마지막 번호 재다이얼 *[51](#page-56-4)* 메뉴 *[15](#page-20-0)*, *[70](#page-75-0)* 메뉴 옵션 *[70](#page-75-1)* 목록 *[71](#page-76-0)*, *[72](#page-77-0)* 메시지 *[98](#page-103-0)* 답신 *[102](#page-107-0)* 문자 메시지 *[98](#page-103-1)* 상태 *[99](#page-104-0)* 상태 메시지 *[98](#page-103-2)* 전달 *[102](#page-107-1)* 지우기 *[102](#page-107-2)* 텍스트 *[100](#page-105-0)* 무선 암호화 키 삭제 *[79](#page-84-1)* 무선 암호화 키 삭제 *[79](#page-84-1)* 무작위 통화 *[60](#page-65-0)* 무전기 청소 *[28](#page-33-4)*

## $\blacksquare$

바로가기 *[70](#page-75-2)* 메뉴 및 하위 메뉴 *[5](#page-10-0)* 반이중 개별 통화 *[52](#page-57-1)* 반이중 통화 *[50](#page-55-1)* 밝기, 화면 밝기 *[27](#page-32-0)* 배경 조명 밝기 *[27](#page-32-1)* 설정 *[83](#page-88-0)* 키 *[7](#page-12-0)* 번호 다이얼 *[21](#page-26-0)* 벨 유형 *[82](#page-87-1)* 별칭 *[16](#page-21-2)*

부재중 수신통화 *[94](#page-99-0)* 부재중 수신통화 이력 *[94](#page-99-1)* 브로드캐스트 통화 *[30](#page-35-2)* 브로드캐스트 통화그룹 *[30](#page-35-3)* 비상 경보 *[60](#page-65-1)* 전송 *[62](#page-67-0)* 비상 그룹 통화 *[60](#page-65-2)* DMO에서 송신 *[65](#page-70-1)* DMO에서 수신 *[65](#page-70-2)* 송신 *[63](#page-68-0)* 수신 *[64](#page-69-0)* 비상 풋 스위치 *[11](#page-16-0)*

## ㅅ

사설 자동 전화 교환기 *[56](#page-61-1)* 사용 가능한 문자 *[17](#page-22-0)* 상태 개별 전송 *[99](#page-104-1)* 상태 메시지 전송 *[99](#page-104-2)* 선점 우선순위 통화 *[22](#page-27-2)* 송신 금지(TXI) *[12](#page-17-0)*, *[37](#page-42-1)* 송신 통화 이력 *[94](#page-99-2)* 송신통화 마지막으로 송신한 번호 목록 *[94](#page-99-3)* 수신 통화 이력 *[94](#page-99-4)* 숨김 모드 *12*, *[25](#page-30-1)* 원터치 *[18](#page-23-1)* 스캔 목록 *[91](#page-96-0)* 스캔 목록 *[29](#page-34-0)* 스피커 켜기 /끄기 *[24](#page-29-1)* 슬롯 할당 *[96](#page-101-0)* 시간 설정 *[85](#page-90-0)*, *[86](#page-91-1)* 원터치 *[18](#page-23-0)* 화면 설정 *[84](#page-89-0)* 시간 &날짜 *[19](#page-24-0)* 시동 감지 *[11](#page-16-1)* 신호음 설정 *[86](#page-91-2)*

### $\circ$

0 아 T T , T T H 기 : 1 : 2 : 2 : 7 : 3 : 1 로, 1 : 1 : 2 : 2 : 3 : 1 : 1 : 2 : 2 : 3 : 1 : 1 : 2 : 2 : 3 : 1 : 1 : 2 : 2 : 3 : 1 : 2 : 1 : 2 : 2 : 3 : 1 : 0 : 3 : 4 : 1 : 1 : 2 : 1 : 1 : 2 : 1 : 1 : 0 : 1 : 1 : 1 : 1 : 1 : 아이콘 DMO 게이트웨이 *[9](#page-14-0)* DMO 중계기 *[9](#page-14-1)* 개별 통화 수신 *[9](#page-14-2)* 데이터 송수신 *[10](#page-15-0)* 데이터 연결 *[10](#page-15-1)* 비상 *[9](#page-14-3)* 새 메시지 수신 *[9](#page-14-4)* 수신 전계세기 DMO *[8](#page-13-0)* 수신 전계세기 TMO *[8](#page-13-1)* 스캔 *[9](#page-14-5)* 외부 알람 *[9](#page-14-6)* 읽지 않은 메시지 *[9](#page-14-7)* 전화 통화 *[9](#page-14-8)* 직접 모드 *[9](#page-14-9)* 화살표 *[10](#page-15-2)* 알람 경적 및 라이트 *[27](#page-32-2)* 암호화 *[79](#page-84-1)* 무선 암호화 *[79](#page-84-2)* 언어 화면 언어 *[82](#page-87-2)* 역상 *[10](#page-15-3)* 영숫자 키 문자 입력 *[16](#page-21-3)* 숫자 입력 *[15](#page-20-1)* 텍스트 편집 *[16](#page-21-0)* 영역 *[29](#page-34-1)* 선택 *[34](#page-39-1)* 옵셋 설정 *[85](#page-90-1)* 우선 순위 *[92](#page-97-0)*, *[93](#page-98-0)* 원터치 날짜 *[18](#page-23-0)* 숨김 모드 *[18](#page-23-1)* 시간 *[18](#page-23-0)* 원터치 기능 *[18](#page-23-2)* 위치 추적 시스템(GPS) *[66](#page-71-0)* 음량 조절 *[27](#page-32-3)*

음소거 *[25](#page-30-0)* 음소거 해제 *[25](#page-30-0)* 인터넷 프로토콜(IP) *[28](#page-33-5)*

#### ㅈ

작위적 통화 *[61](#page-66-1)* 전원 켜기 /끄기 *[11](#page-16-2)* 전이중 개별 통화 *[50](#page-55-2)* 전이중 통화 *[50](#page-55-3)* 전화 또는 개별 ID 편집 *[88](#page-93-1)* 전화 모드 *[56](#page-61-2)* 전화 번호 *[16](#page-21-4)*, *[56](#page-61-3)* 보기 및 수정 *[88](#page-93-2)* 전화 통화 단축 다이얼 *[57](#page-62-0)* 마지막 번호 재다이얼 *[57](#page-62-1)* 목록 이동 *[58](#page-63-0)* 송신 *[56](#page-61-4)* 알파벳 검색 *[58](#page-63-1)* 응답 *[59](#page-64-1)* 직접 다이얼 *[57](#page-62-2)* 주변음 청취(AL) *[24](#page-29-2)*, *[61](#page-66-2)*, *[83](#page-88-1)* 주소록 개별 주소록 *[73](#page-78-0)* 메모리 사용 *[75](#page-80-0)* 번호 추가 *[74](#page-79-1)* 알파벳순 검색 *[74](#page-79-2)* 위치로 검색 *[74](#page-79-2)* 전화 주소록 *[73](#page-78-0)* 중계 모드 작동(TMO) *[13](#page-18-1)* 중계기 *[41](#page-46-5)*, *[44](#page-49-0)* 즐겨찾는 통화그룹 *[29](#page-34-2)*, *[33](#page-38-0)*, *[93](#page-98-1)* 직접 그룹 통화 송신 *[45](#page-50-0)* 수신 *[48](#page-53-0)* 직접 모드 작동(DMO) *[14](#page-19-1)*

## ㅊ

처리량 *[96](#page-101-1)*

#### ㅋ

코드 *[78](#page-83-1)* 키 메뉴 *[15](#page-20-2)* 배경 조명 *[7](#page-12-0)* 비상 *[15](#page-20-3)* 소프트 키 *[14](#page-19-2)* 프로그래밍 가능한 기능 *[18](#page-23-3)* 키패드 잠금 *[76](#page-81-1)* 키패드 잠금 *[76](#page-81-0)*

#### ㅌ

템플릿 *[98](#page-103-3)* 미리 정의 *[106](#page-111-0)* 사용자 정의 *[106](#page-111-1)* 통화 대기 *[55](#page-60-0)* 통화 수신 *[21](#page-26-1)* 통화 허용음 *[87](#page-92-0)* 통화그룹 *[29](#page-34-3)* 단축 번호 *[31](#page-36-0)* 변경 *[30](#page-35-4)* 통화중 사용자 선점 *[22](#page-27-3)*

#### ㅍ

패킷 데이터(PD) 서비스 *[28](#page-33-6)* 표기법 *[5](#page-10-1)*

#### ㅎ

핫 마이크 *[60](#page-65-3)*, *[63](#page-68-1)* 홈 모드 화면 *[19](#page-24-1)* 화면 긴 번호 *[10](#page-15-4)* 장문 메시지 *[10](#page-15-5)*

# 참고

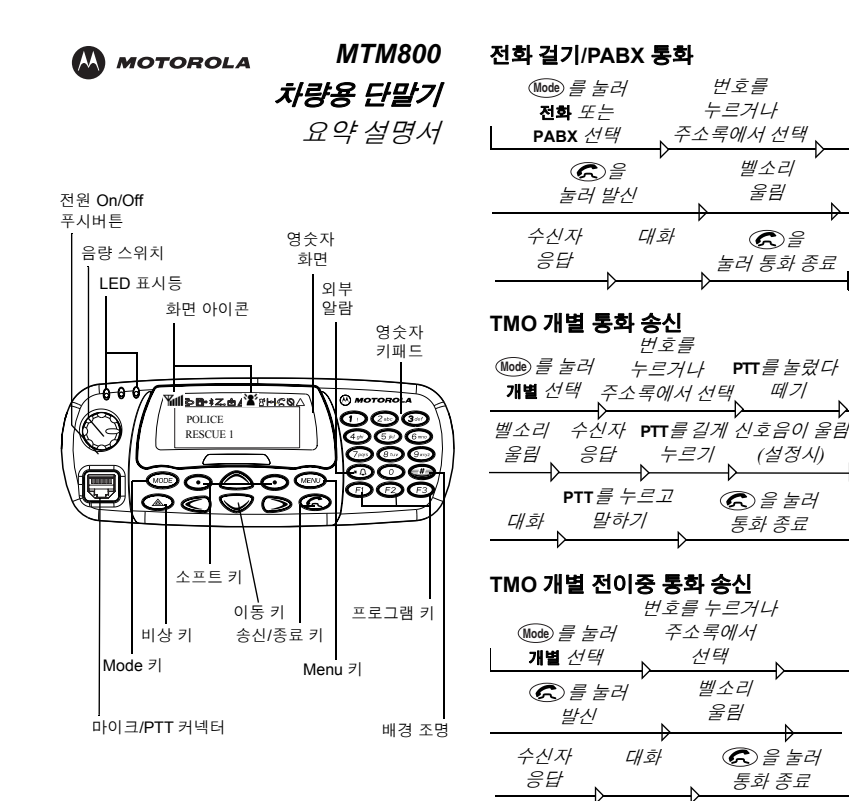

#### **DMO** 개별 통화 송신

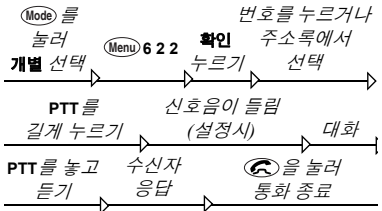

#### **TMO** 그룹 통화 송신

을

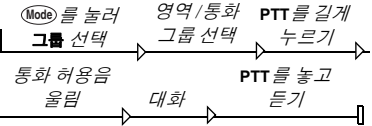

#### **DMO** 그룹 통화 송신

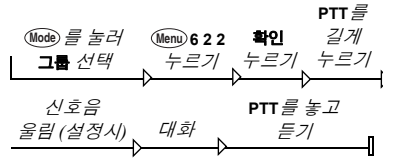

#### **TMO** 비상 그룹 통화 송신

을 길게 누르면 비상 알람이 자동 전송됩니다.

비상 모드에서 통화하려면 **PTT**를 길게 누릅니다. 핫 마이크 기능을 사용중이면 비상 **Mic** 켜기 메시지가 화면에 나타날 때까지 기다린 후, **PTT**를 누르지 말고 통화합니다.

비상 모드를 종료하려면 **이전**을 길게 누 릅니다.

#### 통화 수신

MTM800이 통화 수신 모드로 전환되며 벨소리가 울립니다. 전화를 수신하려면

• 전화나 PABX 통화의 경우엔 @ 을 누르고,

또는

• 그 밖의 통화에 응답하려면 **PTT**를 누 릅니다.

#### 상태 전송 메시지

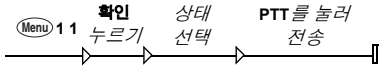

#### 새 메시지 전송

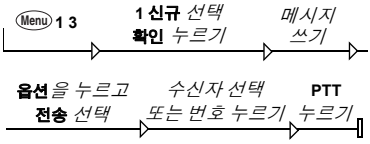

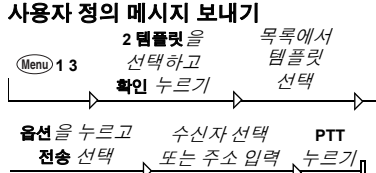

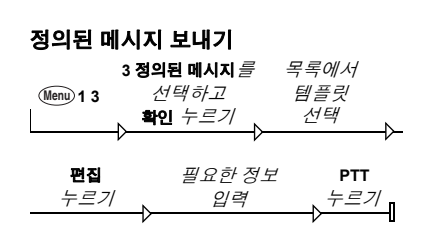

#### 새로 수신한 메시지 확인

MTM800 화면에 **F 1** 아이콘이 깜박거 리고 신호음이 울립니다. 자세한 내용은

#### 사용 설명서의 메뉴 메시지 단원을 참조 하십시오.

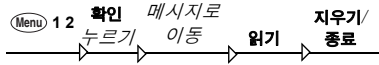

#### 기존 메시지 관리

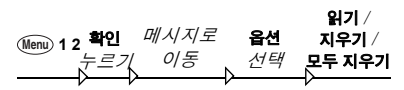

#### 마지막 번호 재다이얼

개별 모드에서 **PTT**를 누르면 최근 발신 번호로 통화할 수 있습니다.

전화/PABX 모드에서 최근 통화 내역을 표시하려면 @ 을 누릅니다. 목록이 있 으면 원하는 번호로 이동합니다. 통화를 하려면  $\epsilon$  을 다시 누릅니다

#### 메뉴 사용

• 메뉴 들어가기: <sub>@em</sub> 을 누릅니다.

• 메뉴 이동:

- 또는 (>>)을 누릅니다.
- 메뉴 옵션 선택: **확인**을 누릅니다
- 메뉴 종료: **이전**을 누릅니다.

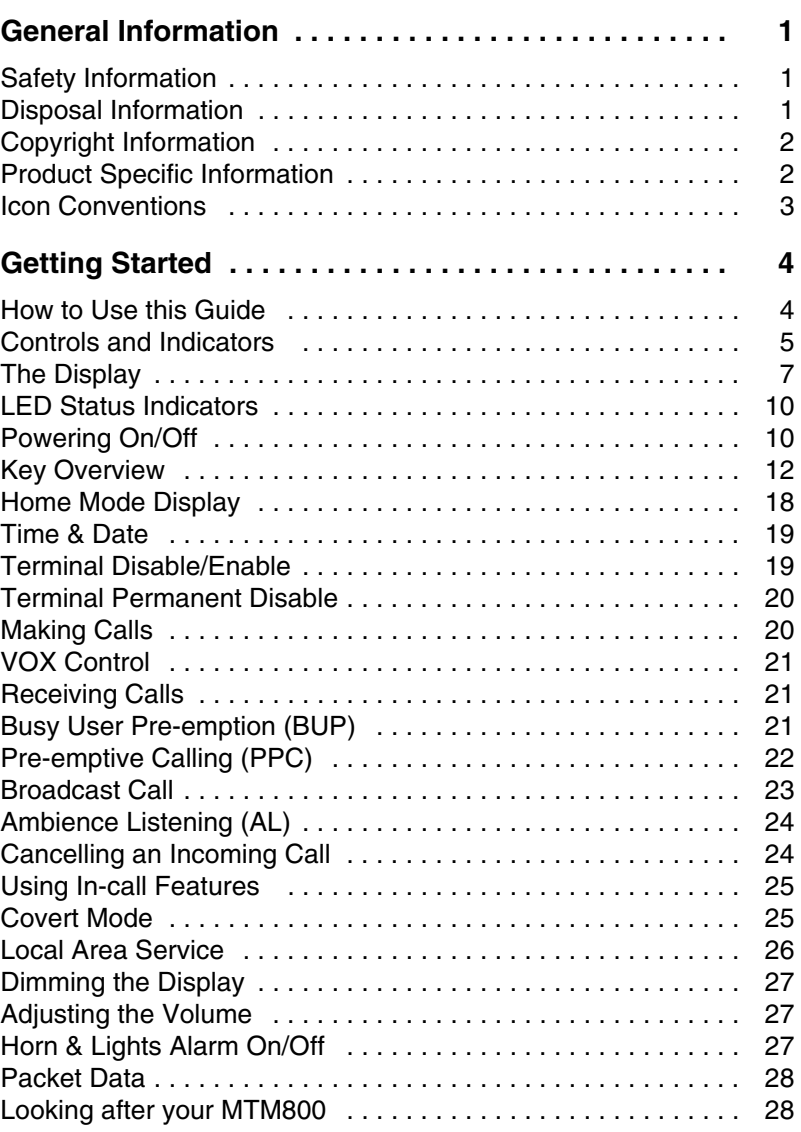

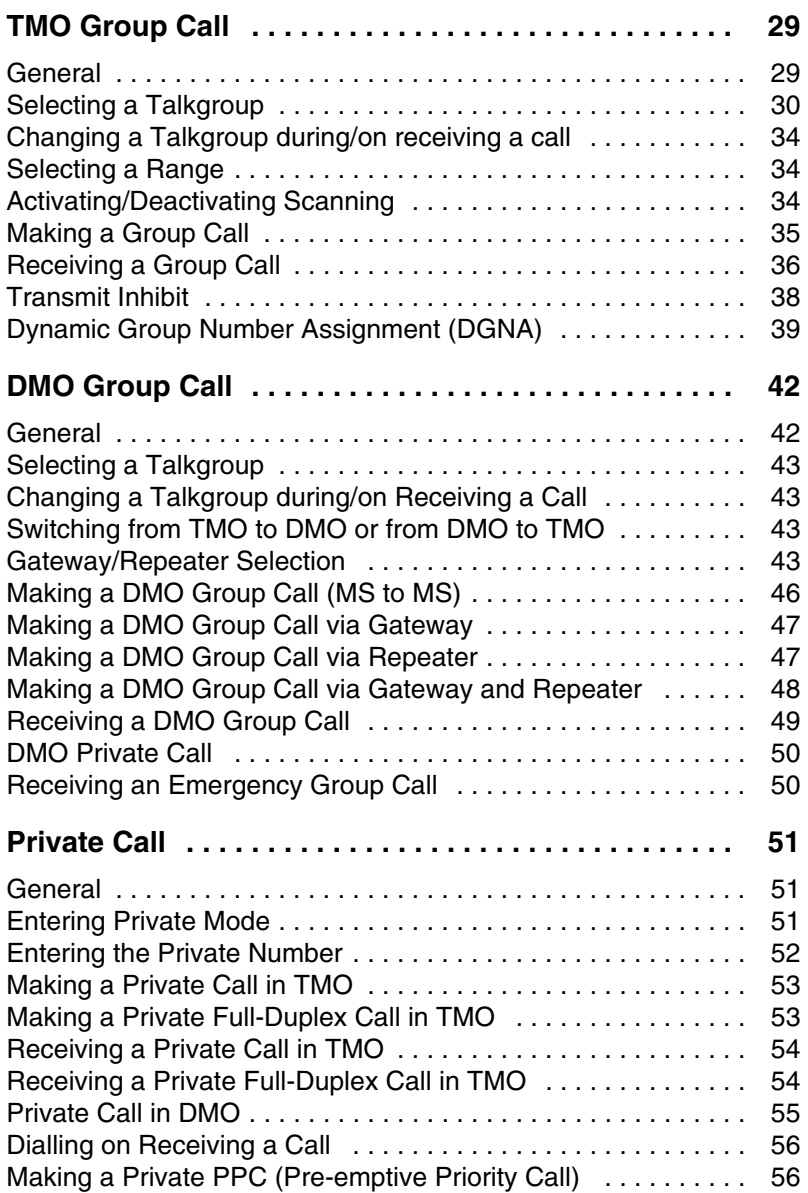

# **Contents Contents**

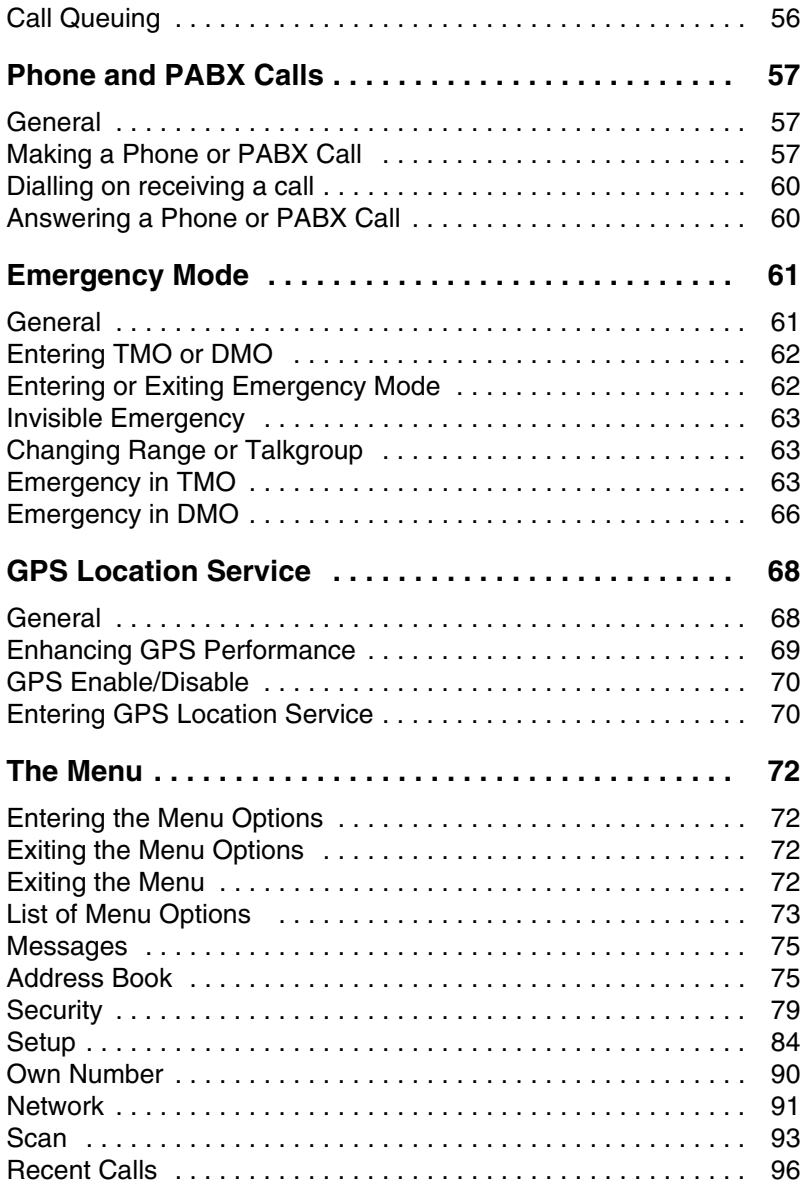

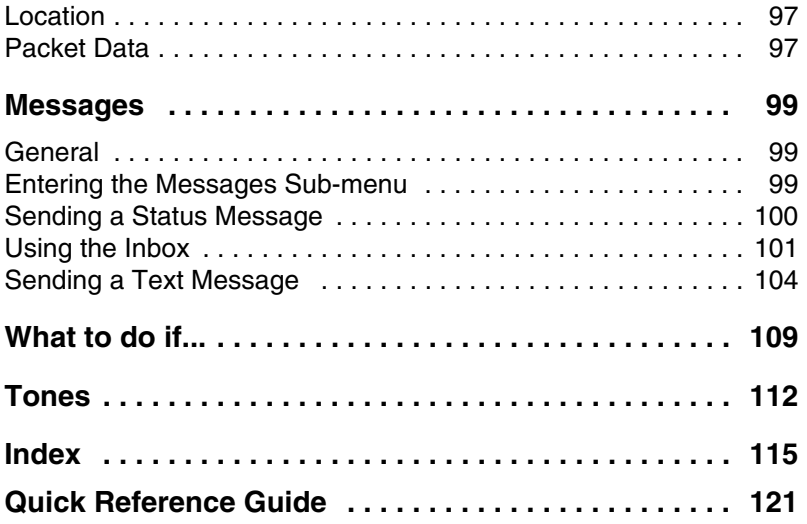

MOTOROLA and the stylized M Logo are registered in the U.S. Patent and Trademark Office. All other product or service names are the property of their respective owners.

© 2007 – 2008 by Motorola, Inc. All rights reserved.

# <span id="page-130-1"></span><span id="page-130-0"></span>**Safety Information**

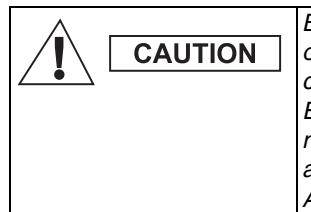

*Before using these products, read the operating instructions for safe usage contained in the Product Safety and RF Exposure booklet (Motorola Publication part number 6866537D37 for Europe, Middle East and Africa or 6804112J96/6804113J25 for Asia and Pacific) enclosed with your terminal.*

The accessories are restricted to occupational use only to satisfy ICNIRP RF energy exposure requirements. Before using the products, read the RF energy awareness information and operating instructions in the Product Safety and RF Exposure booklet to ensure compliance with RF energy exposure limits.

Keep this **User Guide** and the **Product Safety and RF Exposure booklet** in a safe place and make it available to other operators, and in case, that the accessories are passed on to other people.

# <span id="page-130-2"></span>**Disposal Information**

The **European Union's Waste of Electrical and Electronic Equipment (WEEE)** directive requires that  $\blacksquare$  products sold into EU countries must have the crossed out trashbin label on the product (or the package in some cases). As defined by the WEEE directive, this crossout trashbin label means that customers and end-users in EU countries should not dispose of electronic and electrical equipment or accessories in household waste.

Customers or end-users in EU countries should contact their local equipment supplier representative or service centre for information about the waste collection system in their country.

# <span id="page-131-0"></span>**Copyright Information**

The Motorola products described in this manual may include copyrighted Motorola computer programs stored in semiconductor memories or other media. Laws in the United States and other countries preserve for Motorola certain exclusive rights for copyrighted computer programs including, but not limited to, the exclusive right to copy or reproduce in any form the copyrighted computer program. Accordingly, any copyrighted Motorola computer programs contained in the Motorola products described in this manual may not be copied, reproduced, modified, reverse-engineered, or distributed in any manner without the express written permission of Motorola. Furthermore, the purchase of Motorola products shall not be deemed to grant either directly or by implication, estoppel, or otherwise, any license under the copyrights, patents or patent applications of Motorola, except for the normal non-exclusive license to use that arises by operation of law in the sale of a product.

# <span id="page-131-1"></span>**Product Specific Information**

- Max RF Power 3 Watts
- Max. Speaker Load 10 Watts at 4 Ohms
- Antenna Impedance 50 Ohms
- Ambient Temperature Range -30 °C to +60 °C

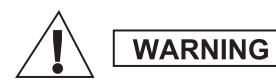

*If the terminal is in service the surface temperature can rise up to 70 °C. Do not touch the hot surface*

• Operating Time Continuous / Intermittent

# **NOTE**

*In general, the terminal transmit and receive time (operating cycle time) is determined by the communication system. On overload, respectively on extensive use beyond the systems specifications at high ambient temperatures, the terminal is protected by its thermal control, which cuts down the RF output power, thus reducing the terminal coverage range.*

# <span id="page-132-0"></span>**Icon Conventions**

The document set is designed to give the reader more visual cues. The following graphic icons are used throughout the documentation set. These icons and their associated meanings are described below.

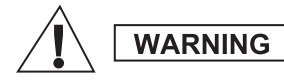

*The signal word Warning with the associated safety icon implies information that, if disregarded, could result in death or serious injury, or serious product damage.*

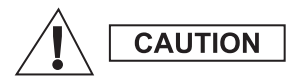

*The signal word Caution with the associated safety icon implies information that, if disregarded, may result in minor or moderate injury, or serious product damage.*

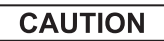

*The signal word Caution may be used without the safety icon to state potential damage or injury that is not related to the product.*

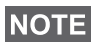

*Notes contain information more important than the surrounding text, such as exceptions or preconditions. They also refer the reader elsewhere for additional information, remind the reader how to complete an action (when it's not part of the current procedure, for instance), or tell the reader where something is located on the screen. There is no warning level associated with a Note.*

# <span id="page-133-0"></span>**Getting Started**

Congratulations on your purchase of the Motorola MTM800. Enhanced TETRA features and state-of-the-art technology help to keep you in constant touch with all of your work and personal contacts.

You can operate your MTM800 in English, Simplified Chinese, Traditional Chinese, or in a language defined by your Service Provider. The default setting from factory is English. For more information, please see ["Setting the](#page-213-1)  [Display's Working Language" on page 84](#page-213-1).

# <span id="page-133-1"></span>**How to Use this Guide**

This guide describes the MTM800 features as setup and preprogrammed at the factory.

Your Service Provider or your organisation may have customised your MTM800 to optimise its use for your individual needs. Check with your Service Provider or organisation to find out the differences from this guide. Throughout the text in this publication, you will notice the following special notations used to highlight certain information or items:

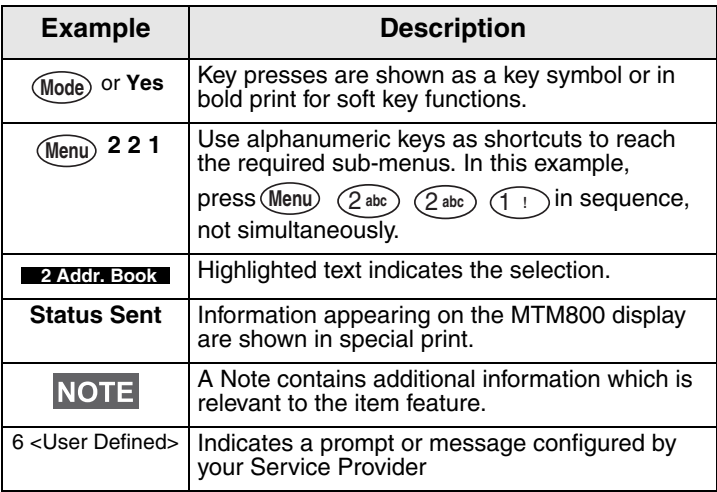

# <span id="page-134-0"></span>**Controls and Indicators**

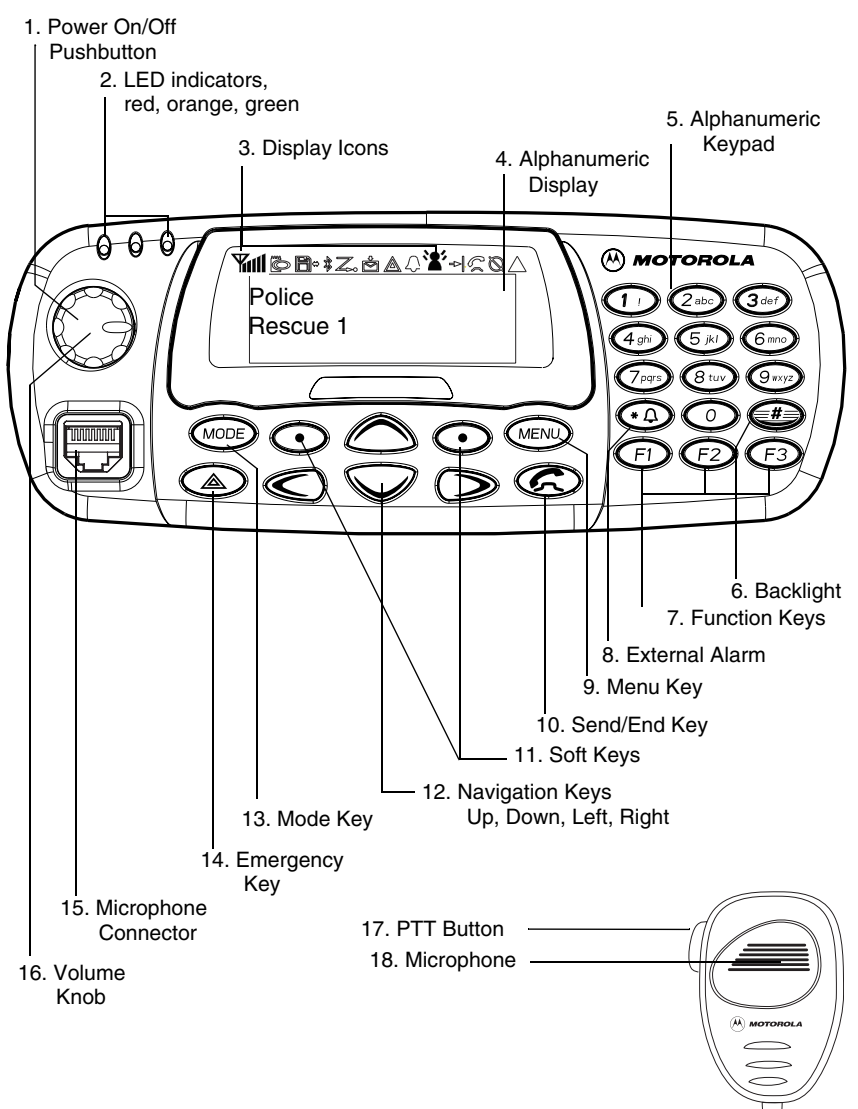

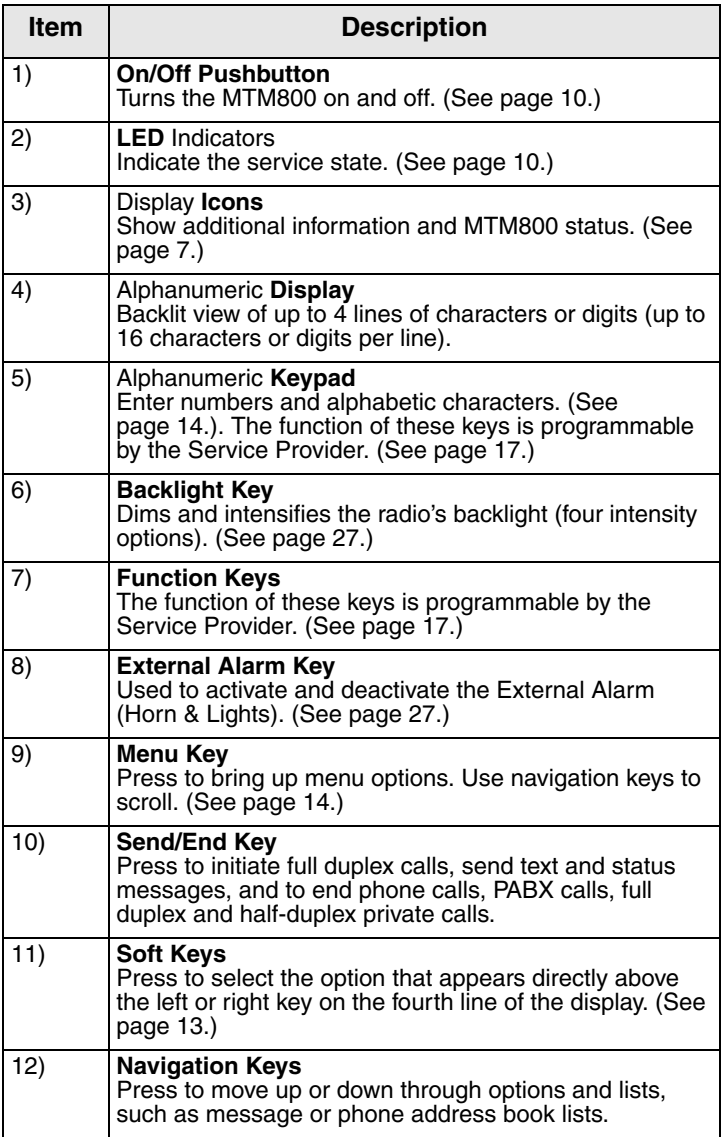

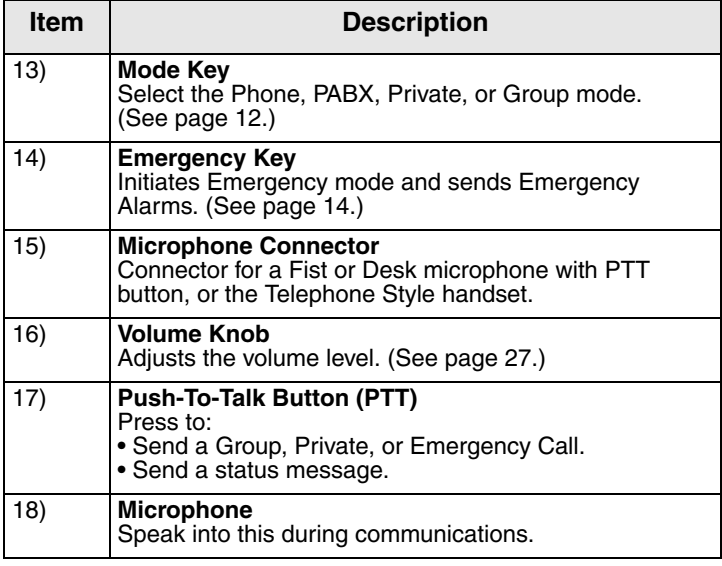

# <span id="page-136-0"></span>**The Display**

## <span id="page-136-1"></span>**List of Display Icons**

After you turn on your MTM800, icons appear along the top of the display to indicate the following conditions:

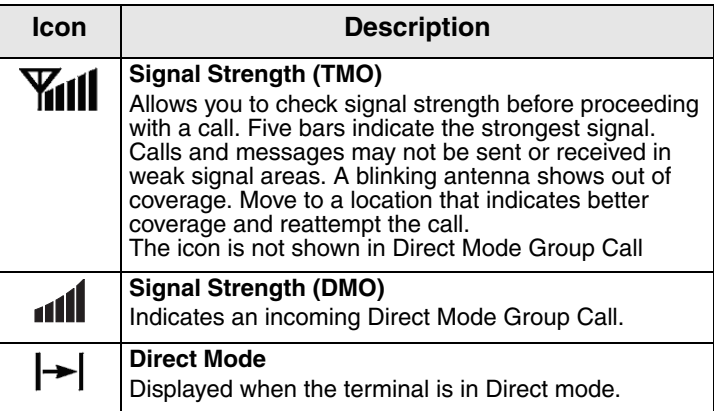

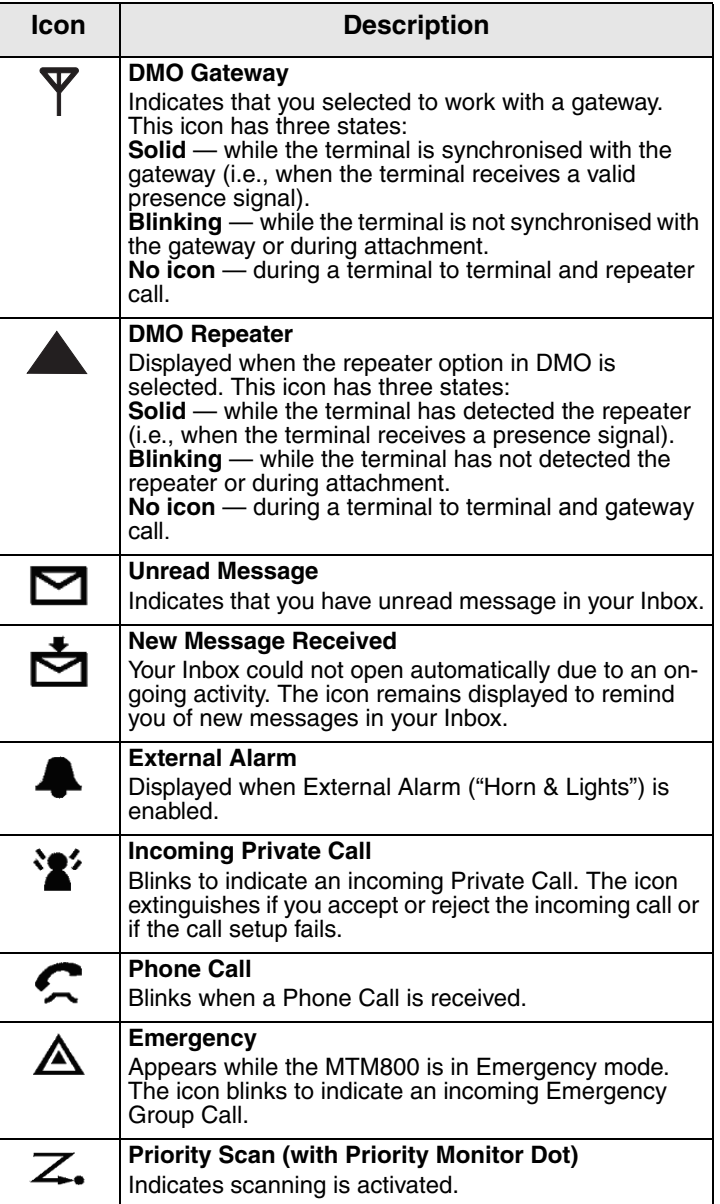

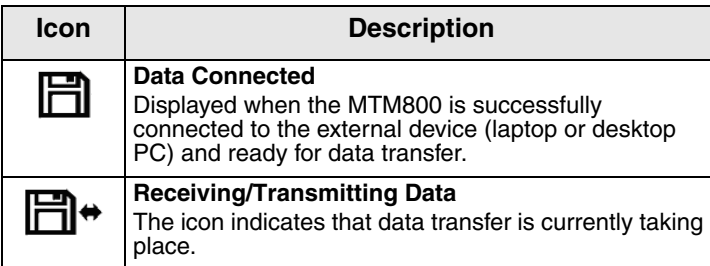

## **Indicating Loudspeaker On/Off**

# **NOTE**

*The Loudspeaker On/Off indication is only available in Group Mode.*

An inverted talkgroup line is used when the Telephone Style Handset accessory is configured (See [page 90](#page-219-1)).

- If the Talkgroup line is displayed inverse, any incoming call is received through the earpiece of the handset.
- If the Talkgroup line is not inverted, any incoming audio is received through the external loudspeaker.

The selection of handset earpiece or

loudspeaker is via "Speaker On/Off" programmable buttons.

# **Displaying Long Numbers**

Three dots after the number indicate that it continues on the next page (for example, in the address book).

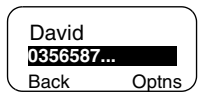

If you dial a long number, each new digit entered will shift the displayed number left by one digit.

# **Displaying Long Text Messages**

An arrow after the text message indicate that it continues on the next page (for example, when reading a mail message). Press  $\odot$  to read the next page, and  $\odot$  to return to the previous page.

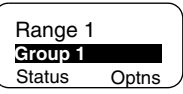

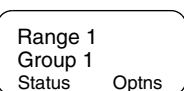

# <span id="page-139-0"></span>**LED Status Indicators**

The LED indicators shows the in-service status of your MTM800.

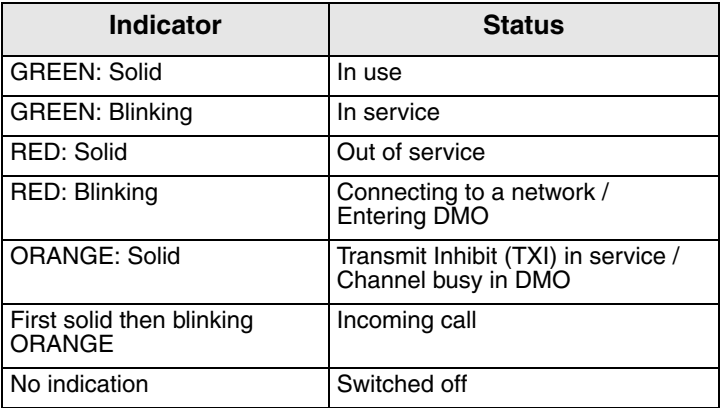

# <span id="page-139-1"></span>**Powering On/Off**

To power on:

- Press the **On/Off** pushbutton.
- If the MTM800 is configured with ignition sense, the radio will automatically turn on whenever the vehicle ignition is turned on.
- If an Emergency Foot Switch is connected to the accessory connector and "Emergency with wake up" is enabled by your Service Provider, the MTM800 automatically turns on in Emergency Mode whenever the Emergency Switch is pressed (see ["Emergency Mode" on](#page-190-2)  [page 61\)](#page-190-2).

A set of icons and squares will appear on your display. [\(See](#page-136-1)  ["List of Display Icons" on page 7.\)](#page-136-1) Then your MTM800 performs a self-check and system registration routine. The display shows additional information while the MTM800 is registering on the system.

After successful registration, the MTM800 will be in service.

To power off:

- Press the **On/Off** pushbutton again.
- If the radio is powered on via the ignition, it can be turned off via the ignition or the **On/Off** pushbutton.

You will see the **Powering Off** message.

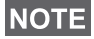

*The terminal powers On and Off without visible and audible notification if Covert Mode is activated. (Refer to ["Covert Mode"](#page-154-1)  [on page 25.](#page-154-1))* 

## **Uninstalling the Radio**

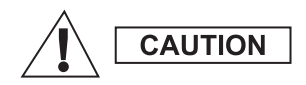

#### **OPTION 1:**

Before disconnecting the 13.2V main power supply from the radio:

- 1) Switch off the radio.
- 2) Wait for a minimum of 4 seconds after the radio Off Switch is released.

Disconnect the 13.2V main power supply.

#### **OPTION 2:**

Turn off the main power supply WITHOUT switching OFF the radio.

## **Unlocking the MTM800**

Your MTM800 may be locked at power up. To unlock, see ["Locking/Unlocking the Keypad" on page 79](#page-208-1).

## **Selecting Your Network**

Before you start operating your MTM800, you can select the network you want your MTM800 to be registered to. For detailed information, see ["Network" on page 91](#page-220-1).

## **Powering On with activated Transmit Inhibit**

If the terminal has been powered Off with activated Transmit Inhibit (see ["Setting Transmit Inhibit \(TXI\) Mode" on page 92\)](#page-221-0) the TXI Mode remains active.

When powering On with activated TXI Mode the user will be asked whether to leave the TXI Mode or not.

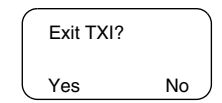

Press the **Yes** soft key (see ["The Soft Keys" on page 13\)](#page-142-0) if you want to deactivate the TXI Mode – e.g. if you have left the RF sensitive area where the TXI Mode was recommended. If the MTM800 was previously used in Trunked Mode (TMO), it will register to the network.

If you press **Yes**, and the terminal was previously used in TXI and Direct Mode, it will exit TXI Mode and remain in Direct Mode.

If the terminal was previously in Trunked Mode with TXI enabled, pressing **No** will power off the terminal.

If you press **No**, and the terminal was previously used in TXI and Direct Mode, it will remain in TXI and Direct Mode.

# <span id="page-141-0"></span>**Key Overview**

## <span id="page-141-1"></span>**The Mode Key**

The MTM800 has four major call modes when operating in Trunked Mode Operation (TMO):

- Group mode to send and receive Group Calls.
- Private mode to send and receive Private Calls.
- Phone mode to send and receive Phone Calls.
- PABX mode to send and receive local (office) extension numbers calls.

# **NOTE**

*PABX mode will only be displayed if enabled by your Service Provider*

If configured by your Service Provider, Group mode is the home mode to which the MTM800 returns automatically when there is no activity for a few seconds in another mode or in the menu.

Group mode can operate either in

- In **Trunked Mode Operation** (TMO) the MTM800 is used with the infrastructure services within system coverage, or
- In **Direct Mode Operation** (DMO) the MTM800 is used without infrastructure services required.

# **NOTE**

*While operating in DMO mode the propagation travels directly from the transmitting terminal antenna to the receiving terminal antenna, with no assistance from any base station or tower. Therefore, the range is critically dependent on the position of the vehicle. Any obstructions (hills, buildings, etc.) between the TETRA terminal users will further decrease the range. Conversely, moving the vehicle to another or higher location may improve the range.*

A terminal in DMO can communicate with the trunking system (and vice-versa) through a gateway device. To use that feature, please enable the gateway option in your terminal (see ["Gateway/Repeater Selection" on page 43](#page-172-4)).

# **NOTE**

*It is only possible to place group and emergency group calls in DMO.*

To cycle through the Group, Private, Phone, and PABX modes, press (Mode) successively.

Your display appears similar to the following default start screens for the Phone, Group, Private, and PABX modes when your MTM800 is in service.

## *Examples of Mode Start Screens*:

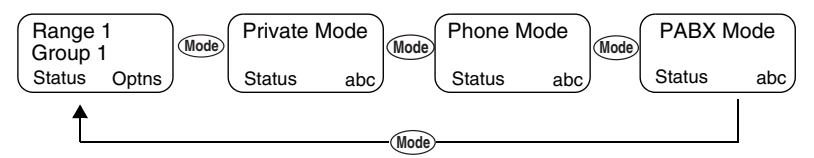

## <span id="page-142-0"></span>**The Soft Keys**

Press  $\odot$  to select the option that appears in the screen directly above the left or right soft key. In this example, **abc** is displayed above the key. Pressing  $\odot$  enters the address book. In the user guide, this action is described as "press **abc**".

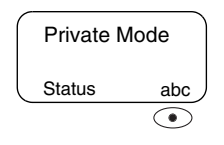

## <span id="page-143-1"></span>**The Menu Key**

Press (Menu) to enter the main menu hierarchy (when there is no on-going activity). The MTM800 menus allow you to control your MTM800 settings. Menus are organised in a hierarchy. See ["List of Menu Options" on page 73.](#page-202-1) The menu options provide access to a further list of options called a sub-menu.

The example below shows how to check the available free memory in the address book. The last option appears in the first line of the display, letting you know how many options are available.

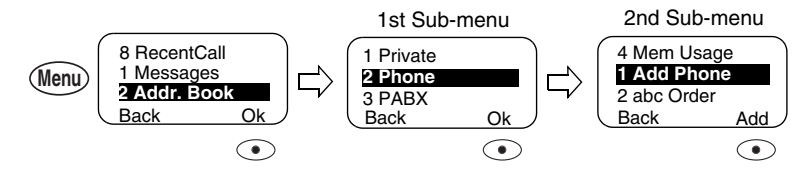

## <span id="page-143-2"></span>**The Emergency Key**

The Emergency mode, that you can start from any mode by pressing the  $\langle \mathbb{A} \rangle$  key, enables you to send Emergency Alarms and initiate Emergency Group Calls.

# **NOTE**

*Emergency mode is available in Trunked Mode and Direct Mode Operations. Emergency Alarm is a feature of Trunked Mode Operation only.The Emergency Alarm will be send to the dispatcher (if configured by your Service Provider).*

# **NOTE**

*The required time you need to press the Emergency key is by default set to 0.5 seconds. The time can be configured by your Service Provider.*

However, you will be able to receive or transmit emergency calls even when the MTM800 is locked with pin protect.

## <span id="page-143-0"></span>**The Alphanumeric Keypad**

Use the keypad for dialling, entering number into the address book, or creating SDS (Short Data Service) messages, or for one-touch dialling.
#### *Entering Numbers*

To enter a number in the address book, press the corresponding number key.

#### *Entering Text (Letters and Digits)*

To enter alias text in an address book or text in messages, press the key labelled with the desired character, once for the first character, twice for the second, and so on. The key has additional characters (see [page 16\)](#page-145-0).

#### *Editing the Text*

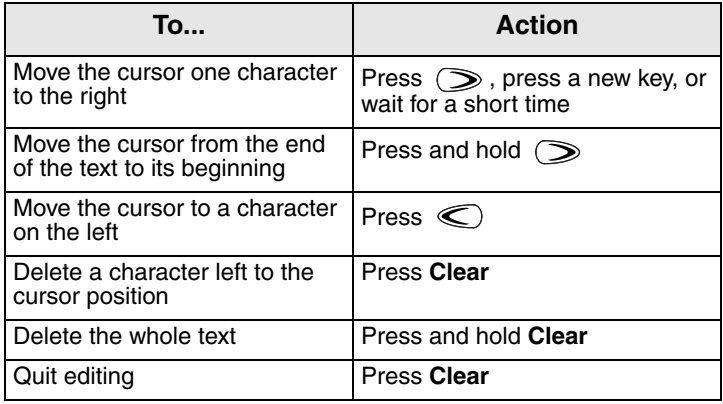

#### *Aliases (Names)*

Aliases are optional names that you can assign to stored phone and private numbers (or IDs).

Aliases can be up to 14 characters in length and may consist of letters, numbers, or spaces.

Aliases are displayed during memory list scrolling. Aliases are also used to retrieve numbers from your memory list.

The following screens show examples of how the caller's private number can be displayed.

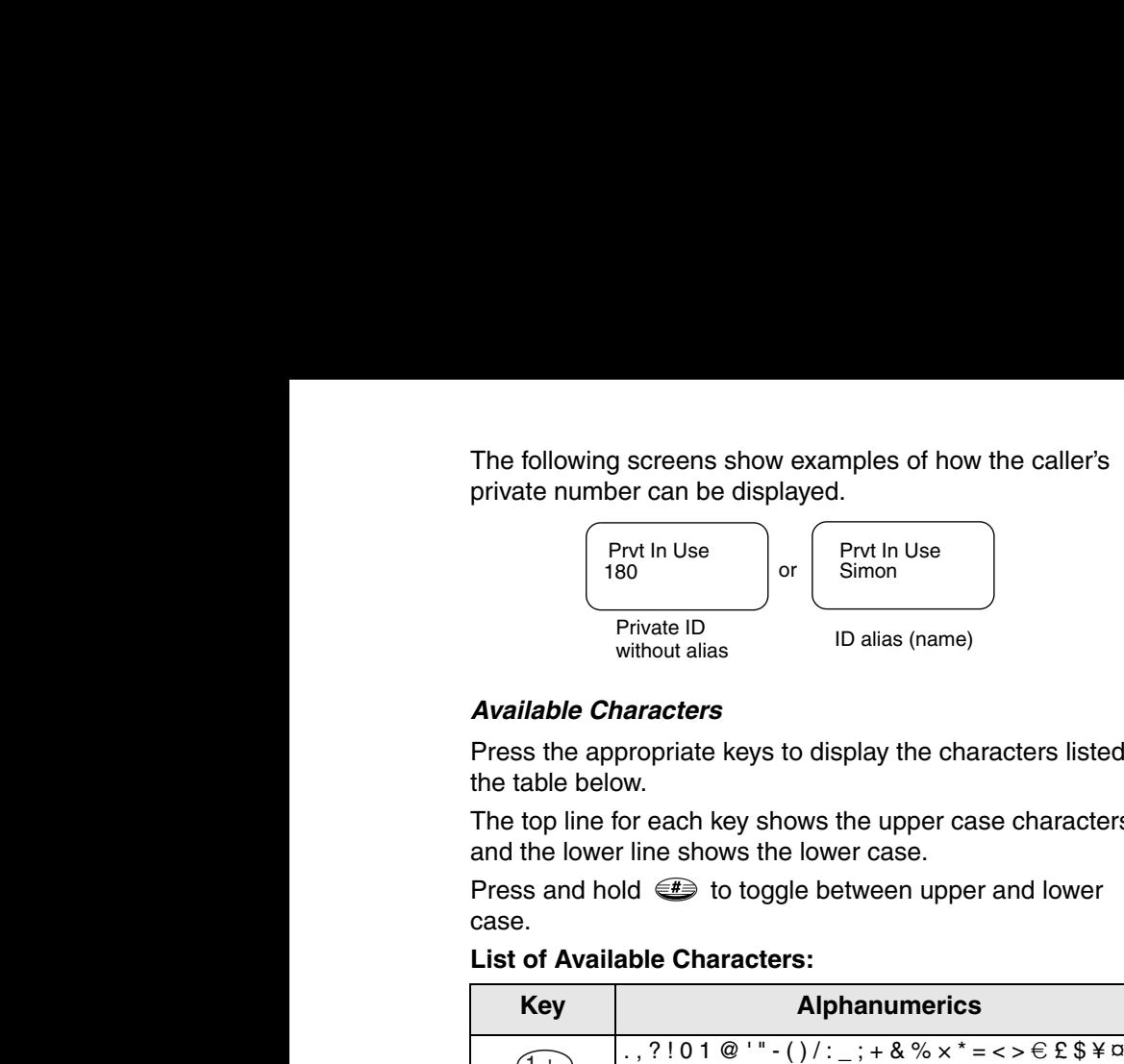

#### <span id="page-145-0"></span>*Available Characters*

Press the appropriate keys to display the characters listed in the table below.

The top line for each key shows the upper case characters, and the lower line shows the lower case.

Press and hold  $\textcircled{\textsf{f}}$  to toggle between upper and lower case.

#### **List of Available Characters:**

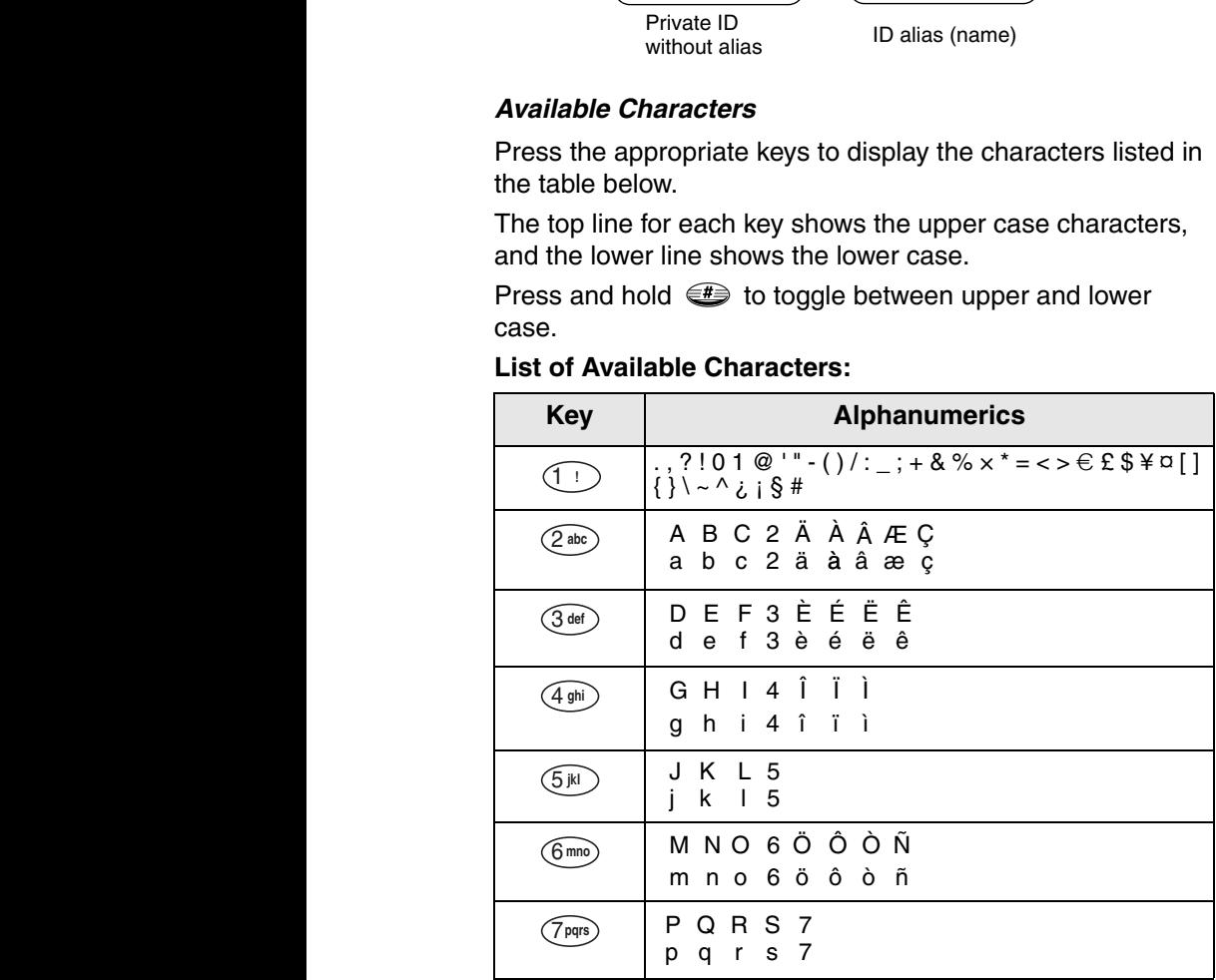

Getting Started **Getting Started**

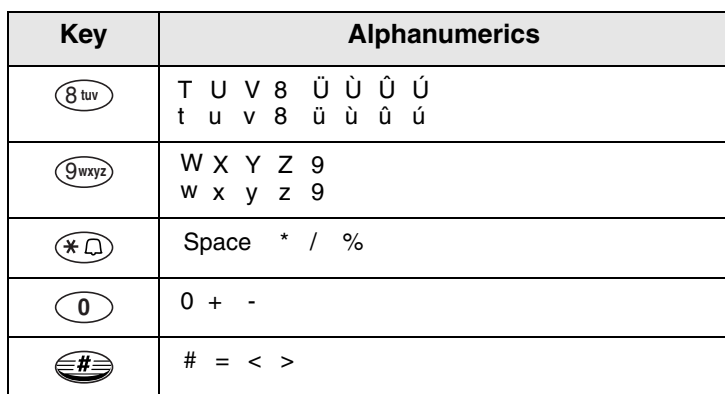

#### **Programmable Keys**

Your MTM800 supports the one-touch feature that allows you to select/activate commonly used features by pressing and holding a numeric key or one of the three function keys F1 to F3. Your Service Provider should program the numeric and option keys with the relevant features. All the numeric keys on the keypad are programmable. The following table lists the programmable features and their availability in specific MTM800 states/modes. For detailed information on the features, see the relevant section in the user guide:

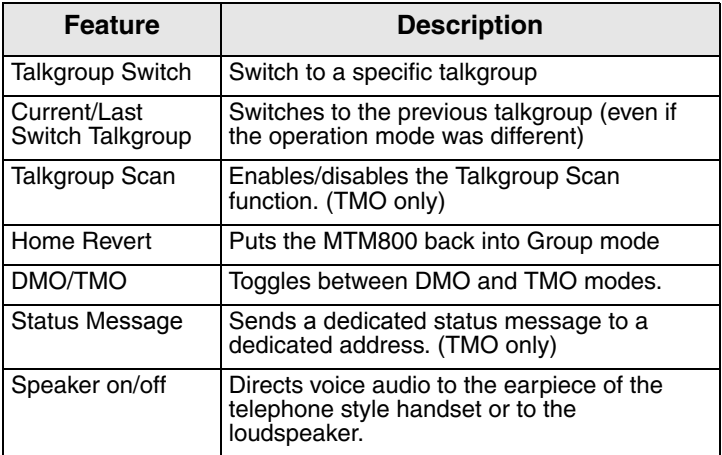

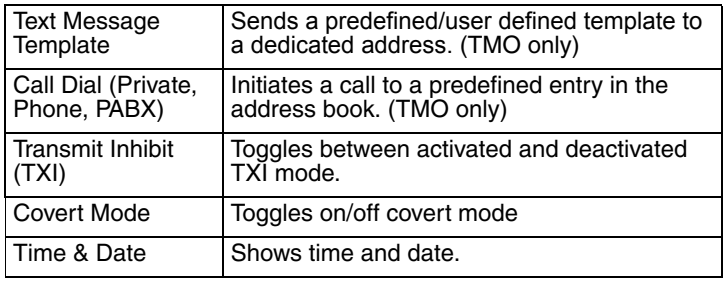

# **NOTE**

*If the one-touch feature is enabled, one-touch dial is disabled (see [page 59](#page-188-0)).*

To use the one-touch feature:

- From any mode, press and hold the required numeric key for a few seconds.
- Your MTM800 will display the number or function and act according to the programmed feature.

One-touch Private Call is set by the Service Provider.

- **1.** If it is set to **Simplex**, then outgoing Private Call is Simplex too.
- **2.** If it is set to **Duplex**, then outgoing Private Call can be duplex in TMO, Simplex in DMO with the last Group Call Originator number.
- **3.** If it is set to **Duplex**, then outgoing Private Call can be duplex in TMO and cannot be initiated in DMO when the phone book index is required.

# **Home Mode Display**

Your MTM800 is provided with a feature that allows your Service Provider to send special text messages to your MTM800 display.

The message is displayed several seconds after any key press.

Range 1 <HomeModeDispTxt>

If configured by your Service Provider, your MTM800 will display an internal Home Mode Display until another message is received.

## **NOTE**

*This feature is used as a special reminder message to the user. Typically this would consist of a call sign, or work dispatch reference number, or even for a train run number or bus route number. New messages can be updated "over the air".*

# **Time & Date**

If your Service Provider configured this feature, you can check time and date, by pressing relevant one-touch button.

Check in the menu options whether the Service Provider has given you the capability of customising time and date settings.

# **Terminal Disable/Enable**

Your MTM800 is provided with a feature that allows your Service Provider to disable it temporarily (in case it is stolen or lost) wireless.

During the time your MTM800 is disabled, no calls can be initiated or received.

While your MTM800 is disabled, it will display the following blank screen.

Your MTM800 will act like it is turned off.

If you try to turn your MTM800 on when it is disabled it will operate as described above.

If your MTM800 is found, your Service Provider can reenable it. After your MTM800 is re-enabled, you may resume normal operation.

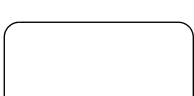

# **Terminal Permanent Disable**

Your MTM800 is provided with a feature that allows your Service Provider to disable it permanently in case it is stolen or lost. When your MTM800 is disabled permanently, it becomes inoperable.

After a Permanent Disable the MTM800 can not be reenabled by your Service Provider.

You are recommended to disable your MTM800 permanently only when you do not expect the terminal to be recoverable any more.

# **Making Calls**

You are ready to place the call as required for the mode you are in:

- press  $\odot$  to initiate the call and  $\odot$  to end the call.
- press and hold the **PTT** while talking, and release the **PTT** while listening.

To dial a number for an outgoing call, enter the required mode (Group, Private, Phone, or PABX) and use one of the methods described on the following pages.

For more details on mode specific dialling methods, see the relevant mode section in this guide.

Since the same numbers can be used in different modes for various subscribers (if configured), be sure to make the calls from the correct mode when entering a number through the keypad. Pressing (Mode) while dialling a number will carry the number typed to the next mode.

# **VOX Control**

VOX (Voice Operating Transmission) allows the user to transmit voice in a hands-free condition. It detects audio automatically when full duplex private call and telephone call use the fist microphone.

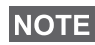

*This feature is only available if set up by your Service Provider. If it is disabled, transmittion can start upon pressing PTT.*

# **Receiving Calls**

The MTM800 will automatically switch to the mode of the incoming call. After the incoming call ends, the display returns automatically to the mode it was in before the incoming call arrived.

#### **NOTE**

*In Private, Phone and PABX modes on receiving not Emergency TMO or DMO group call the MTM800 stays in the current mode. You can hear the call and the display remains unchanged.*

Your MTM800 will alert you of an incoming call depending on the setting you selected in Tones menu option (see [page 88\)](#page-217-0).

During message editing, you will be alerted of an incoming Group/Emergency Group/Broadcast Group Call if configured by your Service Provider.

## **Busy User Pre-emption (BUP)**

#### **NOTE**

*This feature is only available if set up by your Service Provider.*

A console operator, or dispatcher in the system might wish to call you while you are in an on-going call (Private, Phone, PABX). The console operator will activate the BUP feature to interrupt and pre-empt your call.

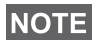

*BUP Invocation also pre-empts a call in process of being set up. The call in setup must be a private, phone or PABX call.*

The console operator will then try to set up a private call with you, within a pre-determined period of time after successful call pre-emption.

## **NOTE**

*Only emergency calls are allowed within a pre-determined period of time after successful call pre-emption (during BUP wait state).*

# **Pre-emptive Calling (PPC)**

Pre-emptive calling is particularly useful when you need to speak urgently with a user whose terminal is busy in a nonemergency voice call.

A Pre-emptive Priority call (PPC) is either an Emergency Group Call or a Private PPC (half-duplex or full-duplex call).

The feature allows to disconnect the on-going lower priority call to connect to the incoming higher priority call.

The Service Provider configures the priority of the PPC. Its highest priority is emergency priority.

To place a PPC, see the Emergency mode and Private mode sections in the user guide.

The MTM800 will receive the call via loudspeaker or earpiece of the telephone style handset, according to the setting used when the PPC is received

## **NOTE**

*For call alert, see settings in the Tones menu option [\(page 88\)](#page-217-0).* 

Receiving a PPC is explained in the following paragraphs.

In the following screens **<Any> in Use** refers to any of the nonemergency voice calls: Group, Private, Phone, or PABX.

#### <span id="page-152-0"></span>**Receiving an Emergency Group Call during a Call**

The MTM800 receives the Emergency Group Call, drops the on-going non-emergency voice call, and connects to the Emergency Group Call.

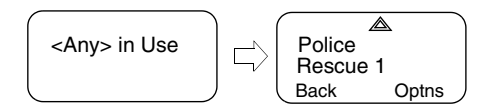

#### **Receiving a Private PPC during a Call**

If configured by your Service Provider, the MTM800 receives the PPC, drops the on-going, non-emergency, lower priority voice call, and connects to the higher priority private call.

A PPC with lower or equal priority, will be dropped without any indication to the called user and will enter the missed call list.

A PPC with emergency call priority will be displayed on the screen as "**Emergency**" (instead of "**Priority**").

## *Half-duplex Private PPC Received*

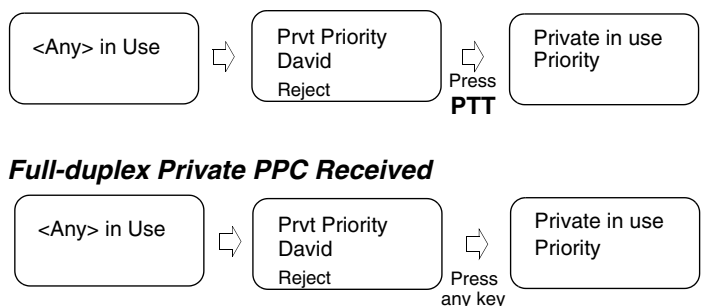

# <span id="page-152-1"></span>**Broadcast Call**

The Broadcast Group Call (also called Site Wide Call) is a high-priority group call from the console operator (or dispatcher) to all terminal users located at one or more

Group In Use Broadcast **Status** 

sites. The terminals are configured to monitor a Broadcast Call, but the users cannot talk back.

The call can be received as normal broadcast call or emergency broadcast Call.

Emgcy In Use Broadcast **Status** 

The Broadcast Call pre-empts an on-going Group Call that has the same (or lower) call priority.

For selecting a talkgroup during a broadcast call, see ["Selecting a Talkgroup" on page 30](#page-159-0). For changing range during a broadcast call see ["Changing a Talkgroup during/on](#page-163-0)  [receiving a call" on page 34.](#page-163-0)

# **Ambience Listening (AL)**

This feature, if enabled by your Service Provider, allows a console operator or dispatcher to establish a special call with a specific MTM800 to monitor voice activity in the local vicinity. The call is setup without any indication to the affected MTM800, and any lower priority ongoing voice call or packet data transfer may be pre-empted.

After accepting the call, the MTM800 transmits in a halfduplex Private call without any action from or indication to the user. The Ambience Listening call shall automatically end when the user initiates any voice call and uses the terminal normally.

# **Cancelling an Incoming Call**

In all modes (except Group), if you wish to cancel a call during an active call, press **Reject**. The call number will be forwarded to the Missed Call list.

# **Using In-call Features**

## **NOTE**

*The in-call features are only available when using the Telephone Style Handset (see ["Setting Accessory" on](#page-219-0)  [page 90](#page-219-0)).*

#### *Switching the Loudspeaker On/Off*

Picking the Telephone Style Handset from the hang-up cup will disconnect the loudspeaker and the receive audio will only be heard in the earpiece of the handset.

**1.** To activate the external loudspeaker, press **Spkr**. The **Spkr** soft key is blinking when active.

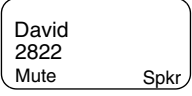

**2.** To de-activate the external loudspeaker, press **Spkr**. The **Spkr** soft key is no longer blinking.

With the functional button (F1 or F2 on the handset) the

external speaker may additonally be switched on/off (if programmed by your Service Provider)

#### *Muting/Unmuting the Microphone*

During a Phone, PABX, or private Full-Duplex Call, use the mute feature to:

- hold conversation without being heard by the caller.
- silence possible background noise in your area
- **1.** Press **Mute**. The 'Mute' soft key is blinking when active. The microphone is muted. You can hear the incoming audio, but the caller cannot hear any speech coming from your MTM800.
- **2.** To speak, press **Mute** again. The 'Mute' soft key is no longer blinking. The microphone is on.

# **Covert Mode**

If configured by your Service Provider the Covert Mode gives to you the ability to completely shut down all visible and audible MTM800 alerts and notifications. This feature makes

the MTM800 effectively unnoticeable even in a silent and dark environment.

To Enter the Covert Mode:

- Press the Cover Mode one-touch button (if programmed by your Service Provider), or
- Select Covert Mode in the Security menu (refer to [page 83\)](#page-212-0).

# **Local Area Service**

This mode, which is also called Fallback Mode, allows more than one user from the same site to communicate when the link between the site and network central controller fails. Entering and exiting Local Area Service (that is, returning to System Wide Services) is done automatically.

## *Entering Local Area Service*

When the MTM800 receives a Local Area Service indication from the system, the following occurs:

- the MTM800 sounds a tone
- the display shows the "Local Area Service" message.
- any call in progress is dropped upon entering Local Area Service mode.

If configured by your service provider, this message/alert will periodically repeater to remind you the terminal is still operating in Local Area Service mode.

The following features are available while the MTM800 is in Local Area Service:

- Registration
- Attachment
- Group Call
- Emergency Group Call
- Emergency Alarm

#### *Exiting Local Area Service*

When the link with the central network controller is reestablished, the MTM800 exits Local Area Service and the following occurs:

- the MTM800 sounds a tone.
- any call in progress during Local Area Service is dropped.

## **Dimming the Display**

If the backlight is set to Manual (see ["Setting Backlight" on](#page-214-0)  [page 85\)](#page-214-0), there are four levels of display backlight intensity. To change the backlight intensity, press  $\equiv$ .

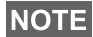

*The intensity cannot be dimmed in Phone or PABX Mode and text editing, where the Backlight key*  $\bigoplus$  *is used to enter a # sign and/or as a Shift key.*

# **Adjusting the Volume**

To increase the volume, turn the On/Off-Volume knob clockwise.

To decrease the volume, turn the On/Off-Volume knob counter-clockwise.

# **Horn & Lights Alarm On/Off**

Use the Horn & Lights Alarm when you leave your car and want to be alerted if an important message arrives (Private Call, for example).

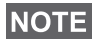

*In order to operate the Horn & Lights Alarm, you must install the GKN6272 accessory in your vehicle.*

If the External Alarm function is pre-programmed, the car lights turn on and an alarm sounds to inform you of the incoming call.

To turn the Horn & Lights Alarm on or off, press  $\mathcal{F}$ .

## **NOTE**

*The ignition must be off for the Horn & Lights Alarm to work. The Horn & Lights Alarm cannot be operated in Phone or PABX Mode and text editing, where the*  $\widehat{A}$  *key is used to enter an*  $\ast$ *sign.*

# **Packet Data**

The Packet Data (PD) Service allows you to transfer data in a TETRA system using the Internet Protocol (IP). Check with your Service Provider for the availability of this feature.

#### **NOTE**

*For transferring data from a standard computer over the air connect the computer via the Active Data Cable GMKN1022 with your MTM800. Your Service Provider has to setup additional applications on your computer.*

If set up by your Service Provider it is possible to accelerate the transmission by using the Multi Slot Packet Data (MSPD) Service (refer to ["Packet Data" on page 97](#page-226-0)).

# **Looking after your MTM800**

To clean your MTM800, use a moistened or antistatic cloth. Do **NOT** use a dry or electrostatically charged cloth.

# **TMO Group Call**

## **General**

A Group Call is an instant communication between you and others in a talkgroup that you select. Participants may join (late entry) and leave an on-going Group Call. A **talkgroup** is a predefined set of subscribers enabled to participate in and/ or invoke a Group Call and set up by your Service Provider.

Talkgroups appear on your display as names or numbers (for example: Sales, Service, Electricians, Talkgrp10).

The Talkgroups are divided into **ranges**. Each range may contain up to 16 talkgroups.

For ease of use, your MTM800 also provides the ability to:

- Perform an alphabetical search of the talkgroup aliases.
- Scroll through the entire talkgroup list using the navigation key.
- Dial a talkgroup (set up by your Service Provider).
- Organise your favourite talkgroups into one range called My Groups (set up by your Service Provider).

Your talkgroups may be organized into **scan lists** (set up by your Service Provider, or by yourself through the Menu). When you activate one of these scan lists, your MTM800 will continuously monitor the activities of the selected talkgroups.

By assigning priorities to the talkgroups defined in the scan list, you will be capable of accepting calls that have higher **priority** than the on-going call. For detailed information on scanning, see [page 93](#page-222-0).

You can start talkgroup, range, or scanning selection when the terminal is in idle mode or receiving a call.

While being in a call and dialling another group simultaneously, do the following to talk in the current call:

- **1.** Exit selection screen.
- **2.** Press **PTT** and start talking.

Pressing **PTT** on selection screen switches to a new group and starts a call.

Each talkgroup may have one associated **Announcement Talkgroup** (ATG) that it monitors (If set up by your Service Provider).

An ATG is a special group which is linked to a number of talkgroups and has the highest priority level, thus enabling broadcast of the call to all these talkgroups.

When an ATG is selected, the scanning icon is not displayed. The MTM800 monitors the ATG scan list instead of the selected scan list. The ATG scan list contains all the talkgroups associated with a selected ATG. Your Service Provider should advise what talkgroups are associated with which Announcement Talkgroup.

Your MTM800 will always monitor the group calls in the ATG scan list. To place an Announcement Call, you must first select the specified Announcement Talkgroup as advised by your Service Provider, otherwise you will only be able to participate when an Announcement Talkgroup is received.

Activation and deactivation of talkgroup scanning has no effect on the ATG scan list.

# <span id="page-159-1"></span><span id="page-159-0"></span>**Selecting a Talkgroup**

You can select a talkgroup in one of the following ways, by using the:

- navigation keys
- alphabetical search feature
- numeric keypad entry (if configured)
- favourite groups (if configured)

For talkgroup range scrolling configuration, see note in ["Selecting a Range" on page 34](#page-163-1)

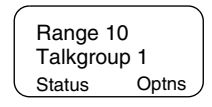

TMO Group Call **TMO Group Call**

## **Using the Navigation Key**

Your Service Provider configures the MTM800 to display only selectable talkgroups. Press the navigation key to scroll to the required talkgroup and press

**Ok**. For talkgroup range scrolling configuration, see note in "Selecting a Range" below.

#### **Using Alphabetical Search**

- **1.** In Group Mode, press **Optns**.
- **2.** Select **abc** for talkgroup alpha search.
- **3.** You are now at the talkgroup alpha search screen. Enter an alphanumeric digit, and the MTM800 starts searching for the first Talkgroup alias, that starts

with that character. Use the navigation key to scroll to adjacent aliases. In this example "a" is entered.

**4.** Select the desired talkgroup by pressing **Ok**, or press **PTT** to select and start a call on the new group.

## **Using the Numeric Keypad**

When the terminal is in group mode and not transmitting (i.e., idle or receiving a call), you can dial a group by entering its speed number via the keypad. This feature is called Talkgroup Speed Dialling. The speed number is preconfigured in the terminal.

You can also view a speed number attributed to a group, if it exists.

 $A = A$  team 3500

Cancl Ok

2 Range **1 abc** 3 Scanning

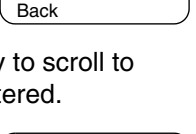

Status Optns Talkgroup 1 Range 10

Back Ok

abc: Group

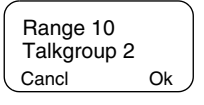

#### *Viewing the speed number of an attached group*

- **1.** In Group Mode, press **Optns**.
- **2.** Select **5 View Speed#** to view the talkgroup speed number.
- **3.** In this example "1" is the speed number. Press **Back** to return to the attached group screen.

#### *Viewing the speed number while in scroll (idle mode only)*

- **1.** In Group Mode, press the navigation key to scroll to the required talkgroup.
- **2.** Press (Menu).
- **3.** Select **1 View Speed#** to view the talkgroup speed number.
- **4.** In this example "2" is the speed number. Press **Back** to return to the attached group screen.

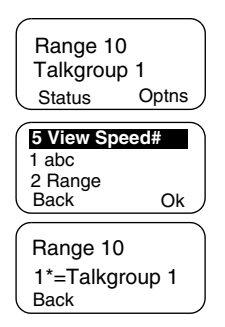

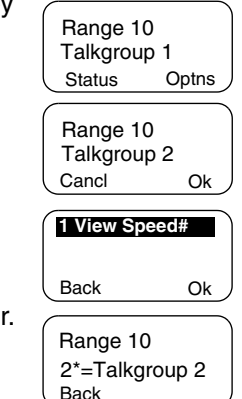

**1.** Enter a number (for example: "2").

- **2.** Press Find or  $\widehat{A}$ .
- **3.** Press **Select** to attach the new group, or press **PTT** to attach and call.

## **Favourite Groups**

This feature allows you to store a favourite group in a special range called **My Groups**. A stored group may be TMO or DMO.

You can do the storing

- from the group mode screen, or
- from the My Groups menu option.

## *Adding a Group from the Group Mode Screen*

- **1.** In the group mode screen scroll to the required group and press **Optns**.
- **2.** Select **4 Add To MyGrp**. The terminal displays the talkgroup alias added message and then returns to idle state.

#### *Adding a Group from the My Groups menu option*

See ["My Groups" on page 77](#page-206-0).

## *Selecting a Group from the My Groups Range*

See ["My Groups" on page 77](#page-206-0).

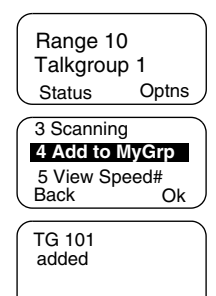

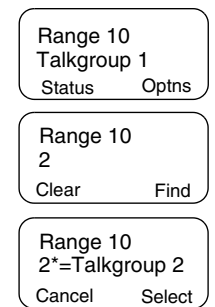

# <span id="page-163-0"></span>**Changing a Talkgroup during/on receiving a call**

You can select a group folder without an interruption on receiving and during a call.

#### **Selecting a group on receiving a call**

If you select a group and a non-Emergency call is incoming, MTM800 display remains unchanged while you hear the call.

During the selection you cannot see calling party information.

#### **NOTE**

*When an Emergency Call is received, then selecting is aborted, the MTM800 switches to the group mode and Emgcy In Use display appears.*

#### **Selecting a group during a call**

If you start selecting a group during a call, **Group In Use** or **Emgcy In Use** display disappears.

## <span id="page-163-1"></span>**Selecting a Range**

To select a range:

- **1.** In Group Mode, press **Optns,** followed by **Range.**
- **2.** Use the navigation key to scroll through the ranges.
- **3.** Press **Ok** to select the range (or press and hold **PTT** to start the call in the new range).

## **NOTE**

*The Service provider can configure range scrolling to:*

- *Stay in range when the range end is reached during talkgroup scrolling, further scrolling restarts the range talkgroup list.*
- *Scroll to next range when the range end is reached during talkgroup scrolling, further scrolling switches to the talkgroup list in the next range.*

# **Activating/Deactivating Scanning**

See ["Setting Talkgroup Scanning" on page 93.](#page-222-1)

# <span id="page-164-0"></span>**Making a Group Call**

**1.** Press (Mode) until Group Mode appears on your display. In this example, "Range 10" is the last selected range and "Talkgroup 1" is the last selected talkgroup.

If you press **Optns**, you have the option to select **1 abc**, **2 Range**, or **3 Scanning** (see ["Receiving a Group Call with](#page-166-0)  [Scan On" on page 37\)](#page-166-0).

- **2.** If this is the talkgroup you wish to call, press and hold the **PTT**. Wait for the "Talk permit" tone (if configured) and then speak into the microphone. Release the **PTT** button to listen.
- **3.** To call a talkgroup other than the one shown, press a navigation key to scroll through the talkgroups. Press **Ok** to select the talkgroup. Press **PTT** to start the call in the new talkgroup.
- **4.** To select a range other than the one shown, press **Optns** and then **Range.** Use the arrow keys to scroll through the ranges. To cancel range scrolling, press **Back.**

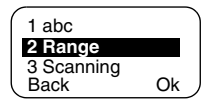

Press **Ok** to select the range (or **PTT** to start the call in the new range). The call is set up in the new range and last selected talkgroup in this range.

When you start a call, the members of the selected talkgroup who have their terminals turned on, will receive the transmission.

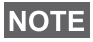

*The 'No Group' message is displayed when you are out of the normal coverage area of your selected talkgroup. If so, select a new talkgroup that is valid for your working location.*

# **Receiving a Group Call**

Unless it is engaged in an active call, your MTM800 will automatically switch to Group Mode and receive the transmission. To answer the call, press and hold **PTT**.

Your MTM800 shows the Group Name, and the caller's private number or name (alias) if previously stored in your address book. In case a favourite talkgroup is received, the terminal will display the "My Groups" range and group alias.

The following screens show examples of how the caller's private number (ID 7712) is displayed.

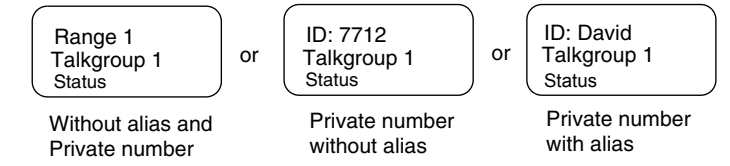

**NOTE** 

*For incoming call alert, see settings in the Tones menu option ([page 88](#page-217-0)).*

**NOTE** 

*When receiving a Group Call, your MTM800 will sound a "New Group Call" tone (if configured by your Service Provider).*

#### **Receiving a Group Call with Scan Off**

You can receive a group call from the selected talkgroup or from the associated ATG only.

#### *Receiving a Group Call in Idle Mode*

In Automatic Mode Switch you can receive a Group Call in any mode. Your MTM800 will automatically switch into Group mode and receive the transmission.

**Status** Group In Use TG 4

# *Receiving a Group Call during an On-going Group Call*

Depending on how the Service Provider has configured incoming calls, the incoming call will either be:

• Forced upon you and will interrupt the on-going call (if the incoming call has higher priority than the on-going call).

- or
- Presented to you (if it has higher priority than the on-going call).
	- > To accept the call, press **Join**.
	- > To cancel the call, press **End**.

# <span id="page-166-0"></span>**Receiving a Group Call with Scan On**

With Scan On, you can receive a group call from the scan list you set up, in addition to receiving a group call from the selected talkgroup or from the associated ATG.

Receiving the scan call functions as receiving an associated ATG or selected call in scan off (see previous page), except for the following:

End TG 4 ID: 7712

- The display is different when receiving the call in idle mode, as shown here.
- The MTM800 sounds a tone as explained in the note below.

**NOTE** 

**NOTE** 

*When receiving a High Priority Group Call, your MTM800 will sound a "High Priority Group Call" tone (if configured by your Service Provider).*

*When receiving a Group Call from your scan list, which is not from a high priority group, your MTM800 will sound "New Group Call" tone (if configured by your Service Provider).*

## **Receiving an Emergency Group Call**

For detailed information, see [page 23.](#page-152-0)

## **Receiving a Broadcast Call**

For detailed information, see [page 23.](#page-152-1)

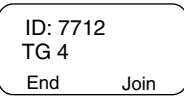

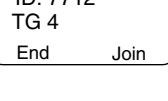

# <span id="page-167-0"></span>**Transmit Inhibit**

The Transmit Inhibit (TXI) Mode can be activated by the user before he enters RF sensitive areas, e.g. in hospitals or in potentially explosive areas, where safety can be jeopardized due to terminal transmission radiation.

## **NOTE**

*Radiation of the MTM800 is only suppressed if the TXI Mode is activated or the terminal is separated from it's power supply.*

Transmit Inhibit can only be activated in Group Mode. In Transmit Inhibit Mode the terminal will not transmit under any circumstances, except for the Emergency Group Call, which can be initiated even if the MTM800 is in TXI Mode.

All terminal functions and keys which cause transmission, e.g. registration to the network, change of talkgroup or range, sending messages, pressing **PTT**, etc. are disabled. In this case the display shows "Not Allowed In TXI Mode" and the terminal sounds the "Transmit Inhibit" tone.

When no danger to safety exists anymore (for instance if the user leaves the RF sensitive area) the Transmit Inhibit mode can be deactivated and the terminal returns to normal operation.

Setting the TXI Mode is described in ["Setting Transmit Inhibit](#page-221-0)  [\(TXI\) Mode" on page 92.](#page-221-0)

## **NOTE**

*To activate or deactivate the TXI Mode you can use one of the programmable keys (if set up by your Service Provider). You must press and hold the key for a pre-set time as configured by your Service Provider.*

Activated Transmit Inhibit is indicated by the solid orange LED and changing between the two displays:

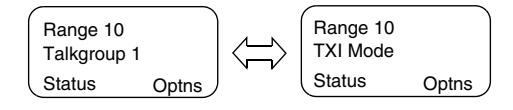

# **Dynamic Group Number Assignment (DGNA)**

DGNA provides the ability for a network operator or authorised user to dynamically allocate new, or update existing talkgroups to selected terminals over the air interface. Using supplementary services messages (SS-DGNA), the network operator can command the terminal to add talkgroups to the existing talkgroups list, or to delete talkgroups from the list. This operation is performed by transmitting the data into your MTM800.

## **NOTE**

*Your Service Provider can gather some Talkgroups under one Super-group and transmit it to your MTM800 as a DGNA. In such a case, you will be able to participate in calls to/from all the groups in the Super-group.*

#### **DGNA Reception with Notification Message**

When a DGNA is received and DGNA notification was configured by your Service Provider, you will get a tone indication and notification message ("Programming

Entries..."), and then a display of the new assignments.

If DGNA notification was not configured by your Service Provider, you will only get a tone indication and only if a selected group was changed by the DGNA.

- **1.** To view the added/deleted talkgroups details press **View.** You may scroll through the list using the  $\textcircled{S}$ keys.
- **2.** To return to the initial Mode display press **Back.**
- **3.** To select the DGNA group, press **Select**. Or scroll to another group using the navigation key, and press **Select**.

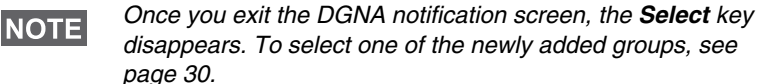

If configured, a newly added group will also become the newly selected talkgroup.

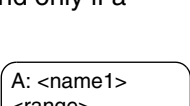

6 TG Added

Back View

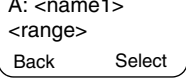

If this group is de-assigned, and no group changes or power cycling have occurred, the terminal will revert to its previous talkgroup.

If a new DGNA is received during scrolling, you will receive a message, indicating that the list of talkgroups was updated.

After a few seconds the display returns to the initial DGNA display detailing the update.

If the DGNA received is an all "Talkgroups delete" assignment, your MTM800 will display the following:

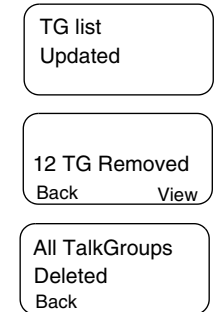

#### **DGNA Reception without Notification Message**

If DGNA notification was not configured by your Service Provider, you will get a tone indication and notification message only and only if a selected group was changed by the DGNA.

## **DGNA Auto Select Group**

If DGNA Auto Select was configured by your Service Provider, whenever a DGNA message is received by your terminal, the talkgroup will automatically be made the selected group by your terminal.

#### **Button/Footswitch**

This feature allows the user to send a predefined status message by pressing the Emergency button/footswitch. TMO Emergency mode, Emergency Alarm and initiating a TMO Emergency Group/Private Call is unavailable.

Message addressing and sending:

- address can be predefined by Service Provider if not it will be send to currently selected group
- if no group selected, the message is sent to the reserved address
- the message is sent even if the user is involved in an active service

Indication depend on Service Provider. Visible/audible can be disabled for the status message.

When the radio is PIN locked the user can still press the Emergency button/footswitch to send the message. If the radio is out of service the user will only see indication that operation failed.

## **General**

In DMO (Direct Mode Operation) the MTM800 can be used without your Service Provider's infrastructure.

Direct Mode allows communication among terminals in which the same talkgroup is selected.

# **NOTE**

*In DMO it is only possible to place Group Calls, Emergency Group Calls and Private Half-duplex Calls.*

You can receive a call:

- From the selected talkgroup
- From other users within talkback range (if configured by your Service Provider). This is called an InterMNI (Mobile Network identity) call.
- From an open group. (An open group is a super-group to which all DMO groups belong.)

When you start a call, the members of the selected talkgroup who have their units turned on, and are within the group subscriber identity (as configured by the Service Provider), will receive the transmission.

In DMO the MTM800 can communicate with the trunking system (and vice-versa) if the **Gateway** option is enabled in the terminal.

To enhance the terminal's DMO coverage area the DMO group can link to a repeater if the **Repeater** option is enabled in the terminal. Additionally the **GW + Rep** (gateway and repeater) communication mode can be used.

If Transmit Inhibit is activated while the terminal is set to DMO, the PTT is disabled. You can only listen. For detailed information on Transmit Inhibit, see [page 38](#page-167-0). DMO Talkgroup selection is allowed when Transmit Inhibit is activated.

# **Selecting a Talkgroup**

See ["Selecting a Talkgroup" on page 30.](#page-159-0)

# **Changing a Talkgroup during/on Receiving a Call**

See ["Changing a Talkgroup during/on receiving a call" on](#page-163-0)  [page 34.](#page-163-0)

## **Switching from TMO to DMO or from DMO to TMO**

Enter TMO or DMO in one of the following ways:

- To switch from TMO to DMO press (Menu) 6 2 2.
- To switch from DMO to TMO press (Menu) 6 2 1.
- Press the dedicated TMO/DMO one-touch button (configured by your Service Provider).

## **Gateway/Repeater Selection**

Use the DMO **Config** sub-menu for setting the Gateway and Repeater options.

**1.** Press **Optns** to enter the options menu in DMO:

# *DMO Options Sub-menu*

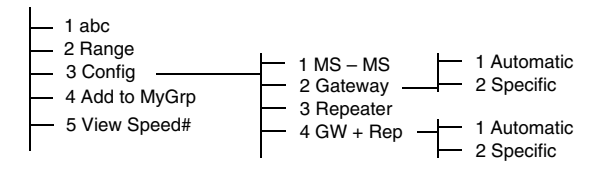

**2.** Scroll to **3 Config**, and press **Ok**.

DMO Range1 DMO TG1

**Optns** 

 $\mathbf{H}$ 

## **Selecting DMO Group Call MS to MS**

To change from gateway or repeater mode to MS – MS mode (DMO terminal to terminal call):

- **1.** Press **Optns**, scroll to **3 Config**, and press **Ok**.
- **2.** Scroll to **1 MS MS** and press **Ok**. The following message to be displayed for a few seconds: **MS – MS Will Be Used**.

#### <span id="page-173-0"></span>**Selecting DMO Group Call via Gateway**

While in DMO, proceed as follows to choose a gateway to set up a call via Gateway for the selected talkgroup:

- **1.** Press **Optns**, scroll to **3 Config**, and press **Ok**.
- **2.** Scroll to **2 Gateway** and press **Ok**.
- **3.** The display shows the last gateway selection method. Use the navigation key to scroll to your selection and press **Ok**:

**Automatic** — the MTM800 will use the first available gateway for that talkgroup. The Gateway icon will blink upon selecting that option.

**Specific** — the MTM800 will use only the gateway with the specified Gateway address for that talkgroup.

Upon selecting "Specific", you will see one of the following displays:

• The selected gateway address (e.g.: 1022), pre-programmed by your Service Provider or previously entered by yourself via the keypad. Press **Ok** to

use the current address, or enter a new address via the keypad, and press **Ok**. The Gateway icon will blink upon selecting the gateway.

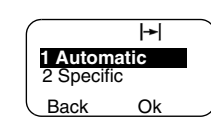

1 MS – MS **2 Gateway** 3 Repeater Back Ok

 $\blacktriangleright$ 

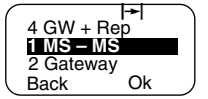

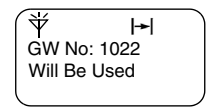

• "None", indicating that no gateway was selected for that talkgroup. Enter an address via the keypad, and press **Ok**. The Gateway icon will blink upon selecting the gateway.

When the MTM800 detects the suitable gateway, the Gateway icon will turn solid.

#### <span id="page-174-0"></span>**Selecting DMO Group Call via Repeater**

While in DMO, proceed as follows to choose the Repeater option to set up a call via Repeater for the selected talkgroup:

- **1.** Press **Optns**, use the navigation keys to scroll to **3 Config.** and press **Ok**.
- **2.** Scroll to **3 Repeater** and press **Ok**.
- **3.** The MTM800 will use the first available repeater for that talkgroup. The repeater icon will blink upon selecting that option.

When the MTM800 detects the proper repeater presence signal, the Repeater icon will turn solid.

# <span id="page-174-1"></span>**Selecting DMO Group Call via Gateway and Repeater**

While in DMO, proceed as follows to choose the Gateway and Repeater option to set up a call via Gateway or Repeater (Gateway preferred) for the selected talkgroup.

- **1.** Press **Optns**, scroll to **3 Config**. and press **Ok**.
- **2.** Scroll to **4 GW + Rep** and press **Ok**.
- **3.** The display shows the last "GW + Rep." type selection. Use the navigation key to scroll to your selection and press **Ok**:

**Automatic** — the MTM800 will use the

first available gateway for that talkgroup. The Gateway icon and the repeater icon will blink upon selecting that option.

# DMO TG1

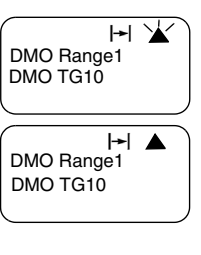

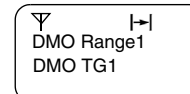

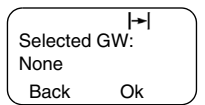

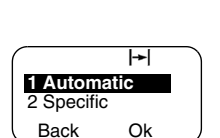

**Specific** — the MTM800 will use only the gateway with the specified Gateway address for that talkgroup.

Upon selecting "Specific", you will see one of the following displays:

• The selected gateway address (e.g.: 1022), pre-programmed by your Service Provider or previously entered by yourself via the keypad. Press **Ok** to

use the current address, or enter a new address via the keypad, and press **Ok**. The gateway and repeater icons will blink upon selecting the gateway.

• "None", indicating that no gateway was selected for that talkgroup. Enter an address via the keypad, and press **Ok**. The Gateway and Repeater icons will blink upon selecting the gateway.

When the MTM800 detects the appropriate gateway and/or the Repeater, the Gateway and/or Repeater icons will turn solid, respectively.

# **Making a DMO Group Call (MS to MS)**

- **1.** Press (Mode) until the Group Mode appears on your display.
- **2.** Press (Menu) **622** (see also [page 92\)](#page-221-1). To change range and talkgroup, see steps 3 and 4 of ["Making a Group Call" on](#page-164-0)  [page 35](#page-164-0)
- **3.** If this is the desired talkgroup and range, press the **PTT** button. Wait for the "Talk permit" tone (if configured) and then speak into the microphone. Release the **PTT** button to listen

 $\left| \bullet \right|$ Selected GW: None

GW No: 1022 Avail. Rep.

⊢⊦⊻

 $\overline{\mathbb{V}}$ 

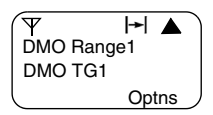

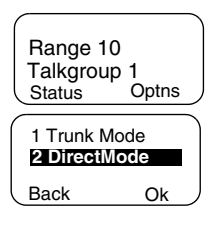

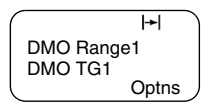

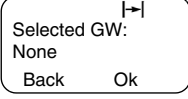

To change talkgroup and range, see the Group Mode section, [page 30.](#page-159-0)

## **NOTE**

*To change the Operating Mode quickly you can use one of the programmable keys (if set up by your Service Provider).*

# **Making a DMO Group Call via Gateway**

- **1.** While in DMO, choose a gateway as described in ["Selecting](#page-173-0)  [DMO Group Call via Gateway" on page 44.](#page-173-0)
- **2.** Place the call for the selected talkgroup:
	- If you press **PTT** while the gateway is not available, you will start a DMO call without gateway. The Gateway icon will disappear.
	- If you press **PTT** while the selected gateway is available, but the call is rejected by the gateway, your MTM800 will sound a tone and dis-

 $\overline{\mathbf{H}}$ MS – MS Call

play the following screen, informing you that the call via Gateway was aborted and that the terminal will automatically proceed to initiate a DMO call without gateway. The Gateway icon will disappear.

• If you press **PTT** while the gateway is available, you will start a DMO call with gateway. The Gateway icon will turn solid.

# **Making a DMO Group Call via Repeater**

- **1.** While in DMO, choose the Repeater option as described in ["Selecting DMO Group Call via Repeater" on page 45](#page-174-0).
- **2.** Place the call for the selected talkgroup:
	- If you press **PTT** while the repeater is not available, you will start a DMO call without repeater. The Repeater icon will disappear.
	- If you press **PTT** while the selected repeater is available, but the call is rejected by the repeater your MTM800 will sound a tone and dis-

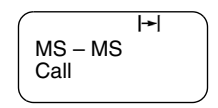

play the following screen, informing you that the call will be setup without repeater. The Repeater icon will disappear.

• If you press **PTT** while the repeater is available, you will start a DMO call with repeater. The Repeater icon will be solid.

# **Making a DMO Group Call via Gateway and Repeater**

- **1.** While in DMO, choose the Gateway and Repeater option as described in ["Selecting DMO Group Call via Gateway and](#page-174-1)  [Repeater" on page 45](#page-174-1).
- **2.** Place the call for the selected talkgroup:
	- If you press **PTT** while both gateway and repeater are *not available*, you will start a DMO call without gateway and repeater. The Gateway and Repeater icons will disappear.
	- If you press **PTT** while both gateway and repeater are *available*, but the call is rejected by the gateway, a repeater call will be attempted.
		- > If it is *successful* your MTM800 will display the message **Repeater Call** and a call via repeater will proceed. The Gateway icon will disappear.
		- > If it is *not successful* your MTM800 will display the message **MS – MS Call** and a terminal to terminal call will proceed. The Gateway and Repeater icons will disappear.
	- If you press **PTT** while both gateway and repeater are *available*, a gateway call will be attempted.
		- > If it is *successful* your MTM800 will start a DMO call with gateway. The Gateway icon will be solid. The Repeater icon will disappear.
		- > If synchronising with a gateway is *not successful* a repeater call will be attempted.
		- > If it is *successful* your MTM800 will display the message **Repeater Call** and a repeater call will proceed.

The Gateway icon will disappear and the Repeater icons will be solid.

> If it is *not successful* your MTM800 will display the message **MS – MS Call** and a terminal to terminal call will proceed. The Gateway and Repeater icons will disappear.

# **NOTE**

*If Gateway and Repeater mode is selected, and if one of the devices is not available, the call setup is proceeding as if this device was not selected.* 

*Example: In case of the Gateway is available and the Repeater is not available, after an unsuccessful Gateway call attempt the call falls back to MS – MS mode immediately with the MS – MS call message.*

# **Receiving a DMO Group Call**

You can receive a DMO Group Call only when your MTM800 is in DMO.

Your MTM800 will display the caller's private number or alias and the talkgroup name.

The following screens show examples of how the caller's identity can be displayed.

**NOTE** 

*For call alert, see settings in the Tones menu option [\(page 88\)](#page-217-0).* 

## *Receiving a DMO Group Call (MS – MS)*

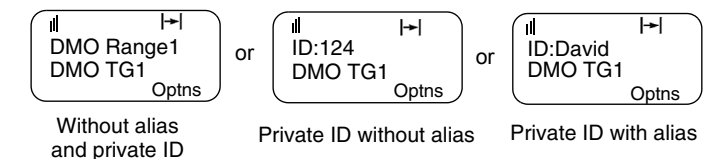

## *Receiving a DMO Group Call (via Gateway / Repeater)*

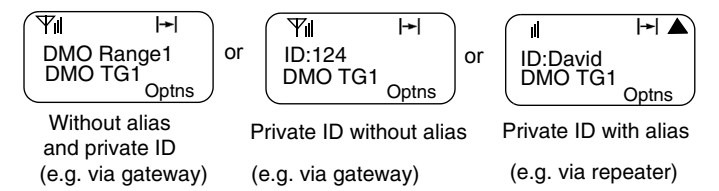

The Gateway or the Repeater icons are displayed accordingly to the ongoing call type (Gateway or Repeater).

**NOTE** 

- *If MS to MS mode is selected, and the terminal receives a call via repeater, the Repeater icon will be shown (if the repeater mode is enabled by the Service Provider, otherwise the call will not be accepted).*
- *If Gateway mode is selected but a gateway is not available, The Gateway icon will be solid in case of an incoming gateway call.*

# **DMO Private Call**

If configured by your Service Provider it is possible to make and receive a Private Call in DMO.

However the Gateway and/or Repeater options are activated they are not used for a DMO Private Call. The DMO Private Call will be a direct communication between two TETRA terminals (MS – MS).

For detailed information, see ["Private Call in DMO" on](#page-184-0)  [page 55.](#page-184-0)

## **Receiving an Emergency Group Call**

For detailed information, see ["Emergency in DMO" on](#page-195-0)  [page 66.](#page-195-0)
# **Private Call**

## **General**

A Private Call, also called Point to Point or individual call, is a call between two individuals. No other terminal can hear the conversation.

This call can be a

- *full-duplex* call (if the system allows) in **TMO**, or
- a *half-duplex* call in **TMO** or **DMO**.

In a full-duplex call, both participants can speak at the same time, while only one person can speak at a time during a halfduplex call.

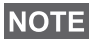

*If your Service Provider has restricted access to the Address Book, it might not be possible to create a new contact, edit existing contacts or dial up a number which is not in the Address Book.*

# **Entering Private Mode**

To enter the Private Mode press **Mode** until **Private Mode** appears on the display.

In this example, 8008801 is the private number of the last calling or called

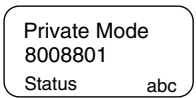

terminal. No alias is displayed since it is not pre-programmed in the private number list. If this is the person you wish to call, press the **PTT**.

If you wish to talk to a person other than the one shown, you can enter another private number in one of the following ways:

- last number called,
- direct entry,
- short number dial,
- list scroll, or
- alphabetic search.

Press **Back** to return to the Private Mode display.

Operating with MTM800 in RF sensitive areas, see ["Transmit](#page-167-0)  [Inhibit" on page 38](#page-167-0).

## **NOTE**

*While Transmit Inhibit is activated, an incoming Private Call is indicated, but it is not possible to answer the call.* 

## <span id="page-181-0"></span>**Entering the Private Number**

#### **Last Number Called**

The last number called appears the moment the terminal enters private idle mode. Press **PTT** to call this number.

#### **Direct Entry**

- **1.** Enter the private number. If the number entered is in the pre-stored private address book, the MTM800 will find it for you.
- **2.** To save the number in the address book, press **Save** and follow the prompts (see "Updating the Private Address Book" on [page 75\)](#page-204-0).

#### **Short Number Dial**

If set up by your Service Provider, Short Dial allows you to dial part of the full number of the person you wish to call. Your MTM800 will automatically complete the number and send it over the air based on your own terminal's identity.

For example:

- **1.** Dial 456 (instead of 4282456, the full number).
- **2.** To place the call, press the **PTT**.
- **3.** To hang up, press  $\mathcal{L}$ .

### **List Scroll**

To scroll back or forward through the stored list of numbers and names, press  $\textcircled{>}$  or  $\textcircled{}$ .

#### **Alphabetic Search**

Alphabetic search allows you to locate a stored private number quickly by entering the first letter of the name (or alias) associated with it.

Cancel D=David 1024

- **1.** Press **abc**.
- **2.** Press the numeric key with the first letter of the name you are searching in the pre-stored list (key  $\left( \text{3 of } \right)$  in this example).

## **NOTE**

*If no name is stored under a letter, the MTM800 automatically searches forward, alphabetically, until the next name is found. If more than one name in the list begins with the same letter, use the scroll keys to view other names.*

# **Making a Private Call in TMO**

- **1.** Enter the number of the person you wish to call.
- **2.** Press and release the **PTT** button. You will hear a ringing tone. Wait for the called person to answer your call.
- **3.** Press and hold **PTT** when talking, and release the **PTT** when listening.
- **4.** To end the call, press  $\odot$ . If the called person ends the call, the **Call Ended** message is displayed.

# **Making a Private Full-Duplex Call in TMO**

- **1.** Enter the number of the person you wish to call.
- **2.** Press and release  $\odot$ . Once the call is successfully initiated, you will hear a ringing tone. Wait for the called person to answer your call.
- **3.** To end the call, press  $\odot$  again. If the called person ends the call, the **Call Ended** message is displayed.

# **Receiving a Private Call in TMO**

**1.** The MTM800 automatically switches to Private mode and starts ringing. The display shows the caller's identity.

Prvt Call ID: 82114

- **2.** To answer the incoming call, press **PTT**.
- **3.** To end or cancel the call, press  $\odot$ . The display returns automatically to the mode it was before the incoming call arrived.

If the called person ends the call, the **Call Ended** message is displayed.

**NOTE** 

*For call alert, see settings in the Tones menu option [\(page 88\)](#page-217-0).* 

# **Receiving a Private Full-Duplex Call in TMO**

**1.** The MTM800 automatically switches to Private Mode and starts ringing. The display shows the caller's identity.

Prvt Call ID: 82114

- **2.** To answer the incoming call, press or any key on the keypad (if configured by your dealer).
- **3.** To end or cancel the call, press  $\mathcal{R}$ . The display returns automatically to the mode it was in before the incoming call arrived.

If the called person ends the call, the **Call Ended** message is displayed.

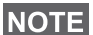

*For call alert, see settings in the Tones menu option [\(page 88\)](#page-217-0).* 

## **Private Call in DMO**

If configured by your Service Provider it is possible to make and receive a Private Call in DMO. You can make or receive a DMO Private Call only when your MTM800 is in DMO.

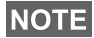

*Private Calls via DMO Repeater and/or DMO Gateway are not supported.*

The calling and called party shall be on the same talkgroup.

#### **Making a DMO Private Call**

**1.** To enter the Private Mode press **Mode** until **Private Mode** appears on the display.

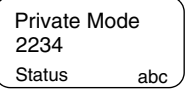

- **2.** Enter a number like described in ["Enter](#page-181-0)[ing the Private Number" on page 52](#page-181-0).
- **3.** Press and hold **PTT**. Wait for the talk permit tone (if configured) before talking, and release the **PTT** when listening.
- **4.** The call ends after a pre-programmed time, or if you press  $\circled{C}$ .

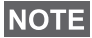

*There is no presence check for Private Calls in DMO. This means you don't know whether the called party is available when you starts the call.*

### **Receiving a DMO Private Call**

When a DMO Private Call is received, the call is started immediately without need to accept it by the called party.

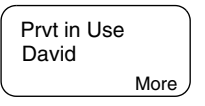

- **1.** Press **PTT** to talk back and start talking.
- **2.** The call ends after a pre-programmed time, or if you press  $\mathcal{L}$ .

#### **NOTE**

If the called party presses  $\odot$  the DMO private call is *suspended for a specified time and in case the calling party is still transmitting the call is joined again.*

# <span id="page-185-0"></span>**Dialling on Receiving a Call**

If you dial and a call is incoming, the MTM800 stays in current mode and the display remains unchanged while you hear the call. Dialling continues on current display.

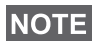

*When an Emergency Call is received, then dialling is aborted, the MTM800 switches to the group mode and Emgcy In Use display appears.*

# **Making a Private PPC (Pre-emptive Priority Call)**

**NOTE** 

*This feature is only available if set up by your Service Provider.*

- **1.** Enter the private number and press **PTT** or  $\circled{c}$ .
- **2.** If the display shows the called user is busy, press **Yes** to interrupt the on-going call.

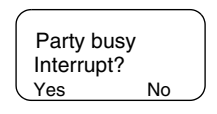

- **3.** You will hear a ringing tone. Wait for the called person to answer your call.
- **4.** Continue the call as in a regular half-duplex or full-duplex Private Call.

# **Call Queuing**

When there are no available infrastructure resources for a call while in a setup phase, or while in an active call during cell re-selection, the call will be queued. The MTM800 will remain in queue for a pre-programmed period of time. If the resources become available, the call will proceed. If there are no resources after a certain period of time, the MTM800 will end the call.

# **Phone and PABX Calls**

## **General**

The **Phone Mode** allows you to call a landline telephone number or a cellular mobile phone number. In this publication we use "phone number" when referring to these numbers.

The **Private Automatic Branch Exchange (PABX) Mode** allows you to call local (office) extension numbers, if this mode has been activated by your Service Provider.

Both modes have the same dialling features.

For operating with MTM800 in RF sensitive areas, see ["Transmit Inhibit" on page 38.](#page-167-0)

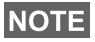

*While Transmit Inhibit is activated, an incoming Phone or PABX Call is indicated, but it is not possible to answer the call.* 

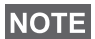

*If your Service Provider has restricted access to the Address Book, it might not be possible to create a new contact, edit existing contacts or dial up a number which is not in the Address Book.*

# **Making a Phone or PABX Call**

1. Press (Mode) until Phone Mode appears on your display.

If a PABX call is required, press **Mode** key again. **PABX Mode** appears on your display.

Status abc 039694040 Phone Mode

**2.** Last dialled number is presented on your display just after changing to Phone/PABX Mode.

In this example, 039694040 is the last dialled phone number.

- **3.** If this is the person you wish to call, press  $\mathcal{R}$ .
- **4.** To hang up, press  $\odot$  again.

If you wish to talk to a person other than the one shown, you can enter another number in one of the following ways:

- last number redial,
- direct dial,
- speed dial,
- one-touch dial,
- list scroll, or
- alphabetic search.

Press **Back** to return to the mode display.

#### **Last Number Redial**

When no number is displayed, pressing  $\circled{f}$  will enter the list of last dialled Phone and Private numbers.

- **1.** To scroll backwards or forwards through the list, press  $\bigcirc$ or  $\infty$ .
- **2.** To place the Phone call, press  $\mathcal{L}$ .
- **3.** To hang up, press  $\oslash$  again.

### **Direct Dial**

- **1.** Dial the full phone number using the keypad.
- **2.** To save the number in the address book, press **Save** and follow the prompts.
- **3.** To place the call, press  $\odot$ .
- 4. To hang up, press  $\bigodot$  again.

### **Speed Dial**

Speed dial allows you to dial a shortened number of up to two digits instead of the full number. The speed dial number is the location of an entry in the address book.

- **1.** Enter the pre-programmed speed dial number (for example: 5) and press  $\epsilon$  .
- **2.** To place the call, press  $\odot$ .
- **3.** To hang up, press  $\textcircled{f}$  again.

#### **One-touch Dial**

One-touch dialling allows you to place a call by pressing and holding one of the numeric keys (2 to 9). The number is the location of an entry (2 to 9) in the address book.

- **1.** Press and hold the required numeric key for a few seconds. Your MTM800 will display the number and dial it.
- **2.** To hang up, press  $\mathcal{L}$ .

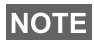

*If the one-touch feature is enabled, one-touch dial is disabled (see [page 17](#page-146-0)).*

### **List Scroll**

- **1.** To scroll backwards or forwards through the stored list of numbers and names, press  $\textcircled{>}$  or  $\textcircled{}.$
- **2.** To place the call, press  $\mathcal{R}$ .
- **3.** To hang up, press  $\oslash$  again.

### **Alphabetic Search**

Alphabetic search allows you to locate a stored number quickly by entering the first letter of the name (or alias) associated with it.

- **1.** Press **abc**.
- **2.** Press the numeric key with the first letter of the name you are searching in the prestored list ( $(\widehat{\mathcal{A}}_{\mathsf{def}})$  in this example).

## **NOTE**

*If no name is stored under a letter, the MTM800 searches forward, alphabetically, until the next name is found. If more than one name in the list begins with the same letter, use the scroll keys to view other names.*

- **3.** To place the call, press  $\mathcal{L}$ .
- 4. To hang up, press  $\oslash$  again.

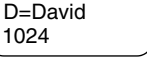

#### **DTMF Overdial**

If set up by your Service Provider, DTMF allows you to communicate with an automated answering device (for example, the voice mail or answering machine) during an ongoing call.

While in an ongoing call, press the keys 0 to 9, \*, #. When pressed, the key will sound a tone and the entered digit will be displayed on the screen.

Phone In Use 12345\*#67890

# **Dialling on receiving a call**

See ["Dialling on Receiving a Call" on page 56](#page-185-0).

# **Answering a Phone or PABX Call**

- **1.** The MTM800 automatically switches to Phone Mode and starts ringing.
- **2.** To answer the incoming call, press  $\mathcal{F}$  or any key (except Power On/Off).
- **3.** To end or cancel the call, press **End.** The display returns automatically to the mode it was before the incoming call arrived.

If the called person ends the call, the **Call Ended** message is displayed.

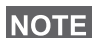

*For call alert, see settings in the Tones menu option [\(page 88\)](#page-217-0).* 

## **General**

In **Trunked Mode** (TMO) you can send an **Emergency Alarm** to the dispatcher and you can initiate and receive an **Emergency Group or Private Call**. A terminal in TMO receives an Emergency Group Call to the selected group associated ATG (Announcement Talkgroup), or scanned group. If the ATG is the currently selected group, the terminal will receive the Emergency Group Call to the group associated with this ATG. (For information on the ATG, see page [page 29](#page-158-0).) Your MTM800 may also enables you to make an Emergency Group Call without the need to press and hold the PTT (Hot Microphone feature).

In **Direct Mode** (DMO) you can initiate and receive an **Emergency Group Call**.

Your Service Provider may configure

- the Emergency Group Call,
- the Emergency Private Call (if supported by the infrastructure),
- the Emergency Alarm,
- the Hot Microphone feature, and
- the Emergency Mode indication.

The terminal stays in Emergency mode when switching from TMO to DMO. The Emergency mode is also kept while switching from DMO to TMO if Emergency mode is available in TMO.

The calls will get emergency priority in the system.

These feature are active if the MTM800 is in service and attached to any talkgroup.

An Emergency Group Call is configured as non-tactical or tactical:

• A **non-tactical** call initiates on a talkgroup designated by your Service Provider. The group might be different than

the one displayed on the terminal screen when starting the call. After exiting from non-tactical emergency mode the terminal will be attached to the group that was selected before initiating the non-tactical call. When in non-tactical emergency mode, you will not be able to switch talkgroups. DGNA messages have no impact during non-tactical emergency mode but only after exiting the non-tactical emergency mode.

• A **tactical** call initiates on the currently selected talkgroup.

**NOTE** 

*For call alert, see settings in the Tones menu option [\(page 88\)](#page-217-0).* 

# **Entering TMO or DMO**

Enter TMO or DMO in one of the following ways:

- Press (Menu) **6 2 1** (TMO)
- Press (Menu) **6 2 2** (DMO)
- Press the dedicated TMO/DMO one-touch button (configured by your Service Provider).

# **Entering or Exiting Emergency Mode**

To enter Emergency Mode from any mode, press  $\mathbb{A}$ 

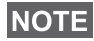

*Upon entering Emergency Mode in TMO, the MTM800 will automatically send an Emergency Alarm to the dispatcher (if configured by your Service Provider).*

The terminal exits Emergency mode and switches to Group mode in one of the following cases:

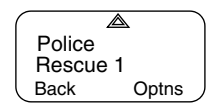

- You press and hold **Back**.
- The terminal fails to attach to a non-tactical group.
- The system infrastructure detaches the selected nontactical group.

### **NOTE**

*The required time you need to press the Emergency key is by default set to 0.5 seconds. The time can be configured by your Service Provider.*

# **NOTE**

*Pressing the Emergency Key even if Transmit Inhibit is activated causes immediately the terminal to radiate. When entering the Emergency Mode the terminal should not be within the RF sensitive area any longer!*

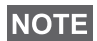

*The MTM800 interrupts the Ambience Listening call when you press the Emergency key*  $\mathbb{Q}$ .

# **Invisible Emergency**

## **NOTE**

*This feature can be enabled/disabled by your Service Provider.*

Invisible Emergency mode is a type of emergency services that provides no audible indications and the display corresponds to the idle state for any Emergency operations. In this mode, only the user knows that the radio is in the Emergency mode and sends out Emergency alarm.

All the settings are restored when the user exits the Emergency mode.

To exit Invisible Emergency mode, the user needs to press the softkey labelled **Exit**.

# **Changing Range or Talkgroup**

If the Emergency Group Call is configured to "tactical", you can select a talkgroup other than the one displayed, press a navigation key and then **Ok**.

To change the range press **Optns**, and proceed as explained in ["Making a Group Call" on page 35.](#page-164-0)

# **Emergency in TMO**

#### **Sending an Emergency Alarm**

Your MTM800 will send an Emergency Alarm (if configured by your Service Provider):

- Automatically, upon entering Emergency Mode
- If you press  $\circled{A}$  while the MTM800 is in Emergency Mode.
- If you change group while in Emergency Mode.

The screen will show one of the following delivery reports:

- **Alarm Sent**
- **Alarm Failed**

In both cases, the screen returns within a few seconds to the main screen of the Emergency mode.

Due to there being no delivery confirmation while in DMO,

the **Alarm Sent** information confirms only the sending of the alarm.

*Or* – if configured by your Service Provider – your MTM800 will send an Emergency Alarm:

- If you press the Emergency button/footswitch without entering Emergency Mode before.
	- Other Emergency services such as starting TMO Emergency Mode or initiating Emergency Private Call (if supported by the infrastructure) will be unavailable.
	- No visible and audio indication on sending Emergency Alarm will be done.

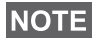

*Some systems do not support the Emergency Alarm feature when the user is in a "Local Area Service" area. (See [page 26](#page-155-0).)*

### **Making an Emergency Group Call**

To initiate or answer a call while in Emergency mode:

- **1.** Press and hold **PTT**
- **2.** Wait for the talk permit tone (if configured) and talk.
- **3.** Release **PTT** to listen.

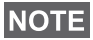

*Your MTM800 enters TMO by pressing the Emergency button (if configured by your Service Provider). The terminal attaches to the predefined talkgroup and starts the Emergency Group Call. If the predefined talkgroup is invalid the terminal attaches to the last selected talkgroup.*

**Emergency Mode**

**Emergency Mode** 

## **Hot Microphone Feature**

If the Hot Microphone feature was programmed into your MTM800 by your Service Provider, you can make an Emergency Group Call without the need to press and hold the **PTT**.

The following will happen upon entering Emergency mode:

- **1.** The MTM800 will automatically send an Emergency Alarm to the dispatcher (if configured by your Service Provider).
- **2.** A talk permit tone will be heard.
- **3.** The following typical display will appear:

The microphone will stay open for a time period determined and programmed by your Service Provider.

After the Hot Microphone time period expires, or if you press **PTT** during the Hot Microphone period, or if you press **End**:

the **Emgcy Mic Ended** message will be

displayed, and the terminal reverts back to Emergency Mode. The Hot Microphone feature is now disabled and PTT operation reverts back to normal.

To resume, press  $($   $\triangle)$  again.

If talk permit is granted to another member of the group, an "Emergency call received" tone will be heard.

If configured by your service provider, your

MTM800 will automatically attempt to get talk permit again and the **Wait For Mic** message will be displayed.

*During this pending time the MTM800 microphone is not active until the* **Emgcy Mic On** *message is displayed again.*

## **Receiving an Emergency Group Call**

A terminal in TMO receives an Emergency Group Call to the selected group or associated ATG (Announcement Talkgroup), or scanned group. If the ATG is the currently selected group, the terminal will receive the Emergency

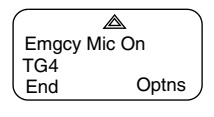

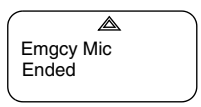

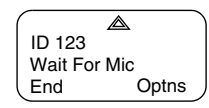

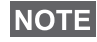

Group Call to the group associated with this ATG. (For information on the ATG, see [page 30](#page-159-0).)

When the MTM800 receives the call, the display will show the caller's identity. If the display is idle, it will show **Emrgncy In Use**.

If upon entering Emergency mode your MTM800 receives an emergency call, and Hot Microphone was enabled by your Service Provider, the **Wait For Mic** message will be displayed. Your MTM800 will attempt to get a talk permit.

## **NOTE**

*In Emergency Hot Microphone Mode with powering on the MTM800 by pressing the emergency foot switch (see ["Powering](#page-139-0)  [On/Off" on page 10\)](#page-139-0): If a microphone/PTT set is connected to the terminal front socket and an external microphone/PTT set is installed the external microphone is opened.*

# **Emergency in DMO**

You can initiate an Emergency Group Call to a group.

You can receive a call from the selected talkgroup, and (if configured by your Service Provider) from other users within talkback range or from an open group. (An open group is a super-group to which all DMO groups belong.)

Emergency calls can be placed via gateway and repeater. For gateway and repeater settings, see ["Gateway/Repeater](#page-172-0)  [Selection" on page 43.](#page-172-0)

#### **Making an Emergency Group Call**

To initiate or answer a call:

- **1.** Enter emergency mode by pressing and holding the  $\oslash$  key.
- **2.** Press and hold **PTT.**
- **3.** Wait for the talk permit tone (if configured) and talk.
- **4.** Release **PTT** to listen.

#### **Receiving an Emergency Group Call**

The display shows the caller's identity as a private number or an alias. If the display is idle, it will show **Emrgncy-In Use**.

## **General**

Your terminal's GPS Location feature uses information from Global Positioning System (GPS) satellites orbiting the earth to determine the approximate geographical location of your terminal. The availability and accuracy of this location information (and the amount of time that it takes to calculate it) will vary depending on the environment in which you are using the terminal.

For example, GPS location fixes are often difficult to obtain indoors, in covered locations, between high buildings, or in other situations where you have not established a clear broad view of the sky.

#### See **["IMPORTANT – Things to Keep in Mind"](#page-197-0)**.

The GPS location Service can assist your Dispatcher or Colleagues in many ways such as more efficient deployment of resources or locating your terminal if you trigger your emergency service.

The terminal can be configured to display location information on the terminal's display or to send it over the air to your dispatcher where it can be displayed in control center (Please check with your Service Provider on the configuration of your terminal).

#### <span id="page-197-0"></span>**IMPORTANT – Things to Keep in Mind**

Where adequate signals from multiple satellites are not available (usually because your GPS antenna cannot establish a view of a wide area of open sky), the GPS feature of your terminal WILL NOT WORK. Such situations include but are not limited to:

- In underground locations
- Inside of tunnels or parking garages
- Under any other metal or concrete roof or structure
- Near a powerful radio or television tower
- When your GPS antenna is covered (for example, by your hand or other object) or facing the ground
- In temperature extremes outside the operating limits of your terminal

Even where location information can be calculated in such situations, it may take much longer to do so. Therefore, in any emergency call, always report the location to your dispatcher.

Furthermore, please note that even where adequate signals from multiple satellites are available, your GPS feature will only provide an approximate location, often within 20 – 100 meters from your actual location.

# <span id="page-198-0"></span>**Enhancing GPS Performance**

Sometimes the GPS feature of your terminal may be unable to complete a location calculation successfully. You will see a message indicating that your terminal cannot see enough visible satellites.

To maximize the ability of your terminal to determine a location fix please note the following guidelines:

- The GPS feature works best where there is nothing between your terminal and a large amount of open sky. If possible, go outside, away from tall buildings and foliage.
- Position your vehicle to enhance reception, giving the antenna clear access to satellite signals. Signals from GPS satellites are transmitted to your GPS antenna, which is in your terminal antenna. Do not cover the antenna area with your fingers or anything else.
- Stay in network coverage. Depending on who your service provider is, the network will provide your terminal with information that helps determine your location more quickly and accurately.

# **GPS Enable/Disable (Menu) 9 2)**

**1.** From the main menu, press (Menu) **9 Location - 2 Interface**. The current selection (On/Off) is highlighted. The display shows:

**On** — Location Service On

**Off** — Location Service Off

**2.** Scroll to your selection and press **Set**.

If GPS is enabled but the radio is not synchronized to the GPS satellites the following idle screen is displayed:

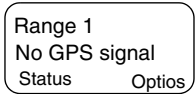

# **Entering GPS Location Service (Menu) 9)**

To enter the GPS sub-menu, press **– 9 Location**. **Menu**

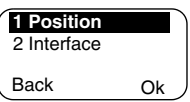

**Position** — provides the actual position information.

**Interface** — allows you to enable/disable the GPS location service.

This estimate of accuracy of the calculated location is only a very rough estimate and may vary substantially from the actual accuracy of the approximate location information reported.

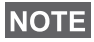

- *The variation will vary in accordance to the GPS Configuration set by your Service Provider.*
- *The availability of the GPS Location menus is dependent on your terminal configuration, please contact your Service Provider for further details.*

## $\mathsf{Viewing}\ \mathsf{Your}\ \mathsf{ Position}\ (\mathsf{Men}\ \mathsf{ 9}\ \mathsf{ 1}\ )$

- **1.** From the main menu, press (Menu) 9 Location 1 Position.
- **2.** This displays the following information about the last time your location was calculated (if available):

**UTC** — The **time** the location was last calculated.

**LAT** — The **latitude** expressed in degrees, minutes, and seconds.

**LNG** — The **longitude** expressed in degrees, minutes, and seconds.

**SAT** — The **number of satellites** used to calculate the location. In general, more satellites make for better accuracy.

**3.** Scroll to view the entire screen.

To calculate your location again, press **Update**. It may take your terminal several minutes to complete the process of determining your location. During this time, a message usually appears on your terminal's display stating:

## **Insufficient Visible Satellites**, or

## **Insufficient Visible Data**.

For tips on getting the best location calculation, see ["Enhancing GPS Performance" on page 69](#page-198-0).

The **Position** screen displays the updated information. To cancel a location calculation before it is completed:

• Press **Back** to return to the previous screen.

Each time approximate location of your terminal is calculated, the latest location information is stored in your terminal and remains there even when your terminal is powered off. You will see this information the next time you view the **Position** screen.

If you received a terminal call or alert while attempting to determine your location, the **Position** screen will disappear, but your terminal will continue attempting to determine its location. If it is successful, the new location information will be displayed the next time you view the **Position** screen.

## **Entering the Menu Options**

You can enter the menu options during a call. If you are viewing a menu when a new call starts, the terminal will exit the menu.

#### *By Scrolling*

- **1.** From any mode, press (Menu) to enter the  $\sqrt{8 \text{ RecentCall}}$ Menu.
- **2.** To scroll to the required option (such as **2 Addr. Book**), press (Menu) or  $\heartsuit$ .

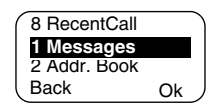

**3.** To enter the option, press **Ok.**

If the sub-menu contains a further set of sub-menus as in the example below, repeat steps 2 and 3.

#### *By Shortcut*

You can use the number next to the option as a shortcut to access the required sub-menu.

- **1.** From any mode, press (Menu).
- **2.** Key the number of the required option.

For example, to reach **2 Address Book – 1 Private –**

**4 Mem Usage**, press (Menu) and key the option numbers 2 1 4.

## **Exiting the Menu Options**

To exit the menu or sub-menu, press **Back or**  $\leq$ .

## **Exiting the Menu**

Press and hold **Back** from any menu option. The display returns to the mode previous to entering the Menu.

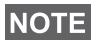

*If enabled by your Service Provider, the menu could time out if no keypresses are detected for a preset period of time.*

# <span id="page-202-0"></span>**List of Menu Options**

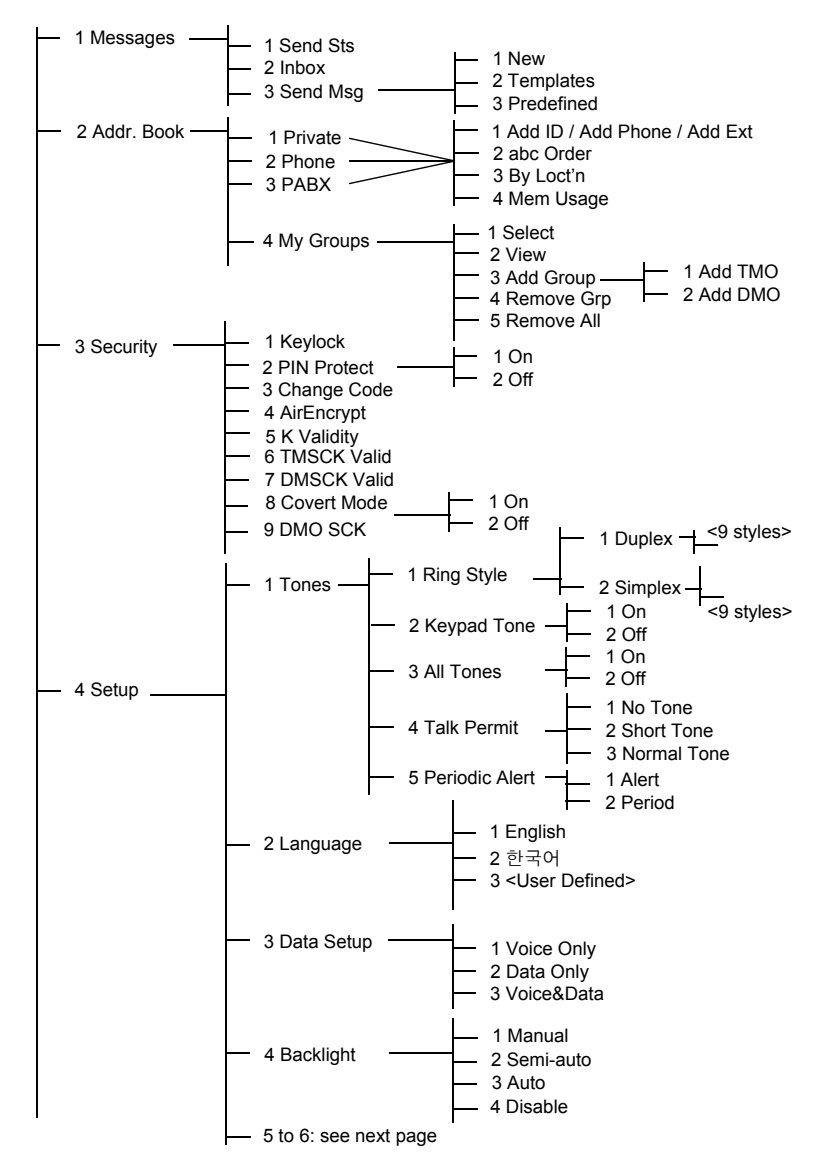

**The Menu The Menu** 

# **List of Menu Options (Cont'd)**

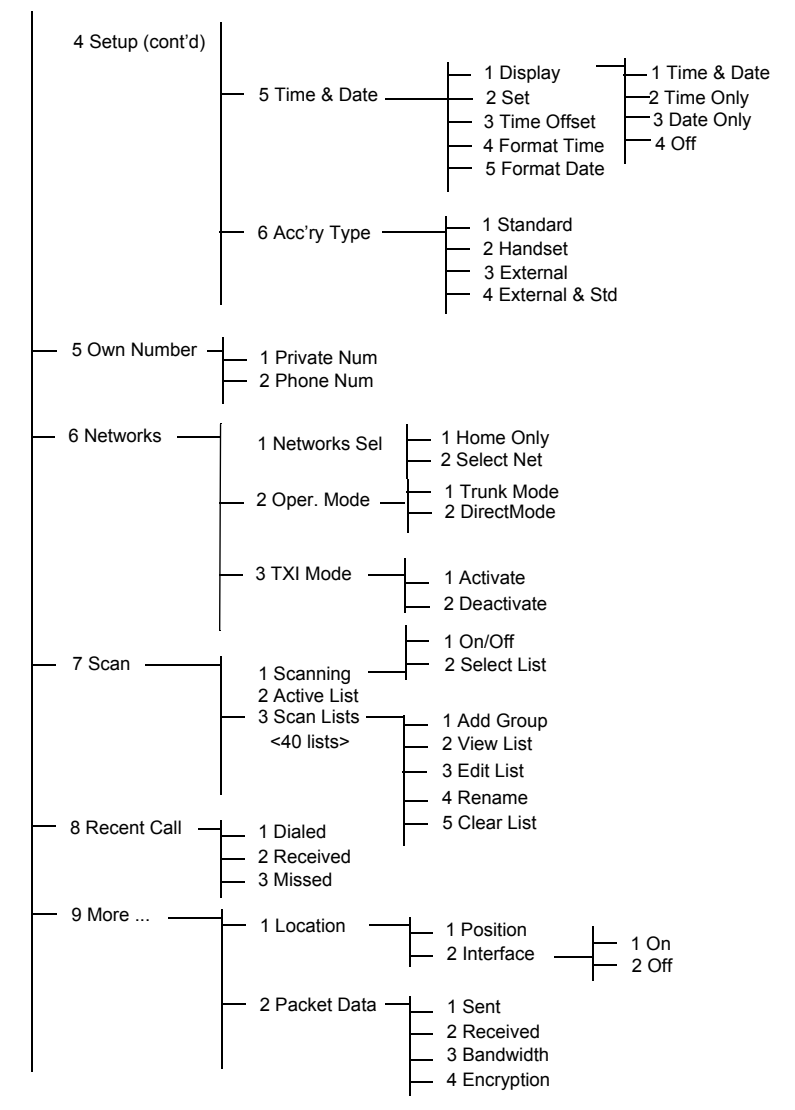

## **NOTE**

*It is possible that some menu numbers are than the listed. Some options can be enabled/disabled by your Service Provider which can cause the exact menu index numbers to vary.*

# **Messages** (Menu) 1)

Refer to ["Messages" on page 99](#page-228-0) for details.

## **Address Book (Menu) 2)**

To enter the Address Book sub-menu, press **– Menu 2 Addr. Book**.

• This sub-menu allows you to add, search, edit, or erase entries in the private, phone and PABX address books.

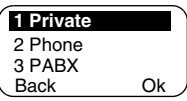

## **NOTE**

*Updating your private call Address Book is done in the same way as updating the phone Address Book and the PABX Address Book. When using shortcuts to reach the relevant submenus, be sure to use the correct digit sequences referenced in the list of menu options on [page 73.](#page-202-0)*

## **NOTE**

*If set up by your Service Provider, it is not possible to create or edit an Address Book entry or to dial a number which is not in the Address Book. The menu items for creating, editing, and deleting contacts in the Address Books are not available.*

• Select, view, add, or remove favourite groups.

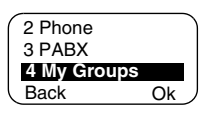

## <span id="page-204-0"></span>**Updating the Private Call Address Book (** $(\text{Menu})$  **2 1)**

To enter the Private sub-menu, press **– 2 Addr. Book – 1 Private**. **Menu**

This sub-menu allows you to edit your private call address book.

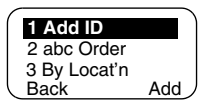

## *Adding a Number* **(** (Menu) 2 1 1)

To enter the sub-menu,

press **– 2 Addr. Book – 1 Private – 1 Add ID**. **Menu**

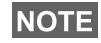

*1 Add ID changes to 1 Add Phone or to 1 Add Ext. depending on the address book edited.*

- **1.** Press **Add.** The MTM800 will prompt you to add an entry to the existing list. The entry is composed of a number, name, and location. First enter the number and name.
- **2.** Press **Ok** to confirm. Then select the location of the entry in the list.
- **3.** The first empty location (if any) is suggested as the default location for storing the entry. You can select another location either by scrolling through the list of locations or by typing the location number. If a location is already used, you will be prompted to overwrite the existing entry started in that location.
- **4.** When the entry is successfully stored, the display returns to the entry adding screen within a few seconds.

## **Searching the Address Book Alphabetically (** $(\text{Menu})$  **2 1 2)**

### *<u>Or by Location* ((Menu) 2 1 3)</u>

- **1.** To enter the sub-menu, press **– 2 Addr. Book – 1 Private** and **2 abc Order** or **Menu 3 By Locat'n**.
- **2.** Press **Find.** Scroll through the list alphabetically (or type the first letter of the name you are searching in the prestored list). Alternatively, scroll through

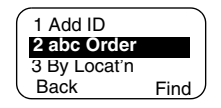

the list by location (or type the location number).

After finding a number, press **PTT** to start a call.

- **3.** Press **Optns** and scroll to your selection:
	- **Edit** the entry. The original location is suggested as the default location for storing the edited entry.

To select another location, scroll through the list of loca-

tions or type the location number. If a location is already used, you will be prompted to overwrite the existing location.

When the location is successfully stored, the screen returns to the list display.

• **Erase** the entry. The screen returns to the list display.

## *Memory Usage* ( $(\text{Menu})$  2 1 4)

To enter the sub-menu,

```
press – 2 Addr. Book – 1 Private – 4 Mem Usage.
Menu
```
This screen shows how much memory is left to add new entries to the address book.

## **My Groups ( (Menu) 24)**

Once in the menu, select **2 Addr. Book – 4 My Groups**.

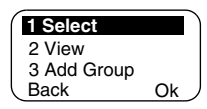

This sub-menu allows you to edit your favourite group list.

## *Entering My Group* **(** $(\text{Menu})$  **2 4 1)**

**1.** Once in the menu, select **2 Addr. Book – 4 My Groups – 1 Select**.

**My Groups** is displayed as the selected range alias. You can now scroll through the favourite group list. Press **Ok** to select.

## **NOTE**

*My Groups range is situated after the last range. Scrolling past the last group in the My Groups range will therefore bring you back to the first valid range.*

When selecting "My Groups" and no groups exist from the current DMO/TMO mode, you may be forced to switch to DMO from TMO or TMO from DMO. In this case you will be prompted to accept the mode change.

## **Viewing My Group ( 2 4 2) Menu**

- **1.** Once in the menu, select **2 Addr. Book – 4 My Groups – 2 View**.
- **2.** Scroll through the favourite group list.

## *Adding a Group to My Groups* **(** $(\text{Mean})$  **2 4 3)**

- **1.** Once in the menu, select **2 Addr. Book – 4 My Groups – 3 Add Group**.
- **2.** Select one of the following:

**Add TMO** — You may choose any TMO Range/Group.

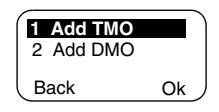

**Add DMO** — You may choose any DMO Range/Group.

### *Removing a Group* **from My Groups ( 2 4 4) Menu**

- **1.** Once in the menu, select **2 Addr. Book – 4 My Groups – 4 Remove Grp**.
- **2.** Select the group you wish to remove. In the "Remove?" prompt screen, select **Yes** to confirm removal.

### *Removing All Groups* **from My Groups ( 2 4 5) Menu**

- **1.** Once in the menu, select **2 Addr. Book – 4 My Groups – 5 Remove All**.
- **2.** In the **Remove?** prompt screen, select **Yes** to confirm removal.

# **Security (Menu) 3)**

To enter the Security sub-menu select **3 Security.**

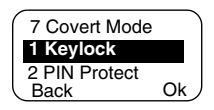

## **Locking/Unlocking the Keypad (** $(\text{Menu})$  **3 1)**

To prevent accidental key presses:

**1.** From the menu, select **1 Keylock.** All keys are locked except the **On/Off** key.

### **NOTE**

*When there is an incoming call and the keypad is locked, you can still use PTT,*  $\odot$ *, and Reject.* 

**2.** To unlock the keypad, press  $\sqrt{M}$  31.

**NOTE** 

*The Emergency Key is not locked. Entering Emergency Mode, unlocks all keys.*

## **PIN Protect (Menu) 3 2)**

Network access protection is configured by your Service Provider:

**No access to network operation** — you can only send or receive Emergency Calls. Unit lock takes effect at the next power on.

To protect access to network operation:

- **1.** Press  $(\widehat{Menu})$  3 Security 2 PIN Protect.
- **2.** Select **1 On** to set the protection (or **2 Off** to cancel it).
- **3.** At the **Code?** prompt enter the 4-digit code (factory setting is "0000"). To avoid disclosure of the PIN, asterisks are displayed instead of the code digits. Press **Ok.** The display will show one of the following messages:

**Unit Locked** — you entered the correct code. The display returns to the Security sub-menu and shows the active setting: **1 On**.

**Unit Unlocked** — you entered the correct code. The display returns to the Security sub-menu and shows the active setting: **2 Off**.

To unlock the MTM800 after powering on, enter the code at the prompt. The MTM800 enters the default home mode.

If you fail to enter the correct code, the following message will be displayed:

**Incorrect Code Entered** — You are prompted to try again. After failing three times, your MTM800 will be blocked.

#### *How to unblock the MTM800*

The display shows **Unit Blocked**. When your MTM800 is blocked, you cannot send or receive calls. You can only enter a code or power off the MTM800.

To unblock the MTM800, enter the PUK (Personal Unblocking Key). The PUK is an eight-digit master code to be obtained from your Service Provider.

After entering the PUK successfully, you will be prompted to replace the forgotten PIN code.

At the **New Code?** prompt, enter the new 4-digit code, and repeat the code to confirm. If the code does not match, you will be prompted to enter it again until the new code message is accepted.

## **Change Code ( (Menu) 3 3)**

# **NOTE**

*The standard factory lock code is "0000".*

To change the PIN code:

- **1.** Scroll to **3 Change Code** and press **Ok.**
- **2.** At the **Old Code?** prompt, enter the 4-digit code.
	- If the old code does not match at verification, the display shows the **Incorrect Code Entered** message and returns to the Security sub-menu.
	- If the entered code matches the old code, the display prompts you to enter a new 4-digit code and to repeat it for confirmation. If the confirmation code does not match the new code, the display prompts you to re-enter the new code.

**3.** When the new code is accepted, the display returns to the Security sub-menu.

### **Air Encryption On/Off ( (Menu) 3 4)**

To enter the sub-menu, press (Menu) – 3 Security – **4 AirEncrypt**.

This sub-menu allows you to view air encryption On/Off state.

Call encryption provides service confidentiality between you and the system.

If encryption is on and you receive a clear call (i.e. unencrypted), the MTM800 will display a Call Isn't Encrypt message.

### **NOTE**

*You cannot manually disable Air Encryption (if enabled) from the menu. This menu item only indicates if Air Encryption is enabled at that moment.*

**NOTE** 

*The Air Encryption feature is ONLY enabled depending on your Service Provider.*

### **Air Encryption Key Deletion**

Please check with your Service Provider whether the terminal is provided with air interface encryption keys.

You can delete the air interface encryption keys from the terminal by entering the following sequence from the keypad: **\* \* 0 0 # #**

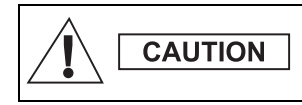

*Using this feature will disable the terminal, and your Service Provider will need to reenable the terminal.*

## **K Validity (** (Menu) 3 5)

Once in the menu, select **3 Security – 5 K Validity**.

K (Key) is a secret key the infrastructure uses to authenticate the MTM800 in the system. It is part of the authentication that provides service confidentiality between your MTM800 and the system.

To verify K validity, press **Ok.** The display will show one of the following messages:

**K is Valid** — the infrastructure can authenticate your MTM800.

**K is Invalid** — the infrastructure shall not authenticate your MTM800. Please call your Service Provider to restore K to your MTM800.

### **TMSCK Valid?** (Menu) 3 6)

#### Once in the menu, select **3 Security – 6 TMSCK Valid?**

SCK (Static Cipher Key) is a secret key the infrastructure uses to encrypt call and data in the system. Air interface encryption provides service confidentiality between your MTM800 and the system. Your MTM800 should be provided with a set of SCKs.

To verify SCK validity for TMO, press **Ok**. The display will show one of the following messages:

**TMSCK is Valid** — your MTM800 can work encrypted in TMO.

**TMSCK is Invalid** — your MTM800 cannot work encrypted in TMO. Please call your Service Provider to restore SCKs to your MTM800.

### **DMSCK Valid?** (Menu) 3 7)

Once in the menu, select **3 Security – 7 DMSCK Valid?**

SCK (Static Cipher Key) is a secret key the infrastructure uses to encrypt call and data in the system. Air interface encryption provides service confidentiality between your MTM800 and the system. Your MTM800 should be provided with a set of SCKs.

To verify SCK validity for DMO, press **Ok**. The display will show one of the following messages:

**DMSCK is Valid** — your MTM800 can work encrypted in DMO.

*83*

**DMSCK is Invalid** — your MTM800 cannot work encrypted in DMO. Please call your Service Provider to restore SCKs to your MTM800.

## **Covert Mode (Menu) 3 8)**

From the main menu, select **3 Security – 8 Covert Mode**.

## *Set Covert Mode to On*

Select **On**. All tones are set to off, and the backlight and the LED are disabled immediately.

*The audio is further more routed to the external loudspeaker until the loudspeaker is switched off. It is recommended to use e.g. a Telephone Style Handset in Covert Mode.*

## *Set Covert Mode to Off*

Select **Off**. All settings for tones and backlight are restored. The LED is enabled and the message **Covert Mode Off** is shown.

## **DMO SCK (Menu) 3 9)**

**NOTE** 

Once in the menu, select **3 Security – 9 DMO SCK**.

**Key version** is displayed when you select the option.

Air Interface encryption provides service confidentiality between your MTM800 operating in Direct Mode and another terminal or a group of terminals operating in Direct Mode.

You can change the current key, if the key change operation is allowed by your Service Provider.

To change the key, if not in a call, select **Next**. The display will show the following message: **Change to version...**

- Select **Yes** to change the key. **Key version changed** display will appear.
- Select **No** to leave the key. **Key version** display will appear.

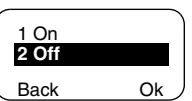

# **Setup** (Menu) 4)

To enter the sub-menu, press **– 4 Setup – Ok**. **Menu**

This sub-menu allows you to change your MTM800 configuration: key tones,

language, ring style, time, date or data setup.

## $\mathsf{Setting\ the\ Ring\ Style\ } (\mathsf{Menu}\ 4\ 1)$

This option allows you to set the incoming call ring style. Your MTM800 features nine selectable ring styles for Duplex and Simplex calls:

- **1.** Press (Menu) 4 Setup 1 Ring Style 1 Duplex or **2 Simplex – Ok.**
- **2.** Scroll to the desired style, and press **Set.**  The display shows your new selection.

You will hear the new ring style

immediately for a few seconds. If

necessary, turn the Volume knob to adjust the volume.

## $\mathsf{Setting\ the\ Display\'s\ Working\ Language}$  ( Menu  $\mathsf{4}\ 2)$

Once in the Setup menu, select **2 Language**.

The display shows the current language used. You can customize your MTM800 to operate in English, Simplified Chinese,

Traditional Chinese, or in a language defined by your Service Provider. The default setting from factory is English.

Scroll to the desired language and press **Set.** The display shows the selected language for a few seconds.

## **Setting Up Data Mode ( (Menu) 4 3)**

You can connect the MTM800 to an external device (such as a laptop or desktop PC). The MTM800 will then be capable of transmitting and receiving data from the external device. The

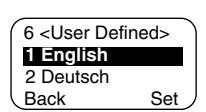

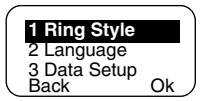

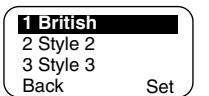

external device must run an application complying with the TETRA standards.

Once in the Setup menu, select **3 Data Setup**.

The display shows the current setting:

**Voice Only** — The MTM800 will receive and transmit voice calls only.

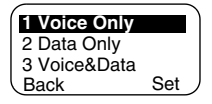

**Data Only** — The MTM800 acts as a

modem. The MTM800 will reject incoming and outgoing voice calls, except for emergency calls, status and text messages.

**Voice&Data** — The MTM800 acts as a modem but voice calls will have priority over data calls and will interrupt them.

Scroll to the desired setting and press **Set.**

In **Data Only** and in **Voice&Data** modes, the "Data Connected" icon is displayed after you have connected the MTM800 to the external device and the MTM800 is ready for data transfer. The Data Transmit/Receive icon indicates that data transfer is currently taking place.

The MTM800 ends the Ambience Listening (AL) call and the microphone is closed when the MTM800 is in one of the following states:

- Entering the out-of-service area
- Outgoing packet data call setup

To exit data mode, return to **3 Data Setup** and select **Voice Only**. The MTM800 returns automatically to Voice communication, except when in Data Only Mode.

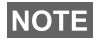

*Data services are available only in TMO. Data Services are blocked in TXI Mode.*

### **Setting Backlight (** $(\text{Menu} \mid 4 \mid 4)$

Once in the Setup menu, select **4 Backlight**.

This option allows you to configure your MTM800's backlight setting (see also ["Dimming the Display" on page 27](#page-156-0)).

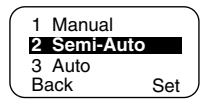

Your MTM800 has 4 backlight settings:

#### *Manual (* **(Menu) 441)**

Press  $\equiv \equiv \equiv$  to change the backlight intensity in four steps.

## *Semi-Auto (* **(Menu) 442)**

Press  $\leftarrow \bullet$  to turn on or turn off the backlight. Any other key press does not turn the backlight on. The backlight remains on until you press the  $\equiv \equiv \equiv$  to turn it off, or a preprogrammed timer runs out.

#### *Auto (Menu) 443)*

Any key press turns the backlight on. The backlight remains on until you press  $\equiv \equiv \Rightarrow$  to turn it off, or a pre-programmed timer runs out.

## *Disable ( Menu) 444)*

The backlight feature is disabled.

#### **Setting Time & Date Features ( Menu) 4 5)**

Once in the Setup menu, select **5 Time&Date**.

This sub-menu allows you to control the displayed time and date.

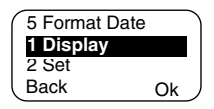

## **Time&Date Display Settings ( (Menu) 4 5 1)**

Once in the Setup menu, select **5 Time&Date**, and then **1 Display**.

The display shows the current setting:

- **1. Time&Date** The MTM800 displays time and date.
- **2. Time Only** The MTM800 displays time only. **Format Date** option is disabled.
- **3. Date Only** The MTM800 displays date only. **Format Time** option is disabled.
**4. Off** — The MTM800 does not display time nor date. **Format Time** and **Format Date** options are disabled.

Scroll to the desired setting and press **Set**. Press **Back** to exit.

#### **NOTE**

*Time and date are synchronized by the infrastructure. When not within the infrastructure signal range you can set the values manually.*

#### <span id="page-216-0"></span>**Setting Time and Date ( Menu) 4 5 2)**

To set time and/or date:

- **1.** Enter the **Setup** menu.
- **2.** Select **Time&Date**, and press **Ok**.
- **3.** Select **Set**, and press **Ok**.

Enter time using navigation keys or **2**(Up), **8**(Down), **4**(Left), **6**(Right) keys from the alphanumeric keypad and press **Set**. Press **Back** to exit.

#### <span id="page-216-1"></span>**Setting Offset ( Menu) 4 5 3)**

To set local time offset:

- **1.** Enter the **Setup** menu.
- **2.** Select **Time&Date**, and press **Ok**.
- **3.** Select **Time Offset**, and press **Ok**.

Enter offset value using navigation keys or **2**(Up), **8**(Down), **4**(Left), **6**(Right) keys from the alphanumeric keypad and press **Set**. Press **Back** to exit.

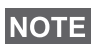

*You can adjust the offset value, with 15 minute steps, up to 14 hours ahead or behind.*

## **Setting Time Format ( Menu) 4 5 4)**

To change displayed time format between 24-hour scale and 12-hour scale:

- **1.** Enter the **Setup** menu.
- **2.** Select **Time&Date**, and press **Ok**.
- **3.** Select **Format Time**, and press **Ok**.

Choose required setting and press **Set**. Press **Back** to exit.

## <span id="page-217-1"></span>**Setting Date Format ( Menu) 4 5 5)**

To change displayed date format between DD/MM/YY, MM/ DD/YY and DD-MON-YY:

**1.** Enter the **Setup** menu.

**2.** Select **Time&Date**, and press **Ok**.

**3.** Select **Format Date**, and press **Ok**.

<span id="page-217-2"></span>Choose required setting and press **Set**. Press **Back** to exit.

### <span id="page-217-0"></span> $\mathsf{Setting}$  Tones ( $(\mathsf{Menu})$  4 6)

Once in the Setup menu, select **6 Tone**

This sub-menu allows you to activate/ deactivate the keypad tones and other tones used in the MTM800.

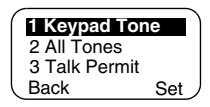

Scroll to the desired setting and press **Set.**

The display shows the current setting. When set to **On**, the MTM800 will sound a tone at every key press. When set to **Off**, the MTM800 will mute the keypad tone.

For a detailed list of tones, see ["Tones" on page 112.](#page-241-0)

## **Setting Keypad Tone (Menu) 461)**

To activate/deactivate keypad tone at every key press:

- **1.** Enter the **Setup** menu.
- **2.** Select **Tones**, followed by **Keypad Tone**, and press **Ok**.
- **3.** Scroll through the settings by using the navigation keys.
- **4.** Choose required setting, and press **Set**, or press **Back** to exit.

## **Setting All Tones (** (Menu) 462)

To activate/deactivate all tones (keypad tone and other activity tones used in your MTM800):

- **1.** Enter the **Setup** menu.
- **2.** Select **Tones**, followed by **All Tones**, and press **Ok**.

**The Menu The Menu**

- **3.** Scroll through the settings by using the navigation keys.
- **4.** Choose required setting, and press **Set**, or press **Back** to exit.

#### <span id="page-218-0"></span>**Setting Talk Permit Tone ( Menu) 463)**

There are 3 tone settings:

**No Tone** — no tone heard upon pressing the **PTT**

**Short Tone** — a short tone heard upon pressing the **PTT**

**Normal Tone** — the factory-default tone heard pressing the **PTT**

To change your Talk Permit Tone settings:

- **1.** Enter the **Setup** menu.
- **2.** Select **Tones**, followed by **Talk Permit**, and press **Ok**.
- **3.** Scroll through the settings by using the navigation keys.
- **4.** Choose required setting, and press **Set**, or press **Back** to exit.

#### **Setting Periodic Alert ( Menu) 464)**

Periodic alert indicates the missed calls and the unread messages. For each indication the unread message tone is played with the amber LED color. This feature can be disabled/enabled by the user.

- **1.** Enter the **Setup** menu.
- **2.** Select **Tones**, followed by **Periodic Alert**, and press **Ok**.
- **3.** Select **Alert** and choose required setting, and press **Set** to select, or press **Back** to exit.

The user can also set the time between the indications.

- **1.** Enter the **Setup** menu.
- **2.** Select **Tones**, followed by **Periodic Alert**, and press **Ok**.

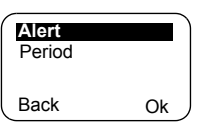

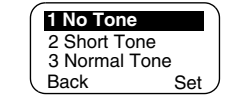

Select **Period** and choose required setting, and press **Set** to select, or press **Back** to exit.

### **Setting Accessory ( Menu) 4 7)**

Once in the Setup menu, select **7 Acc'ry Type**.

You can select one of the following options:

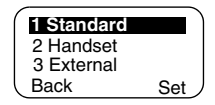

**Standard** — Select this if a Fist Microphone and an external speaker are connected.

**Handset** — Select this if a Telephone Style Handset is connected.

**External** — Select this if an external microphone and an external speaker are connected.

**External & Std** — Select this option if the external mic is to be default one unless PTT is pressed.

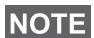

*Accessories has to be configured by MS/CPS user in order to use them.*

## **Own Number (Menu) 5)**

Use this feature to view your own private or phone number at any time.

#### **Viewing Private or Phone Number (** $(\text{Menu})$  **5 1 or**  $(\text{Menu})$  **5 2)**

To enter the sub-menu,

press **– 5 Own Number** and **Menu**

```
afterwards 1 PrivateNum or 2 Phone Num.
```
<span id="page-219-1"></span>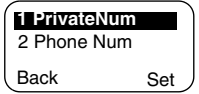

The displayed private number cannot be modified.

<span id="page-219-0"></span>To modify the displayed phone number, press **Set.**

The new phone number does not modify the MTM800 number in the system.

<span id="page-220-0"></span>To enter the sub-menu, press (Menu) – 6 Networks.

This sub-menu allows you to select the network your MTM800 will be registered to, and what mode it operates on.

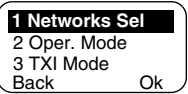

### **Selecting Your Network ( (Menu) 6 1)**

This sub-menu allows you to select the network your terminal will be registered to.

## **Selecting Home Only Network Registration ( (Menu) 6 1 1)**

To enter the sub-menu, press

**– 6 Networks – 1 Networks Sel – Menu** 2 Select Net **1 Home Only**.

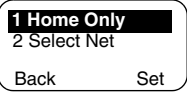

Selecting this option causes your MTM800 to recognise the first network on the allowed Network List only and to register to it.

## *Using the Select Net Option Registration* **(** $(\text{Menu})$  **6 1 2)**

To enter the sub-menu,

#### press **– 6 Networks – 1 Networks Sel – 2 Select Net**. **Menu**

If configured by your service provider, this option allows you to select manually the network from the allowed Network List you want your MTM800 to be registered to.

The list of the allowed networks is displayed.

Scroll to the desired network and press **Set**.

The display shows **XXX Selected**. The XXX stands for the name of the network selected.

After a few seconds the display returns to the Network submenu.

## **NOTE**

*It is up to your service provider to ensure your own terminal identity is allowed to register on other networks in your list. Some talkgroups may not be available on other networks.*

## **Setting Operating Mode (**  $(\text{Menu})$  **6 2)**

To enter the sub-menu,

press **– 6 Networks – 2 Oper. Mode**. **Menu**

This sub-menu allows you to select the mode your MTM800 will be operating on.

To set up your operating mode:

• Select **2 DirectMode**, or **1 Trunk Mode**, and press **Ok**.

*It is not possible to switch from Direct Mode to Trunk Mode, if the terminal is in Transmit Inhibit Mode.*

*To change the Operation Mode quickly you can use one of the programmable keys (if set up by your Service Provider).*

## $\textsf{Setting Transmit Inhibit (TXI) Mode }$  (  $(\textsf{Menu})$  6 3)

To enter the sub-menu,

press **– 6 Networks – 3 TXI Mode**. **Menu 2 Deactivate**

This mode should always be set before entering areas where transmission is

prohibited, e.g. in hospitals or in potentially explosive areas.

To activate the TXI Mode:

• Select **1 Activate**, and press **Ok**.

The terminal will sound the "Transmit Inhibit" tone. The display blinks between the Talkgroup name and the message **TXI Mode**, and the solid orange LED indicates the TXI Mode.

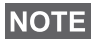

**NOTE** 

**NOTE** 

*All menu options which cause transmitting are blocked in TXI Mode. It is not possible to change the Talkgroup.*

To deactivate the TXI Mode, e.g. after you have left the area where transmission is prohibited:

• Select **2 Deactivate**, and press **Ok**.

The terminal sounds the "Transmit Inhibit" tone and returns back to Group Mode or Direct Mode, if Direct Mode was the last selected mode.

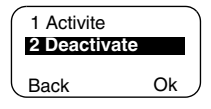

# **Scan** (Menu) 7)

**NOTE** 

To enter the sub-menu, press (Menu) – **7 Scan**.

This sub-menu allows you to activate/deactivate scanning, view the active scan list, and edit the scan lists.

*It is not possible to enable or disable Talkgroup scanning in TXI Mode.*

## **Setting Talkgroup Scanning (** $(\text{Menu})$  **7 1)**

To enter the sub-menu,

press **– 7 Scan – 1 Scanning**. **Menu**

This sub-menu allows you to activate/ deactivate the scanning of a list of

predefined talkgroups programmed in the MTM800. The MTM800 will join any talkgroup call as long as this talkgroup is defined in the scan list and scan is turned on.

Scroll to the desired setting and press **Ok.**  If it is set to **Off**, display shows the following state:

When set to **On**, the display shows the following state:

- <span id="page-222-0"></span>• The last selected scan list, or
- the first list in the scan lists.

To select a list other than the one shown, scroll through the scan lists and press **Set**.

To change your selection:

- Select (Menu) 7 Scan 1 Scanning 1 SelectList, or
- Enter Group mode and select **Optns Scan 1 SelectList**.

A message indicating that all scan lists are empty.

Select **3 Scan Lists** to fill the scan list(s). See [page 94](#page-223-0).

When set to **Off**, scanning is deactivated.

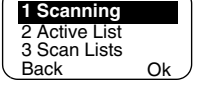

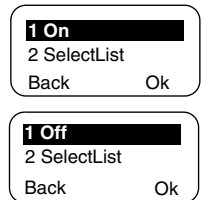

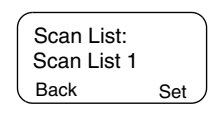

After completing the settings, the display returns either to the Scan sub-menu or to Group mode.

To view the active scan list and its talkgroup status, see section below.

#### **Viewing the Active Scan List (Menu) 7 2)**

To enter the sub-menu, press **– 7 Scan – 2 Active List**. **Menu** This sub-menu allows you to view the active scan list.

Scan List 1 Active List: Back View

The display will show one of the following statuses:

- There is a selected, inactive scan list. Scanning is off.
- There is no selected scan list. Scanning is off.
- There is a selected, active scan list. Scanning is on.

To see the talkgroup status (active or not active) and priority (if pre-programmed), press **View,** and scroll through the talkgroups.

## <span id="page-223-0"></span>**Editing Scan Lists ((Menu) 7 3)**

#### To enter the sub-menu, press (Menu) – 7 Scan – 3 ScanLists.

The display allows you to scroll through the scan lists to see the number of talkgroups used per list.

To edit/view the contents of a scan list, press **Optns** and scroll to your selection.

Press **Ok** to select one of the following options:

**1. Add** a talkgroup to the selected scan list. Every added talkgroup (including a fa-

vourite group) comes with its range, its name or number, and its priority (if pre-programmed).

• To select a range, scroll through the range list. The list does not show ranges whose talkgroups are fully used in the selected scan list. Press **Ok** to select a range.

<span id="page-223-2"></span>Used: 4 Scan List 1 Back Optns Free: 36

<span id="page-223-1"></span>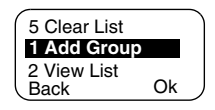

- To select a talkgroup, scroll through the talkgroup list within the selected range. The list shows talkgroups that are not in the selected scan list. Press **Ok.**
- <span id="page-224-0"></span>• To set a priority to a talkgroup, scroll through the priority list: high, medium, or low.

A call from a high priority talkgroup and with a higher priority than the on-going call will interrupt it.

A call from a medium/low priority talkgroup will not interrupt the on-going call.

- **2. View** the contents of the active scan list (range, talkgroup, and priority if preprogrammed) by scrolling through it.
- **3. Edit** the scan list talkgroups. Scroll to your selection and press **Optns**. Scroll to one of the following options:
	- To **Remove** a talkgroup from the selected scan list, select **1 Remove Grp** and press **Ok.** You will be prompted to remove the selected

talkgroup. After a few seconds, the display shows the following talkgroup in the selected scan list.

- To change the talkgroup **Priority**, select **2 Priority** and press **Ok**. Scroll to the selected priority and press **Ok.** After a few seconds, the display shows the new setting of the selected talkgroup.
- **4.** To **Rename** the active scan list, enter a new name (alias) and press **Ok.** The display shows the new setting.
- **5.** To **Clear** all talkgroups from the selected scan list, press **Yes.** You will be prompted to remove all talkgroups from the selected scan list. After a few seconds, the display shows the new setting of the selected scan list.

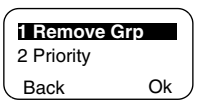

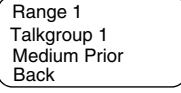

# **Recent Calls (Menu) 8)**

You can view the history of all calls:

- <span id="page-225-4"></span><span id="page-225-1"></span><span id="page-225-0"></span>• Dialled Calls
- <span id="page-225-2"></span>• Received Calls — calls you answered
- Missed Calls calls received but not answered, or rejected by the MTM800.

Each list of calls may contain up to 10 numbers for all modes (Phone, PABX, or Private), the more recent call being at the top of the list. Old calls are deleted to make room for new ones, if necessary. A number dialled more than once, will appear only once in the list.

Upon receiving a missed call notification, the MTM800 will display the Missed Calls list.

<span id="page-225-3"></span>When a call is received during an active call, the number is written to the Missed Calls list. This list will be invoked automatically at the end of the call.

- **1.** From the menu, select **8 Recent Calls.**
- **2.** Scroll to the desired history and press **Ok.**
- **3.** Scroll through the list of calls. Select **Erase** to remove an entry from the list. If required, enter the context sensitive menu to save numbers without names in the address book. [See "Address Book" on page 75.](#page-204-0)

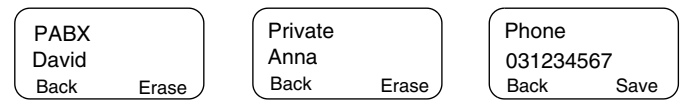

**4.** You can make a Phone, PABX, or Private Call from the entry, depending on the entry you are selecting in the list.

**NOTE** 

*If your Service Provider has restricted access to the Address Book, it might not be possible to dial up a number which is not in the Address Book.*

**5.** After completing the call, the MTM800 will return to the Received/Missed/Dialled list, displaying the called number and allowing you to delete or save the number in the address book.

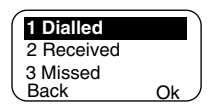

## **Location** (Menu) 9 1)

Refer to ["GPS Location Service" on page 68](#page-197-0) for details.

## **Packet Data (Menu) 9 2)**

This sub-menu allows you to display statistical values related to a packet data connection. If Multi Slot Packet Data Service is enabled by your Service

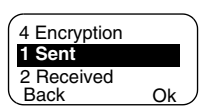

Provider the screens present the following information:

- Amount of sent data,
- Amount of received data,
- Bandwidth of the data session
- Data encryption status.

#### **NOTE**

*Data services are only available in TMO. The data option must be set to Voice&Data or Data Only. (Refer to ["Setting Up Data](#page-213-0)  [Mode" on page 84\)](#page-213-0).*

#### **Viewing Sent Data Statistics ((Menu) 9 2 1)**

- **1.** Select **1 Sent** in the Packet Data sub-menu.
- **2.** The number of KBytes sent since current packet data activation is displayed.
- **3.** Press **More**. The throughput is shown in the second screen:

<span id="page-226-0"></span>9 kbps (e.g.) — active packet data session.

N.A. — standby packet data session.

#### **Viewing Received Data Statistics (Menu) 9 2 2)**

- **1.** Select **2 Received i**n the Packet Data sub-menu.
- **2.** The number of KBytes received since current packet data activation is displayed.

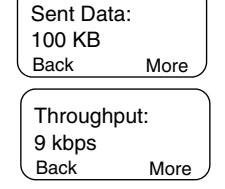

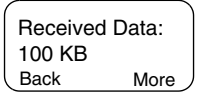

**3.** Press **More**. The throughput is shown in the second screen:

9 kbps (e.g.) — active packet data session. N.A. — standby packet data session. 9 kbps Throughput: Back More

#### **Viewing Bandwidth Status (** $(\text{Menu} \space 9 \space 2 \space 3)$

<span id="page-227-0"></span>The bandwidth percentage represents the number of allocated time slots ("channels") during the data session.

- **1.** Select **3 Bandwidth** in the Packet Data sub-menu.
- **2.** The bandwidth percentage is shown:

75% (e.g.) — active packet data session,

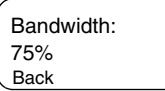

N.A. — standby packet data session.

### **NOTE**

*Your Service Provider has set the maximal number of time slots to allocate to 1, 2, 3, or 4. The bandwidth percentage refers to the possible number of slots (1, 2, 3, or 4) as 100%.* 

#### *Example:*

*50% is displayed, if 2 of 4 possible slots are allocated. 100% is displayed, if 4 of 4 possible slots are allocated. 100% is displayed, if 1 of 1 possible slot is allocated.*

## **Viewing Encryption Status (** $(\text{Menu} \space 9 2 4)$

- **1.** Select **4 Encryption** in the Packet Data sub-menu.
- **2.** The encryption state of the ongoing packet data session is displayed:
	- **Encrypted**
	- **Not Encrypted** (clear)

Encrypted Packet Data Back

# **Messages**

## **General**

<span id="page-228-0"></span>The messaging feature let you

- send status messages.
- <span id="page-228-3"></span>• send short text messages (free text or according to user defined or predefined templates), and
- <span id="page-228-1"></span>• receive text messages*.*

A status is a number corresponding to a pre-programmed message in a list your group recognises. A text message is a short text containing up to 140 characters.

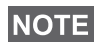

*If configured by your Service Provider it is only possible to send a message to a private number that is stored in the Address Book.*

# **Entering the Messages Sub-menu**

To enter the sub-menu, press (Menu) – 1 Messages.

The sub-menu allows you to

- send status messages,
- read text messages, and
- send text messages.

Scroll to your selection and press **Ok** to access the next display.

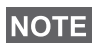

*Your MTM800 can receive calls while in the Messages submenu.*

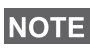

- *It is not possible to send a status or text message in TXI Mode.*
- *It is not possible to send a status or text message during a call in DMO*

When a new message arrives, the  $\vec{r}$  icon blinks on your display (the icon stops blinking when you enter the Inbox).

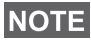

*If configured by your Service Provider, the MTM800 sounds the "New Mail Received" alert tone if a new message is received whilst your terminal is engaged in a call.*

Ok

2 Inbox **Back** 

<span id="page-228-2"></span>**1 Send Sts** 3 Send Msg <span id="page-229-0"></span>Your MTM800 will enter the Inbox automatically and the  $\vec{\triangledown}$ icon will not blink.

# <span id="page-229-1"></span>**Sending a Status Message (Menu 11)**

- **1.** Switch to the desired talkgroup, to which you want to send a status message.
- **2.** Press **Status** from any mode, or select **–** 1 **Messages – 1 Send Sts – Ok**. **Menu**
- **3.** In this example, **Lunch** is the last sent status. To send a different status, scroll to your selection in the list of preprogrammed statuses, or key the status

<span id="page-229-2"></span>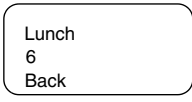

number. To stop scrolling press **Cancl**. The status message will automatically be displayed on the screen.

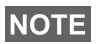

*From the status sub-menu it is also possible to type a valid 5 digit status number in the user status range.*

4. Press PTT or  $\textcircled{R}$  or the relevant one-touch numeric key to send the status message.

If your Service Provider has enabled the Targeted Status feature you will see an additional **SendTo** softkey on the status sending display. Pressing **SendTo** gives you an option of sending your status as a private call or as a group call.

To enter the address for a private call, either key in the recipients number or scroll through the list of numbers, or press **abc** to search the address book. For a group call, select the talkgroup within the attached range, then press **PTT** to send the status message.

The display will show one of the following delivery reports:

**Status Sent** — the screen exits the status mode.

**Sts Failed** — the screen returns within a few seconds to the previous display.

### **NOTE**

*Wait for the delivery report before sending a new status. If you enter the status menu from a busy talkgroup, the audio is momentarily suspended to allow transmission of your status message.* 

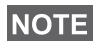

*If an emergency group call is received the terminal will immediately join that new emergency call.*

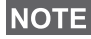

*If set up by your Service Provider it is not possible to send a status message to a private number that is not in the Address Book.*

## Using the Inbox (Menu) 12)

The Inbox list contains new or old incoming text messages. The Inbox list can contain up to 20 messages at any time.

To enter the Inbox, press (Menu) – 1 Messages – 2 Inbox.

The status of the list is displayed for a few seconds:

- **New message(s) arrived, and the list is full** press **Ok** to confirm.
- **New message(s) arrived** press any key or wait for a few seconds. The display shows the incoming message.
- **No New or Old Messages** the screen returns to the previous display within a few seconds.

#### **New Messages**

The display shows the incoming message: its number, state (New/Old), sender, and the first line of the text message.

<span id="page-230-0"></span>Back Read From 2006 Lunch Msg 1: New

Press one of the following keys:

- The navigation keys to scroll quickly through text messages.
- Select **Read** to read the entire message. Reading an existing text message changes its state from New to Old.
- The navigation keys to scroll through the content of a message that is longer than one display line (An arrow at the end indicates that the message continues).

After reading the message, you can select **Optns** and then one of the following options:

- Scroll to **Erase** and press **Ok** to erase the message. The display shows the next message (if any) or the Messages sub-menu.
- Scroll to **Store** and press **Ok** to store the message as a template in the Template List.
- Scroll to **Forward** and press **Ok** to invoke the Edit Mode. The old message body serves as the default message. Press **PTT** or  $\odot$  to initiate a call. Enter the recipient's number and press **PTT** or  $\left(\bigwedge_{i=1}^{\infty}\right)$  to send.
- Scroll to **Reply** and press **Ok** to invoke the Edit Mode. The old message body serves as the default message and the message originator is the destination.

Press **PTT** or  $\left(\bigcap_{n=1}^{\infty}\right)$  to initiate a call to the message originator.

Press **Back** to return to the previous display.

The read message is kept in the Inbox.

A new text message will be displayed immediately. If this message is unread, further new messages can be viewed by re-entering the Inbox.

#### **Handling Old Messages**

Scroll to one of the old text messages.

Press **Optns** and scroll to your selection:

**1.** Scroll to **Read** and press **Ok**, to display the selected old message.

After reading the message, you can select **Optns** and then one of the following options:

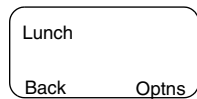

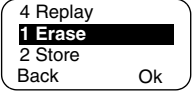

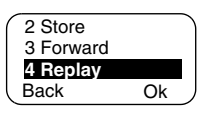

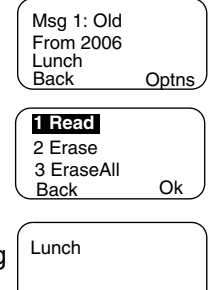

Back Optns

<span id="page-232-0"></span>• Scroll to **Erase** and press **Ok** to erase the message. When the display shows **Message Erased**, the current message is deleted from the Inbox.

The display shows the next message (if any) or the Messages sub-menu.

- Scroll to **Store** and press **Ok** to store the message as a template in the Template List.
- <span id="page-232-1"></span>• Scroll to **Forward** and press **Ok** to invoke the Edit Mode. The old message body serves as the default message and the message originator

is the destination default. Press **PTT** or  $\left(\bigcap_{n=1}^{\infty}\right)$  to initiate a call. Enter the recipient's number and press **PTT** or  $\circled{c}$  to send.

- <span id="page-232-2"></span>• Scroll to **Reply** and press **Ok** to invoke the Edit Mode. The old message body serves as the default message and the message originator is the destination default. Press **PTT** or  $\left(\frac{1}{\sqrt{2}}\right)$  to initiate a call to the message originator.
- **2.** Scroll to **Erase** and press **Ok** to erase the message.
- **3.** Scroll to **EraseAll** and press **Ok,** the following message appears:
	- Select **Yes** to erase all messages in the Inbox.
	- Select **No** to return to previous display.

#### **Receiving Text Messages**

When a new message arrives, the  $\sum$  icon blinks on your display. The icon stops blinking when you enter the Inbox.

If there is no on-going activity in your MTM800, it will enter the Inbox automatically.

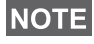

*For message alert, see settings in the Tones menu option ([page 88](#page-217-0)).*

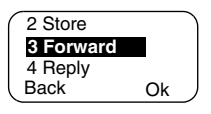

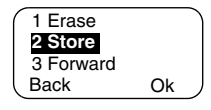

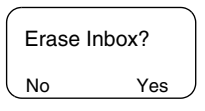

# **NOTE**

*If your service provider has enabled the PTT Callback feature, then pressing PTT a list containing the message originator (alias or number) and ALL the numbers found in the text message is displayed. Then it is possible to initiate a call to the selected one. Otherwise, PTT will be directed to the currently selected talkgroup.*

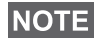

*If configured by your Service Provider it is not possible to call back to a number that is not in the Address Book.*

## **Sending a Text Message (** $(\text{Menu 1 3})$

This feature allows you to send new messages, send messages based on user defined templates or send messages based on predefined templates.

The predefined templates are programmed into your MTM800 by your Service Provider. The user defined templates are Inbox messages or, new Outbox messages that you choose to store in your MTM800 memory. User defined messages may also be programmed into your MTM800.

You are allowed to edit your messages before sending them. You can send a message when the terminal is idle or during a Group/Emergency/Broadcast Call (if configured).

If configured, a message will alert you of an incoming Group/ Emergency/Broadcast call, of your joining it, or of its end.

## **NOTE**

*In DMO text messages are sent on frequency attached to the current talkgroup. Make sure you selected desired talkgroup before sending a message. For selecting group details see ["Selecting a Talkgroup" on page 30](#page-159-0).*

#### *Receiving a Group/Emergency/Broadcast Call before or during text message editing*

You can be in a call and start message editing while listening to the call.

Or you can start message editing, receive a call and listen to the call while editing the message.

To join a call received during message editing, press **PTT**.

#### *Sending a text message during a Group Call (if configured)*

Press  $\circled{f}$ . One of the following might occur:

- The call started before message editing began The terminal will leave the call and send the message. If the call is still active, the terminal will re-join it.
- The call started after message editing began The terminal will leave the call and send the message. The terminal will return to edit mode.
- The call started before or after message editing began The terminal will send the message while staying in the call.

#### *Sending a text message during Emergency/Broadcast Call (if configured)*

Press  $\binom{2}{1}$ . One of the following might occur:

- The call started before message editing began. The terminal will leave the call and send the message. The terminal will return to edit mode.
- The call started after message editing began. The terminal will send the message while staying in the call.

#### *Receiving a Private/Phone/PABX Call during text message editing*

Message editing is automatically interrupted and restored after that call.

#### **Entering the Outbox**

Press (Menu) - 1 Messages - 3 Send Msg.

The Send Msg sub-menu is displayed.

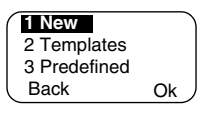

## **Editing, Storing, and Sending a New Message**

**1.** Scroll to **1 New** and press **Ok**. An empty screen will open. You are allowed to type/edit your message using the keypad. Refer to ["Editing the Text" on page 15.](#page-144-0)

- **2.** Press **Optns** and scroll to your selection:
	- Scroll to **Send** and press **Ok**.
		- If set up by your Service Provider you have the option to send the message to a private number or a talkgroup.

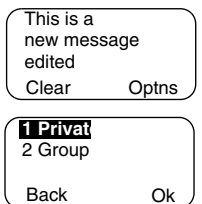

• Otherwise select the mail recipient of your choice by scrolling through the address list (see [page 76\)](#page-205-0) or enter the address directly.

Press **Send** or **PTT** or  $\left(\bigcap_{n=1}^{\infty}\right)$  to send the message. The display will show one of the following delivery reports:

**Message Delivered** — to indicate that the message was successfully sent and received.

**Message Failed** — the message was not received.

• Scroll to **Store** and press **Ok** to add your message to the Template List (the number assigned to the message is the lowest free number – in this case template number 3).

Stored In Template 3

## **NOTE**

<span id="page-235-0"></span>*If provisioned by your Service Provider, it may be possible to compose and send text messages from a busy talkgroup. The group audio will be suspended when a new message or template is being edited. During this time it is possible to receive a new emergency call and message editing will be aborted. If a new private/telephone call is received the message will be restored after that call completes.*

#### **Sending, Editing, and Erasing a User Defined Template**

The user defined mail templates are received, new, sent, or programmed messages that are stored in the Templates List and may be re-stored for sending.

**1.** Scroll to **2 Templates** and press **Ok**. The first template in the Template List is displayed.

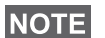

*It is possible that the templates numbers are not consecutive.*

- **2.** Scroll through the Templates List using the navigation keys and choose the required template.
- **3.** Press **Optns** and scroll to your selection:
	- Scroll to **Send** and press **Ok**.
	- Select the mail recipient of your choice by scrolling through the address list (see [page 76](#page-205-0)) or enter the address directly.
	- Press **PTT** to send the message. The display will show one of the following delivery reports:

**Message Delivered** — to indicate that the message was successfully sent and received.

**Message Failed** — the message was not received.

- Scroll to **Edit** and press **Ok** to edit the message in the template for your needs.
- <span id="page-236-0"></span>• Scroll to **Erase** and press **Ok** to erase the current template.

#### **Sending and Editing a Predefined Template**

Predefined mail templates are templates that are programmed into your MTM800 by your Service Provider. You are allowed to perform limited edit operations of the predefined template and to send it, but you will not be able to store the edited template or erase it from the Templates List.

**1.** Scroll to **3 Predefined** and press **Ok**. The first template in the Predefined Template List is displayed (if no predefined template exist, the message **No Predefined** will be displayed).

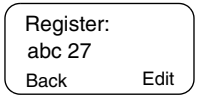

**2.** Scroll through the Templates List using the navigation keys and choose the required template (in the example, a registration message is displayed).

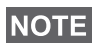

*A predefined message can only be sent from the Edit screen.*

- **3.** Press **Edit**. The message is now in the predefined message editor.
- Register: Clear abc 27 Back
- **4.** Enter your message.
	- To move the cursor forward press  $\odot$ .
	- To move the cursor backward press  $\leqslant$ .
	- Press **Clear** to delete the character to the left of the cursor.

# **NOTE**

*A predefined message address is also defined by your Service Provider during programming and cannot be changed.*

**5.** Press PTT or  $\textcircled{R}$  or the relevant one-touch numeric key to send the message. The display will show one of the following delivery reports:

**Message Delivered** — to indicate that the message was successfully sent and received.

**Message Failed** — the message was not received.

After sending the message, your MTM800 will return to the predefined template selection screen.

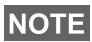

*You will not be able to send another message while your MTM800 is awaiting message acknowledge.*

## Your MTM800 blinks the following messages:

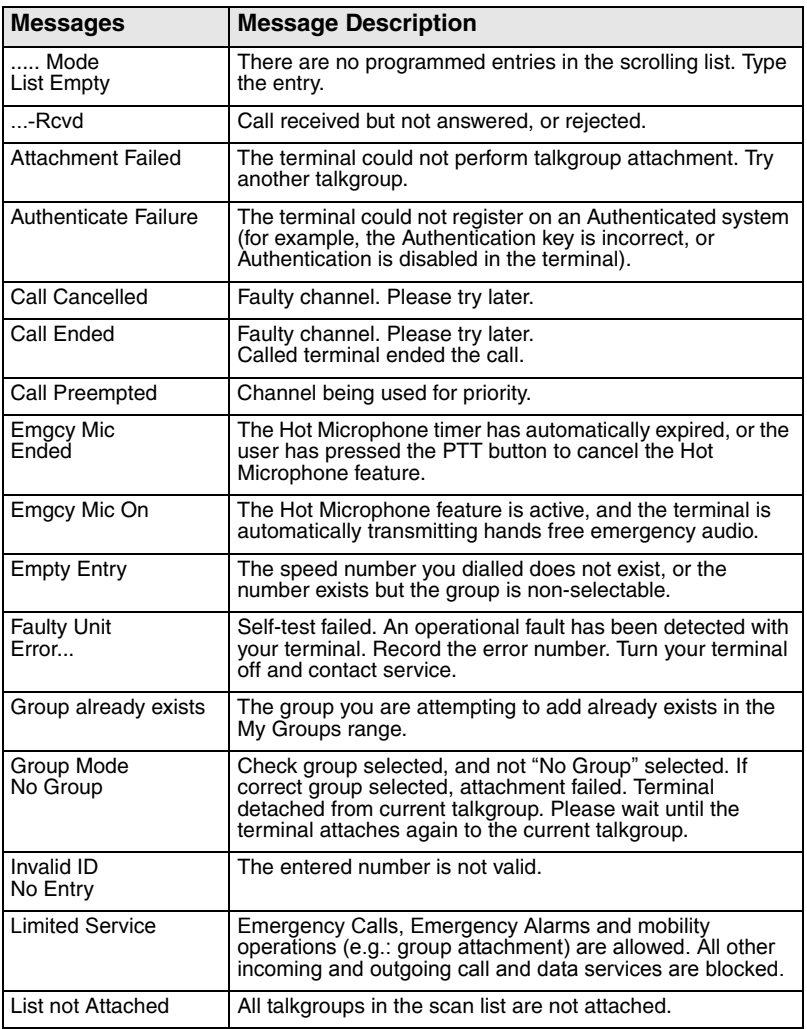

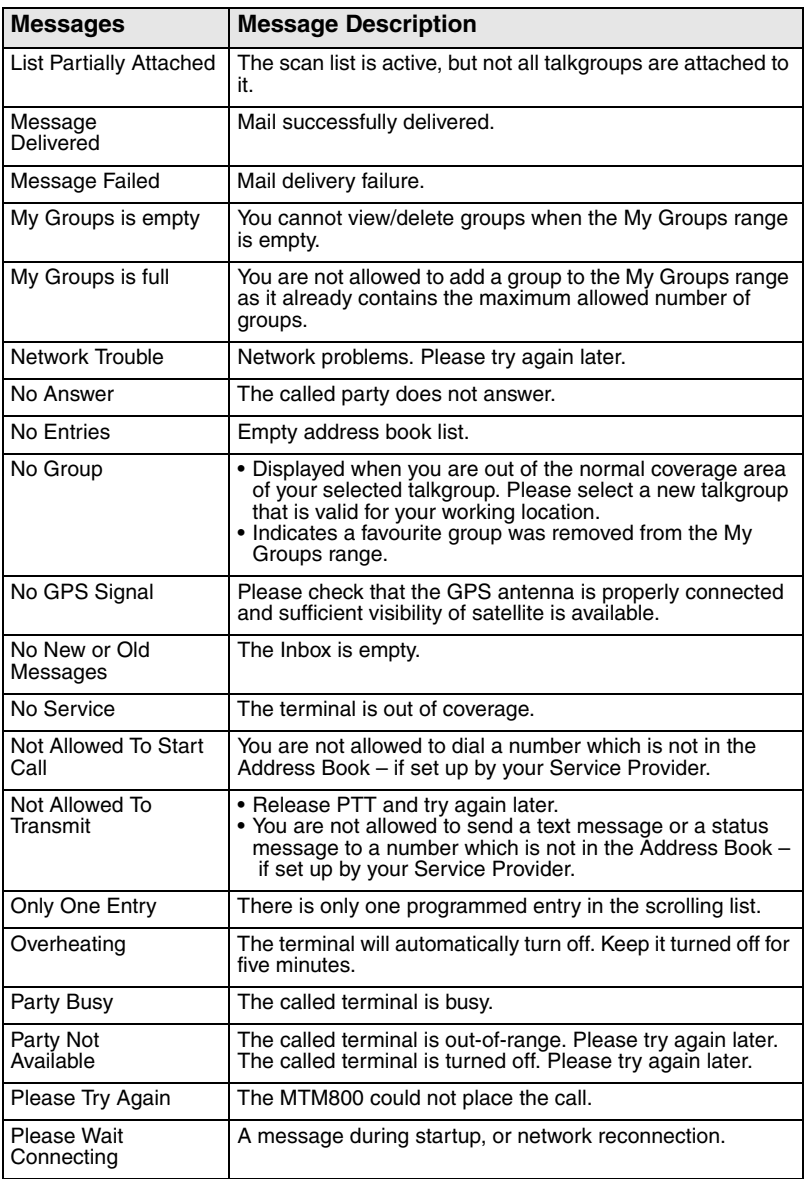

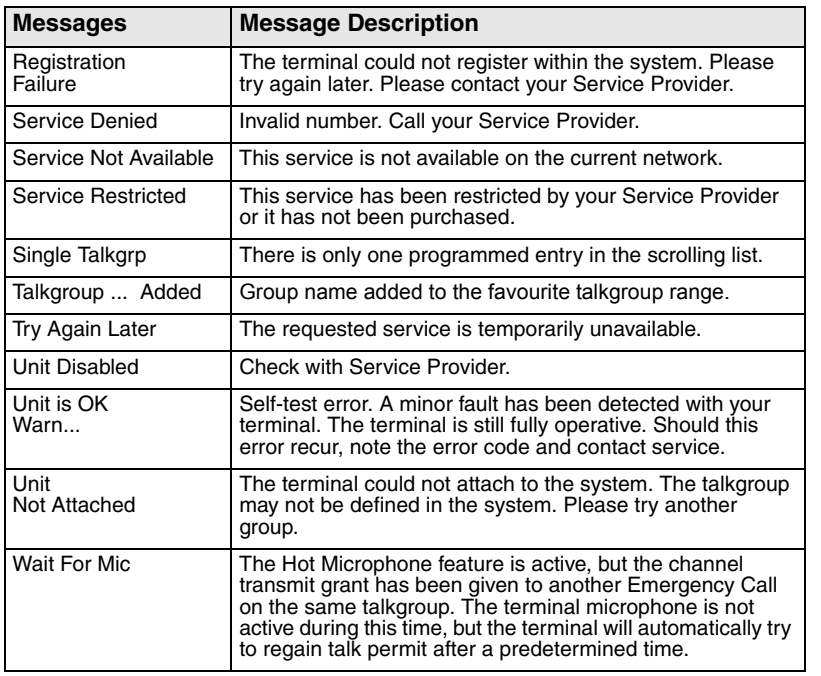

# <span id="page-241-0"></span>**Tones**

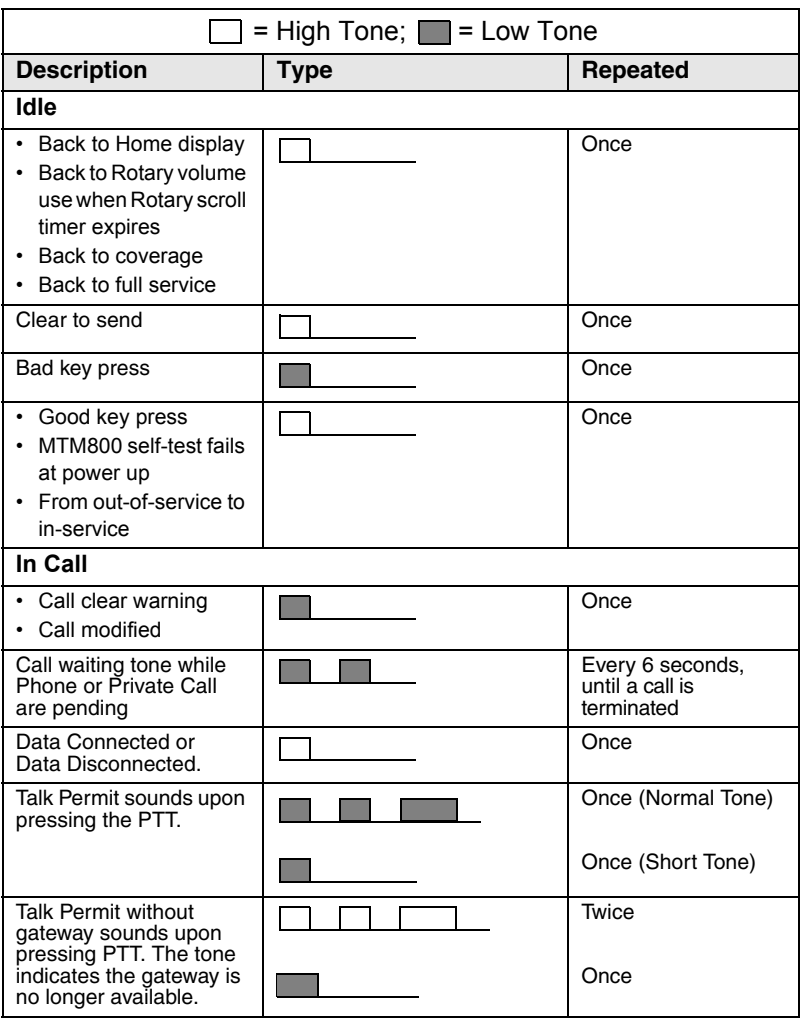

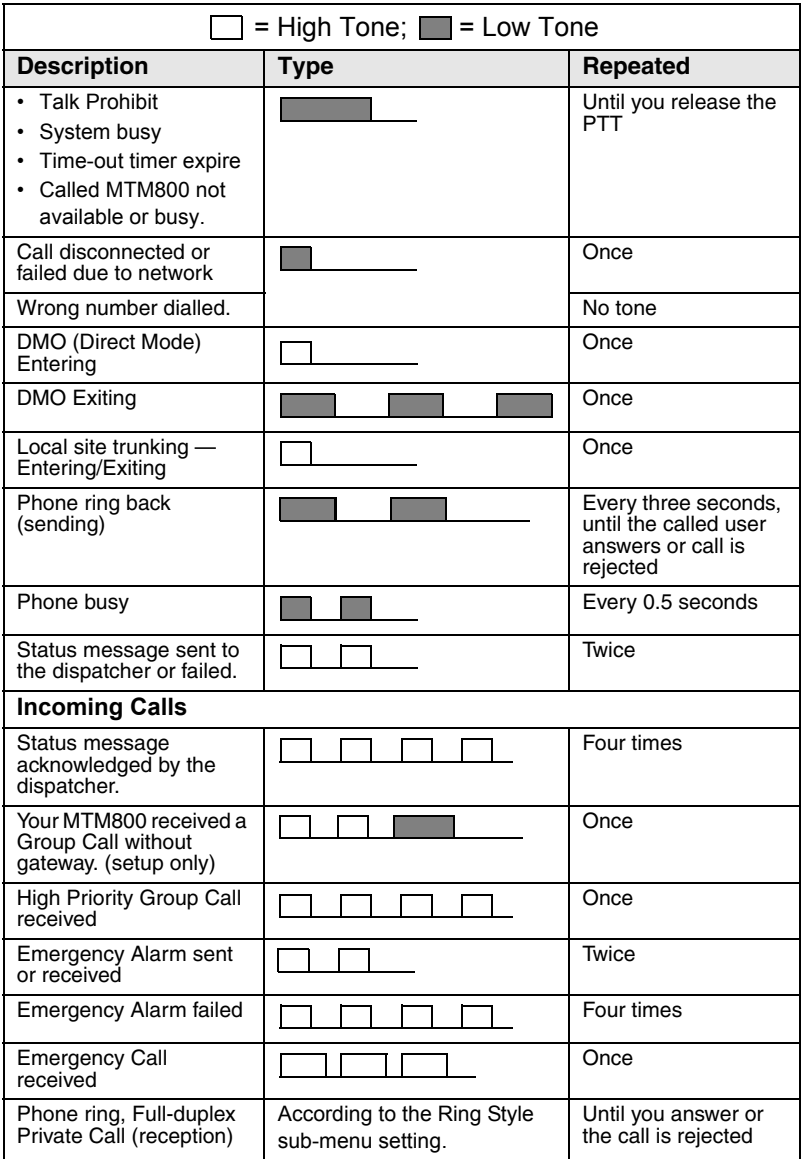

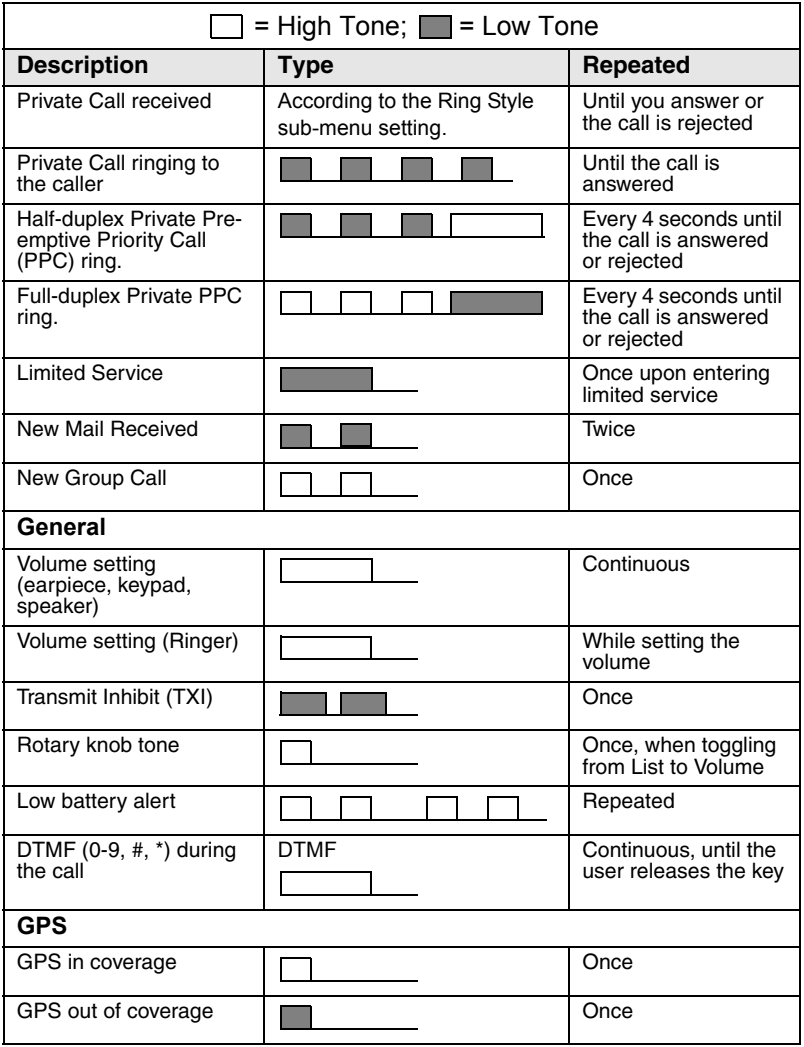

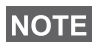

*For the missed calls and unread messages, your Service Provider can set up periodic tone.*

# **Index**

## **A**

address book adding a number *[76](#page-205-1)* memory usage *[77](#page-206-0)* phone address book *[75](#page-204-1)* private address book *[75](#page-204-1)* searching alphabetically *[76](#page-205-2)* searching by location *[76](#page-205-2)* air encryption key deletion *[81](#page-210-0)* air encryption key deletion *[81](#page-210-0)* AL (ambience listening) *[24](#page-153-0)*, *[63](#page-192-0)* alarm horn & light *[27](#page-156-0)* alias *[15](#page-144-1)* alphanumeric key entering numbers *[15](#page-144-2)* entering text *[15](#page-144-3)* text editing *[15](#page-144-0)* ambience listening (AL) *[24](#page-153-1)*, *[63](#page-192-1)*, *[85](#page-214-0)* announcement call *[30](#page-159-1)* announcement talkgroup *[30](#page-159-2)* ATG (announcement talkgroup) *[30](#page-159-3)* available characters *[16](#page-145-0)*

#### **B**

backlight intensity *[27](#page-156-1)* key *[6](#page-135-0)* setting *[85](#page-214-1)* bandwidth *[98](#page-227-0)* BUP (busy user pre-emption) *[21](#page-150-0)* busy user pre-emption *[21](#page-150-1)*

#### **C**

call queuing *[56](#page-185-0)* cleaning your radio *[28](#page-157-0)* code *[80](#page-209-0)*

covert mode *[11](#page-140-0)*, *[25](#page-154-0)* one-touch *[18](#page-147-0)*

#### **D**

data setup *[84](#page-213-1)* date display settings *[86](#page-215-0)* one-touch *[18](#page-147-1)* setting *[87](#page-216-0)*, *[88](#page-217-1)* DGNA (dynamic group number assignment) *[39](#page-168-0)* dialled call history *[96](#page-225-0)* dialling last dialled number list *[96](#page-225-1)* direct group call making *[46](#page-175-0)* receiving *[49](#page-178-0)* direct mode operation (DMO) *[12](#page-141-0)* display long numbers *[9](#page-138-0)* long text message *[9](#page-138-1)* DMO emergency *[66](#page-195-0)* DMO (direct mode operation) *[12](#page-141-1)*, *[42](#page-171-0)* DMO SCK *[83](#page-212-0)* DTMF overdial *[60](#page-189-0)* DTMF (dual-tone multifrequency) *[59](#page-188-0)* dynamic group number assignment *[39](#page-168-1)*

#### **E**

emergency alarm *[61](#page-190-0)* sending *[63](#page-192-2)* emergency foot switch *[10](#page-139-0)* emergency group call *[61](#page-190-1)*

making *[64](#page-193-0)* making in DMO *[66](#page-195-1)* receiving *[65](#page-194-0)* receiving in DMO *[67](#page-196-0)* encryption *[81](#page-210-0)* air encryption *[81](#page-210-1)*

# **F**

favourite talkgroup *[29](#page-158-0)*, *[33](#page-162-0)*, *[94](#page-223-1)* full-duplex call *[51](#page-180-0)*

## **G**

gateway *[42](#page-171-1)*, *[44](#page-173-0)*, *[47](#page-176-0)* global positioning system (GPS) *[68](#page-197-1)* GPS (global position[ing system\)](#page-199-0) *[68](#page-197-1)* GPS enable/disable *70* group call making *[35](#page-164-0)* receiving *[36](#page-165-0)* GW (gateway) *[42](#page-171-2)*

## **H**

half-duplex call *[51](#page-180-1)* home m[ode display](#page-194-1) *[18](#page-147-2)* Hot Mic *65* hot microphone (Hot Mic) *[61](#page-190-2)*, *[65](#page-194-1)*

# **I**

icons arrow *[9](#page-138-2)* data connected *[9](#page-138-3)* direct mode *[7](#page-136-0)* DMO gateway *[8](#page-137-0)* DMO repeater *[8](#page-137-1)* emergency *[8](#page-137-2)* external alarm *[8](#page-137-3)* incoming private call *[8](#page-137-4)* new mess[age received](#page-137-6) *[8](#page-137-5)* phone call *8* recei[ving/transmitting data](#page-137-7) *[9](#page-138-4)* scan *8* signal strength DMO *[7](#page-136-1)*

signal strength TMO *[7](#page-136-2)* unread message *[8](#page-137-8)* ignition sense *[10](#page-139-1)* intensity, dis[play intensity](#page-171-3) *[27](#page-156-2)* InterMNI call *42* internet [protocol \(IP\)](#page-138-5) *[28](#page-157-1)* inverted *9* IP (internet protocol) *[28](#page-157-2)*

#### **K**

K (key) *[81](#page-210-2)* key backlight *[6](#page-135-0)* emergency *[14](#page-143-0)* menu *[14](#page-143-1)* program[mable function](#page-142-0) *[17](#page-146-0)* soft key *13* keypad locking *[79](#page-208-0)*

#### **L**

language display language *[84](#page-213-2)* last number redial *[52](#page-181-0)* local area service *[26](#page-155-0)* entering *[26](#page-155-1)* exiting *[27](#page-156-3)* local site trunking *[26](#page-155-2)* locking the keypad *[79](#page-208-1)* loudspeaker on/off *[25](#page-154-1)*

#### **M**

menu *[14](#page-143-2)*, *[72](#page-201-0)* menu option *[72](#page-201-1)* list *[73](#page-202-0)*, *[74](#page-203-0)* message *[99](#page-228-0)* erase *[103](#page-232-0)* forward *[103](#page-232-1)* reply *[103](#page-232-2)* status message *[99](#page-228-1)* text *[101](#page-230-0)* text message *[99](#page-228-2)*

**Index**

messages status *[100](#page-229-0)* microphone muting/unmuting *[25](#page-154-2)* microphone mute/unmute *[25](#page-154-3)* missed call history *[96](#page-225-2)* missed calls *[96](#page-225-3)* MSPD (multi slot packet data) *[28](#page-157-3)* multi slot pa[cket data \(MSPD\)](#page-157-4)  service *28* mute *[25](#page-154-2)*

## **N**

network *[91](#page-220-0)* non-tacti[cal call](#page-133-0) *[61](#page-190-3)* notation *4* number dialling *[20](#page-149-0)*

# **O**

offset setting *[87](#page-216-1)* one-touch covert mode *[18](#page-147-0)* date *[18](#page-147-1)* time *[18](#page-147-1)* one-touch feature *[17](#page-146-1)* open group *[42](#page-171-4)*

#### **P**

PABX (private [automatic branch](#page-186-0)  exchange) *57* packet data (PD) service *[28](#page-157-5)* PD (packet data) *[28](#page-157-6)* phone call alphabetic search *[59](#page-188-1)* answering *[60](#page-189-1)* direct dial *[58](#page-187-0)* last number redial *[58](#page-187-1)* list scroll *[59](#page-188-0)* making *[57](#page-186-1)* speed dial *[58](#page-187-2)* phone mode *[57](#page-186-2)*

phone number *[15](#page-144-4)*, *[57](#page-186-3)* viewing and modifying *[90](#page-219-0)* phone or [private number](#page-219-1) editing *90* PIN (persona[l identification](#page-208-1)  number) *79* powering on/off *[10](#page-139-2)* PPC (pre-emptive priority call) *[22](#page-151-0)* pre-emptiv[e priority call](#page-224-0) *[22](#page-151-1)* priority *[94](#page-223-2)*, *95* private automatic branch exchange *[57](#page-186-4)* private call *[51](#page-180-2)* receiving *[54](#page-183-0)* private full-duplex call *[51](#page-180-3)* private half-duplex call *[53](#page-182-0)* private number *[15](#page-144-5)* alphabetic search *[53](#page-182-1)* direct entry *[52](#page-181-1)* entering *[52](#page-181-2)* list scroll *[52](#page-181-3)* viewing *[90](#page-219-2)* PUK (personal unblocking key) *[80](#page-209-1)*

# **R**

range *[29](#page-158-1)* selecting *[34](#page-163-0)* received call history *[96](#page-225-4)* receiving calls *[21](#page-150-2)* repeater *[42](#page-171-5)*, *[45](#page-174-0)* ring style *[84](#page-213-3)*

#### **S**

scan list *[93](#page-222-0)* scan list *[29](#page-158-2)* SCK (static cipher key) *[82](#page-211-0)* short number dial *[52](#page-181-4)* shortcut *[72](#page-201-2)* menu and sub-menu *[4](#page-133-1)* speed dial *[58](#page-187-2)*

speed number *[31](#page-160-0)* status message sending *[100](#page-229-1)*

## **T**

tactical call *[62](#page-191-0)* talk permit tone *[89](#page-218-0)* talkgroup *[29](#page-158-3)* change *[30](#page-159-4)* speed number *[31](#page-160-0)* targeted status *[100](#page-229-2)* template *[99](#page-228-3)* predefined *[107](#page-236-0)* user defined *[106](#page-235-0)* terminal di[sable/enable](#page-226-0) *[19](#page-148-0)* throughput *97* time display settings *[86](#page-215-0)* one-touch *[18](#page-147-1)* setting *[87](#page-216-0)*, *[88](#page-217-1)* time&date *[19](#page-148-1)* TMO (trunked mode operation) *[12](#page-141-2)* tone setting *[88](#page-217-2)* transmit inhibit (TXI) *[11](#page-140-1)*, *[38](#page-167-0)* trunked mode operation (TMO) *[12](#page-141-3)* TXI (transmit inhibit) *[38](#page-167-1)*

## **U**

unmute *[25](#page-154-2)*

#### **V**

volume adjusting *[27](#page-156-4)*

**Index**

# **Notes**

#### *MTM800***MOTOROLA** *Mobile RadioQuick Reference Guide* Power On/OffPushbuttonAlphanumeric Volume KnobDisplay LED IndicatorsExternalDisplay Icons AlarmAlphanumeric Keypad Killon•z.e/¥°HR9∆ **AMOTOR** POLICE⌒⌒ RESCUE 1കൈ  $\epsilon$

Menu

Send/End

Navigation Prog. Keys

E

✑

Backlight

**Emergency** 

Soft Keys

ີ

☎  $\subset$ 

Microphone/PTT Connector

Mode

#### **Making a Phone/PABX Call**

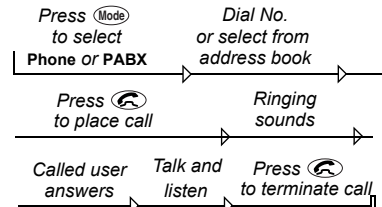

#### **Making a TMO Private Call**

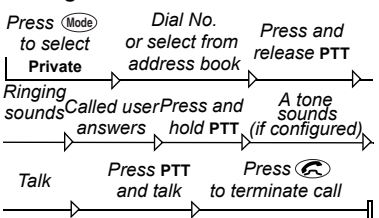

#### **Making a TMO Private Full-duplex Call**

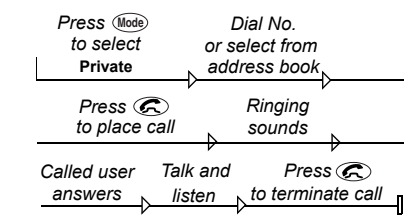

#### **Making a DMO Private Call**

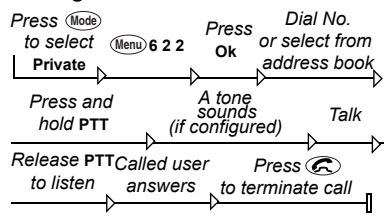

#### **Making a TMO Group Call**

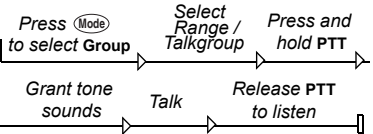

#### **Making a DMO Group Call**

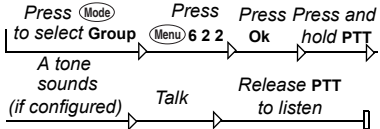

#### **Making a TMO Emergency Group Call**

Press and hold  $\oslash$ . Emergency Alarm is sent automatically.

While in Emergency Mode, press and hold **PTT** to talk. If using Hot Mic feature, wait for the **Emergency Mic On** message to be displayed, and talk without pressing **PTT**.

To exit Emergency Mode press and hold **Back**.

#### **Answering a Call**

Your MTM800 switches to the mode of the incoming call and starts ringing. To answer the call,

- press  $\textcircled{\pi}$  for a Phone or PABX call or
- press **PTT** for all other calls.

#### **Sending a Status Message**

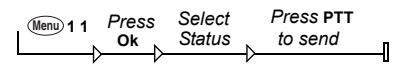

#### **Sending a New Message**

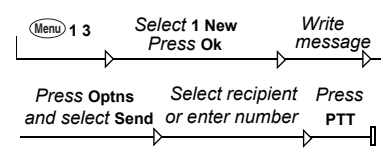

#### **Sending a User defined Message**

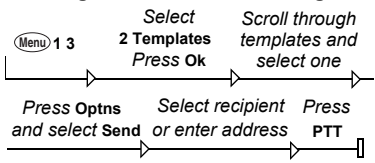

#### **Sending a Predefined Message**

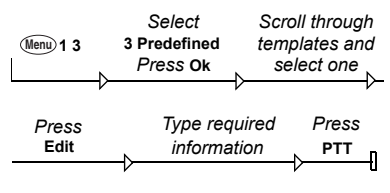

#### **Handling New Incoming Text Messages**

The  $\overline{\mathbf{C}}$  icon will flash on your display and the MTM800 sounds a tone. For

details see the Menu Messages section in the User Guide.

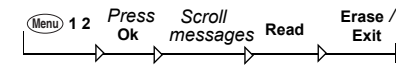

#### **Handling Old Messages**

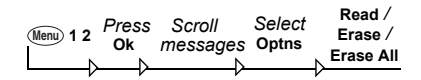

#### **Last Number Redial**

In Private Mode, press **PTT** to call the last called number.

In Phone/PABX mode, press  $\mathcal{R}$  to display last called number, or a list of last called numbers. If list present, scroll to desired number. Press again to call.

#### **Using the Menu**

- **Entering the menu: Press**  $\sqrt{M_{\text{enu}}}.$
- Scrolling through the menu: Press  $\textcircled{c}$  or  $\textcircled{>}$  .
- Selecting a menu option: Press **Ok**.
- Exiting the menu: Press **Back**.
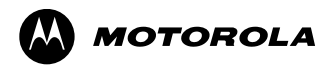

www.motorola.com/tetra

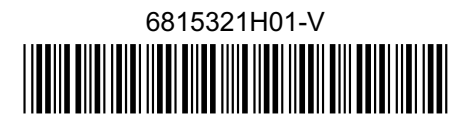